# $M T(\xi) = \frac{\partial}{\partial \theta} \int_{R_n} T(x) f(x, \theta) dx = \int_{R_n} \frac{\partial}{\partial \theta} T(x) f(x, \theta) dx$ RISK SIMULATOR

 $R_1 \partial \theta^{\prime\,\{2\}\,/\,\|x_i\|^2_{\rm ML}}$ 

 $\left(\sqrt[3]{\frac{-a}{\sigma^2}}\right) f_{a,\sigma^2}(\xi_1) = \frac{1}{\sqrt{2\pi}}$ 

 $\mathbf{M} = \mathbf{M}\left(T(\xi) \cdot \frac{\partial}{\partial \theta} \ln L(\xi, \theta)\right)$ 

 $T(x) \cdot \left(\frac{\partial}{\partial \theta} \ln L(x, \theta)\right) \cdot f(x, \theta) dx = \int_{R_x} T(x) \left[\frac{\frac{\partial}{\partial \theta} f(x, \theta)}{f(x, \theta)}\right] dx$ 

**TISTARY** 

User Manual

Johnathan Mun, Ph.D., MBA, MS, BS, CRM, FRM, CFC, MIFC **Real Options Valuation, Inc.** 

**REAL OPTIONS VALUATION, INC.** 

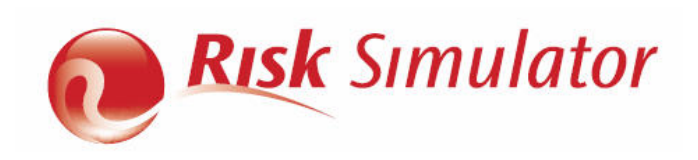

This manual, and the software described in it, are furnished under license and may only be used or copied in accordance with the terms of the end user license agreement. Information in this document is provided for informational purposes only, is subject to change without notice, and does not represent a commitment as to merchantability or fitness for a particular purpose by Real Options Valuation, Inc. No part of this manual may be reproduced or transmitted in any form or by any means, electronic or mechanical, including photocopying and recording, for any purpose without the express written permission of Real Options Valuation, Inc. Materials based on copyrighted publications by Dr. Johnathan Mun, Ph.D., MBA, MS, BS, CRM, CFC, FRM, MIFC, Founder and CEO, Real Options Valuation, Inc., and creator of the software. Written, designed, and published in the United States of America. Microsoft® is a registered trademark of Microsoft Corporation in the U.S. and other countries. Other product names mentioned herein may be trademarks and/or registered trademarks of the respective holders.

© Copyright 2005-2012 Dr. Johnathan Mun. All rights reserved.

Real Options Valuation, Inc. 4101F Dublin Blvd., Ste. 425 Dublin, California 94568 U.S.A. Phone 925.271.4438 • Fax 925.369.0450 admin@realoptionsvaluation.com www.risksimulator.com www.realoptionsvaluation.com

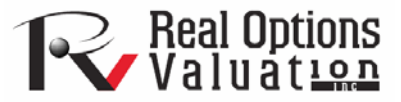

### **Table of Contents**

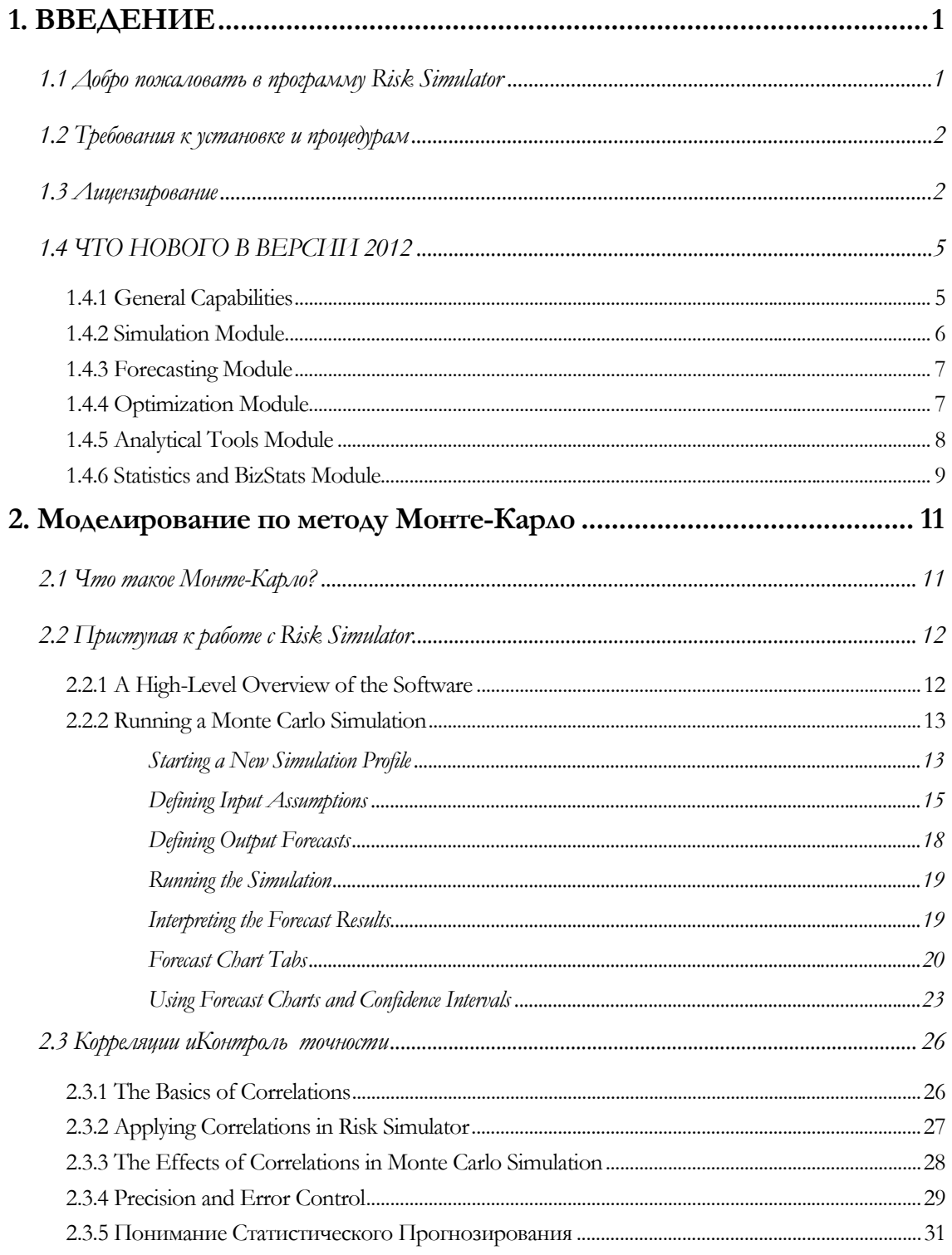

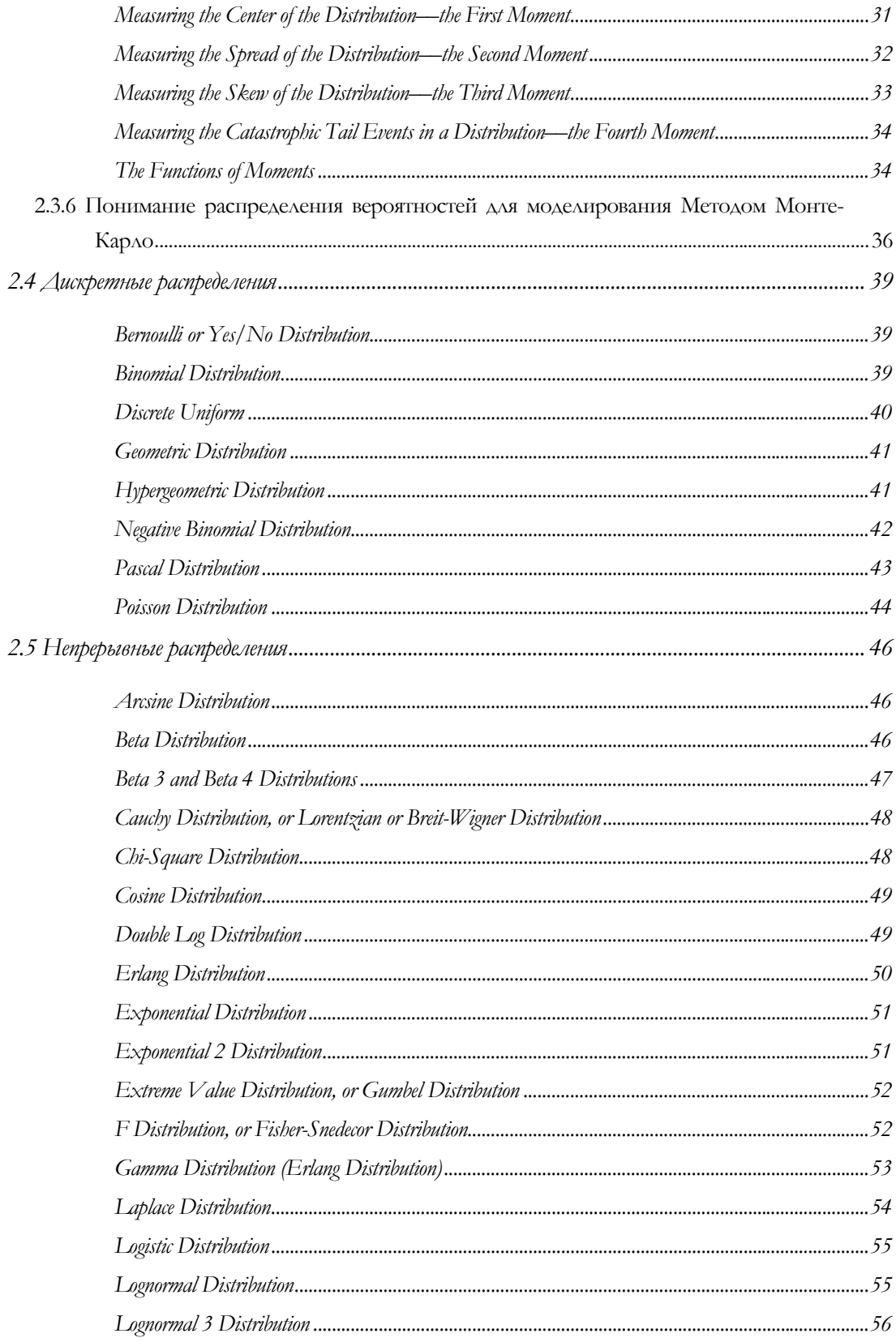

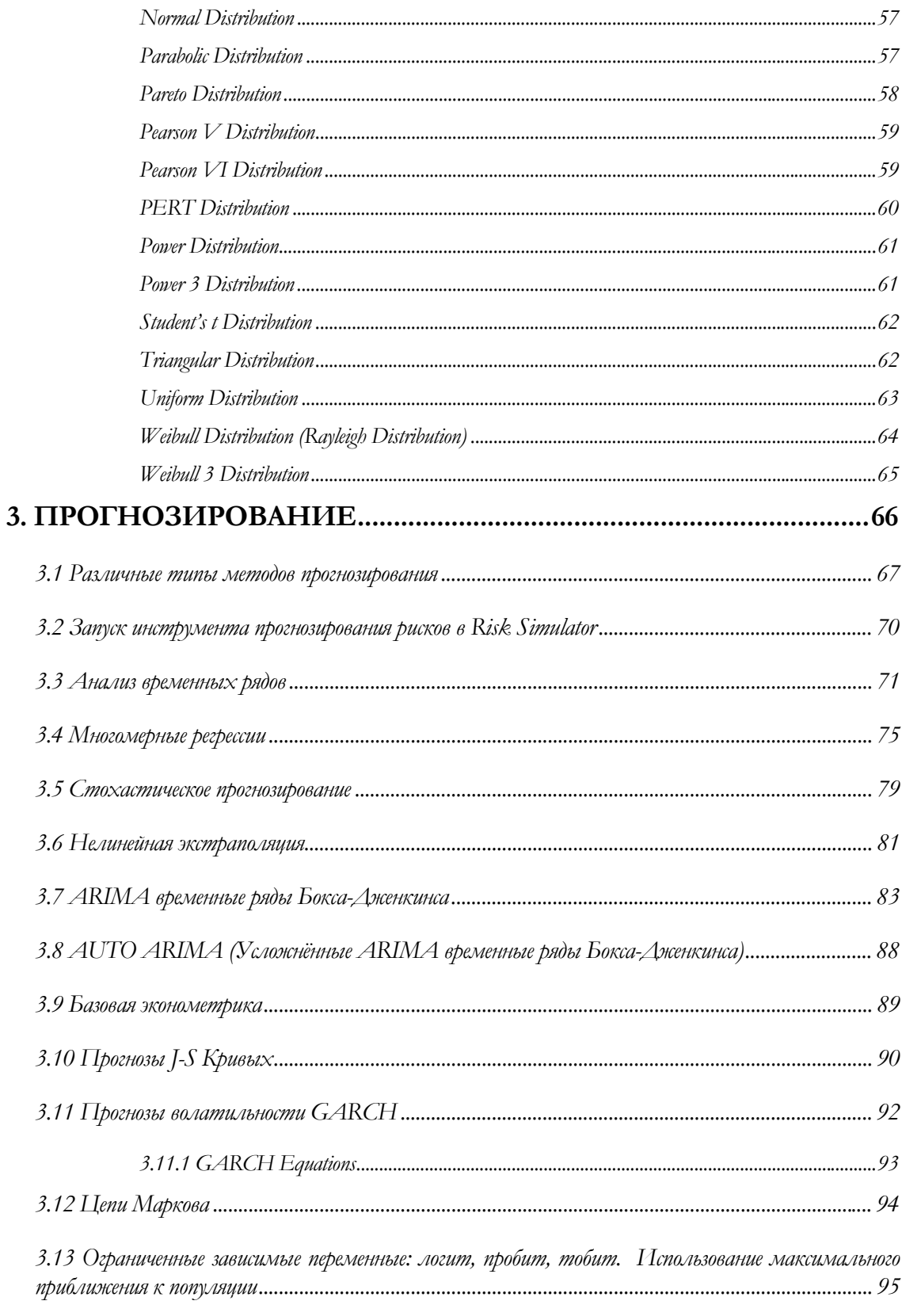

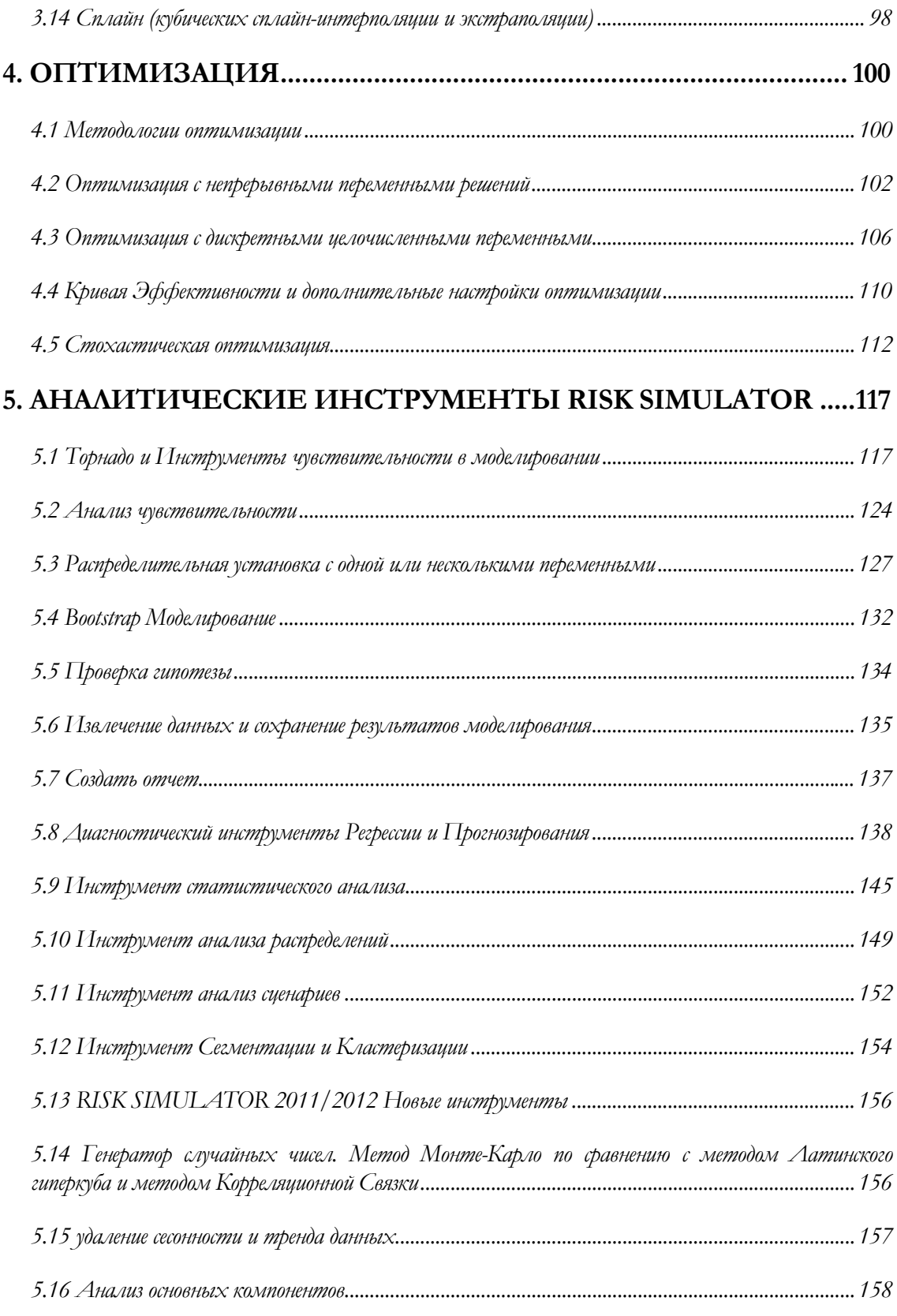

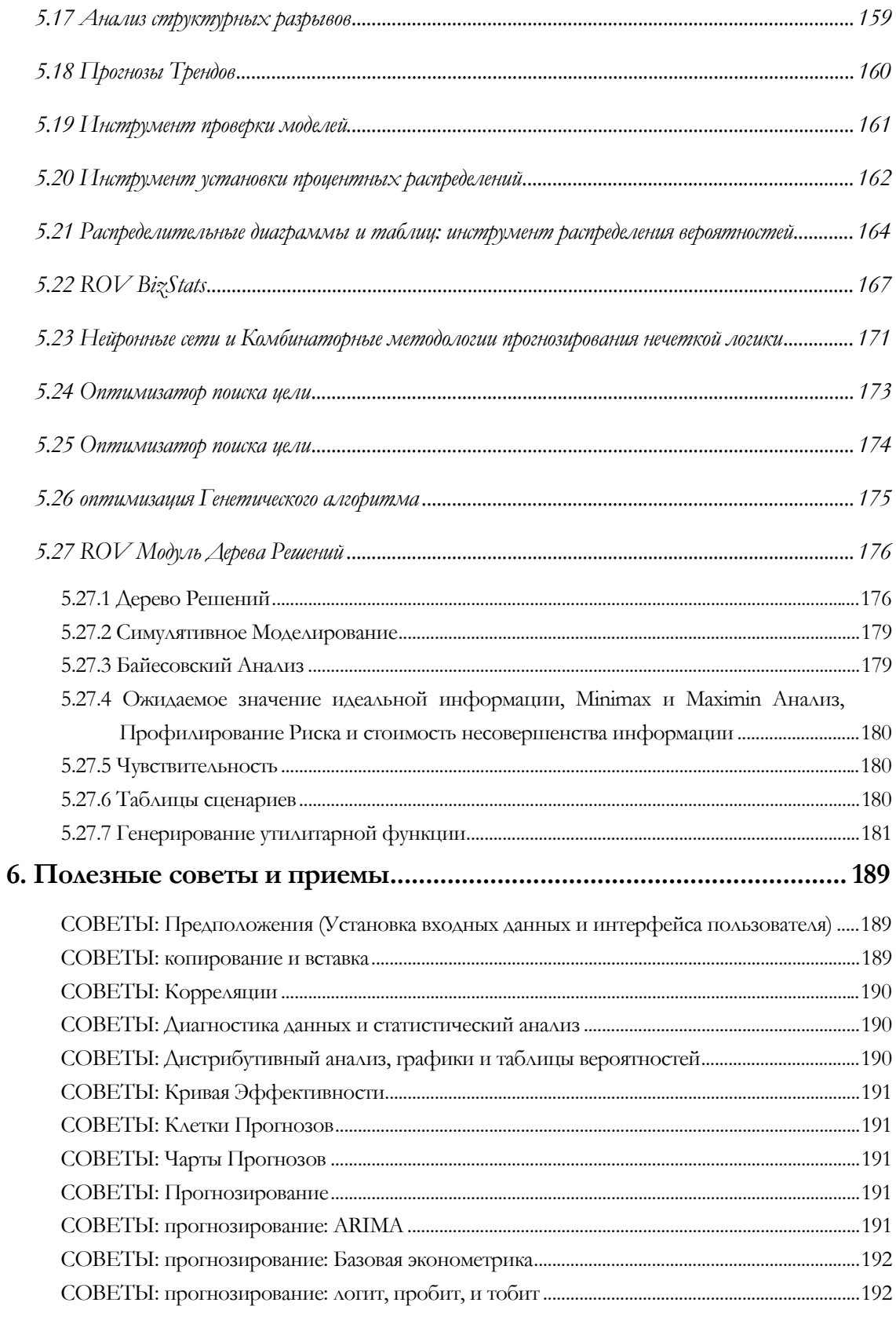

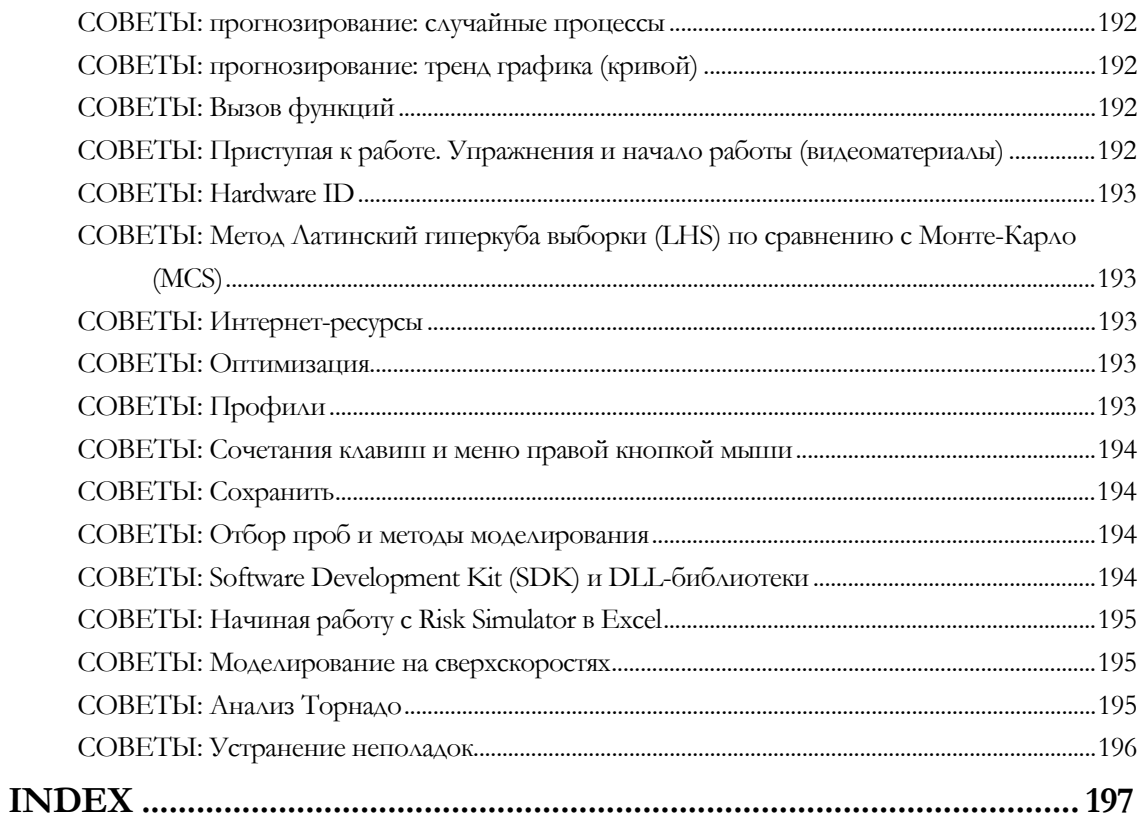

# 1

### 1. ВВЕДЕНИЕ

#### **1.1 Добро пожаловать <sup>в</sup> программу Risk Simulator**

he Risk Simulator is a Monte Carlo simulation, Forecasting, and Optimization software. The software is written in Microsoft .NET C# and functions together with Excel as an add-in. This software is also compatible and often used with the Real In the Risk Simulator is a Monte Carlo simulation, Forecasting, and Optimization software. The software is written in Microsoft .NET C# and functions together with Excel as an add-in. This software is also compatible and o (ESOV) software, also developed by Real Options Valuation, Inc. Note that although we attempt to be thorough in this user manual, the manual is absolutely not a substitute for the Training DVD, live training courses, and books written by the software's creator (e.g., Dr. Johnathan Mun's Real Options Analysis, 2nd Edition, Wiley Finance, 2005; Modeling Risk: Applying Monte Carlo Simulation, Real Options Analysis, Forecasting, and Optimization, 2nd Edition, Wiley Finance, 2010; and Valuing Employee Stock Options (2004 FAS 123R), Wiley Finance, 2004). Please visit our website at www.realoptionsvaluation.com for more information about these items.

The Risk Simulator software has the following modules:

- Monte Carlo Simulation (runs parametric and nonparametric simulation of 42 probability distributions with different simulation profiles, truncated and correlated simulations, customizable distributions, precision and error-controlled simulations, and many other algorithms)
- Forecasting (runs Box-Jenkins ARIMA, multiple regression, nonlinear extrapolation, stochastic processes, and time-series analysis)
- Optimization Under Uncertainty (runs optimizations using discrete integer and continuous variables for portfolio and project optimization with and without simulation)
- Modeling and Analytical Tools (runs tornado, spider, and sensitivity analysis, as well as bootstrap simulation, hypothesis testing, distributional fitting, etc.)
- ROV BizStats (over 130 business statistics and analytical models)
- ROV Decision Tree (decision tree models, Monte Carlo risk simulation on decision trees, sensitivity analysis, scenario analysis, Bayesian joint and posterior probability updating, expected value of information, MINIMAX, MAXIMIN, risk profiles)

Real Options SLS software is used for computing simple and complex options and includes the ability to create customizable option models. This software has the following modules:

- Single Asset SLS (for solving abandonment, chooser, contraction, deferment, and expansion options, as well as for solving customized options)
- Multiple Asset and Multiple Phase SLS (for solving multiphase sequential options, options with multiple underlying assets and phases, combination of multiphase sequential with abandonment, chooser, contraction, deferment, expansion, and switching options; it can also be used to solve customized options)
- Multinomial SLS (for solving trinomial mean-reverting options, quadranomial jumpdiffusion options, and pentanomial rainbow options)
- Excel Add-In Functions (for solving all the above options plus closed-form models and customized options in an Excel-based environment)

#### **1.2 Требования <sup>к</sup> установке <sup>и</sup> процедурам**

To install the software, follow the on-screen instructions. The minimum requirements for this software are:

- Pentium IV processor or later (dual core recommended)
- Windows XP, Vista, Windows 7, Windows 8, or later
- Microsoft Excel XP, 2003, 2007, 2010, or later
- Microsoft .NET Framework 2.0 or later (versions 3.0, 3.5, and so forth)
- 500 MB free space
- 2GB RAM minimum (2–4GB recommended)
- Administrative rights to install software

Most new computers come with Microsoft .NET Framework 2.0/3.0 already installed. However, if an error message pertaining to requiring .NET Framework occurs during the installation of Risk Simulator, exit the installation. Then, install the relevant .NET Framework software included in the CD (choose your own language). Complete the .NET installation, restart the computer, and then reinstall the Risk Simulator software.

There is a default 10-day trial license file that comes with the software. To obtain a full corporate license, please contact Real Options Valuation, Inc., at *admin@realoptionsvaluation.com* or call +1 (925) 271-4438, or visit our website at *www.realoptionsvaluation.com*. Please visit this website and click on DOWNLOAD to obtain the latest software release, or click on the FAQ link to obtain any updated information on licensing or installation issues and fixes.

#### **1.3 Лицензирование**

If you have installed the software and have purchased a full license to use the software, you will need to e-mail us your Hardware ID so that we can generate a license file for you. Follow the instructions below:

- Start Excel XP/2003/2007/2010, click on the License icon or *Risk Simulator │ License*  and copy down and e-mail your 11 to 20 digit and alphanumeric HARDWARE ID that starts with the prefix "RS" (you can also select the Hardware ID and do a rightclick copy or click on the e-mail Hardware ID link) to *admin@realoptionsvaluation.com*. Once we have obtained this ID, a newly generated permanent license will be e-mailed to you. Once you obtain this license file, simply save it to your hard drive (if it is a zipped file, first unzip its contents and save them to your hard drive). Start Excel, click *on Risk Simulator │ License* or click on the License icon and click on Install License and point to this new license file. Restart Excel and you are done. The entire process will take less than a minute and you will be fully licensed.
- Once installation is complete, start Microsoft Excel and if the installation was successful, you should see an additional "Risk Simulator" item on the menu bar in Excel XP/2003 or under the new icon group in Excel 2007/2010, and a new icon bar on Excel as seen in Figure 1.1. In addition, a splash screen will appear as seen in Figure 1.2, indicating that the software is functioning and loaded into Excel. Figure 1.3 also shows the Risk Simulator toolbar. If these items exist in Excel, you are now ready to start using the software. The remainder of this user manual provides step-by-step instructions for using the software.

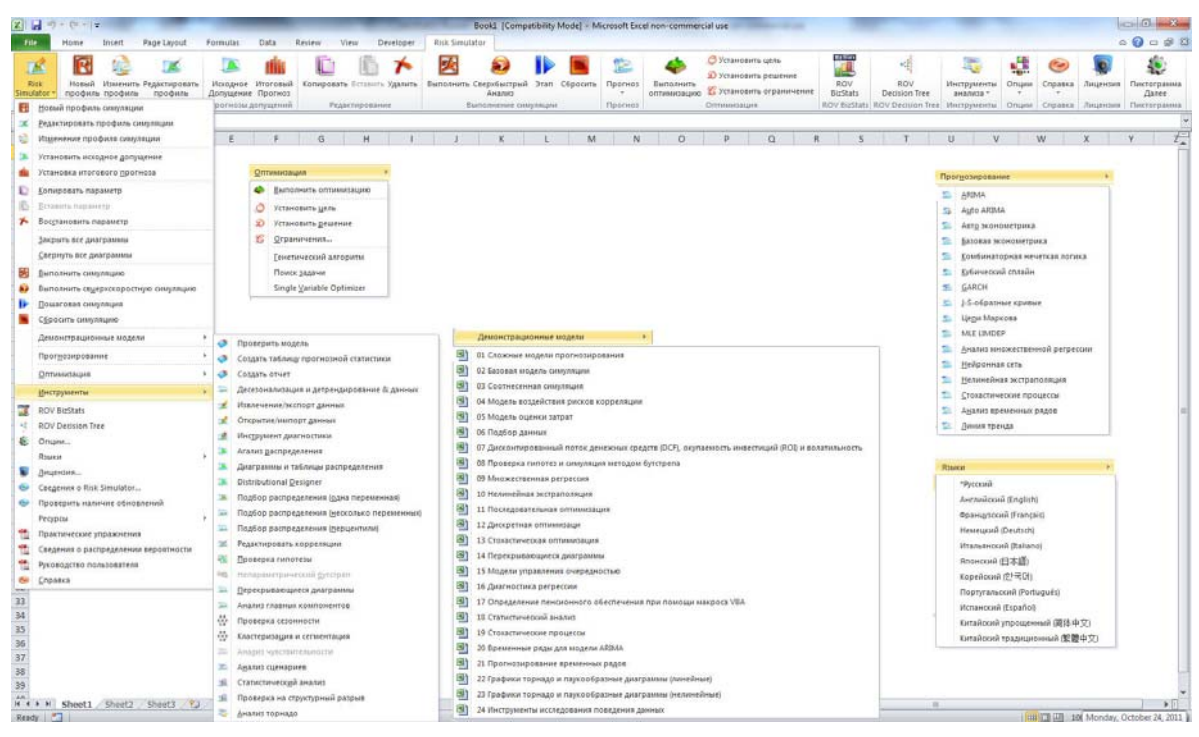

Figure 1.1 – Risk Simulator Menu and Icon Bar in Excel 2007/2010

#### Website:

www.realoptionsvaluation.com

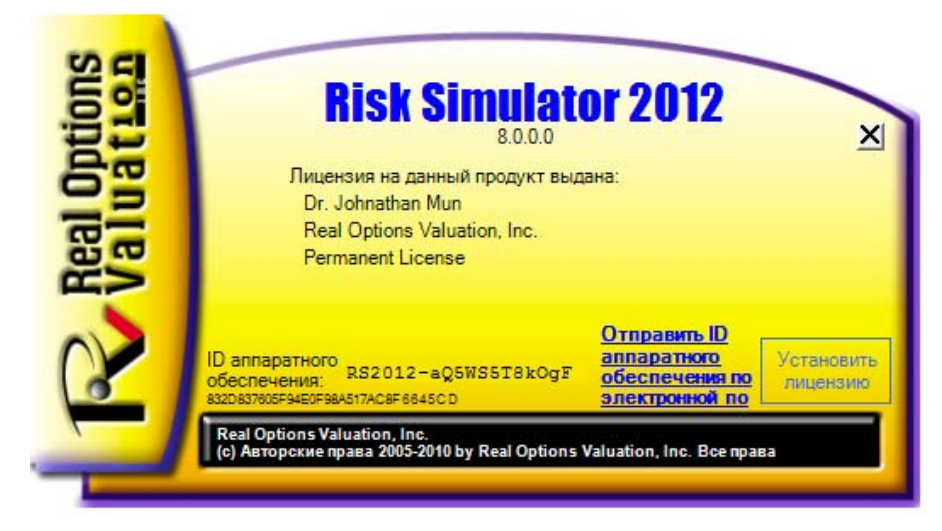

Figure 1.2 – Risk Simulator Splash Screen

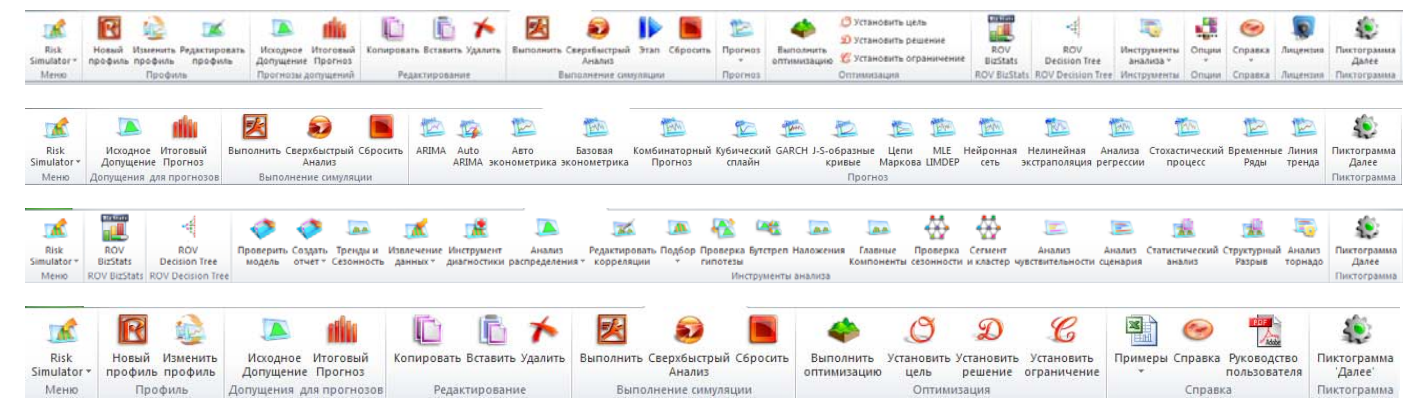

Figure 1.3 – Risk Simulator Icon Toolbars in Excel 2007/2010

#### **1.4 ЧТО НОВОГО В ВЕРСИИ 2012**

The following lists the main capabilities of Risk Simulator, where the highlighted items indicate the latest additions to version 2011/2012.

#### **1.4.1 General Capabilities**

- 1. Available in 11 languages––English, French, German, Italian, Japanese, Korean, Portuguese, Russian, Spanish, Simplified Chinese, and Traditional Chinese.
- 2. ROV Decision Tree module is included in the latest version and is used to create and value decision tree models. Additional advanced methodologies and analytics are also included:
	- Decision Tree Models
	- Monte Carlo risk simulation
	- Sensitivity Analysis
	- Scenario Analysis
	- Bayesian (Joint and Posterior Probability Updating)
	- Expected Value of Information
	- MINIMAX
	- MAXIMIN
	- Risk Profiles
- 3. Books––analytical theory, application, and case studies are supported by 10 books.
- 4. Commented Cells––turn cell comments on or off and decide if you wish to show cell comments on all input assumptions, output forecasts, and decision variables.
- 5. Detailed Example Models––24 example models in Risk Simulator and over 300 models in Modeling Toolkit.
- 6. Detailed Reports––all analyses come with detailed reports.
- 7. Detailed User Manual––step-by-step user manual.
- 8. Flexible Licensing––certain functionalities can be turned on or off to allow you to customize your risk analysis experience. For instance, if you are only interested in the forecasting tools in Risk Simulator, you may be able to obtain a special license that activates only the forecasting tools and leaves the other modules deactivated, thereby saving some costs on the software.
- 9. Flexible Requirements––works in Window 7, Vista, and XP; integrates with Excel 2010, 2007, 2003; and works in MAC operating systems running virtual machines.
- 10. Fully customizable colors and charts––tilt, 3D, color, chart type, and much more!
- 11. Hands-on Exercises––detailed step-by-step guide to running Risk Simulator, including guides on interpreting the results.
- 12. Multiple Cell Copy and Paste––allows assumptions, decision variables, and forecasts to be copied and pasted.
- 13. Profiling––allows multiple profiles to be created in a single model (different scenarios of simulation models can be created, duplicated, edited, and run in a single model).
- 14. Revised Icons in Excel 2007/2010––a completely reworked icon toolbar that is more intuitive and user friendly. There are four sets of icons that fit most screen resolutions (1280 x 760 and above).
- 15. Right-Click Shortcuts––access all of Risk Simulator's tools and menus using a mouse rightclick.
- 16. ROV Software Integration––works well with other ROV software including Real Options SLS, Modeling Toolkit, Basel Toolkit, ROV Compiler, ROV Extractor and Evaluator, ROV Modeler, ROV Valuator, ROV Optimizer, ROV Dashboard, ESO Valuation Toolkit, and others!
- 17. RS Functions in Excel––insert RS functions for setting assumptions and forecasts, and right-click support in Excel.
- 18. Troubleshooter—allows you to re-enable the software, check for your system requirements, obtain the Hardware ID, and others.
- 19. Turbo Speed Analysis—runs forecasts and other analyses tools at blazingly fast speeds (enhanced in version 5.2). The analyses and results remain the same but are now computed very quickly; reports are generated very quickly as well.
- 20. Web Resources, Case Studies, and Videos––download free models, getting-started videos, case studies, whitepapers, and other materials from our website.

#### **1.4.2 Simulation Module**

- 21. 6 random number generators––ROV Advanced Subtractive Generator, Subtractive Random Shuffle Generator, Long Period Shuffle Generator, Portable Random Shuffle Generator, Quick IEEE Hex Generator, and Basic Minimal Portable Generator.
- 22. 2 sampling methods––Monte Carlo and Latin Hypercube.
- 23. 3 Correlation Copulas––applying Normal Copula, T Copula, and Quasi-Normal Copula for correlated simulations.
- 24. 42 probability distributions––arcsine, Bernoulli, beta, beta 3, beta 4, binomial, Cauchy, chisquare, cosine, custom, discrete uniform, double log, Erlang, exponential, exponential 2, F distribution, gamma, geometric, Gumbel max, Gumbel min, hypergeometric, Laplace, logistic, lognormal (arithmetic) and lognormal (log), lognormal 3 (arithmetic) and lognormal 3 (log), negative binomial, normal, parabolic, Pareto, Pascal, Pearson V, Pearson VI, PERT, Poisson, power, power 3, Rayleigh, t and t2, triangular, uniform, Weibull, Weibull 3.
- 25. Alternate Parameters––using percentiles as an alternate way of inputting parameters.
- 26. Custom Nonparametric Distribution––make your own distributions for running historical simulations, and applying the Delphi method.
- 27. Distribution Truncation—enabling data boundaries.
- 28. Excel Functions––set assumptions and forecasts using functions inside Excel
- 29. Multidimensional Simulation––simulation of uncertain input parameters.
- 30. Precision Control––determines if the number of simulation trials run is sufficient.
- 31. Super Speed Simulation––runs 100,000 trials in a few seconds.

#### **1.4.3 Forecasting Module**

- 32. ARIMA––autoregressive integrated moving average models ARIMA (P,D,Q).
- 33. Auto ARIMA––runs the most common combinations of ARIMA to find the best-fitting model.
- 34. Auto Econometrics––runs thousands of model combinations and permutations to obtain the best-fitting model for existing data (linear, nonlinear, interacting, lag, leads, rate, difference).
- 35. Basic Econometrics––econometric and linear/nonlinear and interacting regression models.
- 36. Combinatorial Fuzzy Logic Forecasts––time-series forecast methods
- 37. Cubic Spline––nonlinear interpolation and extrapolation.
- 38. GARCH––volatility projections using generalized autoregressive conditional heteroskedasticity models: GARCH, GARCH-M, TGARCH, TGARCH-M, EGARCH, EGARCH-T, GJR-GARCH, and GJR-TGARCH.
- 39. J-Curve––exponential J curves.
- 40. Limited Dependent Variables––Logit, Probit, and Tobit.
- 41. Markov Chains––two competing elements over time and market share predictions.
- 42. Multiple Regression––regular linear and nonlinear regression, with stepwise methodologies (forward, backward, correlation, forward-backward).
- 43. Neural Network Forecasts––linear, nonlinear logistic, hyperbolic tangent, and cosine
- 44. Nonlinear Extrapolation––nonlinear time-series forecasting.
- 45. S Curve––logistic S curves.
- 46. Time-Series Analysis––8 time-series decomposition models for predicting levels, trends, and seasonalities.
- 47. Trendlines––forecasting and fitting using linear, nonlinear polynomial, power, logarithmic, exponential, and moving averages with goodness of fit.

#### **1.4.4 Optimization Module**

- 48. Linear Optimization––multiphasic optimization and general linear optimization.
- 49. Nonlinear Optimization––detailed results including Hessian matrices, LaGrange functions, and more.
- 50. Static Optimization––quick runs for continuous, integers, and binary optimizations.
- 51. Dynamic Optimization––simulation with optimization.
- 52. Stochastic Optimization––quadratic, tangential, central, forward, and convergence criteria.
- 53. Efficient Frontier––combinations of stochastic and dynamic optimizations on multivariate efficient frontiers.
- 54. Genetic Algorithms––used for a variety of optimization problems.
- 55. Multiphasic Optimization––testing for local versus global optimum allowing better control over how the optimization is run, and increases the accuracy and dependency of the results.
- 56. Percentiles and Conditional Means––additional statistics for stochastic optimization, including percentiles as well as conditional means, which are critical in computing conditional value at risk measures.
- 57. Search Algorithm––simple, fast, and efficient search algorithms for basic single decision variable and goal seek applications.
- 58. Super Speed Simulation in Dynamic and Stochastic Optimization––runs simulation at super speed while integrated with optimization.

#### **1.4.5 Analytical Tools Module**

- 59. Check Model––tests for the most common mistakes in your model.
- 60. Correlation Editor––allows large correlation matrices to be directly entered and edited.
- 61. Create Report––automates report generation of assumptions and forecasts in a model.
- 62. Create Statistics Report––generates comparative report of all forecast statistics.
- 63. Data Diagnostics––runs tests on heteroskedasticity, micronumerosity, outliers, nonlinearity, autocorrelation, normality, sphericity, nonstationarity, multicollinearity, and correlations.
- 64. Data Extraction and Export––extracts data to Excel or flat text files and Risk Sim files, runs statistical reports and forecast result reports.
- 65. Data Open and Import––retrieves previous simulation run results.
- 66. Deseasonalization and Detrending––deseasonalizes and detrends your data.
- 67. Distributional Analysis––computes exact PDF, CDF, and ICDF of all 42 distributions and generates probability tables.
- 68. Distributional Designer––allows you to create custom distributions.
- 69. Distributional Fitting (Multiple)–– runs multiple variables simultaneously, accounts for correlations and correlation significance.
- 70. Distributional Fitting (Single)––Kolmogorov-Smirnov and chi-square tests on continuous distributions, complete with reports and distributional assumptions.
- 71. Hypothesis Testing––tests if two forecasts are statistically similar or different.
- 72. Nonparametric Bootstrap––simulation of the statistics to obtain the precision and accuracy of the results.
- 73. Overlay Charts––fully customizable overlay charts of assumptions and forecasts together (CDF, PDF, 2D/3D chart types).
- 74. Principal Component Analysis––tests the best predictor variables and ways to reduce the data array.
- 75. Scenario Analysis––hundreds and thousands of static two-dimensional scenarios.
- 76. Seasonality Test––tests for various seasonality lags.
- 77. Segmentation Clustering––groups data into statistical clusters for segmenting your data.
- 78. Sensitivity Analysis––dynamic sensitivity (simultaneous analysis).
- 79. Structural Break Test––tests if your time-series data has statistical structural breaks.
- 80. Tornado Analysis––static perturbation of sensitivities, spider and tornado analysis, and scenario tables.

#### **1.4.6 Statistics and BizStats Module**

- 81. Percentile Distributional Fitting––using percentiles and optimization to find the best-fitting distribution.
- 82. Probability Distributions' Charts and Tables––run 45 probability distributions, their four moments, CDF, ICDF, PDF, charts, and overlay multiple distributional charts, and generate probability distribution tables.
- 83. Statistical Analysis––descriptive statistics, distributional fitting, histograms, charts, nonlinear extrapolation, normality test, stochastic parameters estimation, time-series forecasting, trendline projections, etc.
- 84. ROV BIZSTATS––over 130 business statistics and analytical models:

Absolute Values, ANOVA: Randomized Blocks Multiple Treatments, ANOVA: Single Factor Multiple Treatments, ANOVA: Two Way Analysis, ARIMA, Auto ARIMA, Autocorrelation and Partial Autocorrelation, Autoeconometrics (Detailed), Autoeconometrics (Quick), Average, Combinatorial Fuzzy Logic Forecasting, Control Chart: C, Control Chart: NP, Control Chart: P, Control Chart: R, Control Chart: U, Control Chart: X, Control Chart: XMR, Correlation, Correlation (Linear, Nonlinear), Count, Covariance, Cubic Spline, Custom Econometric Model, Data Descriptive Statistics, Deseasonalize, Difference, Distributional Fitting, Exponential J Curve, GARCH, Heteroskedasticity, Lag, Lead, Limited Dependent Variables (Logit), Limited Dependent Variables (Probit), Limited Dependent Variables (Tobit), Linear Interpolation, Linear Regression, LN, Log, Logistic S Curve, Markov Chain, Max, Median, Min, Mode, Neural Network, Nonlinear Regression, Nonparametric: Chi-Square Goodness of Fit, Nonparametric: Chi-Square Independence, Nonparametric: Chi-Square Population Variance, Nonparametric: Friedman's Test, Nonparametric: Kruskal-Wallis Test, Nonparametric: Lilliefors Test, Nonparametric: Runs Test, Nonparametric: Wilcoxon Signed-Rank (One Var), Nonparametric: Wilcoxon Signed-Rank (Two Var), Parametric: One Variable (T) Mean, Parametric: One Variable (Z) Mean, Parametric: One Variable (Z) Proportion, Parametric: Two Variable (F) Variances, Parametric: Two Variable (T) Dependent Means, Parametric: Two Variable (T) Independent Equal Variance, Parametric: Two Variable (T) Independent Unequal Variance, Parametric: Two Variable (Z) Independent Means, Parametric: Two Variable (Z) Independent Proportions, Power, Principal Component Analysis, Rank Ascending, Rank

Descending, Relative LN Returns, Relative Returns, Seasonality, Segmentation Clustering, Semi-Standard Deviation (Lower), Semi-Standard Deviation (Upper), Standard 2D Area, Standard 2D Bar, Standard 2D Line, Standard 2D Point, Standard 2D Scatter, Standard 3D Area, Standard 3D Bar, Standard 3D Line, Standard 3D Point, Standard 3D Scatter, Standard Deviation (Population), Standard Deviation (Sample), Stepwise Regression (Backward), Stepwise Regression (Correlation), Stepwise Regression (Forward), Stepwise Regression (Forward-Backward), Stochastic Processes (Exponential Brownian Motion), Stochastic Processes (Geometric Brownian Motion), Stochastic Processes (Jump Diffusion), Stochastic Processes (Mean Reversion with Jump Diffusion), Stochastic Processes (Mean Reversion), Structural Break, Sum, Time-Series Analysis (Auto), Time-Series Analysis (Double Exponential Smoothing), Time-Series Analysis (Double Moving Average), Time-Series Analysis (Holt-Winter's Additive), Time-Series Analysis (Holt-Winter's Multiplicative), Time-Series Analysis (Seasonal Additive), Time-Series Analysis (Seasonal Multiplicative), Time-Series Analysis (Single Exponential Smoothing), Time-Series Analysis (Single Moving Average), Trend Line (Difference Detrended), Trend Line (Exponential Detrended), Trend Line (Exponential), Trend Line (Linear Detrended), Trend Line (Linear), Trend Line (Logarithmic Detrended), Trend Line (Logarithmic), Trend Line (Moving Average Detrended), Trend Line (Moving Average), Trend Line (Polynomial Detrended), Trend Line (Polynomial), Trend Line (Power Detrended), Trend Line (Power), Trend Line (Rate Detrended), Trend Line (Static Mean Detrended), Trend Line (Static Median Detrended), Variance (Population), Variance (Sample), Volatility: EGARCH, Volatility: EGARCH-T, Volatility: GARCH, Volatility: GARCH-M, Volatility: GJR GARCH, Volatility: GJR TGARCH, Volatility: Log Returns Approach, Volatility: TGARCH, Volatility: TGARCH-M, Yield Curve (Bliss), and Yield Curve (Nelson-Siegel).

# 2

## 2. Моделирование по методу Монте-Карло

onte Carlo risk simulation, named for the famous gambling capital of Monaco, is a very potent methodology. For the practitioner, simulation opens the door for solving difficult and complex but practical problems with great ease. Monte Carlo The Carlo risk simulation, named for the famous gambling capital of Monaco, is a very potent methodology. For the practitioner, simulation opens the door for solving difficult and complex but practical problems with great and looks at their prevalent characteristics. For analysts in a company, taking graduate-level advanced math courses is just not logical or practical. A brilliant analyst would use all available tools at his or her disposal to obtain the same answer the easiest and most practical way possible. And in all cases, when modeled correctly, Monte Carlo simulation provides similar answers to the more mathematically elegant methods. So, what is Monte Carlo simulation and how does it work?

#### **2.1 Что такое Монте-Карло?**

Monte Carlo simulation in its simplest form is a random number generator that is useful for forecasting, estimation, and risk analysis. A simulation calculates numerous scenarios of a model by repeatedly picking values from a user-predefined probability distribution for the uncertain variables and using those values for the model. As all those scenarios produce associated results in a model, each scenario can have a forecast. Forecasts are events (usually with formulas or functions) that you define as important outputs of the model. These usually are events such as totals, net profit, or gross expenses.

Simplistically, think of the Monte Carlo simulation approach as repeatedly picking golf balls out of a large basket with replacement. The size and shape of the basket depend on the distributional input assumption (e.g., a normal distribution with a mean of 100 and a standard deviation of 10, versus a uniform distribution or a triangular distribution) where some baskets are deeper or more symmetrical than others, allowing certain balls to be pulled out more frequently than others. The number of balls pulled repeatedly depends on the number of trials simulated. For a large model with multiple related assumptions, imagine a very large basket wherein many smaller baskets reside. Each small basket has its own set of golf balls that are bouncing around. Sometimes these small baskets are linked with each other (if there is a correlation between the variables) and the golf balls are bouncing in tandem, while other times the balls are bouncing independently of one another. The balls that are picked each time from these interactions within the model (the large central basket) are tabulated and recorded, providing a forecast output result of the simulation.

#### **2.2 Приступая <sup>к</sup> работе <sup>с</sup> Risk Simulator**

#### **2.2.1 A High-Level Overview of the Software**

The Risk Simulator software has several different applications including Monte Carlo simulation, forecasting, optimization, and risk analytics.

- The Simulation Module allows you to run simulations in your existing Excel-based models, generate and extract simulation forecasts (distributions of results), perform distributional fitting (automatically finding the best-fitting statistical distribution), compute correlations (maintain relationships among simulated random variables), identify sensitivities (creating tornado and sensitivity charts), test statistical hypotheses (finding statistical differences between pairs of forecasts), run bootstrap simulation (testing the robustness of result statistics), and run custom and nonparametric simulations (simulations using historical data without specifying any distributions or their parameters for forecasting without data or applying expert opinion forecasts).
- The Forecasting Module can be used to generate automatic time-series forecasts (with and without seasonality and trend), multivariate regressions (modeling relationships among variables), nonlinear extrapolations (curve fitting), stochastic processes (random walks, mean-reversions, jump-diffusion, and mixed processes), Box-Jenkins ARIMA (econometric forecasts), Auto ARIMA, basic econometrics and auto econometrics (modeling relationships and generating forecasts), exponential J curves, logistic S curves, GARCH models and their multiple variations (modeling and forecasting volatility), maximum likelihood models for limited dependent variables (logit, tobit, and probit models), Markov chains, trendlines, spline curves, and others.
- The Optimization Module is used for optimizing multiple decision variables subject to constraints to maximize or minimize an objective, and can be run either as a static optimization, dynamic, and stochastic optimization under uncertainty together with Monte Carlo simulation, or as a stochastic optimization with super speed simulations. The software can handle linear and nonlinear optimizations with binary, integer, and continuous variables, as well as generate Markowitz efficient frontiers.
- The Analytical Tools Module allows you to run segmentation clustering, hypothesis testing, statistical tests of raw data, data diagnostics of technical forecasting assumptions (e.g., heteroskedasticity, multicollinearity, and the like), sensitivity and scenario analyses, overlay chart analysis, spider charts, tornado charts, and many other powerful tools.
- ROV BizStats (over 130 business statistics and analytical models).
- ROV Decision Tree (decision tree models, Monte Carlo risk simulation on decision trees, sensitivity analysis, scenario analysis, Bayesian joint and posterior probability updating, expected value of information, MINIMAX, MAXIMIN, risk profiles).
- The Real Options Super Lattice Solver is a software that complements Risk Simulator, used for solving simple to complex real options problems.

The following sections walk you through the basics of the Simulation Module in Risk Simulator, while future chapters provide more details about the applications of other modules. To follow along, make sure you have Risk Simulator installed on your computer to proceed.

In fact, it is highly recommended that you first watch the getting started videos on the web (www.realoptionsvaluation.com/risksimulator.html) or attempt the step-by-step exercises at the end of this chapter before coming back and reviewing the text in this chapter. This approach is recommended because the videos will get you started immediately, as will the exercises, whereas the text in this chapter focuses more on the theory and detailed explanations of the properties of simulation.

#### **2.2.2 Running a Monte Carlo Simulation**

Typically, to run a simulation in your existing Excel model, the following steps have to be performed:

- 1. Start a new simulation profile or open an existing profile.
- 2. Define input assumptions in the relevant cells.
- 3. Define output forecasts in the relevant cells.
- 4. Run simulation.
- 5. Interpret the results.

If desired, and for practice, open the example file called Basic Simulation Model and follow along with the examples below on creating a simulation. The example file can be found either on the start menu at *Start | Real Options Valuation | Risk Simulator | Examples* or accessed directly through *Risk Simulator | Example Models*.

To start a new simulation, you will first need to create a simulation profile. A simulation profile contains a complete set of instructions on how you would like to run a simulation. That is, all the assumptions, forecasts, run preferences, and so forth. Having profiles facilitates creating multiple scenarios of simulations. That is, using the same exact model, several profiles can be created, each with its own specific simulation properties and requirements. The same person can create different test scenarios using different distributional assumptions and inputs or multiple persons can test their own assumptions and inputs on the same model. Starting a New Simulation Profile

- Start Excel and create a new model or open an existing one (you can use the Basic Simulation Model example to follow along).
- Click on *Risk Simulator | New Simulation Profile*.
- Specify a title for your simulation as well as all other pertinent information (Figure 2.1).

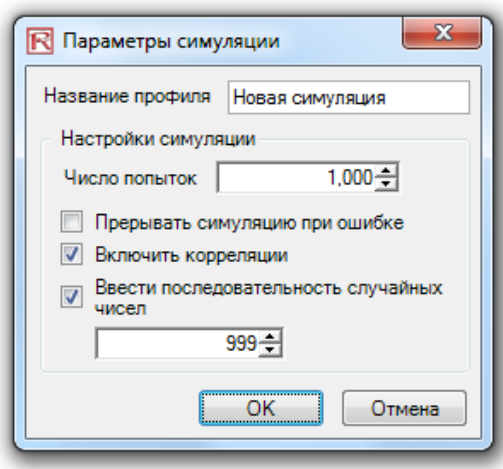

Figure 2.1 – New Simulation Profile

- **Title**: Specifying a simulation title allows you to create multiple simulation profiles in a single Excel model. Thus you can now save different simulation scenario profiles within the same model without having to delete existing assumptions and changing them each time a new simulation scenario is required. You can always change the profile's name later (*Risk Simulator | Edit Profile*).
- **Number of trials**: This is where the number of simulation trials required is entered. That is, running 1,000 trials means that 1,000 different iterations of outcomes based on the input assumptions will be generated. You can change this number as desired, but the input has to be positive integers. The default number of runs is 1,000 trials. You can use precision and error control later in this chapter to automatically help determine how many simulation trials to run (see the section on precision and error control for details).
- **Pause simulation on error**: If checked, the simulation stops every time an error is encountered in the Excel model. That is, if your model encounters a computation error (e.g., some input values generated in a simulation trial may yield a divide by zero error in one of your spreadsheet cells), the simulation stops. This function is important to help audit your model to make sure there are no computational errors in your Excel model. However, if you are sure the model works, then there is no need for this preference to be checked.
- **Turn on correlations**: If checked, correlations between paired input assumptions will be computed. Otherwise, correlations will all be set to zero, and a simulation is run assuming no cross-correlations between input assumptions. As an example, applying correlations will yield more accurate results if, indeed, correlations exist, and will tend to yield a lower forecast confidence if negative correlations exist. After turning on correlations here, you can later set the relevant correlation coefficients on each assumption generated (see the section on correlations for more details).
- **Specify random number sequence**: Simulation by definition will yield slightly different results every time a simulation is run. This characteristic is by virtue of the random number generation routine in Monte Carlo simulation and is a theoretical fact in all random number generators. However, when making presentations, sometimes

you may require the same results (especially when the report being presented shows one set of results and during a live presentation you would like to show the same results being generated, or when you are sharing models with others and would like the same results to be obtained every time), so you would then check this preference and enter in an initial seed number. The seed number can be any positive integer. Using the same initial seed value, the same number of trials, and the same input assumptions, the simulation will always yield the same sequence of random numbers, guaranteeing the same final set of results.

Note that once a new simulation profile has been created, you can come back later and modify these selections. To do so, make sure that the current active profile is the profile you wish to modify, otherwise, click on *Risk Simulator | Change Simulation Profile*, select the profile you wish to change and click *OK* (Figure 2.2 shows an example where there are multiple profiles and how to activate a selected profile). Then, click on *Risk Simulator | Edit Simulation Profile* and make the required changes. You can also duplicate or rename an existing profile. When creating multiple profiles in the same Excel model, make sure to provide each profile a unique name so you can tell them apart later on. Also, these profiles are stored inside hidden sectors of the Excel \*.xls file and you do not have to save any additional files. The profiles and their contents (assumptions, forecasts, etc.) are automatically saved when you save the Excel file. Finally, the last profile that is active when you exit and save the Excel file will be the one that is opened the next time the Excel file is accessed.

| R Изменение активной симуляции                                                                     |               |               | x<br>▣<br>$\Box$    |
|----------------------------------------------------------------------------------------------------|---------------|---------------|---------------------|
| Название симуляции                                                                                 | Рабочая книга | Дата создания | Дата последнего сох |
| Новая симуляция 1                                                                                  | Book1         | 2011-10-24    | N/A                 |
| Новая симуляция 2                                                                                  | Book1         | 2011-10-24    | N/A                 |
| Новая симуляция 3                                                                                  | Book1         | 2011-10-24    | N/A                 |
|                                                                                                    |               |               |                     |
| Просмотр профилей симуляции во всех рабочих книгах<br>$\boldsymbol{J}$<br>Удалить<br>Создать копию |               |               | ОК<br>Отмена        |

Figure 2.2 – Change Active Simulation

Defining Input **Assumptions** 

The next step is to set input assumptions in your model. Note that assumptions can only be assigned to cells without any equations or functions—typed-in numerical values that are inputs in a model—whereas output forecasts can only be assigned to cells with equations and functions—outputs of a model. Recall that assumptions and forecasts cannot be set unless a simulation profile already exists. Do the following to set new input assumptions in your model:

 Make sure a Simulation Profile exists; open an existing profile or start a new profile (*Risk Simulator | New Simulation Profile*).

- Select the cell you wish to set an assumption on (e.g., cell *G8* in the Basic Simulation Model example).
- Click on *Risk Simulator | Set Input Assumption* or click on the set input assumption icon in the Risk Simulator icon toolbar.
- *Select the relevant distribution* you want, *enter the relevant distribution parameters* (e.g., Triangular distribution with 1, 2, 2.5 as the minimum, most likely, and maximum values), and hit *OK* to insert the input assumption into your model (Figure 2.3).

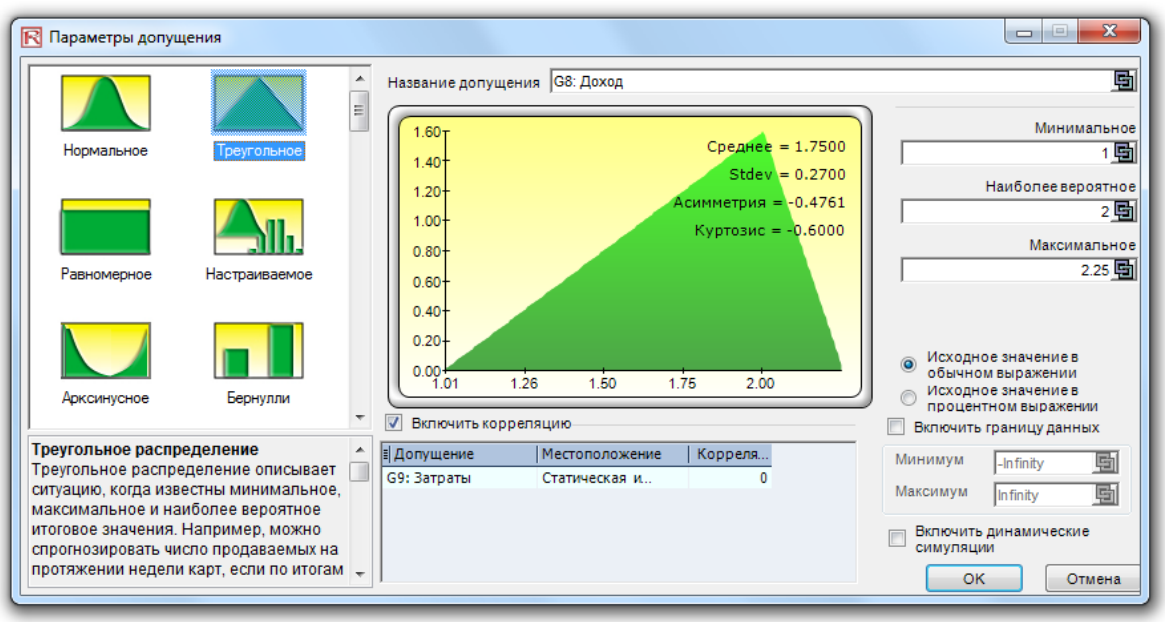

Figure 2.3 – Setting an Input Assumption

Note that you can also set assumptions by selecting the cell you wish to set the assumption on and using the mouse right-click, access the shortcut Risk Simulator menu to set an input assumption. In addition, for expert users, you can set input assumptions using the Risk Simulator RS Functions: select the cell of choice, click on Excel's Insert, Function, select the All Category, and scroll down to the RS functions list (we do not recommend using RS functions unless you are an expert user). For the examples going forward, we suggest following the basic instructions in accessing menus and icons.

As shown in Figure 2.4, there are several key areas in the Assumption Properties worthy of mention.

- **Assumption Name**: This is an optional area to allow you to enter in unique names for the assumptions to help track what each of the assumptions represents. Good modeling practice is to use short but precise assumption names.
- **Distribution Gallery**: This area to the left shows all of the different distributions available in the software. To change the views, right-click anywhere in the gallery and select large icons, small icons, or list. There are over two dozen distributions available.
- **Input Parameters**: Depending on the distribution selected, the required relevant parameters are shown. You may either enter the parameters directly or link them to specific cells in your worksheet. Hard coding or typing the parameters is useful when the assumption parameters are assumed not to change. Linking to worksheet cells is useful when the input parameters need to be visible or are allowed to be changed (click on the link icon to link an input parameter to a worksheet cell).
- **Enable Data Boundary**: These are typically not used by the average analyst but exist for truncating the distributional assumptions. For instance, if a normal distribution is selected, the theoretical boundaries are between negative infinity and positive infinity. However, in practice, the simulated variable exists only within some smaller range, and this range can then be entered to truncate the distribution appropriately.
- **Correlations**: Pairwise correlations can be assigned to input assumptions here. If correlations are required, remember to check the Turn on Correlations preference by clicking on *Risk Simulator │Edit Simulation Profile*. See the discussion on correlations later in this chapter for more details about assigning correlations and the effects correlations will have on a model. Notice that you can either truncate a distribution or correlate it to another assumption, but not both.
- **Short Descriptions**: These exist for each of the distributions in the gallery. The short descriptions explain when a certain distribution is used as well as the input parameter requirements. See the section in Understanding Probability Distributions for Monte Carlo Simulation for details on each distribution type available in the software.
- **Regular Input and Percentile Input**: This option allows the user to perform a quick due diligence test of the input assumption. For instance, if setting a normal distribution with some mean and standard deviation inputs, you can click on the percentile input to see what the corresponding 10th and 90th percentiles are.
- **Enable Dynamic Simulation**: This option is unchecked by default, but if you wish to run a multidimensional simulation (i.e., if you link the input parameters of the assumption to another cell that is itself an assumption, you are simulating the inputs, or simulating the simulation), then remember to check this option. Dynamic simulation will not work unless the inputs are linked to other changing input assumptions.

Note: If you are following along with the example, continue by setting another assumption on cell G9. This time use the Uniform distribution with a minimum value of 0.9 and a maximum value of 1.1. Then, proceed to defining the output forecasts in the next step.

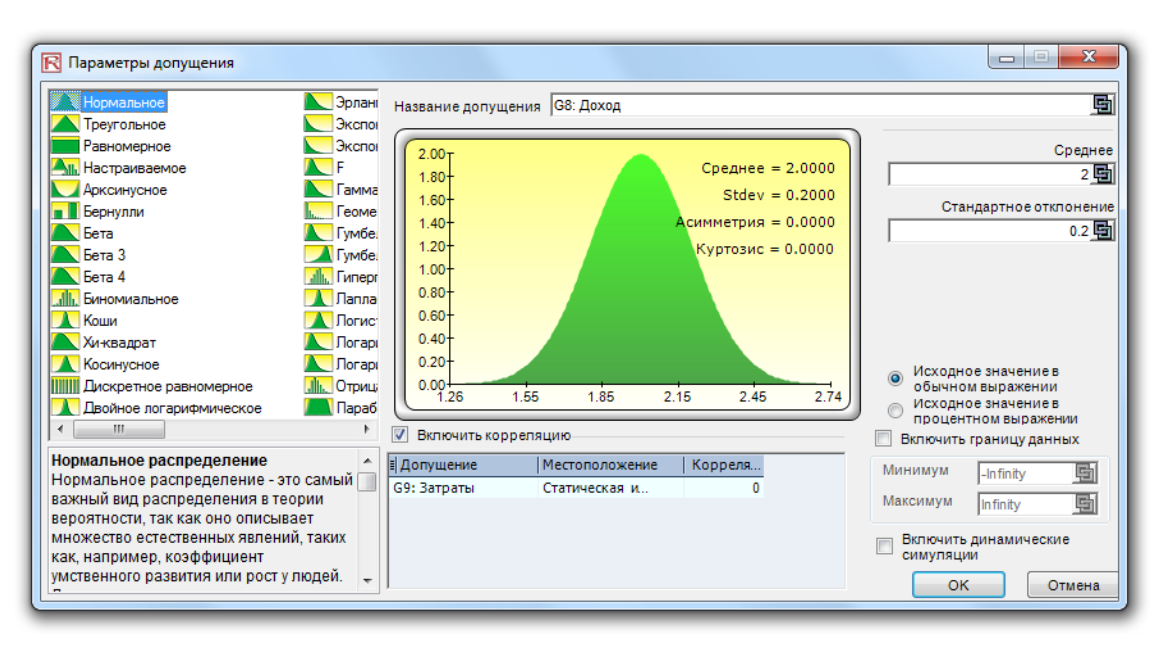

Figure 2.4 – Assumption Properties

The next step is to define output forecasts in the model. Forecasts can only be defined on output cells with equations or functions. The following describes the set forecast process: Defining Output Forecasts

- Select the cell you wish to set a forecast (e.g., cell *G10* in the Basic Simulation Model example).
- Click on *Risk Simulator │ Set Output Forecast* or click on the set output forecast icon on the Risk Simulator icon toolbar (Figure 1.3).
- Enter the relevant information and click *OK*.

Note that you can also set output forecasts by selecting the cell you wish to set the forecast on and using the mouse right-click, access the shortcut Risk Simulator menu to set an output forecast. Figure 2.5 illustrates the set forecast properties.

- **Forecast Name:** Specify the name of the forecast cell. This is important because when you have a large model with multiple forecast cells, naming the forecast cells individually allows you to access the right results quickly. Do not underestimate the importance of this simple step. Good modeling practice is to use short but precise forecast names.
- **Forecast Precision**: Instead of relying on a guesstimate of how many trials to run in your simulation, you can set up precision and error controls. When an error-precision combination has been achieved in the simulation, the simulation will pause and inform you of the precision achieved, making the required number of simulation trials an automated process rather than a guessing game. Review the section on error and precision control later in this chapter for more specific details.
- **Show Forecast Window**: Allows the user to show or not show a particular forecast window. The default is to always show a forecast chart.

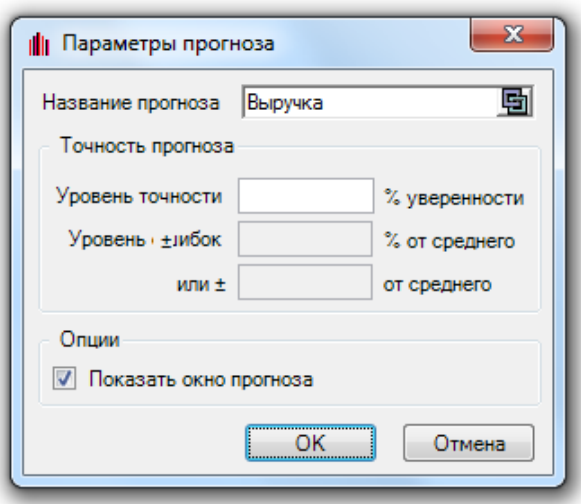

Figure 2.5 – Set Output Forecast

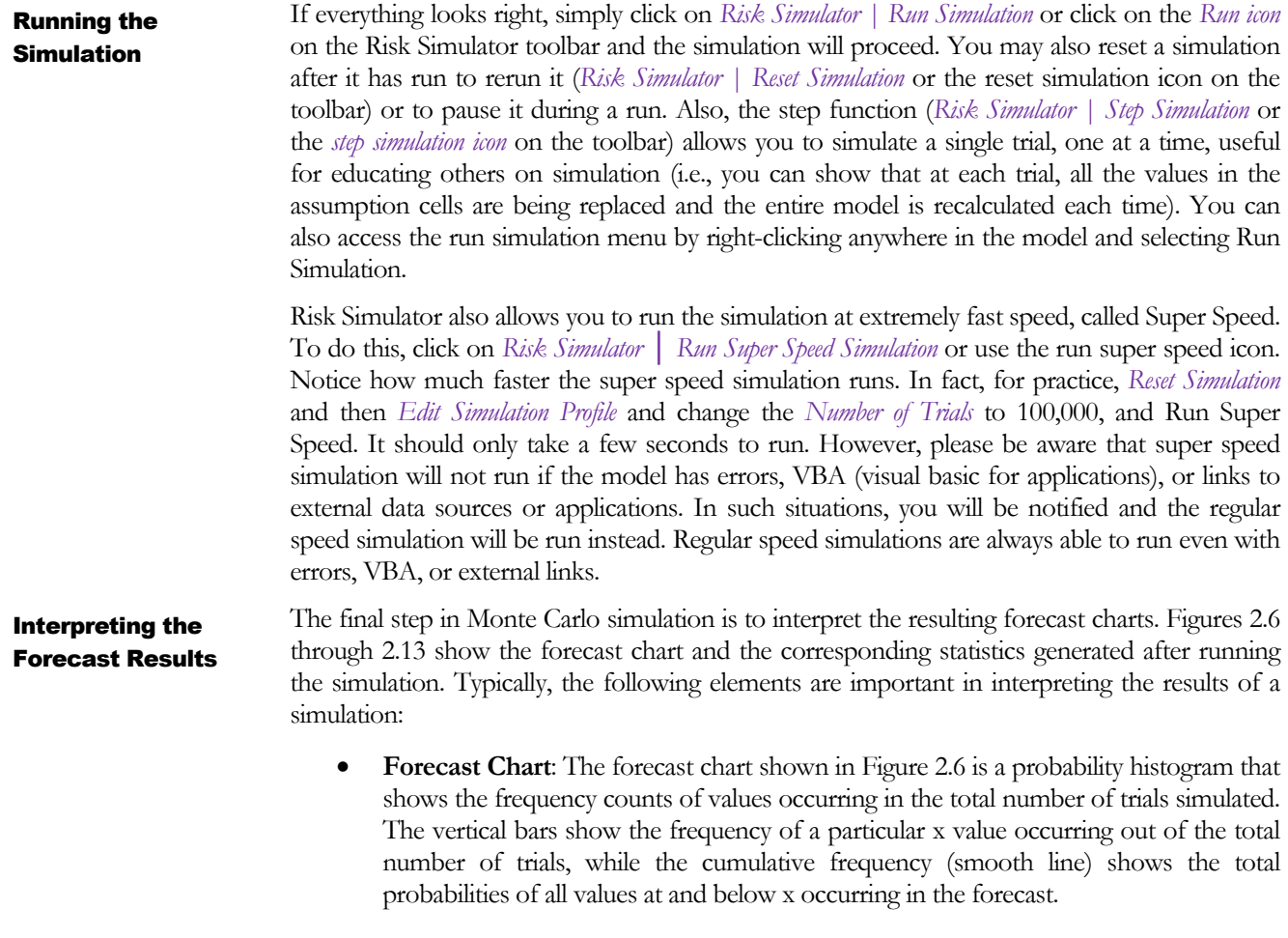

 **Forecast Statistics**: The forecast statistics shown in Figure 2.7 summarize the distribution of the forecast values in terms of the four moments of a distribution. See the Understanding the Forecast Statistics section later in this chapter for more details on what some of these statistics mean. You can rotate between the histogram and statistics tabs by depressing the space bar.

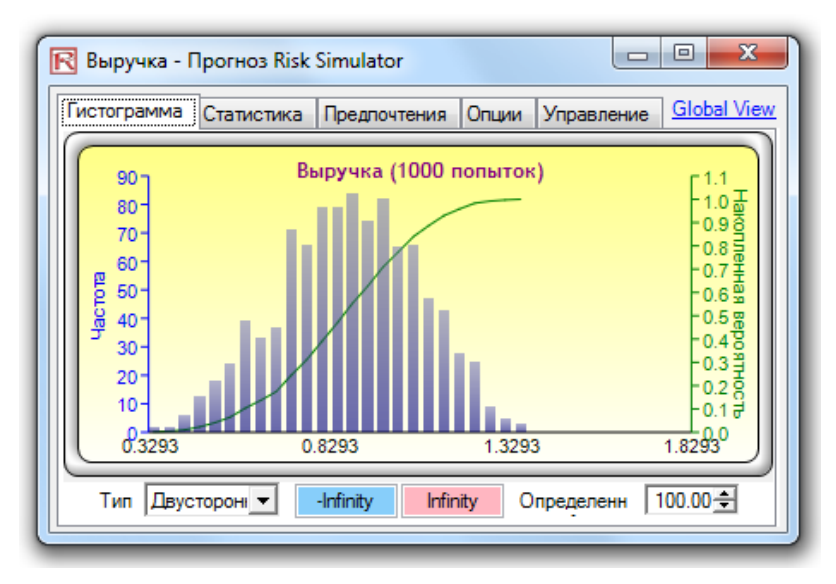

Figure 2.6 – Forecast Chart

| Статистика<br>Опции<br>Гистограмма<br>Предлочтения | Global View<br>Управление |
|----------------------------------------------------|---------------------------|
| Статистика                                         | Результат                 |
| Число попыток                                      | 1000                      |
| Среднее                                            | 0.8626                    |
| Медиана                                            | 0.8674                    |
| Стандартное отклонение                             | 0.1933                    |
| Дисперсия                                          | 0.0374                    |
| Коэффициент вариативности                          | 0.2241                    |
| Максимум                                           | 1.3570                    |
| Минимум                                            | 0.3019                    |
| Диапазон                                           | 10551                     |
| Асимметрия                                         | $-0.1157$                 |
| Куртозис                                           | $-0.4480$                 |
| 25% процентиль                                     | 0.7269                    |
| 75% процентиль                                     | 1.0068                    |
| Точность ошибок в процентах при 95% уверенности    | 1.3888%                   |

Figure 2.7 – Forecast Statistics

Forecast Chart Tabs

 **Preferences**: The preferences tab in the forecast chart (Figure 2.8A) allows you to change the look and feel of the charts. For instance, if *Always On Top* is selected, the forecast charts will always be visible regardless of what other software are running on your computer. *Histogram Resolution* allows you to change the number of bins of the histogram, anywhere from 5 bins to 100 bins. Also, the *Data Update* feature allows you

to control how fast the simulation runs versus how often the forecast chart is updated. For example, viewing the forecast chart updated at almost every trial will slow down the simulation as more memory is being allocated to updating the chart versus running the simulation. This is merely a user preference and in no way changes the results of the simulation, just the speed of completing the simulation. To further increase the speed of the simulation, you can minimize Excel while the simulation is running, thereby reducing the memory required to visibly update the Excel spreadsheet and freeing up the memory to run the simulation. The *Clear All* and *Minimize All* controls all the open forecast charts.

- **Options**: As shown in Figure 2.8B, this forecast chart feature allows you to show all the forecast data or to filter in/out values that fall within either some specified interval or some standard deviation you choose. Also, the precision level can be set here for this specific forecast to show the error levels in the statistics view. See the section on error and precision control later in this chapter for more details. Show the following statistic on histogram is a user preference for whether the mean, median, first quartile, and fourth quartile lines (25th and 75th percentiles) should be displayed on the forecast chart.
- **Controls**: As shown in Figure 2.8C, this tab has all the functionalities in allowing you to change the type, color, size, zoom, tilt, 3D, and other things in the forecast chart, as well as to generate overlay charts (PDF, CDF) and run distributional fitting on your forecast data (see the Data Fitting sections for more details on this methodology).
- **Global View versus Normal View**: Figures 2.8A to 2.8C show the forecast chart's Normal View where the forecast chart user interface is divided into tabs, making it small and compact. In contrast, Figure 2.9 shows the Global View where all elements are located in a single interface. The results are identical in both views and selecting which view is a matter of personal preference. You can switch between these two views by clicking on the link, located at the top right corner, called *Global View* and *Local View*.

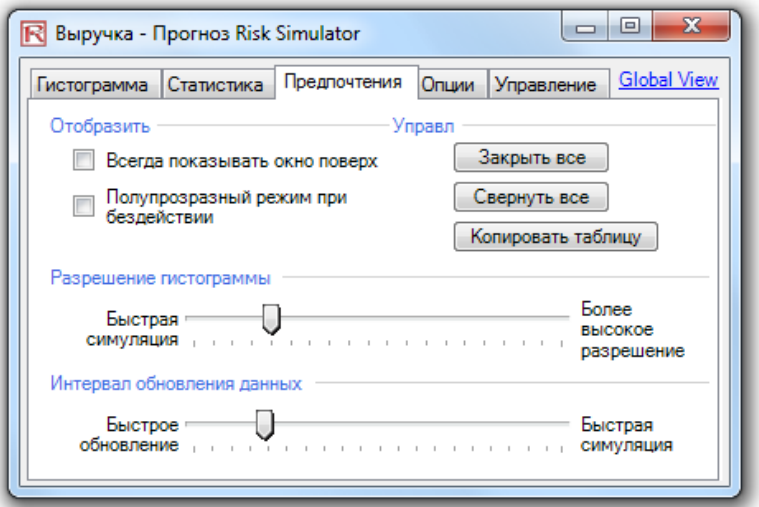

Figure 2.8A – Forecast Chart Preferences

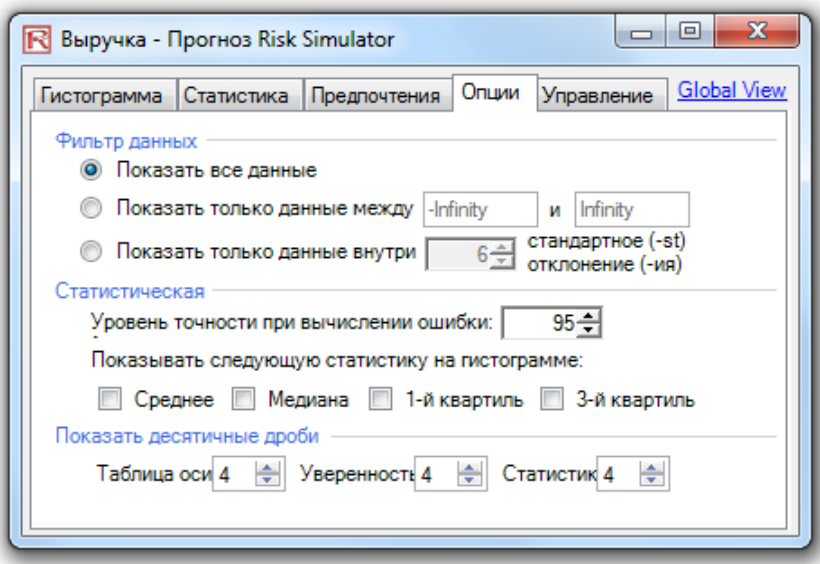

Figure 2.8B – Forecast Chart Options

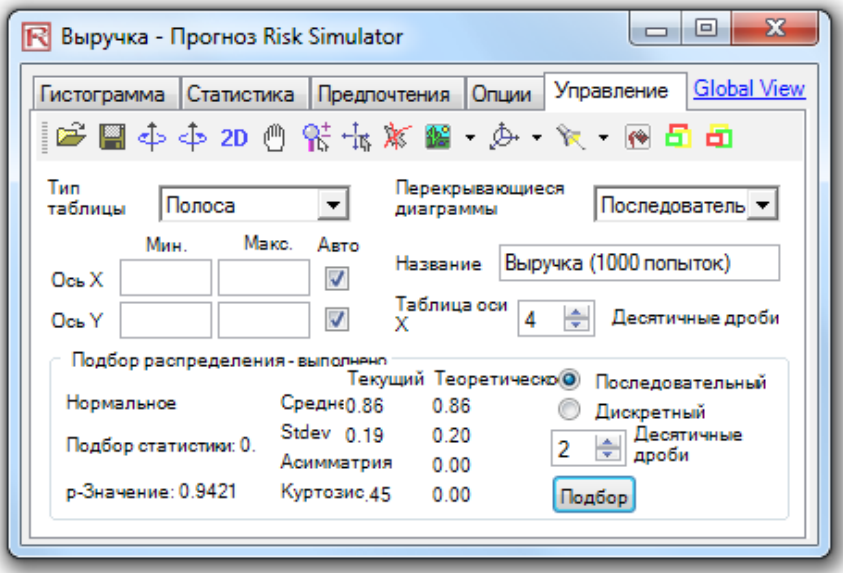

Figure 2.8C – Forecast Chart Controls

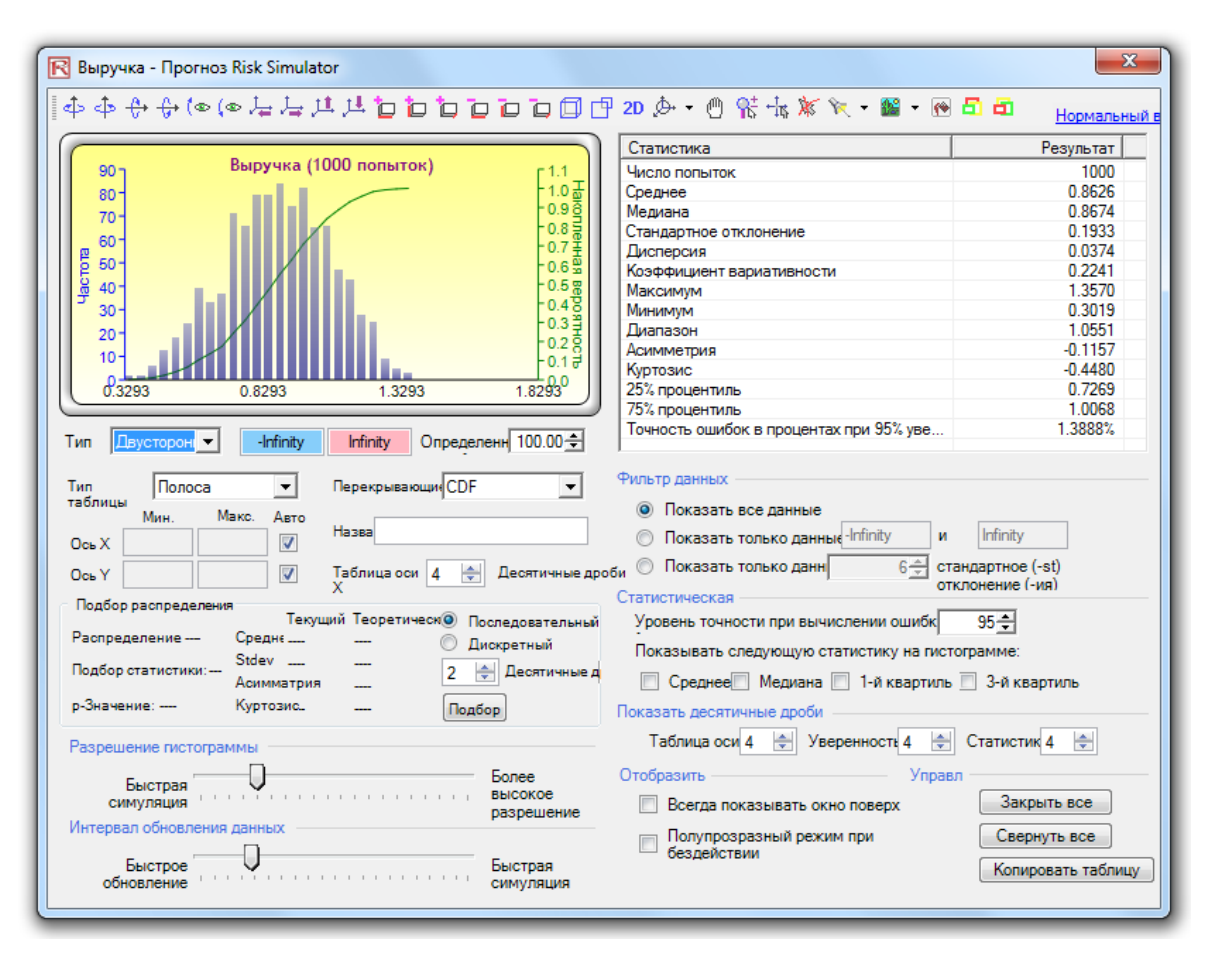

Figure 2.9 – Forecast Chart Global View

#### Using Forecast Charts and **Confidence** Intervals

In forecast charts, you can determine the probability of occurrence called confidence intervals. That is, given two values, what are the chances that the outcome will fall between these two values? Figure 2.10 illustrates that there is a 90% probability that the final outcome (in this case, the level of income) will be between \$0.2653 and \$1.3230. The two-tailed confidence interval can be obtained by first selecting *Two-Tail* as the type, entering the desired certainty value (e.g., *90*) and hitting *TAB* on the keyboard. The two computed values corresponding to the certainty value will then be displayed. In this example, there is a 5% probability that income will be below \$0.2653 and another 5% probability that income will be above \$1.3230. That is, the two-tailed confidence interval is a symmetrical interval centered on the median, or 50th percentile, value. Thus, both tails will have the same probability.

Alternatively, a one-tail probability can be computed. Figure 2.11 shows a left-tail selection at 95% confidence (i.e., choose *Left-Tail ≤* as the type, enter *95* as the certainty level, and hit *TAB* on the keyboard). This means that there is a 95% probability that the income will be below \$1.3230 or a 5% probability that income will be above \$1.3230, corresponding perfectly with the results seen in Figure 2.10.

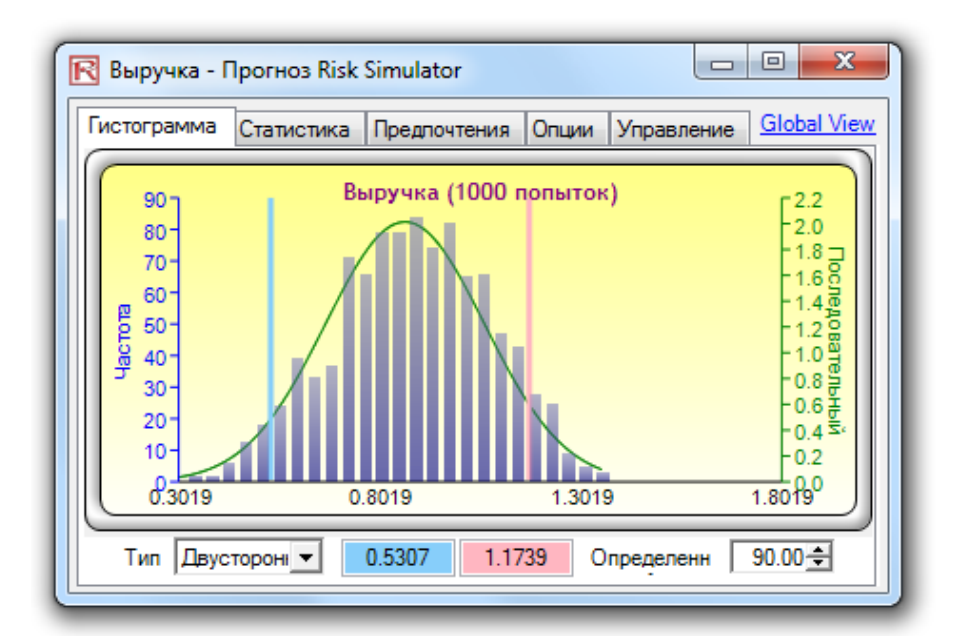

Figure 2.10 – Forecast Chart Two-Tail Confidence Interval

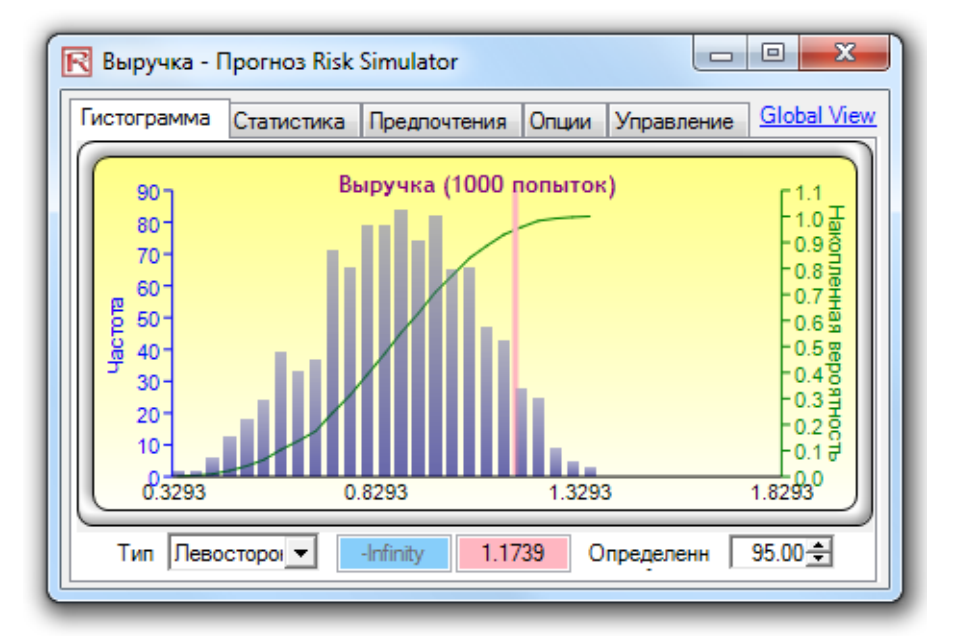

Figure 2.11 – Forecast Chart One-Tail Confidence Interval

In addition to evaluating what the confidence interval is (i.e., given a probability level and finding the relevant income values), you can determine the probability of a given income value. For instance, what is the probability that income will be less than or equal to \$1? To obtain the answer, select the *Left-Tail*  $\leq$  probability type, enter *1* into the value input box, and hit TAB. The corresponding certainty will then be computed (in this case, as shown in Figure 2.12, there is a 67.70% probability income will be at or below \$1).

#### RISK SIMULATOR

For the sake of completeness, you can select the *Right-Tail >* probability type, and enter the value *1* in the value input box, and hit TAB. The resulting probability indicates the right-tail probability past the value 1, that is, the probability of income exceeding \$1 (in this case, as shown in Figure 2.13, we see that there is a 32.30% probability of income exceeding \$1). The sum of 67.70% and 32.30% is, of course, 100%, the total probability under the curve.

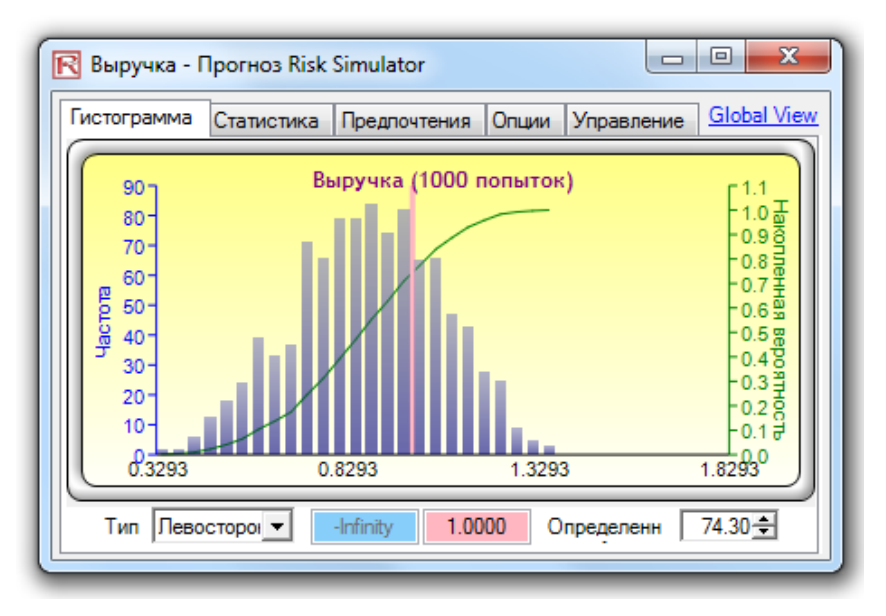

Figure 2.12 – Forecast Chart Probability Evaluation

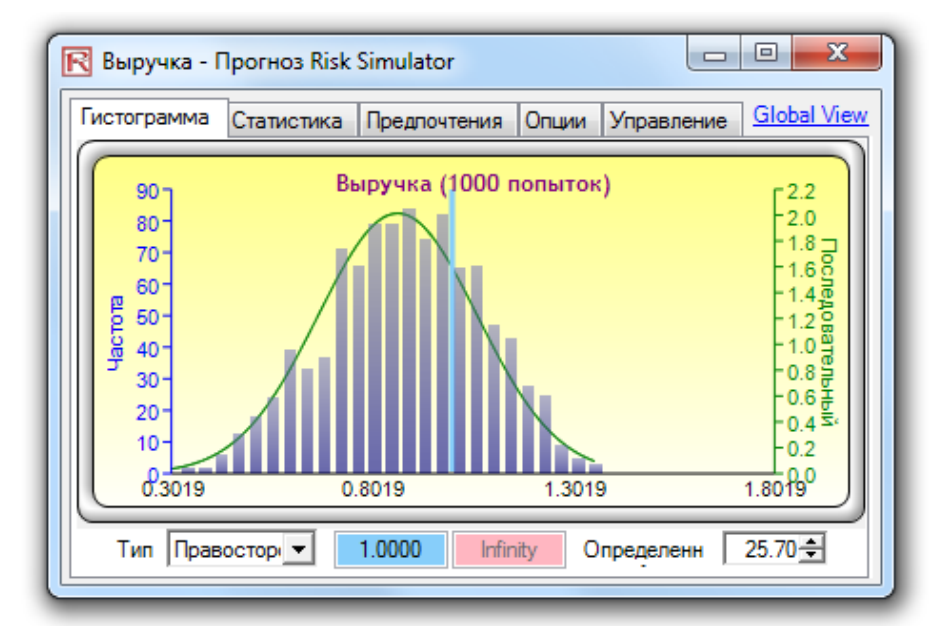

Figure 2.13 – Forecast Chart Probability Evaluation

- The forecast window is resizable by clicking on and dragging the bottom right corner of the forecast window.
- It is also advisable that the current simulation be reset (*Risk Simulator | Reset Simulation*) before rerunning a simulation.
- Remember that you will need to hit TAB on the keyboard to update the chart and results when you type in the certainty values or right- and left-tail values.
- You can also hit the spacebar on the keyboard repeatedly to cycle among the histogram to statistics, preferences, options, and control tabs.
- In addition, if you click on *Risk Simulator | Options* you can access several different options for Risk Simulator, including allowing Risk Simulator to start each time Excel starts or to only start when you want it to (by going to *Start | Programs | Real Options Valuation | Risk Simulator | Risk Simulator*), changing the cell colors of assumptions and forecasts, and turning cell comments on and off (cell comments will allow you to see which cells are input assumptions and which are output forecasts as well as their respective input parameters and names). Do spend some time playing around with the forecast chart outputs and various bells and whistles, especially the Controls tab.

#### **2.3 Корреляции иКонтроль точности**

#### **2.3.1 The Basics of Correlations**

The correlation coefficient is a measure of the strength and direction of the relationship between two variables, and it can take on any value between –1.0 and +1.0. That is, the correlation coefficient can be decomposed into its sign (positive or negative relationship between two variables) and the magnitude or strength of the relationship (the higher the absolute value of the correlation coefficient, the stronger the relationship).

The correlation coefficient can be computed in several ways. The first approach is to manually compute the correlation, r, of two variables, x and y, using:

$$
r_{x,y} = \frac{n\sum x_i y_i - \sum x_i \sum y_i}{\sqrt{n\sum x_i^2 - (\sum x_i)^2} \sqrt{n\sum y_i^2 - (\sum y_i)^2}}
$$

The second approach is to use Excel's CORREL function. For instance, if the 10 data points for x and y are listed in cells A1:B10, then the Excel function to use is CORREL (A1:A10, B1:B10).

The third approach is to run Risk Simulator's Multi-Fit Tool, and the resulting correlation matrix will be computed and displayed.

It is important to note that correlation does not imply causation. Two completely unrelated random variables might display some correlation but this does not imply any causation between the two (e.g., sunspot activity and events in the stock market are correlated but there is no causation between the two).

There are two general types of correlations: parametric and nonparametric correlations. Pearson's correlation coefficient is the most common correlation measure and is usually referred to simply as the correlation coefficient. However, Pearson's correlation is a parametric measure, which means that it requires both correlated variables to have an underlying normal

distribution and that the relationship between the variables is linear. When these conditions are violated, which is often the case in Monte Carlo simulation, the nonparametric counterparts become more important. Spearman's rank correlation and Kendall's tau are the two alternatives. The Spearman correlation is most commonly used and is most appropriate when applied in the context of Monte Carlo simulation––there is no dependence on normal distributions or linearity, meaning that correlations between different variables with different distribution can be applied. To compute the Spearman correlation, first rank all the x and y variable values and then apply the Pearson's correlation computation.

In the case of Risk Simulator, the correlation used is the more robust nonparametric Spearman's rank correlation. However, to simplify the simulation process, and to be consistent with Excel's correlation function, the correlation inputs required are the Pearson's correlation coefficient. Risk Simulator will then apply its own algorithms to convert them into Spearman's rank correlation, thereby simplifying the process. However, to simplify the user interface, we allow users to enter the more common Pearson's product-moment correlation (e.g., computed using Excel's CORREL function), while in the mathematical codes, we convert these simple correlations into Spearman's rank-based correlations for distributional simulations.

#### **2.3.2 Applying Correlations in Risk Simulator**

Correlations can be applied in Risk Simulator in several ways:

- When defining assumptions (*Risk Simulator │Set Input Assumption*), simply *enter the correlations* into the correlation matrix grid in the *Distribution Gallery*.
- With existing data, run the Multi-Fit tool (*Risk Simulator │ Tools │ Distributional Fitting │ Multiple Variables*) to perform distributional fitting and to obtain the correlation matrix between pairwise variables. If a simulation profile exists, the assumptions fitted will automatically contain the relevant correlation values.
- With existing assumptions, you can click on *Risk Simulator │Tools │Edit Correlations* to enter the pairwise correlations of all the assumptions directly in one user interface.

Note that the correlation matrix must be positive definite. That is, the correlation must be mathematically valid. For instance, suppose you are trying to correlate three variables: grades of graduate students in a particular year, the number of beers they consume a week, and the number of hours they study a week. One would assume that the following correlation relationships exist:

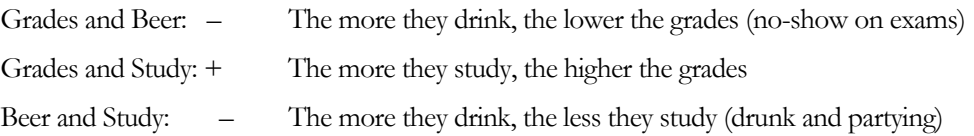

However, if you input a negative correlation between Grades and Study, and assuming that the correlation coefficients have high magnitudes, the correlation matrix will be nonpositive definite. It would defy logic, correlation requirements, and matrix mathematics. However, smaller coefficients can sometimes still work even with the bad logic. When a nonpositive or bad correlation matrix is entered, Risk Simulator will automatically inform you, and offers to adjust these correlations to something that is semipositive definite while still maintaining the overall structure of the correlation relationship (the same signs as well as the same relative strengths).

#### **2.3.3 The Effects of Correlations in Monte Carlo Simulation**

Although the computations required to correlate variables in a simulation are complex, the resulting effects are fairly clear. Figure 2.14 shows a simple correlation model (Correlation Effects Model in the example folder). The calculation for revenue is simply price multiplied by quantity. The same model is replicated for no correlations, positive correlation  $(+0.8)$ , and negative correlation (–0.8) between price and quantity.

|          | <b>Correlation Model</b> |             |             |
|----------|--------------------------|-------------|-------------|
|          | <b>Without</b>           | Positive    | Negative    |
|          | Correlation              | Correlation | Correlation |
| Pricel   | \$2.00                   | \$2.00      | \$2.00      |
| Quantitv | 1.00                     | 1.00        | 1.00        |
| Revenue  | \$200                    | \$2.00      | \$200       |

Figure 2.14 – Simple Correlation Model

The resulting statistics are shown in Figure 2.15. Notice that the standard deviation of the model without correlations is 0.1450, compared to 0.1886 for the positive correlation and 0.0717 for the negative correlation. That is, for simple models, negative correlations tend to reduce the average spread of the distribution and create a tight and more concentrated forecast distribution as compared to positive correlations with larger average spreads. However, the mean remains relatively stable. This implies that correlations do little to change the expected value of projects but can reduce or increase a project's risk.

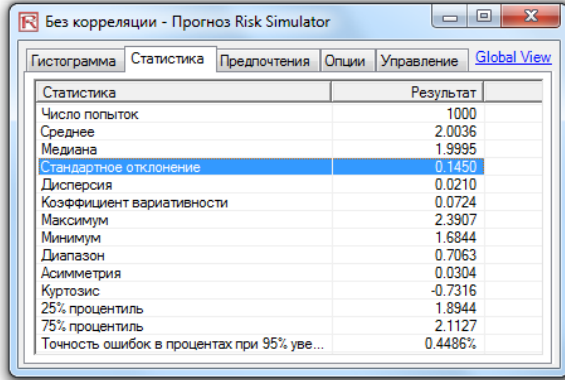

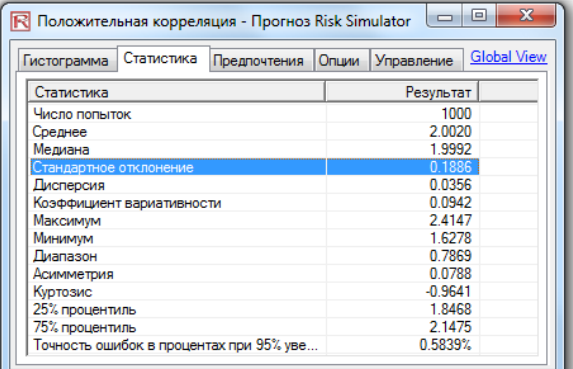

| Статистика<br>Предпочтения<br>Гистограмма | <b>Global View</b><br>Управление<br>Опции |  |
|-------------------------------------------|-------------------------------------------|--|
| Статистика                                | Результат                                 |  |
| Число попыток                             | 1000                                      |  |
| Среднее                                   | 19976                                     |  |
| Медиана                                   | 1.9961                                    |  |
| Стандартное отклонение                    | 0.0717                                    |  |
| Дисперсия                                 | 0.0051                                    |  |
| Коэффициент вариативности                 | 0.0359                                    |  |
| Максимум                                  | 22148                                     |  |
| Минимум                                   | 18197                                     |  |
| Диапазон                                  | 0.3951                                    |  |
| Асимметрия                                | 0.1040                                    |  |
| Куртозис                                  | $-0.3191$                                 |  |
| 25% процентиль                            | 1.9435                                    |  |
| 75% процентиль                            | 2.0486                                    |  |
| Точность ошибок в процентах при 95% уве   | 0.2224%                                   |  |

Figure 2.15 – Correlation Results
Figure 2.16 illustrates the results after running a simulation, extracting the raw data of the assumptions and computing the correlations between the variables. The figure shows that the input assumptions are recovered in the simulation. That is, you enter +0.8 and –0.8 correlations and the resulting simulated values have the same correlations.

Это извлеченные из симуляции необработанные значения. Затем они соотносятся, чтобы проверить, что корреляции, которые были введены в допущения, являются на самом деле моделируемыми корреляциями. Коэффициент корреляции Пирсона является линейной параметрической корреляцией, а результаты свидетельствуют, что введенные корреляции (+0,80 и -0,80) на самом деле являются корреляциями между переменными. См. более подробные сведения в работе Джонатана Муна "Моделирование рисков" (Wiley 2006)

| льная | Положите Положите<br>пьная |                          | льная                 | <b>Отрицате Отрицате</b><br>льная |                          |
|-------|----------------------------|--------------------------|-----------------------|-----------------------------------|--------------------------|
|       | корреляци корреляци        |                          | корреляция корреляция |                                   |                          |
| я иен | я                          |                          | иен                   | количеств                         |                          |
| 1.95  | 0.91                       |                          | 1.89                  | 1.06                              |                          |
| 1.92  | 0.95                       |                          | 1.98                  | 1.05                              |                          |
| 2.02  |                            | 1.04 Корреляция Пирсона: | 1.89                  |                                   | 1.09 Корреляция Пирсона: |
| 2.04  | 1.03                       |                          | 1.88                  | 1.04                              |                          |
| 1.89  | 0.91                       | 0.80                     | 1.96                  | 0.93                              | $-0.80$                  |
| 1.98  | 1.05                       |                          | 2.02                  | 0.93                              |                          |
| 2.05  | 1.03                       |                          | 2.00                  | 1.02                              |                          |

Figure 2.16 – Correlations Recovered

# **2.3.4 Precision and Error Control**

One very powerful tool in Monte Carlo simulation is that of precision control. For instance, how many trials are considered sufficient to run in a complex model? Precision control takes the guesswork out of estimating the relevant number of trials by allowing the simulation to stop if the level of prespecified precision is reached.

The precision control functionality lets you set how precise you want your forecast to be. Generally speaking, as more trials are calculated, the confidence interval narrows and the statistics become more accurate. The precision control feature in Risk Simulator uses the characteristic of confidence intervals to determine when a specified accuracy of a statistic has been reached. For each forecast, you can set the specific confidence interval for the precision level.

Make sure that you do not confuse three very different terms: error, precision, and confidence. Although they sound similar, the concepts are significantly different from one another. A simple illustration is in order. Suppose you are a taco shell manufacturer and are interested in finding out how many broken taco shells there are on average in a box of 100 shells. One way to do this is to collect a sample of prepackaged boxes of 100 taco shells, open them, and count how many of them are actually broken. You manufacture 1 million boxes a day (this is your population) but you randomly open only 10 boxes (this is your sample size, also known as your number of trials in a simulation). The number of broken shells in each box is as follows: 24, 22, 4, 15, 33, 32, 4, 1, 45, and 2. The calculated average number of broken shells is 18.2. Based on these 10 samples or trials, the average is 18.2 units, while based on the sample, the 80% confidence interval is between 2 and 33 units (that is, 80% of the time, the number of broken shells is between 2 and 33 based on this sample size or number of trials run). However, how sure are you that 18.2 is the correct average? Are 10 trials sufficient to establish this? The confidence interval between 2 and 33 is too wide and too variable. Suppose you require a more accurate average value where the error is  $\pm 2$  taco shells 90% of the time—this means that if you open all 1 million boxes manufactured in a day, 900,000 of these boxes will have broken taco shells on average at some mean unit  $\pm 2$  taco shells. How many more taco shell boxes

would you then need to sample (or trials run) to obtain this level of precision? Here, the 2 taco shells is the error level while the 90% is the level of precision. If sufficient numbers of trials are run, then the 90% confidence interval will be identical to the 90% precision level, where a more precise measure of the average is obtained such that 90% of the time, the error and, hence, the confidence will be  $\pm 2$  taco shells. As an example, say the average is 20 units, then the 90% confidence interval will be between 18 and 22 units with this interval being precise 90% of the time, where in opening all 1 million boxes, 900,000 of them will have between 18 and 22 broken taco shells. The number of trials required to hit this precision is based on the sampling

error equation of *n*  $\overline{x} \pm Z \frac{s}{\sqrt{2}}$ , where *n*  $Z \frac{s}{\sqrt{n}}$  is the error of 2 taco shells,  $\bar{x}$  is the sample

average, Z is the standard-normal Z-score obtained from the 90% precision level, s is the sample standard deviation, and n is the number of trials required to hit this level of error with the specified precision. Figures 2.17 and 2.18 illustrate how precision control can be performed on multiple simulated forecasts in Risk Simulator. This feature prevents the user from having to decide how many trials to run in a simulation and eliminates all possibilities of guesswork. Figure 2.17 illustrates the forecast chart with a 95% precision level set. This value can be changed and will be reflected in the Statistics tab as shown in Figure 2.18.

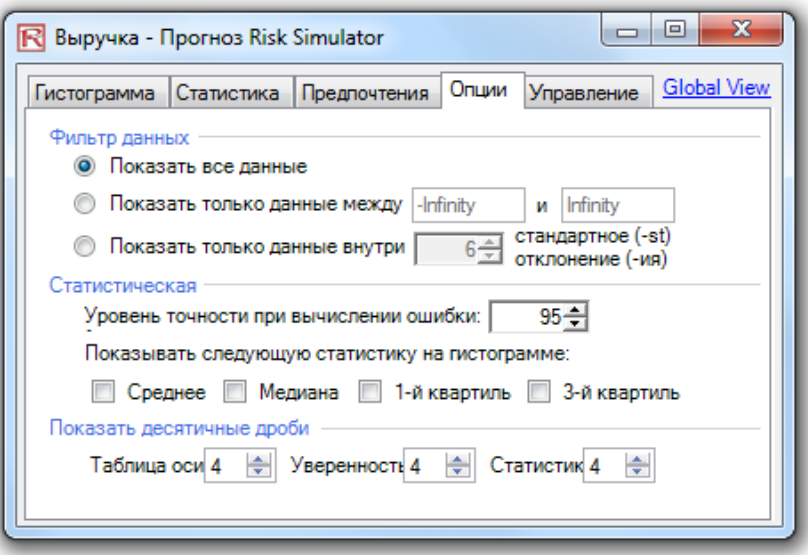

Figure 2.17 – Setting the Forecast's Precision Level

| Статистика<br>Гистограмма                       | Предлочтения | Опции     | Управление | <b>Global View</b> |
|-------------------------------------------------|--------------|-----------|------------|--------------------|
| Статистика                                      |              | Результат |            |                    |
| Число попыток                                   |              | 1000      |            |                    |
| Среднее                                         | 0.8626       |           |            |                    |
| Медиана                                         | 0.8674       |           |            |                    |
| Стандартное отклонение                          |              | 0.1933    |            |                    |
| Дисперсия                                       |              | 0.0374    |            |                    |
| Коэффициент вариативности                       |              | 0.2241    |            |                    |
| Максимум                                        |              | 1 3570    |            |                    |
| Минимум                                         | 0.3019       |           |            |                    |
| Диапазон                                        | 1.0551       |           |            |                    |
| Асимметрия                                      | $-0.1157$    |           |            |                    |
| Куртозис                                        |              | $-0.4480$ |            |                    |
| 25% процентиль                                  |              | 0.7269    |            |                    |
| 75% процентиль                                  |              | 1.0068    |            |                    |
| Точность ошибок в процентах при 95% уверенности |              |           |            | 1.3888%            |

Figure 2.18 – Computing the Error

# **2.3.5 Понимание Статистического Прогнозирования**

Most distributions can be defined up to four moments. The first moment describes a distribution's location or central tendency (expected returns); the second moment describes its width or spread (risks); the third moment, its directional skew (most probable events); and the fourth moment, its peakedness or thickness in the tails (catastrophic losses or gains). All four moments should be calculated in practice and interpreted to provide a more comprehensive view of the project under analysis. Risk Simulator provides the results of all four moments in its *Statistics* view in the forecast charts.

Measuring the Center of the Distribution–the First Moment

The first moment of a distribution measures the expected rate of return on a particular project. It measures the location of the project's scenarios and possible outcomes on average. The common statistics for the first moment include the mean (average), median (center of a distribution), and mode (most commonly occurring value). Figure 2.19 illustrates the first moment––where, in this case, the first moment of this distribution is measured by the mean  $(\mu)$ , or average, value.

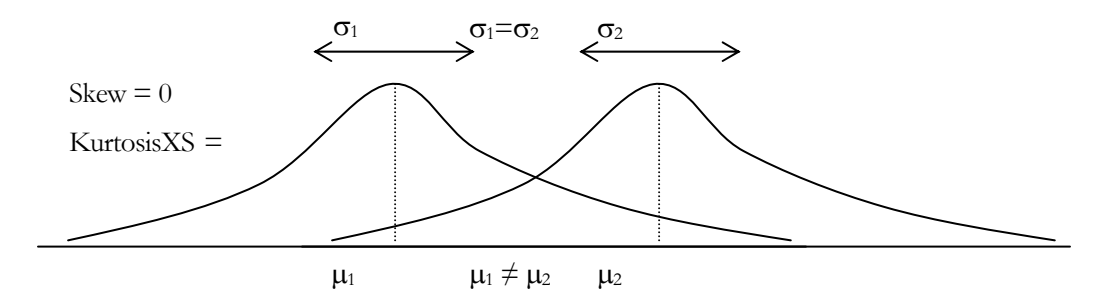

Figure 2.19 – First Moment

Measuring the Spread of the Distribution–the Second Moment

The second moment measures the spread of a distribution, which is a measure of risk. The spread, or width, of a distribution measures the variability of a variable, that is, the potential that the variable can fall into different regions of the distribution––in other words, the potential scenarios of outcomes. Figure 2.20 illustrates two distributions with identical first moments (identical means) but very different second moments or risks. The visualization becomes clearer in Figure 2.21. As an example, suppose there are two stocks and the first stock's movements (illustrated by the darker line) with the smaller fluctuation is compared against the second stock's movements (illustrated by the dotted line) with a much higher price fluctuation. Clearly an investor would view the stock with the wilder fluctuation as riskier because the outcomes of the more risky stock are relatively more unknown than the less risky stock. The vertical axis in Figure 2.21 measures the stock prices, thus, the more risky stock has a wider range of potential outcomes. This range is translated into a distribution's width (the horizontal axis) in Figure 2.20, where the wider distribution represents the riskier asset. Hence, width, or spread, of a distribution measures a variable's risks.

Notice that in Figure 2.20, both distributions have identical first moments, or central tendencies, but the distributions are clearly very different. This difference in the distributional width is measurable. Mathematically and statistically, the width, or risk, of a variable can be measured through several different statistics, including the range, standard deviation  $(\sigma)$ , variance, coefficient of variation, and percentiles.

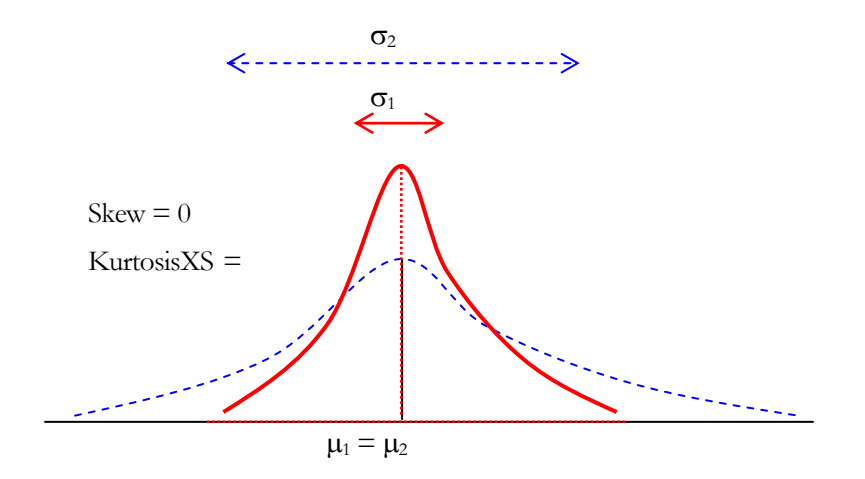

Figure 2.20 – Second Moment

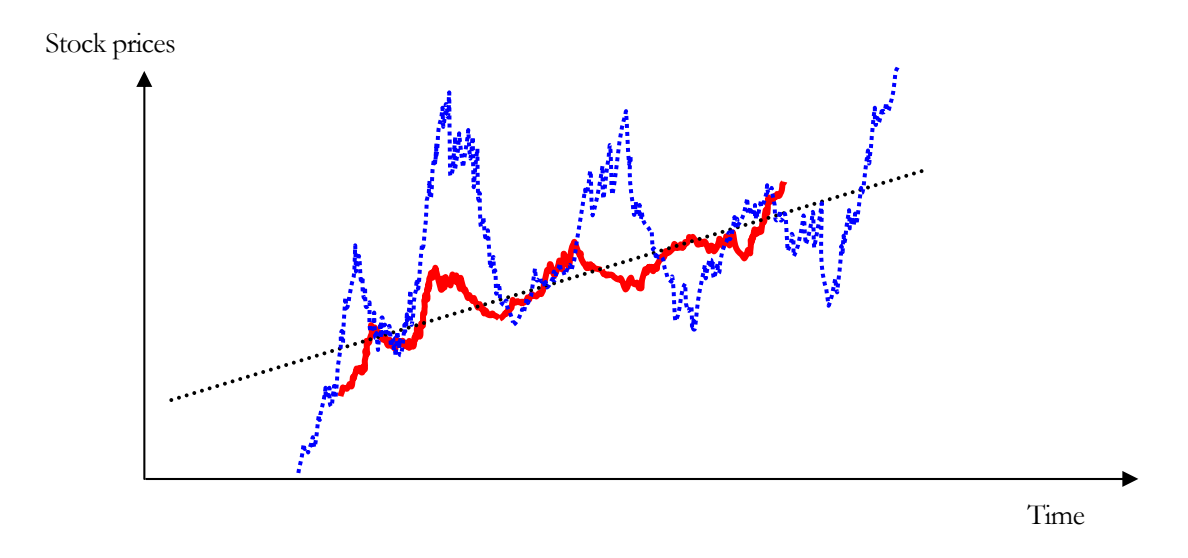

Figure 2.21 – Stock Price Fluctuations

Measuring the Skew of the Distribution–the Third Moment

The third moment measures a distribution's skewness, that is, how the distribution is pulled to one side or the other. Figure 2.22 illustrates a negative-skew, or left-skew, where the tail of the distribution points to the left. Figure 2.23 illustrates a positive-skew or right-skew, where the tail of the distribution points to the right. The mean is always skewed toward the tail of the distribution, while the median remains constant. Another way of seeing this relationship is that the mean moves but the standard deviation, variance, or width may still remain constant. If the third moment is not considered, then looking only at the expected returns (e.g., median or mean) and risk (standard deviation), a positively skewed project might be incorrectly chosen! For example, if the horizontal axis represents the net revenues of a project, then clearly a left, or negatively, skewed distribution might be preferred because there is a higher probability of greater returns (Figure 2.22) as compared to a higher probability for lower level returns (Figure 2.23). Thus, in a skewed distribution, the median is a better measure of returns, as the medians for both Figures 2.22 and 2.23 are identical, risks are identical, and, hence, a project with a negatively skewed distribution of net profits is a better choice. Failure to account for a project's distributional skewness may mean that the incorrect project could be chosen (e.g., two projects may have identical first and second moments, that is, they both have identical returns and risk profiles, but their distributional skews may be very different).

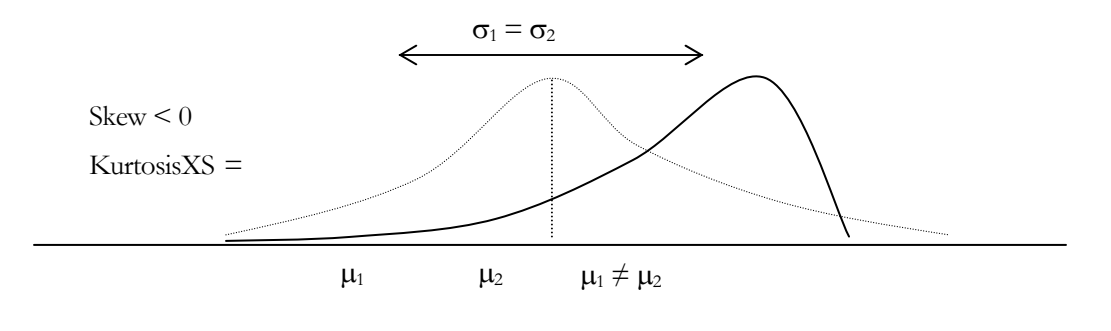

33 | Page

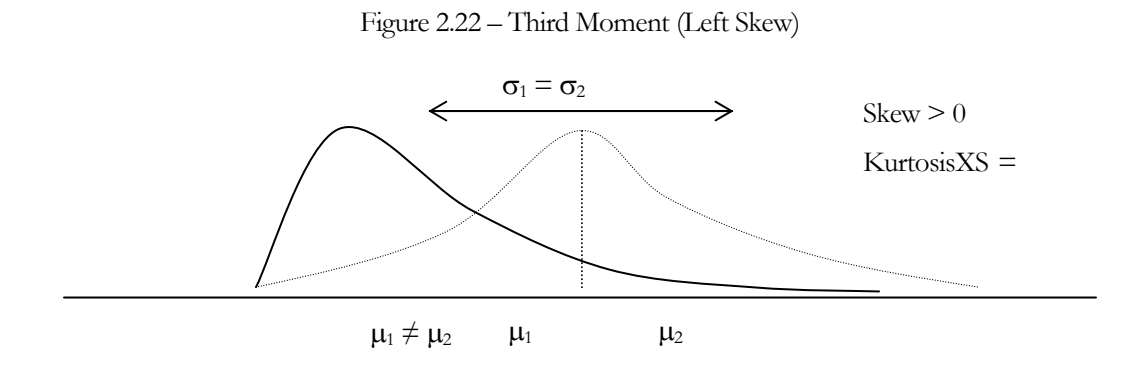

Figure 2.23 – Third Moment (Right Skew)

Measuring the Catastrophic Tail Events in a Distribution–the Fourth Moment

The fourth moment, or kurtosis, measures the peakedness of a distribution. Figure 2.24 illustrates this effect. The background (denoted by the dotted line) is a normal distribution with a kurtosis of 3.0, or an excess kurtosis (KurtosisXS) of 0.0. Risk Simulator's results show the KurtosisXS value, using 0 as the normal level of kurtosis, which means that a negative KurtosisXS indicates flatter tails (platykurtic distributions like the uniform distribution), while positive values indicate fatter tails (leptokurtic distributions like the student's t or lognormal distributions). The distribution depicted by the bold line has a higher excess kurtosis, thus the area under the curve is thicker at the tails with less area in the central body. This condition has major impacts on risk analysis. As shown for the two distributions in Figure 2.24, the first three moments (mean, standard deviation, and skewness) can be identical, but the fourth moment (kurtosis) is different. This condition means that, although the returns and risks are identical, the probabilities of extreme and catastrophic events (potential large losses or large gains) occurring are higher for a high kurtosis distribution (e.g., stock market returns are leptokurtic, or have high kurtosis). Ignoring a project's kurtosis may be detrimental. Typically, a higher excess kurtosis value indicates that the downside risks are higher (e.g., the Value at Risk of a project might be significant).

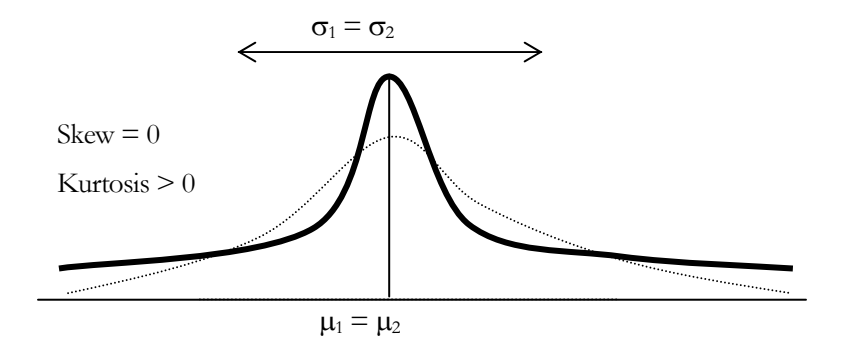

Figure 2.24 – Fourth Moment

Ever wonder why these risk statistics are called "moments"? In mathematical vernacular, *moment* means raised to the power of some value. In other words, the third moment implies that in an equation, three is most probably the highest power. In fact, the equations below illustrate the mathematical functions and applications of some moments for a sample statistic. For example, notice that the highest power for the first moment average is one, the second moment The Functions of Moments

34 | Page

standard deviation is two, the third moment skew is three, and the highest power for the fourth moment is four.

First Moment: Arithmetic Average or Simple Mean (Sample)

$$
\bar{x} = \frac{\sum_{i=1}^{n} x_i}{n}
$$
 The Excel equivalent function is AVERAGE.

Second Moment: Standard Deviation (Sample)

$$
s = \sqrt{\frac{\sum_{i=1}^{n} (x_i - \overline{x})^2}{n - 1}}
$$

The Excel equivalent function is STDEV for a sample standard deviation.

The Excel equivalent function is STDEVP for a population standard deviation.

Third Moment: Skew (Sample)

$$
skew = \frac{n}{(n-1)(n-2)} \sum_{i=1}^{n} \frac{(x_i - \overline{x})^3}{s}
$$

The Excel equivalent function is SKEW.

Fourth Moment: Kurtosis (Sample)

kurtosis = 
$$
\frac{n(n+1)}{(n-1)(n-2)(n-3)}\sum_{i=1}^{n} \frac{(x_i - \overline{x})^4}{s} - \frac{3(n-1)^2}{(n-2)(n-3)}
$$

The Excel equivalent function is KURT.

# **2.3.6 Понимание распределения вероятностей для моделирования Методом Монте-Карло**

This section demonstrates the power of Monte Carlo simulation, but to get started with simulation, one first needs to understand the concept of *probability distributions*. To begin to understand probability, consider this example: You want to look at the distribution of nonexempt wages within one department of a large company. First, you gather raw data––in this case, the wages of each nonexempt employee in the department. Second, you organize the data into a meaningful format and plot the data as a frequency distribution on a chart. To create a frequency distribution, you divide the wages into group intervals and list these intervals on the chart's horizontal axis. Then you list the number or frequency of employees in each interval on the chart's vertical axis. Now you can easily see the distribution of nonexempt wages within the department.

A glance at the chart illustrated in Figure 2.25 reveals that most of the employees (approximately 60 out of a total of 180) earn from \$7.00 to \$9.00 per hour.

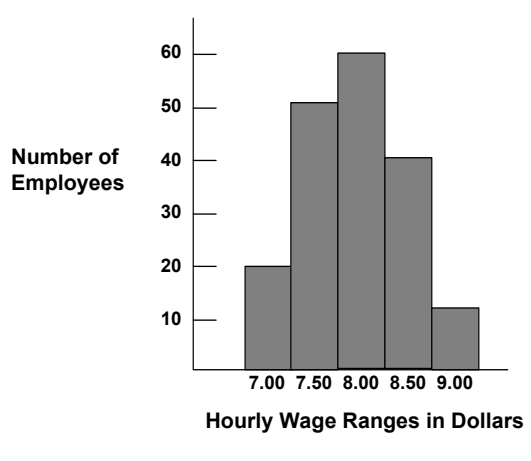

Figure 2.25 – Frequency Histogram I

You can chart this data as a probability distribution. A probability distribution shows the number of employees in each interval as a fraction of the total number of employees. To create a probability distribution, you divide the number of employees in each interval by the total number of employees and list the results on the chart's vertical axis.

The chart in Figure 2.26 shows you the number of employees in each wage group as a fraction of all employees; you can estimate the likelihood or probability that an employee drawn at random from the whole group earns a wage within a given interval. For example, assuming the same conditions exist at the time the sample was taken, the probability is 0.33 (a one in three chance) that an employee drawn at random from the whole group earns between \$8.00 and \$8.50 an hour.

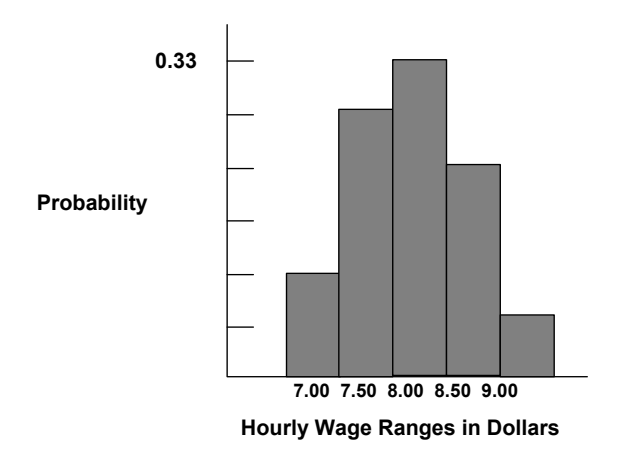

Figure 2.26 – Frequency Histogram II

Probability distributions are either discrete or continuous. Discrete probability distributions describe distinct values, usually integers, with no intermediate values and are shown as a series of vertical bars. A discrete distribution, for example, might describe the number of heads in four flips of a coin as 0, 1, 2, 3, or 4. Continuous distributions are actually mathematical abstractions because they assume the existence of every possible intermediate value between two numbers. That is, a continuous distribution assumes there is an infinite number of values between any two points in the distribution. However, in many situations, you can effectively use a continuous distribution to approximate a discrete distribution even though the continuous model does not necessarily describe the situation exactly. Plotting data is one guide to selecting a probability distribution. The following steps provide another process for selecting probability distributions that best describe the uncertain variables in your spreadsheets: Look at the variable in question. List everything you know about the conditions surrounding this variable. You might be able to gather valuable information about the uncertain variable from historical data. If historical data are not available, use your own judgment, based on experience, listing everything you know about the uncertain variable. Review the descriptions of the probability distributions. Select the distribution that characterizes this variable. A distribution characterizes a variable when the conditions of the distribution match those of the variable. Monte Carlo simulation in its simplest form is a random number generator that is useful for forecasting, estimation, and risk analysis. A simulation calculates numerous scenarios of a model by repeatedly picking values from a user-predefined *probability distribution* for the uncertain variables and using those values for the model. As all those scenarios produce associated results in a model, each scenario can have a *forecast*. Forecasts are events (usually with formulas or functions) that you define as important outputs of the model. These usually are events such as totals, net profit, or gross expenses. Selecting the Right **Probability Distribution** Monte Carlo Simulation

Simplistically, think of the Monte Carlo simulation approach as repeatedly picking golf balls out of a large basket with replacement. The size and shape of the basket depend on the distributional **input assumption** (e.g., a normal distribution with a mean of 100 and a standard deviation of 10, versus a uniform distribution or a triangular distribution) where some baskets are deeper or more symmetrical than others, allowing certain balls to be pulled out more frequently than others. The number of balls pulled repeatedly depends on the number of **trials**  simulated. For a large model with multiple related assumptions, imagine a very large basket wherein many smaller baskets reside. Each small basket has its own set of golf balls that are bouncing around. Sometimes these small baskets are linked with each other (if there is a **correlation** between the variables) and the golf balls are bouncing in tandem, while other times the balls are bouncing independent of one another. The balls that are picked each time from these interactions within the model (the large central basket) are tabulated and recorded, providing a **forecast output** result of the simulation.

With Monte Carlo simulation, Risk Simulator generates random values for each assumption's probability distribution that are totally independent. In other words, the random value selected for one trial has no effect on the next random value generated. Use Monte Carlo sampling when you want to simulate real-world what-if scenarios for your spreadsheet model.

The two following sections provide a detailed listing of the different types of discrete and continuous probability distributions that can be used in Monte Carlo simulation.

# **2.4 Дискретные распределения**

#### Bernoulli or Yes/No **Distribution**

The Bernoulli distribution is a discrete distribution with two outcomes (e.g., head or tails, success or failure, 0 or 1). It is the binomial distribution with one trial and can be used to simulate Yes/No or Success/Failure conditions*.* This distribution is the fundamental building block of other more complex distributions. For instance:

- Binomial distribution: a Bernoulli distribution with higher number of *n* total trials that computes the probability of *x* successes within this total number of trials.
- Geometric distribution: a Bernoulli distribution with higher number of trials that computes the number of failures required before the first success occurs.
- Negative binomial distribution: a Bernoulli distribution with higher number of trials that computes the number of failures before the *X*th success occurs.

The mathematical constructs for the Bernoulli distribution are as follows:

$$
P(n) = \begin{cases} 1-p & \text{for } x = 0\\ p & \text{for } x = 1 \end{cases}
$$
  
or  

$$
P(n) = p^{x} (1-p)^{1-x}
$$
  
Mean = p  
Standard Deviation =  $\sqrt{p(1-p)}$   
Skennes =  $\frac{1-2p}{\sqrt{p(1-p)}}$   
Excess Kurtosis =  $\frac{6p^{2}-6p+1}{p(1-p)}$ 

Probability of success  $(p)$  is the only distributional parameter. Also, it is important to note that there is only one trial in the Bernoulli distribution, and the resulting simulated value is either 0 or 1.

Input requirements:

Probability of success  $> 0$  and  $< 1$  (i.e.,  $0.0001 \le p \le 0.9999$ ).

Binomial **Distribution**  The binomial distribution describes the number of times a particular event occurs in a fixed number of trials, such as the number of heads in 10 flips of a coin or the number of defective items out of 50 items chosen.

#### **Conditions**

The three conditions underlying the binomial distribution are:

- For each trial, only two outcomes are possible that are mutually exclusive.
- The trials are independent––what happens in the first trial does not affect the next trial.

The probability of an event occurring remains the same from trial to trial.

The mathematical constructs for the binomial distribution are as follows:

$$
P(x) = \frac{n!}{x!(n-x)!} p^x (1-p)^{(n-x)} \text{ for } n > 0; x = 0, 1, 2, \dots n; \text{ and } 0 < p < 1
$$

 $Mean = np$ 

*Standard Deviation*  $=\sqrt{np(1-p)}$ 

$$
Skenness = \frac{1 - 2p}{\sqrt{np(1 - p)}}
$$

$$
Excess Kurtosis = \frac{6p^2 - 6p + 1}{np(1 - p)}
$$

Probability of success (*p*) and the integer number of total trials (*n*) are the distributional parameters. The number of successful trials is denoted *x.* It is important to note that probability of success (*p*) of 0 or 1 are trivial conditions that do not require any simulations and, hence, are not allowed in the software.

Input requirements:

Probability of success  $> 0$  and  $< 1$  (i.e., 0.0001  $\leq p \leq 0.9999$ ).

Number of trials  $\geq 1$  or positive integers and  $\leq 1000$  (for larger trials, use the normal distribution with the relevant computed binomial mean and standard deviation as the normal distribution's parameters).

#### The discrete uniform distribution is also known as the *equally likely outcomes* distribution, where the distribution has a set of *N* elements and each element has the same probability. This distribution is related to the uniform distribution but its elements are discrete and not continuous. Discrete Uniform

The mathematical constructs for the discrete uniform distribution are as follows:

$$
P(x) = \frac{1}{N}
$$
  
Mean =  $\frac{N+1}{2}$  ranked value  
Standard Deviation =  $\sqrt{\frac{(N-1)(N+1)}{12}}$  ranked value  
Skennes = 0 (i.e., the distribution is perfectly symmetrical)  
 $\frac{-6(N^2+1)}{5(N-1)(N+1)}$  ranked value

Input requirements:

Minimum < maximum and both must be integers (negative integers and zero are allowed).

The geometric distribution describes the number of trials until the first successful occurrence, such as the number of times you need to spin a roulette wheel before you win. Geometric **Distribution** 

#### **Conditions**

The three conditions underlying the geometric distribution are:

- The number of trials is not fixed.
- The trials continue until the first success.
- The probability of success is the same from trial to trial.

The mathematical constructs for the geometric distribution are as follows:

$$
P(x) = p(1-p)^{x-1}
$$
 for  $0 < p < 1$  and  $x = 1, 2, ..., n$ 

2

Mean = 
$$
\frac{1}{p} - 1
$$
  
Standard Deviation =  $\sqrt{\frac{1-p}{p^2}}$ 

$$
Skenness = \frac{2-p}{\sqrt{1-p}}
$$

*Excess Kurtosis = p p p*  $\overline{a}$  $-6p +$ 1  $^{2}-6p+6$ 

Probability of success (*p*) is the only distributional parameter. The number of successful trials simulated is denoted  $x$ , which can only take on positive integers.

Input requirements:

Probability of success  $> 0$  and  $< 1$  (i.e., 0.0001  $\leq p \leq 0.9999$ ). It is important to note that probability of success (*p*) of 0 or 1 are trivial conditions that do not require any simulations and, hence, are not allowed in the software.

### Hypergeometric **Distribution**

The hypergeometric distribution is similar to the binomial distribution in that both describe the number of times a particular event occurs in a fixed number of trials. The difference is that binomial distribution trials are independent, whereas hypergeometric distribution trials change the probability for each subsequent trial and are called "trials without replacement." For example, suppose a box of manufactured parts is known to contain some defective parts. You choose a part from the box, find it is defective, and remove the part from the box. If you choose another part from the box, the probability that it is defective is somewhat lower than for the first part because you have already removed a defective part. If you had replaced the defective part, the probabilities would have remained the same, and the process would have satisfied the conditions for a binomial distribution.

# **Conditions**

The three conditions underlying the hypergeometric distribution are:

- The total number of items or elements (the population size) is a fixed number, a finite population. The population size must be less than or equal to 1,750.
- The sample size (the number of trials) represents a portion of the population.
- The known initial probability of success in the population changes after each trial.

The mathematical constructs for the hypergeometric distribution are as follows:

$$
P(x) = \frac{\frac{(N_x)!}{x!(N_x-x)!} \frac{(N-N_x)!}{(n-x)!(N-N_x-n+x)!}}{\frac{N!}{n!(N-n)!}}
$$
 for  $x = Max(n-(N-N_x),0), ..., Min(n, N_x)$ 

$$
Mean = \frac{N_x n}{N}
$$

Standard Deviation = 
$$
\sqrt{\frac{(N - N_x)N_x n(N - n)}{N^2 (N - 1)}}
$$

$$
Skewness = \sqrt{\frac{N-1}{(N-N_x)N_x n(N-n)}}
$$

*Excess Kurtosis = complex function* 

The number of items in the population or Population Size (*N*), trials sampled or Sample Size (*n*), and number of items in the population that have the successful trait or Population Successes ( $N_x$ ) are the distributional parameters. The number of successful trials is denoted *x*.

Input requirements:

Population Size  $\geq 2$  and integer.

Sample Size  $> 0$  and integer.

Population Successes > 0 and integer.

Population Size > Population Successes.

Sample Size < Population Successes.

Population Size < 1750.

#### The negative binomial distribution is useful for modeling the distribution of the number of additional trials required in addition to the number of successful occurrences required (*R*). For instance, in order to close a total of 10 sales opportunities, how many extra sales calls would you need to make above 10 calls given some probability of success in each call? The *x*-axis shows the number of additional calls required or the number of failed calls. The number of trials is not fixed, the trials continue until the *R*th success, and the probability of success is the same from trial to trial. Probability of success (*p*) and number of successes required (*R*) are the distributional parameters. It is essentially a *superdistribution* of the geometric and binomial Negative Binomial **Distribution**

42 | Page

distributions. This distribution shows the probabilities of each number of trials in excess of *R* to produce the required success *R*.

### **Conditions**

The three conditions underlying the negative binomial distribution are:

- The number of trials is not fixed.
- The trials continue until the *r*th success.
- The probability of success is the same from trial to trial.

The mathematical constructs for the negative binomial distribution are as follows:

$$
P(x) = \frac{(x+r-1)!}{(r-1)!x!} p^{r} (1-p)^{x} \quad \text{for } x = r, r+1, \dots; \text{ and } 0 < p < 1
$$
  
\nMean =  $\frac{r(1-p)}{p}$   
\nStandard Deviation =  $\sqrt{\frac{r(1-p)}{p^2}}$   
\nSkenness =  $\frac{2-p}{\sqrt{r(1-p)}}$   
\nExcess Kurtosis =  $\frac{p^2 - 6p + 6}{r(1-p)}$ 

Probability of success  $(p)$  and required successes  $(R)$  are the distributional parameters.

Input requirements:

Successes required must be positive integers  $> 0$  and  $< 8000$ .

Probability of success  $> 0$  and  $< 1$  (that is, 0.0001  $\leq p \leq$  0.9999). It is important to note that probability of success (*p*) of 0 or 1 are trivial conditions that do not require any simulations and, hence, are not allowed in the software.

The Pascal distribution is useful for modeling the distribution of the number of total trials required to obtain the number of successful occurrences required. For instance, to close a total of 10 sales opportunities, how many total sales calls would you need to make given some probability of success in each call? The *x*-axis shows the total number of calls required, which includes successful and failed calls. The number of trials is not fixed, the trials continue until the *R*th success, and the probability of success is the same from trial to trial. Pascal distribution is related to the negative binomial distribution. Negative binomial distribution computes the number of events required in addition to the number of successes required given some probability (in other words, the total failures), whereas the Pascal distribution computes the total number of events required (in other words, the sum of failures and successes) to achieve the successes required given some probability. Successes required and probability, are the two distributional parameters. Pascal Distribution

# **Conditions**

The three conditions underlying the negative binomial distribution are:

- The number of trials is not fixed.
- The trials continue until the *r*th success.
- The probability of success is the same from trial to trial.

The mathematical constructs for the Pascal distribution are shown below:

$$
f(x) = \begin{cases} \frac{(x-1)!}{(x-s)!(s-1)!} p^s (1-p)^{x-s} & \text{for all } x \ge s\\ 0 & \text{otherwise} \end{cases}
$$
  

$$
F(x) = \begin{cases} \sum_{x=1}^k \frac{(x-1)!}{(x-s)!(s-1)!} p^s (1-p)^{x-s} & \text{for all } x \ge s\\ 0 & \text{otherwise} \end{cases}
$$

 $Mean = \frac{s}{p}$ 

*Standard Deviation* =  $\sqrt{s(1-p)p^2}$ 

$$
Skewness = \frac{2-p}{\sqrt{r(1-p)}}
$$

$$
Excess Kurtosis = \frac{p^2 - 6p + 6}{r(1 - p)}
$$

Successes Required and Probability are the distributional parameters.

Input requirements:

Successes required  $> 0$  and is an integer.

 $0 \leq$  Probability  $\leq 1$ .

Poisson **Distribution**  The Poisson distribution describes the number of times an event occurs in a given interval, such as the number of telephone calls per minute or the number of errors per page in a document.

**Conditions** 

The three conditions underlying the Poisson distribution are:

- The number of possible occurrences in any interval is unlimited.
- The occurrences are independent. The number of occurrences in one interval does not affect the number of occurrences in other intervals.
- The average number of occurrences must remain the same from interval to interval.

The mathematical constructs for the Poisson are as follows:

$$
P(x) = \frac{e^{-\lambda} \lambda^{x}}{x!} \text{ for } x \text{ and } \lambda > 0
$$
  
*Mean* =  $\lambda$   
Standard Deviation =  $\sqrt{\lambda}$   
*Skewness* =  $\frac{1}{\sqrt{\lambda}}$ 

Excess Kurtosis =  $\frac{1}{\lambda}$ 1

Rate, or Lambda  $(\lambda)$ , is the only distributional parameter.

Input requirements:

Rate > 0 and  $\leq 1000$  (i.e., 0.0001  $\leq$  rate  $\leq 1000$ ).

# **2.5 Непрерывные распределения**

Arcsine **Distribution**  The arcsine distribution is U-shaped and is a special case of the beta distribution when both shape and scale are equal to 0.5. Values close to the minimum and maximum have high probabilities of occurrence whereas values between these two extremes have very small probabilities of occurrence. Minimum and maximum are the distributional parameters.

The mathematical constructs for the Arcsine distribution are shown below. The probability density function (PDF) is denoted  $f(x)$  and the cumulative distribution function (CDF) is denoted *F(x)*.

$$
f(x) = \begin{cases} \frac{1}{\pi\sqrt{x(1-x)}} & \text{for } 0 \le x \le 1\\ 0 & \text{otherwise} \end{cases}
$$

$$
F(x) = \begin{cases} 0 & x < 0\\ \frac{2}{\pi}\sin^{-1}(\sqrt{x}) & \text{for } 0 \le x \le 1\\ 1 & x > 1 \end{cases}
$$

$$
Mean = \frac{Min + Max}{2}
$$

Standard Deviation = 
$$
\sqrt{\frac{(Max - Min)^2}{8}}
$$

*Skewness = 0 for all inputs* 

*Excess Kurtosis = 1.5 for all inputs* 

Minimum and maximum are the distributional parameters.

Input requirements:

Maximum > minimum (either input parameter can be positive, negative, or zero).

The beta distribution is very flexible and is commonly used to represent variability over a fixed range. One of the more important applications of the beta distribution is its use as a conjugate distribution for the parameter of a Bernoulli distribution. In this application, the beta distribution is used to represent the uncertainty in the probability of occurrence of an event. It is also used to describe empirical data and predict the random behavior of percentages and fractions, as the range of outcomes is typically between 0 and 1. Beta Distribution

> The value of the beta distribution lies in the wide variety of shapes it can assume when you vary the two parameters, alpha and beta. If the parameters are equal, the distribution is symmetrical. If either parameter is 1 and the other parameter is greater than 1, the distribution is J-shaped. If alpha is less than beta, the distribution is said to be positively skewed (most of the values are near the minimum value). If alpha is greater than beta, the distribution is negatively skewed (most of the values are near the maximum value).

The mathematical constructs for the beta distribution are as follows:

$$
f(x) = \frac{(x)^{(\alpha-1)}(1-x)^{(\beta-1)}}{\left[\frac{\Gamma(\alpha)\Gamma(\beta)}{\Gamma(\alpha+\beta)}\right]} \text{ for } \alpha > 0; \beta > 0; x > 0
$$
  

$$
Mean = \frac{\alpha}{\alpha+\beta}
$$
  

$$
Standard Deviation = \sqrt{\frac{\alpha\beta}{(\alpha+\beta)^2(1+\alpha+\beta)}}
$$
  

$$
Skewness = \frac{2(\beta-\alpha)\sqrt{1+\alpha+\beta}}{(2+\alpha+\beta)\sqrt{\alpha\beta}}
$$
  

$$
Excess Kurtosis = \frac{3(\alpha+\beta+1)[\alpha\beta(\alpha+\beta-6)+2(\alpha+\beta)^2]}{\alpha\beta(\alpha+\beta+2)(\alpha+\beta+3)} - 3
$$

Alpha ( $\alpha$ ) and beta ( $\beta$ ) are the two distributional shape parameters, and  $\Gamma$  is the Gamma function.

# **Conditions**

The two conditions underlying the beta distribution are:

- The uncertain variable is a random value between 0 and a positive value.
- The shape of the distribution can be specified using two positive values.

# Input requirements:

Alpha and beta both  $> 0$  and can be any positive value.

#### The original Beta distribution only takes two inputs, Alpha and Beta shape parameters. However, the output of the simulated value is between 0 and 1. In the Beta 3 distribution, we add an extra parameter called Location or Shift, where we are not free to move away from this 0 to 1 output limitation, therefore the Beta 3 distribution is also known as a Shifted Beta distribution. Similarly, the Beta 4 distribution adds two input parameters, Location or Shift, and Factor. The original beta distribution is multiplied by the factor and shifted by the location, and, therefore the Beta 4 is also known as the Multiplicative Shifted Beta distribution. Beta 3 and Beta 4 **Distributions**

The mathematical constructs for the Beta 3 and Beta 4 distributions are based on those in the Beta distribution, with the relevant shifts and factorial multiplication (e.g., the PDF and CDF will be adjusted by the shift and factor, and some of the moments, such as the mean, will similarly be affected; the standard deviation, in contrast, is only affected by the factorial multiplication, whereas the remaining moments are not affected at all).

Input requirements:

Location >=< 0 (location can take on any positive or negative value including zero).

Factor  $\geq 0$ .

Cauchy Distribution, or Lorentzian or Breit-Wigner Distribution The Cauchy distribution, also called the Lorentzian or Breit-Wigner distribution, is a continuous distribution describing resonance behavior. It also describes the distribution of horizontal distances at which a line segment tilted at a random angle cuts the *x*-axis.

The mathematical constructs for the cauchy or Lorentzian distribution are as follows:

$$
f(x) = \frac{1}{\pi} \frac{\gamma/2}{(x-m)^2 + \gamma^2/4}
$$

The Cauchy distribution is a special case because it does not have any theoretical moments (mean, standard deviation, skewness, and kurtosis) as they are all undefined.

Mode location  $(\alpha)$  and scale  $(\beta)$  are the only two parameters in this distribution. The location parameter specifies the peak or mode of the distribution, while the scale parameter specifies the half-width at half-maximum of the distribution. In addition, the mean and variance of a Cauchy, or Lorentzian, distribution are undefined.

In addition, the Cauchy distribution is the Student's T distribution with only 1 degree of freedom. This distribution is also constructed by taking the ratio of two standard normal distributions (normal distributions with a mean of zero and a variance of one) that are independent of one another.

Input requirements:

Location (Alpha) can be any value.

Scale (Beta)  $> 0$  and can be any positive value.

# Chi-Square **Distribution**

The chi-square distribution is a probability distribution used predominantly in hypothesis testing, and is related to the gamma and standard normal distributions. For instance, the sum of independent normal distributions is distributed as a chi-square  $(\chi^2)$  with *k* degrees of freedom:

$$
Z_1^2 + Z_2^2 + \dots + Z_k^2 \overset{d}{\sim} \chi_k^2
$$

The mathematical constructs for the chi-square distribution are as follows:

$$
f(x) = \frac{0.5^{-k/2}}{\Gamma(k/2)} x^{k/2-1} e^{-x/2} \text{ for all } x > 0
$$

 $Mean = k$ 

*Standard Deviation* =  $\sqrt{2k}$ 

$$
S\text{kewness} = 2\sqrt{\frac{2}{k}}
$$

*Excess Kurtosis = k* 12

 $\Gamma$  is the gamma function. Degrees of freedom,  $k$ , is the only distributional parameter.

The chi-square distribution can also be modeled using a gamma distribution by setting the

Shape parameter equal to  $\frac{k}{2}$  and the scale equal to  $2S^2$  where *S* is the scale.

Input requirements:

Degrees of freedom > 1 and must be an integer < 300.

The cosine distribution looks like a logistic distribution where the median value between the minimum and maximum have the highest peak or mode, carrying the maximum probability of occurrence, while the extreme tails close to the minimum and maximum values have lower probabilities. Minimum and maximum are the distributional parameters. Cosine Distribution

The mathematical constructs for the Cosine distribution are shown below:

$$
f(x) = \begin{cases} \frac{1}{2b} \cos\left[\frac{x-a}{b}\right] \text{ for } \min \le x \le \max \\ 0 & \text{otherwise} \end{cases}
$$
  
where  $a = \frac{\min + \max}{2}$  and  $b = \frac{\max - \min}{\pi}$   

$$
F(x) = \begin{cases} \frac{1}{2} \left[ 1 + \sin\left(\frac{x-a}{b}\right) \right] \text{ for } \min \le x \le \max \\ l & \text{for } x > \max \end{cases}
$$

Mean = 
$$
\frac{Mm + Mux}{2}
$$
  
Standard Deviation = 
$$
\sqrt{\frac{(Max - Min)^2 (\pi^2 - 8)}{4\pi^2}}
$$

*Skewness is always equal to 0* 

$$
Excess Kurtosis = \frac{6(90 - \pi^4)}{5(\pi^2 - 6)^2}
$$

Minimum and maximum are the distributional parameters.

Input requirements:

Maximum > minimum (either input parameter can be positive, negative, or zero).

 $27 - 2$ 2

 $4\pi$ 

Double Log **Distribution**  The double log distribution looks like the Cauchy distribution where the central tendency is peaked and carries the maximum value probability density but declines faster the further it gets away from the center, creating a symmetrical distribution with an extreme peak in between the minimum and maximum values. Minimum and maximum are the distributional parameters.

The mathematical constructs for the Double Log distribution are shown below:

$$
f(x) = \begin{cases} \frac{-1}{2b} \ln\left(\frac{|x-a|}{b}\right) & \text{for min} \le x \le \max \\ 0 & \text{otherwise} \end{cases}
$$
  
where  $a = \frac{\min + \max}{2}$  and  $b = \frac{\max - \min}{2}$   

$$
\left[1 \left( |x-a| \right) \right]_{1} \ln\left(|x-a| \right) \right]_{\text{form}} =
$$

$$
F(x) = \begin{cases} \frac{1}{2} - \left(\frac{|x-a|}{2b}\right) \left[1 - \ln\left(\frac{|x-a|}{b}\right)\right] \text{ for } \min \le x \le a \\ \frac{1}{2} + \left(\frac{|x-a|}{2b}\right) \left[1 - \ln\left(\frac{|x-a|}{b}\right)\right] \text{ for } a \le x \le \max \\ \text{Mean} = \frac{\text{Min} + \text{Max}}{2} \end{cases}
$$

Standard Deviation = 
$$
\sqrt{\frac{(Max - Min)^2}{36}}
$$

*Skewness is always equal to 0* 

*Excess Kurtosis is a complex function and not easily represented* 

Minimum and maximum are the distributional parameters.

Input requirements:

Maximum > minimum (either input parameter can be positive, negative, or zero).

The Erlang distribution is the same as the Gamma distribution with the requirement that the Alpha or shape parameter must be a positive integer. An example application of the Erlang distribution is the calibration of the rate of transition of elements through a system of compartments. Such systems are widely used in biology and ecology (e.g., in epidemiology, an individual may progress at an exponential rate from being healthy to becoming a disease carrier, and continue exponentially from being a carrier to being infectious). Alpha (also known as shape) and Beta (also known as scale) are the distributional parameters. Erlang Distribution

The mathematical constructs for the Erlang distribution are shown below:

$$
f(x) = \begin{cases} \left(\frac{x}{\beta}\right)^{\alpha-1} e^{-x/\beta} \\ \frac{\beta(\alpha-1)}{\beta(\alpha-1)} & \text{for } x \ge 0\\ 0 & \text{otherwise} \end{cases}
$$
  

$$
F(x) = \begin{cases} 1 - e^{-x/\beta} \sum_{i=0}^{\alpha-1} \frac{(x/\beta)^i}{i!} & \text{for } x \ge 0\\ 0 & \text{otherwise} \end{cases}
$$
  
Mean =  $\alpha\beta$   
Standard Deviation =  $\sqrt{\alpha\beta^2}$ 

50 | Page

$$
Skew = \frac{2}{\sqrt{\alpha}}
$$

$$
Excess \ Kurtosis = \frac{6}{\alpha} - 3
$$

Alpha and Beta are the distributional parameters.

Input requirements:

Alpha (Shape)  $> 0$  and is an Integer

Beta (Scale)  $> 0$ 

### **Exponential Distribution**

The exponential distribution is widely used to describe events recurring at random points in time, such as the time between failures of electronic equipment or the time between arrivals at a service booth. It is related to the Poisson distribution, which describes the number of occurrences of an event in a given interval of time. An important characteristic of the exponential distribution is the "memoryless" property, which means that the future lifetime of a given object has the same distribution regardless of the time it existed. In other words, time has no effect on future outcomes.

#### **Conditions**

The condition underlying the exponential distribution is:

The exponential distribution describes the amount of time between occurrences.

The mathematical constructs for the exponential distribution are as follows:

$$
f(x) = \lambda e^{-\lambda x}
$$
 for  $x \ge 0$ ;  $\lambda > 0$ 

 $Mean = \frac{1}{\lambda}$ 1

Standard Deviation =  $\frac{1}{\lambda}$ 1

*Skewness* = 2 (this value applies to all success rate  $\lambda$  inputs)

*Excess Kurtosis* = 6 (this value applies to all success rate  $\lambda$  inputs)

Success rate  $(\lambda)$  is the only distributional parameter. The number of successful trials is denoted *x.* 

Input requirements:

 $Rate \geq 0$ .

### Exponential 2 **Distribution**

The Exponential 2 distribution uses the same constructs as the original Exponential distribution but adds a Location or Shift parameter. The Exponential distribution starts from a minimum value of 0, whereas this Exponential 2 or Shifted Exponential, distribution shifts the starting location to any other value.

Rate, or Lambda, and Location, or Shift, are the distributional parameters.

Input requirements:

Rate (Lambda)  $> 0$ .

Location can be any positive or negative value including zero.

Extreme Value Distribution, or Gumbel **Distribution** 

The extreme value distribution (Type 1) is commonly used to describe the largest value of a response over a period of time, for example, in flood flows, rainfall, and earthquakes. Other applications include the breaking strengths of materials, construction design, and aircraft loads and tolerances. The extreme value distribution is also known as the Gumbel distribution.

The mathematical constructs for the extreme value distribution are as follows:

$$
f(x) = \frac{1}{\beta} z e^{-z}
$$
 where  $z = e^{\frac{x-\alpha}{\beta}}$  for  $\beta > 0$ ; and any value of x and  $\alpha$ 

 $Mean = \alpha + 0.577215\beta$ 

*Standard Deviation* =  $\sqrt{\frac{1}{\pi^2}} g^2$ 6  $\frac{1}{2}\pi^2\beta$ 

 $S$ *kewness* =  $\frac{12\sqrt{6}(1.2020569)}{\pi^3}$  = 1.13955 (this applies for all values of mode and scale)

*Excess Kurtosis* = 5.4 (this applies for all values of mode and scale)

Mode  $(\alpha)$  and scale  $(\beta)$  are the distributional parameters.

Calculating Parameters

There are two standard parameters for the extreme value distribution: mode and scale. The mode parameter is the most likely value for the variable (the highest point on the probability distribution). After you select the mode parameter, you can estimate the scale parameter. The scale parameter is a number greater than 0. The larger the scale parameter, the greater the variance.

Input requirements:

Mode Alpha can be any value.

Scale Beta  $> 0$ .

F Distribution, or Fisher-Snedecor **Distribution** 

The F distribution, also known as the Fisher-Snedecor distribution, is another continuous distribution used most frequently for hypothesis testing. Specifically, it is used to test the statistical difference between two variances in analysis of variance tests and likelihood ratio tests. The F distribution with the numerator degree of freedom *n* and denominator degree of freedom *m* is related to the chi-square distribution in that:

*n m d m*  $\frac{n}{2}$   $\sim$   $F$ *m n*  $2 / m$   $\frac{1}{2} n$ , 2  $\frac{1}{m}$   $\frac{1}{m}$   $\sim$ χ χ

Mean = 
$$
\frac{m}{m-2}
$$
  
\nStandard Deviation =  $\frac{2m^2(m+n-2)}{n(m-2)^2(m-4)}$  for all  $m > 4$   
\nSkenness =  $\frac{2(m+2n-2)}{m-6} \sqrt{\frac{2(m-4)}{n(m+n-2)}}$   
\nExcess Kurtosis =  $\frac{12(-16+20m-8m^2+m^3+44n-32mn+5m^2n-22n^2+5mn^2)}{n(m-6)(m-8)(n+m-2)}$ 

The numerator degree of freedom *n* and denominator degree of freedom *m* are the only distributional parameters.

Input requirements:

Degrees of freedom numerator & degrees of freedom denominator must both be integers > 0

Gamma **Distribution** (Erlang Distribution) The gamma distribution applies to a wide range of physical quantities and is related to other distributions: lognormal, exponential, Pascal, Erlang, Poisson, and chi-square. It is used in meteorological processes to represent pollutant concentrations and precipitation quantities. The gamma distribution is also used to measure the time between the occurrence of events when the event process is not completely random. Other applications of the gamma distribution include inventory control, economic theory, and insurance risk theory.

#### **Conditions**

The gamma distribution is most often used as the distribution of the amount of time until the rth occurrence of an event in a Poisson process. When used in this fashion, the three conditions underlying the gamma distribution are:

- The number of possible occurrences in any unit of measurement is not limited to a fixed number.
- The occurrences are independent. The number of occurrences in one unit of measurement does not affect the number of occurrences in other units.
- The average number of occurrences must remain the same from unit to unit.

The mathematical constructs for the gamma distribution are as follows:

$$
f(x) = \frac{\left(\frac{x}{\beta}\right)^{\alpha-1} e^{-\frac{x}{\beta}}}{\Gamma(\alpha)\beta}
$$
 with any value of  $\alpha > 0$  and  $\beta > 0$ 

 $Mean = \alpha\beta$ 

*Standard Deviation* =  $\sqrt{\alpha \beta^2}$ 

$$
Skewness = \frac{2}{\sqrt{\alpha}}
$$

$$
Excess Kurtosis = \frac{6}{\alpha}
$$

Shape parameter alpha ( $\alpha$ ) and scale parameter beta ( $\beta$ ) are the distributional parameters, and  $\Gamma$ is the Gamma function. When the alpha parameter is a positive integer, the gamma distribution is called the Erlang distribution, used to predict waiting times in queuing systems, where the Erlang distribution is the sum of independent and identically distributed random variables each having a memoryless exponential distribution. Setting *n* as the number of these random variables, the mathematical construct of the Erlang distribution is:

$$
f(x) = \frac{x^{n-1}e^{-x}}{(n-1)!}
$$
 for all  $x > 0$  and all positive integers of *n*

Input requirements:

Scale beta  $> 0$  and can be any positive value. Shape alpha  $\geq 0.05$  and any positive value. Location can be any value.

# Laplace **Distribution**

The Laplace distribution is also sometimes called the double exponential distribution because it can be constructed with two exponential distributions (with an additional location parameter) spliced together back-to-back, creating an unusual peak in the middle. The probability density function of the Laplace distribution is reminiscent of the normal distribution. However, whereas the normal distribution is expressed in terms of the squared difference from the mean, the Laplace density is expressed in terms of the absolute difference from the mean, making the Laplace distribution's tails fatter than those of the normal distribution. When the location parameter is set to zero, the Laplace distribution's random variable is exponentially distributed with an inverse of the scale parameter. Alpha (also known as location) and Beta (also known as scale) are the distributional parameters.

The mathematical constructs for the Laplace distribution are shown below:

$$
f(x) = \frac{1}{2\beta} \exp\left(-\frac{|x-\alpha|}{\beta}\right)
$$

$$
F(x) = \begin{cases} \frac{1}{2} \exp\left[\frac{x-\alpha}{\beta}\right] \text{ when } x < \alpha \\ 1 - \frac{1}{2} \exp\left[-\frac{x-\alpha}{\beta}\right] \text{ when } x \ge \alpha \end{cases}
$$

 $Mean = \alpha$ 

*Standard Deviation* =  $1.4142\beta$ 

*Skewness is always equal to 0 as it is a symmetrical distribution Excess Kurtosis is always equal to 3* 

Input requirements:

Alpha (Location) can take on any positive or negative value including zero.

Beta (Scale)  $> 0$ .

Logistic **Distribution**  The logistic distribution is commonly used to describe growth, that is*,* the size of a population expressed as a function of a time variable. It also can be used to describe chemical reactions and the course of growth for a population or individual.

The mathematical constructs for the logistic distribution are as follows:

$$
f(x) = \frac{e^{\frac{\alpha - x}{\beta}}}{\beta \left[1 + e^{\frac{\alpha - x}{\beta}}\right]^2}
$$
 for any value of  $\alpha$  and  $\mu$ 

 $Mean = \alpha$ 

 $1\,2\,0^2$ *Standard Deviation*  $=$   $\sqrt{\frac{1}{3}} \pi^2 \beta^2$ 

 $Skewness = 0$  (this applies to all mean and scale inputs)

*Excess Kurtosis* = 1.2 (this applies to all mean and scale inputs)

Mean  $(\alpha)$  and scale  $(\beta)$  are the distributional parameters.

Calculating Parameters

There are two standard parameters for the logistic distribution: mean and scale. The mean parameter is the average value, which for this distribution is the same as the mode because this is a symmetrical distribution. After you select the mean parameter, you can estimate the scale parameter. The scale parameter is a number greater than 0. The larger the scale parameter, the greater the variance.

Input requirements:

Scale Beta > 0 and can be any positive value.

Mean Alpha can be any value.

The lognormal distribution is widely used in situations where values are positively skewed, for example, in financial analysis for security valuation or in real estate for property valuation, and where values cannot fall below zero. Lognormal **Distribution** 

> Stock prices are usually positively skewed rather than normally (symmetrically) distributed. Stock prices exhibit this trend because they cannot fall below the lower limit of zero but might increase to any price without limit. Similarly, real estate prices illustrate positive skewness as property values cannot become negative.

## **Conditions**

The three conditions underlying the lognormal distribution are:

- The uncertain variable can increase without limits but cannot fall below zero.
- The uncertain variable is positively skewed, with most of the values near the lower limit.
- The natural logarithm of the uncertain variable yields a normal distribution.

Generally, if the coefficient of variability is greater than 30%, use a lognormal distribution. Otherwise, use the normal distribution.

The mathematical constructs for the lognormal distribution are as follows:

$$
f(x) = \frac{1}{x\sqrt{2\pi} \ln(\sigma)} e^{-\frac{\left[\ln(x) - \ln(\mu)\right]^2}{2\left[\ln(\sigma)\right]^2}} \quad \text{for } x > 0; \mu > 0 \text{ and } \sigma > 0
$$
\n
$$
\text{Mean } = \exp\left(\mu + \frac{\sigma^2}{2}\right)
$$

*Standard Deviation* =  $\sqrt{\exp(\sigma^2 + 2\mu) \exp(\sigma^2) - 1}$ 

 $Skenness = \left[ \sqrt{\exp(\sigma^2)-1} \right] (2 + \exp(\sigma^2))$ *Excess Kurtosis* =  $exp(4\sigma^2) + 2exp(3\sigma^2) + 3exp(2\sigma^2) - 6$ 

Mean  $(\mu)$  and standard deviation  $(\sigma)$  are the distributional parameters.

Input requirements:

Mean and standard deviation both  $> 0$  and can be any positive value.

Lognormal Parameter Sets

By default, the lognormal distribution uses the arithmetic mean and standard deviation. For applications for which historical data are available, it is more appropriate to use either the logarithmic mean and standard deviation, or the geometric mean and standard deviation.

The Lognormal 3 distribution uses the same constructs as the original Lognormal distribution but adds a Location, or Shift, parameter. The Lognormal distribution starts from a minimum value of 0, whereas this Lognormal 3, or Shifted Lognormal distribution shifts the starting location to any other value. Lognormal 3 **Distribution** 

Mean, Standard Deviation, and Location (Shift) are the distributional parameters.

Input requirements:

 $Mean > 0$ .

Standard Deviation > 0.

Location can be any positive or negative value including zero.

# Normal **Distribution**

The normal distribution is the most important distribution in probability theory because it describes many natural phenomena, such as people's IQs or heights. Decision makers can use the normal distribution to describe uncertain variables such as the inflation rate or the future price of gasoline.

### **Conditions**

The three conditions underlying the normal distribution are:

- Some value of the uncertain variable is the most likely (the mean of the distribution).
- The uncertain variable could as likely be above the mean as it could be below the mean (symmetrical about the mean).
- The uncertain variable is more likely to be in the vicinity of the mean than further away.

The mathematical constructs for the normal distribution are as follows:

$$
f(x) = \frac{1}{\sqrt{2\pi}\sigma} e^{-\frac{(x-\mu)^2}{2\sigma^2}}
$$
 for all values of x and  $\mu$ ; while  $\sigma > 0$ 

 $Mean = \mu$ 

*Standard Deviation*  $=$   $\sigma$ 

*Skewness = 0 (this applies to all inputs of mean and standard deviation)* 

*Excess Kurtosis = 0 (this applies to all inputs of mean and standard deviation)* 

Mean  $(\mu)$  and standard deviation  $(\sigma)$  are the distributional parameters.

Input requirements:

Standard deviation  $> 0$  and can be any positive value.

Mean can take on any value.

#### Parabolic **Distribution**

The parabolic distribution is a special case of the beta distribution when Shape  $=$  Scale  $=$  2. Values close to the minimum and maximum have low probabilities of occurrence, whereas values between these two extremes have higher probabilities or occurrence. Minimum and maximum are the distributional parameters.

The mathematical constructs for the Parabolic distribution are shown below:

$$
f(x) = \frac{(x)^{(\alpha-1)}(1-x)^{(\beta-1)}}{\left[\frac{\Gamma(\alpha)\Gamma(\beta)}{\Gamma(\alpha+\beta)}\right]}\quad \text{for } \alpha > 0; \beta > 0; x > 0
$$

Where the functional form above is for a Beta distribution, and for a Parabolic function, we set  $Alpha = Beta = 2$  and a shift of location in Minimum, with a multiplicative factor of (Maximum) – Minimum).

Mean = 
$$
\frac{Min + Max}{2}
$$
  
Standard Deviation = 
$$
\sqrt{\frac{(Max - Min)^2}{20}}
$$

*Skewness = 0* 

*Excess Kurtosis = –0.8571* 

Minimum and Maximum are the distributional parameters.

Input requirements:

Maximum > minimum (either input parameter can be positive, negative, or zero).

The Pareto distribution is widely used for the investigation of distributions associated with such empirical phenomena as city population sizes, the occurrence of natural resources, the size of companies, personal incomes, stock price fluctuations, and error clustering in communication circuits. Pareto Distribution

The mathematical constructs for the Pareto are as follows:

$$
f(x) = \frac{\beta L^{\beta}}{x^{(1+\beta)}} \quad \text{for } x > L
$$
  
mean =  $\frac{\beta L}{\beta - 1}$   
standard deviation =  $\sqrt{\frac{\beta L^2}{(\beta - 1)^2 (\beta - 2)}}$   
  
*skenness* =  $\sqrt{\frac{\beta - 2}{\beta} \left[ \frac{2(\beta + 1)}{\beta - 3} \right]}$ 

$$
excess kurtosis = \frac{6(\beta^3 + \beta^2 - 6\beta - 2)}{\beta(\beta - 3)(\beta - 4)}
$$

Shape  $(\alpha)$  and Location  $(\beta)$  are the distributional parameters.

Calculating Parameters

There are two standard parameters for the Pareto distribution: location and shape. The location parameter is the lower bound for the variable. After you select the location parameter, you can estimate the shape parameter. The shape parameter is a number greater than 0, usually greater than 1. The larger the shape parameter, the smaller the variance and the thicker the right tail of the distribution.

Input requirements:

Location  $> 0$  and can be any positive value

Shape  $\geq 0.05$ .

Pearson V **Distribution**  The Pearson V distribution is related to the Inverse Gamma distribution, where it is the reciprocal of the variable distributed according to the Gamma distribution. Pearson V distribution is also used to model time delays where there is almost certainty of some minimum delay and the maximum delay is unbounded, for example, delay in arrival of emergency services and time to repair a machine. Alpha (also known as shape) and Beta (also known as scale) are the distributional parameters.

The mathematical constructs for the Pearson V distribution are shown below:

$$
f(x) = \frac{x^{-(\alpha+1)}e^{-\beta/x}}{\beta^{-\alpha}\Gamma(\alpha)}
$$
  
\n
$$
F(x) = \frac{\Gamma(\alpha, \beta/x)}{\Gamma(\alpha)}
$$
  
\nMean =  $\frac{\beta}{\alpha - 1}$   
\nStandard Deviation =  $\sqrt{\frac{\beta^2}{(\alpha - 1)^2(\alpha - 2)}}$   
\nSkew =  $\frac{4\sqrt{\alpha - 2}}{\alpha - 3}$ 

 $\frac{30\alpha - 66}{(\alpha - 3)(\alpha - 4)} - 3$ 

Input requirements:

Alpha (Shape)  $> 0$ .

Beta (Scale)  $> 0$ .

Pearson VI **Distribution**  The Pearson VI distribution is related to the Gamma distribution, where it is the rational function of two variables distributed according to two Gamma distributions. Alpha 1 (also known as shape 1), Alpha 2 (also known as shape 2), and Beta (also known as scale) are the distributional parameters.

The mathematical constructs for the Pearson VI distribution are shown below:

$$
f(x) = \frac{(x/\beta)^{\alpha_1-1}}{\beta \mathbf{B}(\alpha_1, \alpha_2)[1 + (x/\beta)]^{\alpha_1+\alpha_2}}
$$

$$
F(x) = F_B\left(\frac{x}{x+\beta}\right)
$$

Mean = 
$$
\frac{\beta \alpha_1}{\alpha_2 - 1}
$$
  
\nStandard Deviation =  $\sqrt{\frac{\beta^2 \alpha_1 (\alpha_1 + \alpha_2 - 1)}{(\alpha_2 - 1)^2 (\alpha_2 - 2)}}$   
\nSkew =  $2\sqrt{\frac{\alpha_2 - 2}{\alpha_1 (\alpha_1 + \alpha_2 - 1)}} \left[ \frac{2\alpha_1 + \alpha_2 - 1}{\alpha_2 - 3} \right]$   
\nExcess Kurtosis =  $\frac{3(\alpha_2 - 2)}{(\alpha_2 - 3)(\alpha_2 - 4)} \left[ \frac{2(\alpha_2 - 1)^2}{\alpha_1 (\alpha_1 + \alpha_2 - 1)} + (\alpha_2 + 5) \right] - 3$   
\nInput requirements:  
\nAlpha 1 (Shape 1) > 0.  
\nAlpha 2 (Shape 2) > 0.

Beta (Scale)  $> 0$ .

# The PERT distribution is widely used in project and program management to define the worstcase, nominal-case, and best-case scenarios of project completion time. It is related to the Beta and Triangular distributions. PERT distribution can be used to identify risks in project and cost models based on the likelihood of meeting targets and goals across any number of project components using minimum, most likely, and maximum values, but it is designed to generate a distribution that more closely resembles realistic probability distributions. The PERT distribution can provide a close fit to the normal or lognormal distributions. Like the triangular distribution, the PERT distribution emphasizes the "most likely" value over the minimum and maximum estimates. However, unlike the triangular distribution, the PERT distribution constructs a smooth curve that places progressively more emphasis on values around (near) the most likely value, in favor of values around the edges. In practice, this means that we "trust" the estimate for the most likely value, and we believe that even if it is not exactly accurate (as estimates seldom are), we have an expectation that the resulting value will be close to that estimate. Assuming that many real-world phenomena are normally distributed, the appeal of the PERT distribution is that it produces a curve similar to the normal curve in shape, without knowing the precise parameters of the related normal curve. Minimum, Most Likely, and Maximum are the distributional parameters. PERT Distribution

The mathematical constructs for the PERT distribution are shown below:

$$
f(x) = \frac{(x - \min)^{A1-1}(\max - x)^{A2-1}}{B(A1, A2)(\max - \min)^{A1+A2-1}}
$$
  
where A1 = 6\n
$$
\begin{bmatrix}\n\frac{\min + 4(\text{likely}) + \max}{6} - \min \\
\frac{6}{\max - \min}\n\end{bmatrix}
$$
 and A2 = 6\n
$$
\begin{bmatrix}\n\max - \frac{\min + 4(\text{likely}) + \max}{6} \\
\frac{6}{\max - \min}\n\end{bmatrix}
$$
  
and B is the Beta function

Mean = 
$$
\frac{Min + 4Mode + Max}{6}
$$
  
Standard Deviation = 
$$
\sqrt{\frac{(\mu - Min)(Max - \mu)}{7}}
$$
  
Skew = 
$$
\sqrt{\frac{7}{(\mu - Min)(Max - \mu)}} \left(\frac{Min + Max - 2\mu}{4}\right)
$$

Input requirements:

Minimum  $\leq$  Most Likely  $\leq$  Maximum and can be positive, negative, or zero.

The Power distribution is related to the exponential distribution in that the probability of small outcomes is large but exponentially decreases as the outcome value increases. Alpha (also known as shape) is the only distributional parameter. Power Distribution

The mathematical constructs for the Power distribution are shown below:

$$
f(x) = \alpha x^{\alpha - 1}
$$

$$
F(x) = x^{\alpha}
$$

$$
Mean = \frac{\alpha}{1 + \alpha}
$$

Standard Deviation = 
$$
\sqrt{\frac{\alpha}{(1+\alpha)^2(2+\alpha)}}
$$

$$
Skew = \sqrt{\frac{\alpha + 2}{\alpha} \left( \frac{2(\alpha - 1)}{\alpha + 3} \right)}
$$

*Excess Kurtosis is a complex function and cannot be readily computed* 

Input requirements:

Alpha  $> 0$ .

Power 3 **Distribution**  The Power 3 distribution uses the same constructs as the original Power distribution but adds a Location, or Shift, parameter, and a multiplicative Factor parameter. The Power distribution starts from a minimum value of 0, whereas this Power 3, or Shifted Multiplicative Power, distribution shifts the starting location to any other value.

Alpha, Location or Shift, and Factor are the distributional parameters.

Input requirements:

Alpha  $> 0.05$ .

Location, or Shift, can be any positive or negative value including zero.

 $Factor > 0$ .

Student's t **Distribution**  The Student's t distribution is the most widely used distribution in hypothesis test. This distribution is used to estimate the mean of a normally distributed population when the sample size is small to test the statistical significance of the difference between two sample means or confidence intervals for small sample sizes.

The mathematical constructs for the t distribution are as follows:

$$
f(t) = \frac{\Gamma[(r+1)/2]}{\sqrt{r\pi} \Gamma[r/2]} (1 + t^2/r)^{-(r+1)/2}
$$

*Mean* = 0 (this applies to all degrees of freedom *r* except if the distribution is shifted to another nonzero central location)

*Standard Deviation =*   $r - 2$ *r*

*Skewness = 0 (this applies to all degrees of freedom r)* 

$$
Excess Kurtosis = \frac{6}{r-4} \text{ for all } r > 4
$$

where *s*  $t = \frac{x - \overline{x}}{x}$  and *F* is the gamma function.

Degrees of freedom *r* is the only distributional parameter.

The t distribution is related to the F distribution as follows: the square of a value of *t* with *r* degrees of freedom is distributed as F with 1 and *r* degrees of freedom. The overall shape of the probability density function of the t distribution also resembles the bell shape of a normally distributed variable with mean 0 and variance 1, except that it is a bit lower and wider or is leptokurtic (fat tails at the ends and peaked center). As the number of degrees of freedom grows (say, above 30), the t distribution approaches the normal distribution with mean 0 and variance 1.

Input requirements:

Degrees of freedom  $\geq 1$  and must be an integer.

**Triangular Distribution**  The triangular distribution describes a situation where you know the minimum, maximum, and most likely values to occur. For example, you could describe the number of cars sold per week when past sales show the minimum, maximum, and usual number of cars sold.

# **Conditions**

 $\epsilon$ 

Uniform

The three conditions underlying the triangular distribution are:

- The minimum number of items is fixed.
- The maximum number of items is fixed.
- The most likely number of items falls between the minimum and maximum values, forming a triangular-shaped distribution, which shows that values near the minimum and maximum are less likely to occur than those near the most-likely value.

The mathematical constructs for the triangular distribution are as follows:

$$
f(x) = \begin{cases} \frac{2(x - Min)}{(Max - Min)(Likely - min)} & \text{for } Min < x < Likely \\ \frac{2(Max - x)}{(Max - Min)(Max - Likely)} & \text{for } Likely < x < Max \end{cases}
$$
\n
$$
Mean = \frac{1}{3}(Min + Likely + Max)
$$
\n
$$
Mean = \frac{1}{3}(Min + Likely + Max)
$$
\n
$$
Standard Deriation = \sqrt{\frac{1}{18}(Min^2 + Likely^2 + Max^2 - MinMax - MinLikely - Max Likely)}
$$
\n
$$
Skemness = \frac{\sqrt{2}(Min + Max - 2Likely)(2Min - Max - Likley)(Min - 2Max + Likely)}{5(Min^2 + Max^2 + Likely^2 - MinMax - MinLikely - MaxLikely)^{3/2}}
$$
\n
$$
Exxess Kurtois = -0.6 (bits applies to all inputs of Min, Max; and Likeby)
$$
\n
$$
Minimum value (Min), most-likely value (Lieby), and maximum value (Max) are the distributional parameters.
$$
\n
$$
Input requirements: \text{Min} \leq \text{Most } Likely \leq \text{Max and can take any value.}
$$
\n
$$
However, Min \leq \text{Max and can take any value.}
$$
\n
$$
\text{Uniform} \qquad \text{With the uniform distribution, all values fall between the minimum and maximum and occur with equal likelihood.} \qquad \text{Condition} \qquad \text{Coriditions}
$$
\n
$$
The three conditions underlying the uniform distribution are:
$$

- The minimum value is fixed.
- The maximum value is fixed.
- All values between the minimum and maximum occur with equal likelihood.

The mathematical constructs for the uniform distribution are as follows:

 $f(x) = \frac{1}{Max - Min}$  for all values such that  $Min < Max$ 

 $(Max - Min)^2$  $Mean = \frac{Min + Max}{2}$ *Standard Deviation*  $=$   $\sqrt{\frac{(Max - Min)}{12}}$ 

*Skewness* = 0 (this applies to all inputs of *Min* and *Max*)

*Excess Kurtosis = –1.2 (this applies to all inputs of Min and Max)* 

Maximum value (*Max*) and minimum value (*Min*) are the distributional parameters.

Input requirements:

Min < Max and can take any value.

The Weibull distribution describes data resulting from life and fatigue tests. It is commonly used to describe failure time in reliability studies as well as the breaking strengths of materials in reliability and quality control tests. Weibull distributions are also used to represent various physical quantities, such as wind speed.

The Weibull distribution is a family of distributions that can assume the properties of several other distributions. For example, depending on the shape parameter you define, the Weibull distribution can be used to model the exponential and Rayleigh distributions, among others. The Weibull distribution is very flexible. When the Weibull shape parameter is equal to 1.0, the Weibull distribution is identical to the exponential distribution. The Weibull location parameter lets you set up an exponential distribution to start at a location other than 0.0. When the shape parameter is less than 1.0, the Weibull distribution becomes a steeply declining curve. A manufacturer might find this effect useful in describing part failures during a burn-in period.

The mathematical constructs for the Weibull distribution are as follows:

$$
f(x) = \frac{\alpha}{\beta} \left[ \frac{x}{\beta} \right]^{\alpha - 1} e^{-\left( \frac{x}{\beta} \right)^{\alpha}}
$$

 $Mean = \beta \Gamma(1 + \alpha^{-1})$ 

*Standard Deviation*  $= \beta^2 \left[ \Gamma(1 + 2\alpha^{-1}) - \Gamma^2(1 + \alpha^{-1}) \right]$ 

$$
Skenness = \frac{2\Gamma^3(1+\beta^{-1}) - 3\Gamma(1+\beta^{-1})\Gamma(1+2\beta^{-1}) + \Gamma(1+3\beta^{-1})}{\left[\Gamma(1+2\beta^{-1}) - \Gamma^2(1+\beta^{-1})\right]^{3/2}}
$$

*Excess Kurtosis =* 

$$
\frac{-6\Gamma^4(1+\beta^{-1})+12\Gamma^2(1+\beta^{-1})\Gamma(1+2\beta^{-1})-3\Gamma^2(1+2\beta^{-1})-4\Gamma(1+\beta^{-1})\Gamma(1+3\beta^{-1})+\Gamma(1+4\beta^{-1})}{\left[\Gamma(1+2\beta^{-1})-\Gamma^2(1+\beta^{-1})\right]^2}
$$

Shape ( $\alpha$ ) and central location scale ( $\beta$ ) are the distributional parameters, and  $\Gamma$  is the Gamma function.

Input requirements:

Shape Alpha  $\geq 0.05$ .

Scale Beta  $> 0$  and can be any positive value.

64 | Page

Weibull **Distribution** (Rayleigh Distribution)
### The Weibull 3 distribution uses the same constructs as the original Weibull distribution but adds a Location, or Shift, parameter. The Weibull distribution starts from a minimum value of 0, whereas this Weibull 3, or Shifted Weibull, distribution shifts the starting location to any other value. Weibull 3 **Distribution**

Alpha, Beta, and Location or Shift are the distributional parameters.

Input requirements:

Alpha (Shape)  $\geq 0.05$ .

Beta (Central Location Scale) > 0 and can be any positive value.

Location can be any positive or negative value including zero.

# 3

# 3. ПРОГНОЗИРОВАНИЕ

orecasting is the act of predicting the future. It can be based on historical data or speculation about the future when no history exists. When historical data exist, a quantitative or statistical approach is best, but if no historical data exist, then potentially orecasting is the act of predicting the future. It can be based on historical data or speculation about the future when no history exists. When historical data exist, a quantitative or statistical approach is best, but if common methodologies for forecasting.

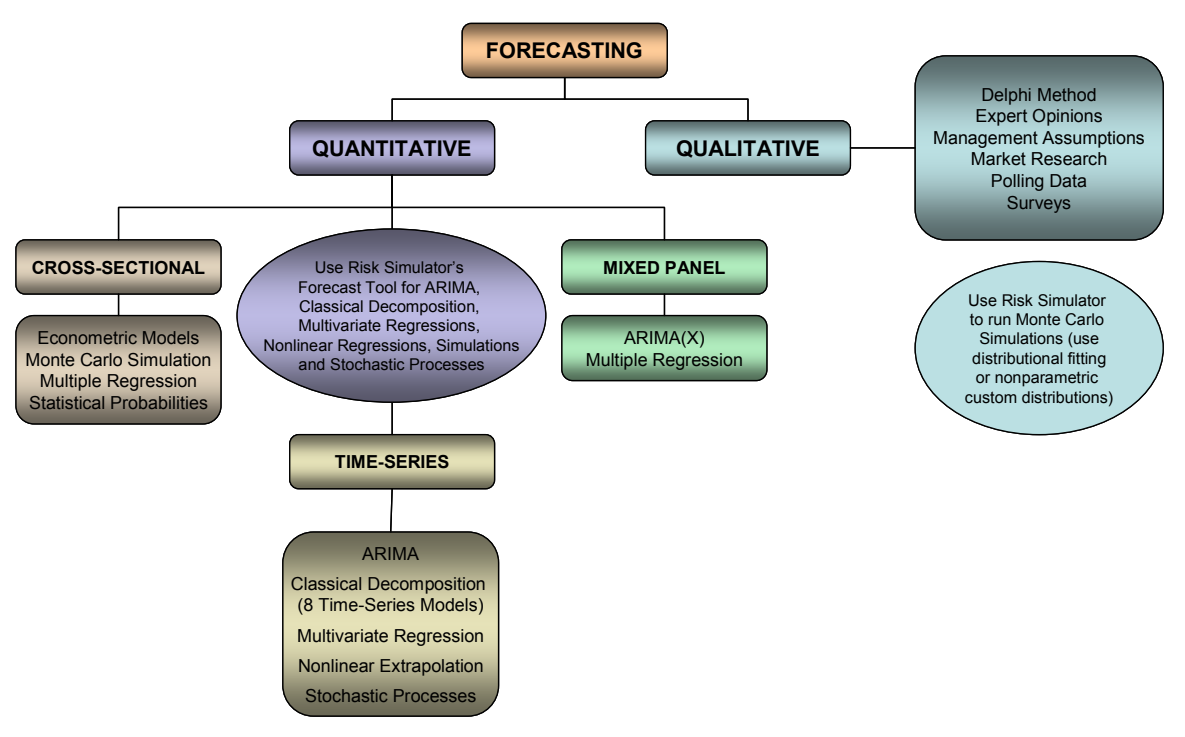

Figure 3.1 – Forecasting Methods

# **3.1 Различные типы методов прогнозирования**

Generally, forecasting can be divided into quantitative and qualitative approaches. Qualitative forecasting is used when little to no reliable historical, contemporaneous, or comparable data are available. Several qualitative methods exist such as the Delphi, or expert opinion, approach (a consensus-building forecast by field experts, marketing experts, or internal staff members), management assumptions (target growth rates set by senior management), and market research or external data or polling and surveys (data obtained from third-party sources, industry and sector indexes, or active market research). These estimates can be either single-point estimates (an average consensus) or a set of forecast values (a distribution of forecasts). The latter can be entered into Risk Simulator as a custom distribution and the resulting forecasts can be simulated, that is, a nonparametric simulation using the estimated data points themselves as the distribution.

On the quantitative side of forecasting, the available data or data that need to be forecasted can be divided into time-series (values that have a time element to them, such as revenues at different years, inflation rates, interest rates, market share, failure rates), cross-sectional (values that are time-independent, such as the grade point average of sophomore students across the nation in a particular year, given each student's levels of SAT scores, IQ, and number of alcoholic beverages consumed per week), or mixed panel (mixture between time-series and panel data, e.g., predicting sales over the next 10 years given budgeted marketing expenses and market share projections, which means that the sales data is time series but exogenous variables, such as marketing expenses and market share, exist to help to model the forecast predictions).

The Risk Simulator software provides the user several forecasting methodologies:

- 1. ARIMA (Autoregressive Integrated Moving Average)
- 2. Auto ARIMA
- 3. Auto Econometrics
- 4. Basic Econometrics
- 5. Combinatorial Fuzzy Logic
- 6. Cubic Spline Curves
- 7. Custom Distributions
- 8. GARCH (Generalized Autoregressive Conditional Heteroskedasticity)
- 9. J Curve
- 10. Markov Chain
- 11. Maximum Likelihood (Logit, Probit, Tobit)
- 12. Multivariate Regression
- 13. Neural Network Forecasts
- 14. Nonlinear Extrapolation
- 15. S Curve
- 16. Stochastic Processes
- 17. Time-Series Analysis and Decomposition
- 18. Trendlines

The analytical details of each forecasting method fall outside the purview of this user manual. For more details, please review *Modeling Risk*: *Applying Monte Carlo Simulation, Real Options Analysis, Stochastic Forecasting, and Portfolio Optimization*, *Second Edition,* by Dr. Johnathan Mun

(Wiley Finance, 2010), who is also the creator of the Risk Simulator software. Nonetheless, the following illustrates some of the more common approaches and several quick getting started examples in using the software. More detailed descriptions and example models of each of these techniques are found throughout this chapter and the next. All other forecasting approaches are fairly easy to apply within Risk Simulator.

- Autoregressive integrated moving average (ARIMA, also known as Box-Jenkins ARIMA) is an advanced econometric modeling technique. ARIMA looks at historical time-series data and performs backfitting optimization routines to account for historical autocorrelation (the relationship of one value versus another in time) and the stability of the data to correct for the nonstationary characteristics of the data, and this predictive model learns over time by correcting its forecasting errors. Advanced knowledge in econometrics is typically required to build good predictive models using this approach. ARIMA
- The Auto ARIMA module automates some of the traditional ARIMA modeling by automatically testing multiple permutations of model specifications and returns the best-fitting model. Running the Auto ARIMA is similar to regular ARIMA forecasts. The difference being that the P, D, Q inputs are no longer required and different combinations of these inputs are automatically run and compared. Auto ARIMA
- Econometrics refers to a branch of business analytics, modeling, and forecasting techniques for modeling the behavior of or forecasting certain business, economic, finance, physics, manufacturing, operations, and any other variables. Running the Basic Econometrics models are similar to regular regression analysis except that the dependent and independent variables are allowed to be modified before a regression is run. Basic **Econometrics**
- Similar to basic econometrics, but Auto Econometrics allows thousands of linear, nonlinear, interacting, lagged, and mixed variables to be automatically run on your data to determine the best-fitting econometric model that describes the behavior of the dependent variable. It is useful for modeling the effects of the variables and for forecasting future outcomes, while not requiring the analyst to be an expert econometrician. Auto Econometrics
- In contrast, the term fuzzy logic is derived from fuzzy set theory to deal with reasoning that is approximate rather than accurate––as opposed to crisp logic, where binary sets have binary logic, fuzzy logic variables may have a truth value that ranges between 0 and 1 and is not constrained to the two truth values of classic propositional logic. This fuzzy weighting schema is used together with a combinatorial method to yield time-series forecast results. **Combinatorial** Fuzzy Logic
- Sometimes there are missing values in a time-series data set. For instance, interest rates for years 1 to 3 may exist, followed by years 5 to 8, and then year 10. Spline curves can be used to interpolate the missing years' interest rate values based on the data that exist. Spline curves can also be used to forecast or extrapolate values of future time periods beyond the time period of available data. The data can be linear or nonlinear. Cubic Spline Curves
- Using Risk Simulator, expert opinions can be collected and a customized distribution can be generated. This forecasting technique comes in handy when the data set is small or the goodness of fit is bad when applied to a distributional fitting routine. Custom **Distributions**
- The generalized autoregressive conditional heteroskedasticity (GARCH) model is used to model historical and forecast future volatility levels of a marketable security (e.g., stock prices, commodity prices, and oil prices). The data set has to be a time series of raw price levels. GARCH will first convert the prices into relative returns and then run an internal optimization **GARCH**

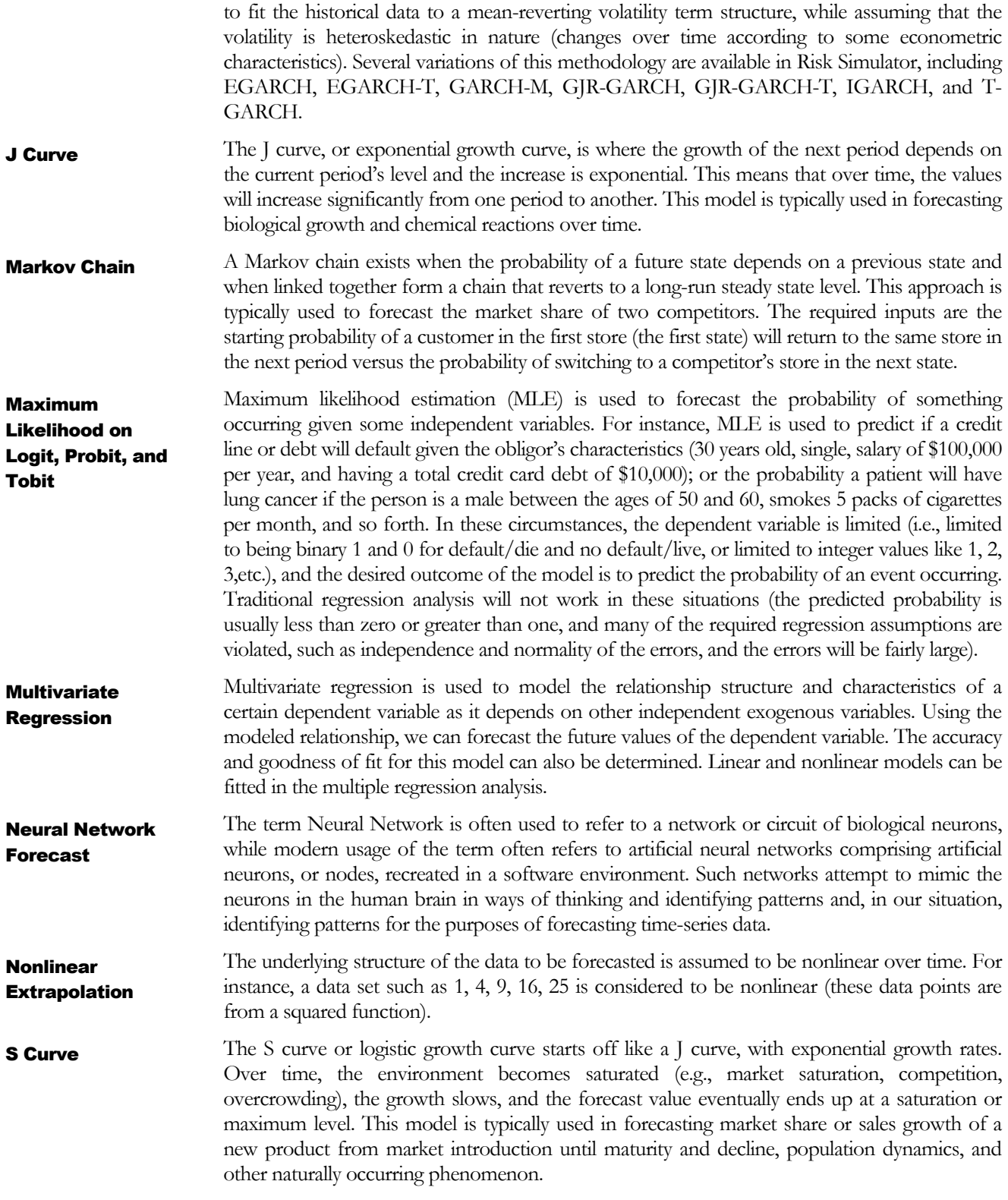

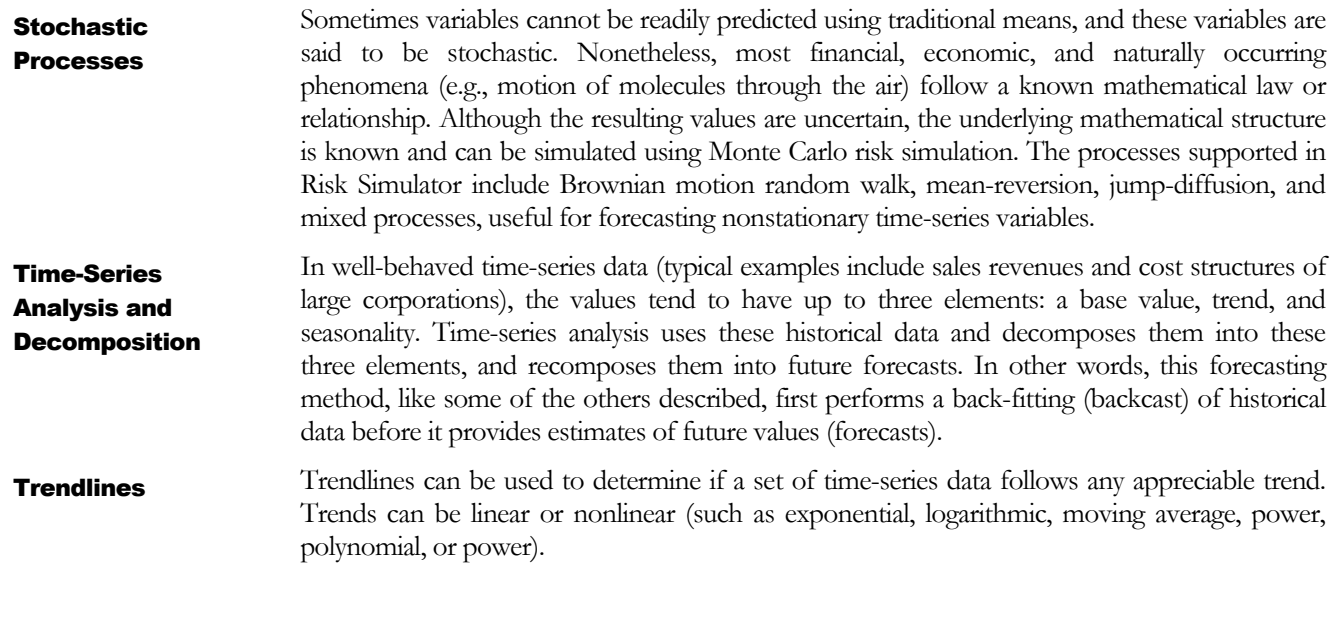

# **3.2 Запуск инструмента прогнозирования рисков <sup>в</sup> Risk Simulator**

In general, to create forecasts, several quick steps are required:

- Start Excel and enter in or open your existing historical data.
- Select the data, and click on *Simulation* and select *Forecasting*.
- Select the relevant sections (ARIMA, Multivariate Regression, Nonlinear Extrapolation, Stochastic Forecasting, Time-Series Analysis) and enter the relevant inputs.

Figure 3.2 illustrates the *Forecasting* tool and the various methodologies and the following provides a quick review of the selected methodology and several quick getting started examples in using the software. The example file can be found either on the start menu at *Start | Real Options Valuation | Risk Simulator | Examples* or accessed directly through *Risk Simulator | Example Models.* 

| Прогнозирование |                                |  |  |  |  |
|-----------------|--------------------------------|--|--|--|--|
| 恼               | ARIMA                          |  |  |  |  |
| Tirk.           | Auto ARIMA                     |  |  |  |  |
| te.             | Авто эконометрика              |  |  |  |  |
| 凾               | Базовая эконометрика           |  |  |  |  |
| <b>Table</b>    | Комбинаторная нечеткая логика  |  |  |  |  |
| €               | Кубический сплайн              |  |  |  |  |
| 色               | GARCH                          |  |  |  |  |
| ło.             | J-S-образные кривые            |  |  |  |  |
| 恒               | Цепи Маркова                   |  |  |  |  |
| 恤               | <b>MLE LIMDEP</b>              |  |  |  |  |
| 凾               | Анализ множественной регрессии |  |  |  |  |
| <b>Take</b>     | Нейронная сеть                 |  |  |  |  |
| TO.             | Нелинейная экстраполяция       |  |  |  |  |
| 凾               | Стохастические процессы        |  |  |  |  |
| t.              | Анализ временных рядов         |  |  |  |  |
| 12              | Линия тренда                   |  |  |  |  |

Figure 3.2 – *Risk Simulator's* Forecasting Methods

# **3.3 Анализ временных рядов**

**Theory** 

Figure 3.3 lists the eight most common time-series models, segregated by seasonality and trend. For instance, if the data variable has no trend or seasonality, then a single moving-average model or a single exponential-smoothing model would suffice. However, if seasonality exists but no discernible trend is present, either a seasonal additive or seasonal multiplicative model would be better, and so forth.

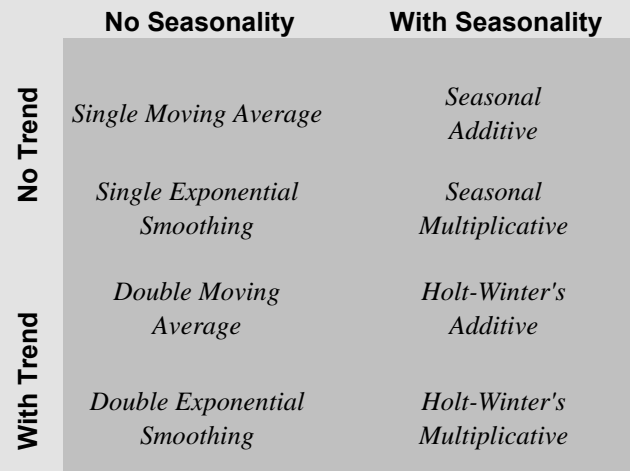

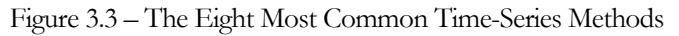

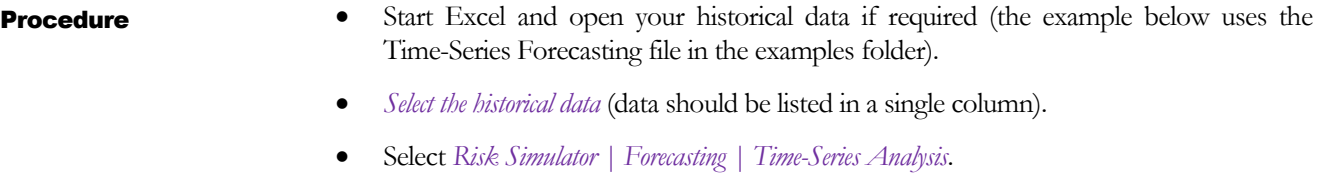

Choose the model to apply, enter the relevant assumptions (Figure 3.4), and click *OK*

# **Results** Interpretation

Figure 3.5 illustrates the sample results generated by using the *Forecasting* tool and a Holt-Winter's multiplicative model. The model-fitting and forecast chart indicates that the trend and seasonality are picked up nicely by the Holt-Winter's multiplicative model. The time-series analysis report provides the relevant optimized alpha, beta, and gamma parameters; the error measurements; fitted data; forecast values; and fitted-forecast graph. The parameters are simply for reference. Alpha captures the memory effect of the base level changes over time, and beta is the trend parameter that measures the strength of the trend, while gamma measures the seasonality strength of the historical data. The analysis decomposes the historical data into these three elements and then recomposes them to forecast the future. The fitted data illustrates the historical data, and it uses the recomposed model and shows how close the forecasts are in the past (a technique called *backcasting*). The forecast values are either single-point estimates or assumptions (if the option to automatically generate assumptions is chosen and if a simulation profile exists). The graph illustrates these historical, fitted, and forecast values. The chart is a powerful communication and visual tool to see how good the forecast model is.

### оды от продаж за прошлые пери

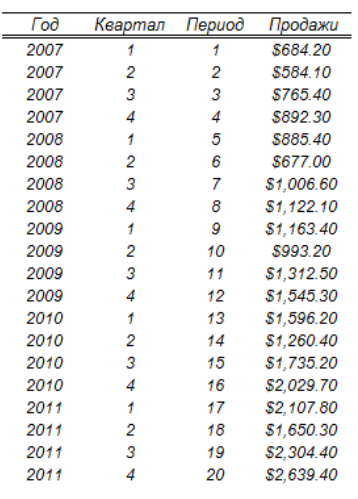

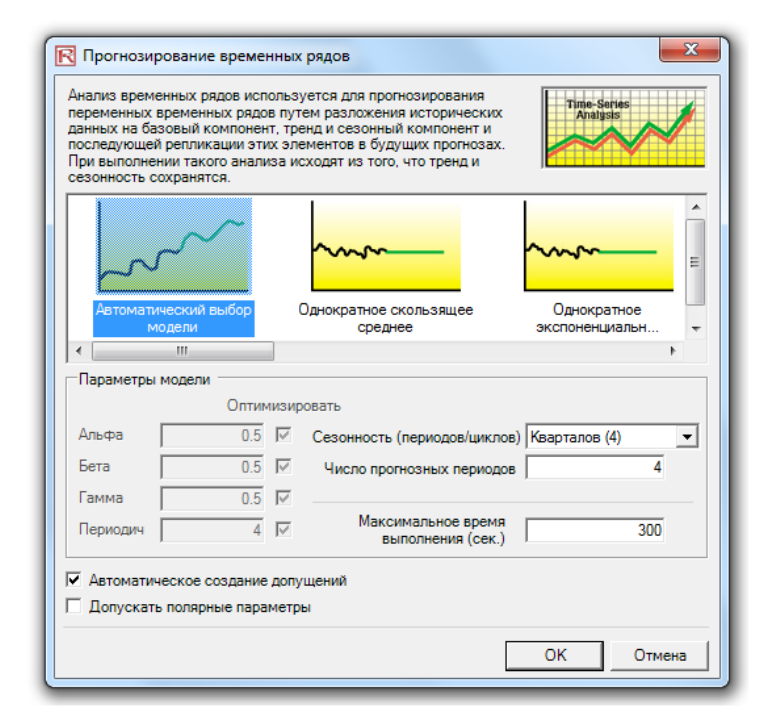

Figure 3.4 – Time-Series Analysis

Notes

This time-series analysis module contains the eight time-series models seen in Figure 3.3. You can choose the specific model to run based on the trend and seasonality criteria or choose the *Auto Model Selection*, which will automatically iterate through all eight methods, optimize the parameters, and find the best-fitting model for your data. Alternatively, if you choose one of the eight models, you can also unselect the *optimize* checkboxes and enter your own alpha, beta, and gamma parameters. Refer to Dr. Johnathan Mun's *Modeling Risk: Applying Monte Carlo Simulation, Real Options Analysis, Forecasting, and Optimization, Second Edition* (Wiley Finance, 2010) for more details on the technical specifications of these parameters. In addition, you would need to enter the relevant seasonality periods if you choose the automatic model selection or any of the seasonal models. The seasonality input has to be a positive integer (e.g., if the data is quarterly, enter 4 as the number of seasons or cycles a year, or enter 12 if monthly data). Next, enter the number of periods to forecast. This value also has to be a positive integer. The maximum runtime is set at 300 seconds. Typically, no changes are required. However, when forecasting with a significant amount of historical data, the analysis might take slightly longer, and if the processing time exceeds this runtime, the process will be terminated. You can also elect to have the forecast automatically generate assumptions. That is, instead of single-point estimates, the forecasts will be assumptions. Finally, the polar parameters option allows you to optimize the alpha, beta, and gamma parameters to include zero and one. Certain forecasting software allows these polar parameters while others do not. Risk Simulator allows you to choose which to use. Typically, there is no need to use polar parameters.

### Мультипликативная модель Хольта-Уинтера

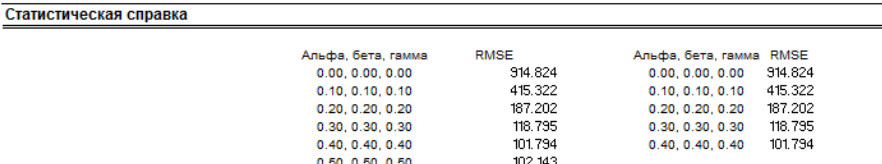

.<br>1931 годи значении альфа равном 0.2429, бета равном 1.0000, гамма равном 0.7797 и значении сезо ости рав

### Справка по анализу временных рядов

Когда наличествует как сезонность, так и тренд, требуются более сложные модели разложения данных на составные элементы: уровень базового варианта (L), взвец ай ня основании параметра альфы, компонент тренда, взвешенный на основании параметра беты и компонент сезонности (S), взвешенн . .<br>ый на основании параметра гаммы. Существует несколько методов, но наиболее распространенными являются метод аддитивной сезонности Хольта-Уинтера и метод мультипликативной сезонности Хольта-Уинтера. В аддитивной модели Хольта-Уинтера уровень базового варианта, сезонность и тренд складываются вместе для получения прогноза

Наиболее подходящим методом для проверки прогноза скользящего среднего является использование квадратного корня из среднеквадратичной ошибки (RMSE). Квадратный корень из среднеквадратичной ошибки (RMSE) позволяет высчитать квадратный корень средних квадратичных отклонений для согласованных значений в противовес действительным точкам данных

Среднеквадратичная ошибка (MSE) - это абсолютная мера ошибки, при помощи которой можно вычислить квадрат всех ошибок (разницу между действительны значениями данных и подобранными для прогноза данными, предложенными моделью), чтобы предотвратить взаимоисключение положительных и отрицательных ошибок. Эта мера имеет тенденцию преувеличивать размер крупных ошибок за счет придания им большего веса при вычислении квадрата в сравнении с небольшими ошибками. Эту погрешность можно исправить путем сравнения разных моделей временных рядов. Квадратный корень из среднеквадратичной ошибки (также известный как квадратическая значений ошибок прогноза. Этот метод широко применим в тех случаях, когда цена ошибок в прогнозе пропорциональна абсолютному размеру прогнозной ошибки. RMSE применяется как критерий выбора при подборе наиболее подходящих данных для модели временных рядов.

.<br>Средняя абсолютная ошибка в процентах (МАРЕ) - это относительная статистика ошибок, выраженная как средний процент ошибок в точках исторических данных и наиболее часто применима в тех случаях, когда цена ошибок в прогнозе более тесно связана с процентным соотношением ошибок, нежели с их числовым выражением. В итоге, совокупной мерой является U-статистика Тейля, которая позволяет определить степень наивности прогноза для модели. Если U-статистика Тейля менее 1,0, то использованный метод .<br>«Саирования обеспечивает прогноз, который статистически точнее, чем предположение

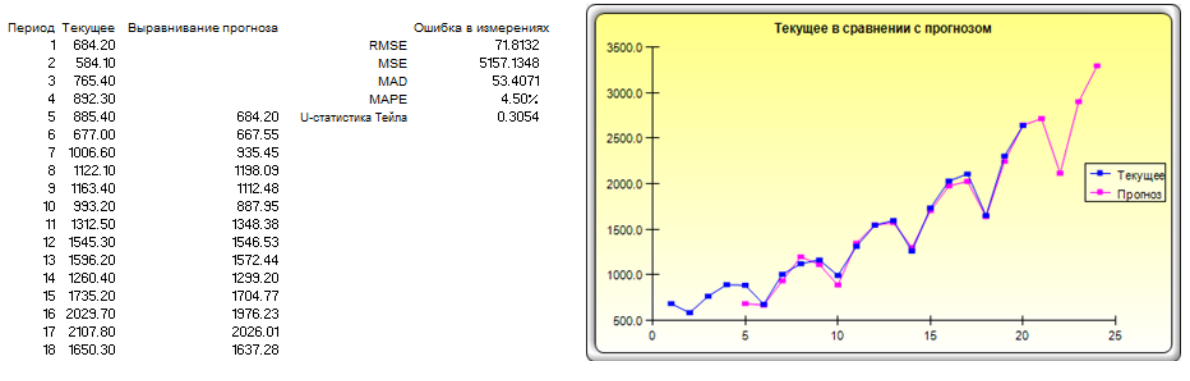

Figure 3.5 – Example Holt-Winter's Forecast Report

# **3.4 Многомерные регрессии**

**Theory** 

It is assumed that the user is sufficiently knowledgeable about the fundamentals of regression analysis. The general bivariate linear regression equation takes the form of  $Y = \beta_0 + \beta_1 X + \varepsilon$ , where  $\beta_0$  is the intercept,  $\beta_1$  is the slope, and  $\varepsilon$  is the error term. It is bivariate as there are only two variables: a *Y,* or dependent, variable and an *X,* or independent, variable, where *X* is also known as the regressor (sometimes a bivariate regression is also known as a univariate regression as there is only a single independent variable *X*). The dependent variable is so named because it *depends* on the independent variable; for example, sales revenue depends on the amount of marketing costs expended on a product's advertising and promotion, making the dependent variable sales and the independent variable marketing costs. An example of a bivariate regression is seen as simply inserting the best-fitting line through a set of data points in a two-dimensional plane as seen on the left panel in Figure 3.6. In other cases, a multivariate regression can be performed, where there are multiple, or *n* number of, independent *X* variables, where the general regression equation will now take the form of  $Y = \beta_0 + \beta_1 X_1 + \beta_2 X_2 + \beta_3 X_3 ... + \beta_n X_n + \varepsilon$ . In this case, the best-fitting line will be within an *n +* 1 dimensional plane.

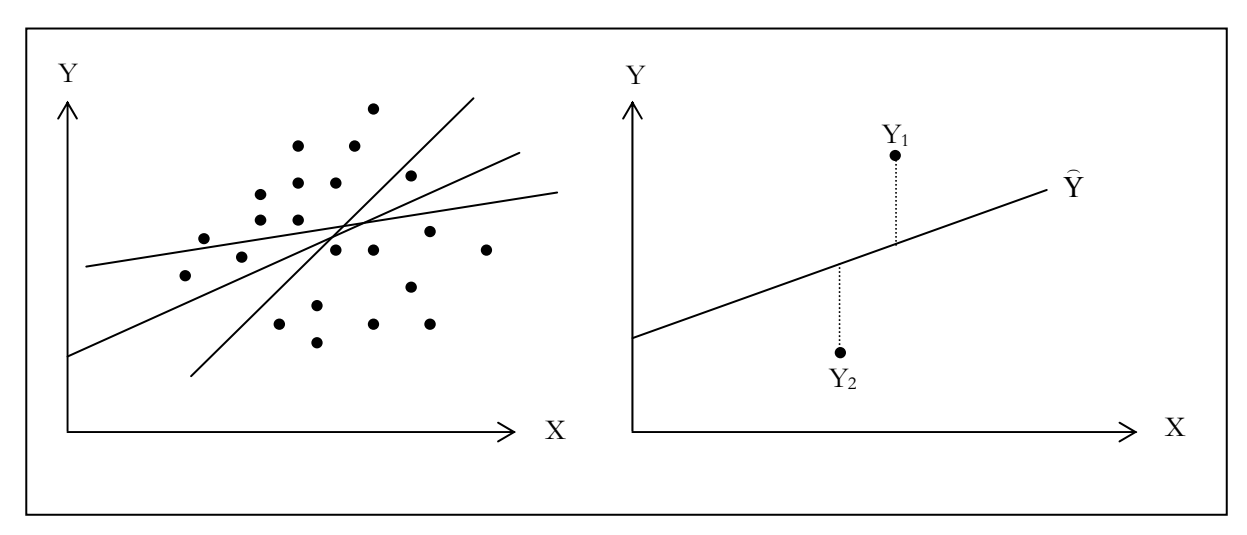

Figure 3.6 – Bivariate Regression

However, fitting a line through a set of data points in a scatter plot as in Figure 3.6 may result in numerous possible lines. The best-fitting line is defined as the single unique line that minimizes the total vertical errors, that is, the sum of the absolute distances between the actual data points

 $(Y_i)$  and the estimated line  $(Y)$  as shown on the right panel of Figure 3.6. To find the bestfitting line that minimizes the errors, a more sophisticated approach is required, that is, regression analysis. Regression analysis, therefore, finds the unique best-fitting line by requiring that the total errors be minimized, or by calculating

$$
Min\sum_{i=1}^n (Y_i - \hat{Y}_i)^2
$$

### RISK SIMULATOR

where only one unique line minimizes this sum of squared errors. The errors (vertical distance between the actual data and the predicted line) are squared to avoid the negative errors canceling out the positive errors. Solving this minimization problem with respect to the slope and intercept requires calculating a first derivative and setting them equal to zero:

$$
\frac{d}{d\beta_0} \sum_{i=1}^n (Y_i - \hat{Y}_i)^2 = 0 \text{ and } \frac{d}{d\beta_1} \sum_{i=1}^n (Y_i - \hat{Y}_i)^2 = 0
$$

which yields the bivariate regression's least squares equations:

$$
\beta_i = \frac{\sum_{i=1}^n (X_i - \overline{X})(Y_i - \overline{Y})}{\sum_{i=1}^n (X_i - \overline{X})^2} = \frac{\sum_{i=1}^n X_i Y_i - \frac{\sum_{i=1}^n X_i \sum_{i=1}^n Y_i}{n}}{\sum_{i=1}^n X_i^2 - \frac{\left(\sum_{i=1}^n X_i\right)^2}{n}}
$$

 $\beta_0 = \overline{Y} - \beta_1 \overline{X}$ 

For multivariate regression, the analogy is expanded to account for multiple independent variables, where  $Y_i = \beta_1 + \beta_2 X_{2,i} + \beta_3 X_{3,i} + \varepsilon_i$  and the estimated slopes can be calculated by:

$$
\hat{\beta}_2 = \frac{\sum Y_i X_{2,i} \sum X_{3,i}^2 - \sum Y_i X_{3,i} \sum X_{2,i} X_{3,i}}{\sum X_{2,i}^2 \sum X_{3,i}^2 - (\sum X_{2,i} X_{3,i})^2}
$$

$$
\hat{\beta}_3 = \frac{\sum Y_i X_{3,i} \sum X_{2,i}^2 - \sum Y_i X_{2,i} \sum X_{2,i} X_{3,i}}{\sum X_{2,i}^2 \sum X_{3,i}^2 - (\sum X_{2,i} X_{3,i})^2}
$$

In running multivariate regressions, great care has to be taken to set up and interpret the results. For instance, a good understanding of econometric modeling is required (e.g., identifying regression pitfalls such as structural breaks, multicollinearity, heteroskedasticity, autocorrelation, specification tests, nonlinearities, etc.) before a proper model can be constructed. See *Modeling Risk: Applying Monte Carlo Simulation, Real Options Analysis, Forecasting, and Optimization, Second Edition* (Wiley Finance, 2010) by Dr. Johnathan Mun for more detailed analysis and discussion of multivariate regression as well as how to identify these regression pitfalls.

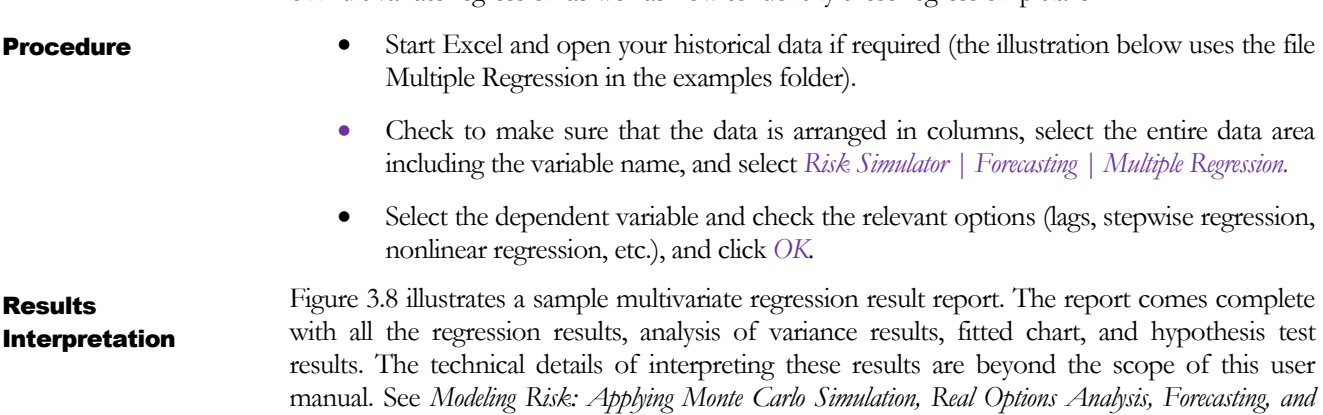

*Optimization, Second Edition* (Wiley Finance, 2010) by Dr. Johnathan Mun for more detailed analysis and discussion of multivariate regression as well as the interpretation of regression reports.

### Множественная регрессия

 $4.041$ 

 $0.55$ <br>3.665

2.351

29.76<br>3.294

 $3.287$ <br> $0.666$ 

12.938

 $6.478$ <br>1.108

1.007

 $11.431$ <br>5.544

2.777

2.478

 $4.22$ 

1.228<br>4.781

 $6.016$ <br>9.295

4.375

 $2.573$ <br> $5.117$ 

 $0.799$ 

1.578<br>1.202

 $1.109$ 

 $7.73$ <br>1.515

17.99

6.629

0.639  $\begin{array}{c} 10.847 \\ 3.146 \\ 2.842 \end{array}$ 

11.882

 $79.6$ 

 $\frac{1}{32.3}$ 

45.1<br>190.8<br>31.8

678.4

239.6<br>239.6<br>111.9<br>172.5

 $12.2$ 

 $205.6$ <br>154.6

49.7

 $30.3$ <br>92.8

96.9

39.8

489.2

767.6<br>163.6  $55$ <br> $54.9$ <br> $74.3$ 

 $5.5$ 

 $20.5$ <br>10.9

 $123.7$ 

1042

 $12.5$ 

 $381$ <br> $136.1$ <br> $9.3$ <br> $264.9$ <br> $45.8$ 

 $29.6$ 

265.1

 $7.2$ 

8.5<br>5.7<br>7.3<br>7.5<br>5

 $\overline{185}$ 

600<br>372

 $142$ 

432<br>290<br>346<br>328<br>354<br>266<br>320<br>197

266<br>173<br>190<br>239<br>190

241<br>189<br>358

315<br>303<br>228

134<br>189<br>196

183<br>417<br>233<br>349<br>284<br>49<br>231<br>43<br>249<br>195

288

229

 $\overline{521}$ 

367<br>443

 $312$ 

222

18308

1148<br>18068

7729

100484

16728

14630 4008

38927

22322<br>3711

3136

50508<br>28886

16996

13035<br>12973

16309

5227

19235

44487

23619

 $9106$ <br> $24917$ 

3872

8945<br>2373

7128

23624

5242

92629

28795

4487

48799<br>14067

12693

62184

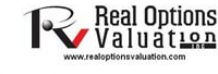

1. Выберите область данных, включая заголовки (B5:G55)<br>2. Нажмите Risk Simulator I Прогнозирование I Множественная регрессия

3. Выберите зависимую переменную (в данном примере - переменная Y) и выберите любую требуемую разновидность (регрессоры запаздывания, нелинейная регрессия, пошаговая регрессия), и нажмите ОК. Проверьте аналитические результаты в созданном отчете о регрессии),

|                          | R Анализ множественной регрессии                                                                                                    |                                                                                                    |            |                   |                      | $\mathbf{x}$<br>回<br>$\Box$ |  |
|--------------------------|----------------------------------------------------------------------------------------------------|----------------------------------------------------------------------------------------------------|------------|-------------------|----------------------|-----------------------------|--|
|                          | Анализ множественной регрессии может применяться для выполнения<br><b>Multivariate Regression</b><br>линейных регрессий с несколькими независимыми переменными. Эти<br>переменные могут применяться с рядом задержек или нелинейных<br>преобразований, а также подвергаться пошаговой регрессии, начиная с<br>наиболее коррелируемой переменной. |                                                                                                    |            |                   |                      |                             |  |
|                          | Зависимая переменная                                                                                                    | ΙY                                                                                                    |            |                   |                      |                             |  |
| $\overline{V}$ Y         | $V$ X1                                                                                                    | $V \times 2$                                                                                                    | V X3       | $V'$ X4           | V X5                 |                             |  |
| 521                      | 18308                                                                                                    | 185                                                                                                    | 4.041      | 79.6              | 7.2                  |                             |  |
| 367                      | 1148                                                                                                    | 600                                                                                                    | 0.55       | $\mathbf{1}$      | 8.5                  |                             |  |
| 443                      | 18068                                                                                                    | 372                                                                                                    | 3.665      | 32.3              | 5.7                  |                             |  |
| 365                      | 7729                                                                                                    | 142                                                                                                    | 2.351      | 45.1              | 7.3                  |                             |  |
| 614                      | 100484                                                                                                    | 432                                                                                                    | 29.76      | 190.8             | 7.5                  |                             |  |
| 385                      | 16728                                                                                                    | 290                                                                                                    | 3.294      | 31.8              | 5                    |                             |  |
| 286                      | 14630                                                                                                    | 346                                                                                                    | 3.287      | 678.4             | 6.7                  |                             |  |
| 397                      | 4008                                                                                                    | 328                                                                                                    | 0.666      | 340.8             | 6.2                  |                             |  |
| 764                      | 38927                                                                                                    | 354                                                                                                    | 12,938     | 239.6             | 7.3                  |                             |  |
| 427                      | 22322                                                                                                    | 266                                                                                                    | 6.478      | 1119              | 5                    |                             |  |
| Опции<br>$\triangledown$ | Регрессоры запаздывания<br>Метод пошаговой корреляции<br>Метод пошаговой корреляции                                                                                                    | р-3 Метод пошаговой прямой регрессии<br>Метод пошаговой обратной регрессии<br>Метод пошаговой двусторонней регресф | Период(ов) | Показать все шаги | Нелинейная регрессия | OK<br>Отмена                |  |

Figure 3.7 – Running a Multivariate Regression

### Отчет по результатам анализа регрессии

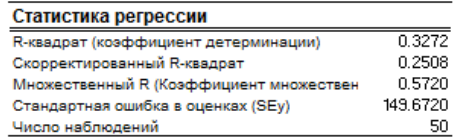

Коэффициент детерминации (R-квадрат) обозначает, что 0.33 часть вариативности в зависимой переменной может быть объяснена и вычислена при помощи независимых переменных при проведении анализа регрессии. Однако, в случае множественной регрессии скорректированный коэффициент детерминации принимает во внимание существование дополнительной независимой переменной регрессоров и корректирует это значение коэффициента детерминации с целью получения более точного представления объяснительной силы регрессии. Таким образом, только 0.25 часть вариативности в зависимой переменной может быть объяснена при помощи регрессоров.

Коэффициент множественной корреляции (множественный R) измеряет корреляцию между действительной зависимой переменной (Y) и предполагаемой или согласованной (Y) на основании уравнения регрессии. Он также является квадратным корнем от коэффициента детерминации (R-квадрат).

Стандартная ошибка в оценках (SEy) описывает разброс точек данных, расположенных выше или ниже линии или плоскости регрессии. Это значение используется как элемент вычислений с целью получения впоследствии доверительного интервала оценок.

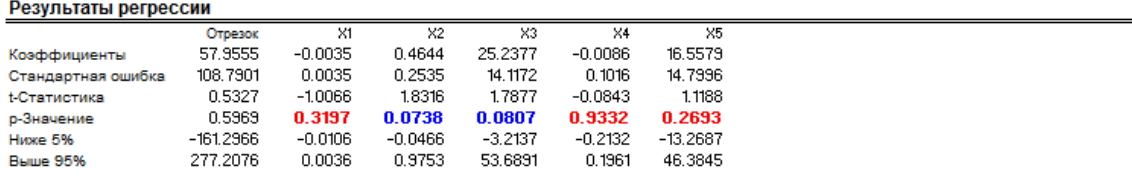

### c.

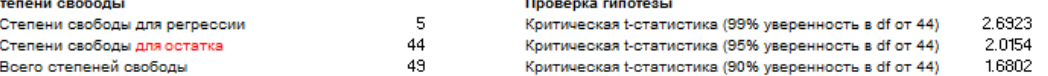

данные коэффициенты позволяют получить наклонные и отрезки предполагаемои регрессии. например, коэффициенты являются оценкои истины; совокупность b имеет значение в следующем уравнении регрессии Y = b0 + b1X1 + b2X2 + ... + bnXn. Стандартная ошибка позволяет оценить насколько точными являются прогнозные коэффициенты, а t-статистика представляет соотношение прогнозных коэффициентов к стандартной **Annaford** 

Т-статистика используется при проверке гипотез, когда устанавливается нулевая гипотеза (Но) таким образом, что реальное среднее коэффициента равно 0, а альтернативная гипотеза (На) таким образом, что коэффициент не равен 0. Применяется t-критерий, и подсчитанная tстатистика сравнивается с критичными значениями на соответствующих степенях свободы для остатка. t-Критерий является очень важным, так как с его помощью высчитывается, является ли каждый из коэффициентов статистически значимым в присутствии прочих регрессоров. Получается, что t-критерий статистически подтверждает, необходимо ли оставить регрессор или независимая переменная в уравнении или его (ее) надо опустить.

Коэффициент является статистически значимым, если высчитанная t-статистика для него превышает критическую t-статистику на соответствующей степени свободы (df). Тремя основными используемыми уровнями уверенности, которые применяются при проверке значимости. являются 90%, 95% и 99%. Если t-статистика коэффициента превышает критическое значение, он считается статистически значимым. Или же при помощи р-значения высчитываются все вероятности возникновения для t-статистики, что означает, что чем меньше р-значение, тем более значимым является коэффициент. Обычно значимыми уровнями для р-значения являются показатели 0.01. 0.05 и 0.10, что соответствует уровням уверенности в 99%, 95% и 90%.

Коэффициенты со своими р-значениями, выделенные синим цветом, показывают, что они являются статистически значимыми с 90%-ным уровнем уверенности (альфа-уровень), а выделенные красным обозначают, что они не являются статистически значимыми ни на каком альфа-уровне.

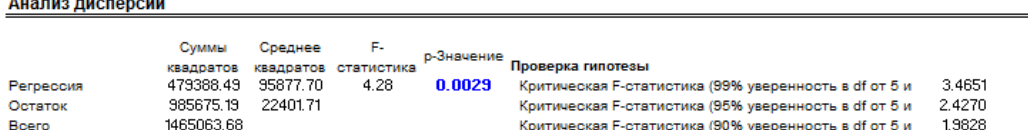

Таблица анализа дисперсии (ANOVA) показывает F-критерий общей статистической значимости модели регресии. В отличие от рассмотрения отдельных регрессоров, как предписывает t-критерий, F-критерий рассматривает все статистические характеристики оцениваемых коэффициентов. F-критерий высчитывается как отношение среднего квадратов регрессии к среднему квадратов остатка. Числитель показывает, насколько объяснена регоессия, в то время как знаменатель показывает степень необъясненности. Следовательно, чем больше F-статистика, тем .<br>Более значимой является модель. Соответствующее Р-значение высчитывается для проверки нулевой гипотезы (Но), когда все коэффициенты одновременно равны нулю, и наоборот, для альтернативной гипотезы (На) они все одновременно отличны от нуля, что указывает на значимую модель общей регрессии. Если р-значение меньше показателя альфа-значимости 0,001, 0,005 или 0,10, регрессия является значимой. Тот же подход может быть применен к F-статистике путем сравнения вычисленной F-статистики с критическими значениями F на различных уровнях

### Прогнозирование

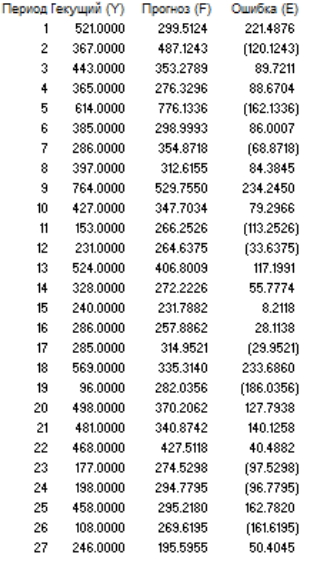

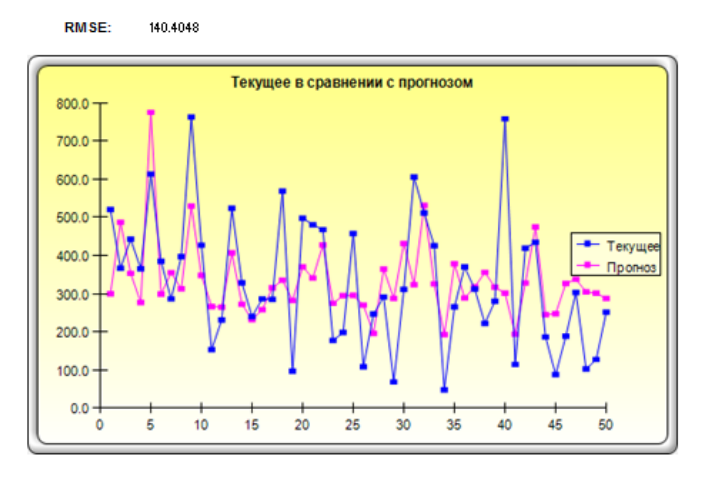

Figure 3.8 – Multivariate Regression Results

# **3.5 Стохастическое прогнозирование**

**Theory** 

A stochastic process is nothing but a mathematically defined equation that can create a series of outcomes over time, outcomes that are not deterministic in nature, that is, an equation or process that does not follow any simple discernible rule such as price will increase *X* percent every year or revenues will increase by this factor of *X* plus *Y* percent. A stochastic process is by definition nondeterministic, and one can plug numbers into a stochastic process equation and obtain different results every time. For instance, the path of a stock price is stochastic in nature, and one cannot reliably predict the stock price path with any certainty. However, the price evolution over time is enveloped in a process that generates these prices. The process is fixed and predetermined, but the outcomes are not. Hence, by stochastic simulation, we create multiple pathways of prices, obtain a statistical sampling of these simulations, and make inferences on the potential pathways that the actual price may undertake given the nature and parameters of the stochastic process used to generate the time series. Three basic stochastic processes are included in Risk Simulator's *Forecasting* tool, including geometric Brownian motion or random walk, which is the most common and prevalently used process due to its simplicity

and wide-ranging applications. The other two stochastic processes are the mean-reversion process and the jump-diffusion process.

The interesting thing about stochastic process simulation is that historical data are not necessarily required. That is, the model does not have to fit any sets of historical data. Simply compute the expected returns and the volatility of the historical data or estimate them using comparable external data or make assumptions about these values. See *Modeling Risk: Applying Monte Carlo Simulation, Real Options Analysis, Forecasting, and Optimization, Second Edition* (Wiley Finance, 2010) by Dr. Johnathan Mun for more details on how each of the inputs are computed (e.g., mean-reversion rate, jump probabilities, volatility, etc.).

### Procedure

- Start the module by selecting *Risk Simulator | Forecasting | Stochastic Processes*.
- Select the desired process, enter the required inputs, click on *Update Chart* a few times to make sure the process is behaving the way you expect it to, and click *OK* (Figure 3.9).

# Results Interpretation

Figure 3.10 shows the results of a sample stochastic process. The chart shows a sample set of the iterations while the report explains the basics of stochastic processes. In addition, the forecast values (mean and standard deviation) for each time period are provided. Using these values, you can decide which time period is relevant to your analysis and set assumptions based on these mean and standard deviation values using the normal distribution. These assumptions can then be simulated in your own custom model.

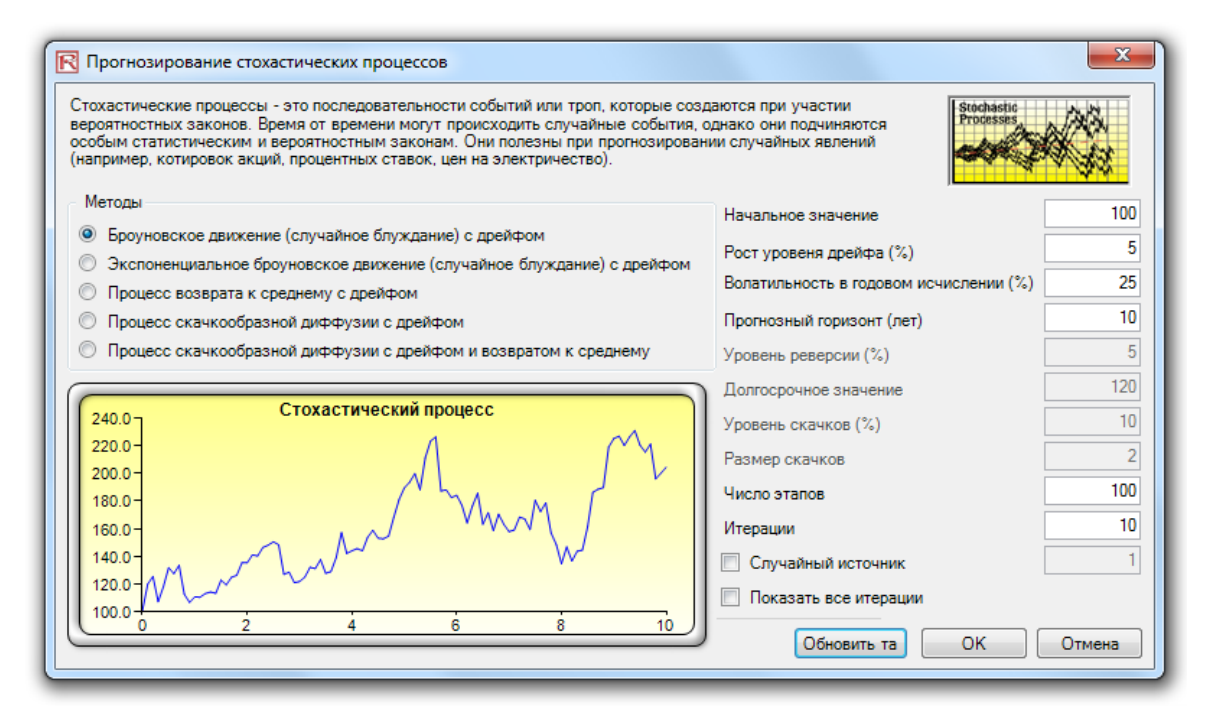

Figure 3.9 – Stochastic Process Forecasting

### Прогнозирование стохастических процессов

| Статистическая справка                                                                                                    |                  |                               |                |
|----------------------------------------------------------------------------------------------------|------------------|-------------------------------|----------------|
| Стохастический процесс - это последовательность событий или троп, которые создаются при участии вероятностных законов. А                                                                                                    |                  |                               |                |
| именно, время от времени могут происходить случайные события, однако они подчиняются особым статистическим и<br>вероятностным законам. К главным стохастическим процессам относятся случайное блуждание при броуновском движении,                    | Время<br>0.0000  | Среднее Iта (Stdev)<br>100.00 | 0.00           |
| возврат к среднему и скачкообразная диффузия. Эти процессы могут использоваться для прогнозирования множества переменных,                                                                                                    | 0.1000           | 100.90                        | 6.59           |
| которые, на первый взгляд, следуют случайным трендам, но тем не менее подчиняются вероятностным законам.                                                                                                    | 0.2000           | 104.01                        | 10.40          |
| Процесс случайного блуждания при броуновском движении может использоваться для прогнозирования биржевых курсов, цен на                                                                                                    | 0.3000           | 104.75                        | 13.93          |
| товары и прочих стохастических данных временных рядов, для которых заданы дрейф или скорость роста и волатильность по                                                                                                    | 0.4000           | 109.45                        | 13.28          |
| отношению к тропе дрейфа. Процесс возврата к среднему может использоваться для уменьшения колебаний в процессе случайного                                                                                                    | 0.5000           | 113.10                        | 21.57          |
| блуждания, позволяя тропе нацеливаться на долгосрочное значение, что является полезным при прогнозировании переменных                                                                                                    | 0.6000           | 109.26                        | 21.39          |
| временных рядов, у которых имеются долгосрочные ставки, такие как процентная ставка или уровень инфляции (это долгосрочные                                                                                                    | 0.7000           | 107.54                        | 25.54          |
| целевые ставки, которые регулируются органами власти или рыночными механизмами). Процесс скачкообразной диффузии часто                                                                                                    | 0.8000           | 110.74                        | 25.77          |
| используется для прогнозирования данных временных рядов, когда переменная может периодически демонстрировать случайные<br>скачки, как, например, в случае с ценами на нефть или электроэнергию (отдельные вызванные внешними причинами события могут | 0.9000           | 112.35                        | 27.58          |
| повышать или снижать цены). В итоге, эти три стохастических процесса можно смешивать и сопоставлять по мере необходимости.                                                                                                    |                  |                               |                |
|                                                                                                    | 1.0000           | 115.21                        | 31.36          |
| Результаты, показанные справа, отображают среднее и стандартное отклонения всех итераций, создаваемых на каждом временном                                                                                                    | 1.1000           | 114.60                        | 33.62          |
| этапе. Если выбран пункт "Показать все итерации", путь каждой итерации будет показан на отдельной диаграмме. Диаграмма,<br>приведенная ниже, показывает пример набора путей итераций.                                                                | 1.2000           | 109.67                        | 38.47          |
|                                                                                                    | 1,3000           | 110.54                        | 41.73          |
|                                                                                                    | 1,4000<br>1,5000 | 114.99<br>116.06              | 41.70<br>38.12 |
| Стохастический процесс: Броуновское движение (случайное блуждание) с дрейфом<br><b>N/A</b><br>100<br>100.00<br>Начальное значение<br>Этапы<br>Уровень скачков                                                                                        | 1.6000           | 116.51                        | 39.24          |
| $5.00\%$<br>10.00<br><b>N/A</b><br>Уровень дрейфа<br>Размер скачков<br>Итерации                                                                                                    | 1,7000           | 119.07                        | 43.16          |
| 25.00%<br>1472884322<br>Волатильность<br>N/A Случайный источник<br>Ставка реверсии                                                                                                    | 1.8000           | 121.81                        | 43.60          |
| <b>N/A</b><br>Горизонт<br>10 Долгосрочное значение                                                                                                    | 1.9000           | 119.99                        | 37.38          |
|                                                                                                    | 2.0000           | 117.08                        | 40.67          |
|                                                                                                    | 2,1000           | 117.83                        | 40.10          |
| Стохастический процесс                                                                                                    | 2.2000           | 117.79                        | 39.94          |
| 550.0                                                                                                    | 2.3000           | 117.18                        | 40.52          |
|                                                                                                    | 2.4000           | 115.05                        | 36.48          |
| 500.0                                                                                                    | 2.5000           | 114.13                        | 40.15          |
|                                                                                                    | 2.6000           | 117.18                        | 43.84          |
| 450.0                                                                                                    | 2.7000           | 118.46                        | 51.28          |
|                                                                                                    | 2.8000           | 120.14                        | 52.93          |
| 400.0                                                                                                    | 2.9000           | 121.52                        | 51.00          |
|                                                                                                    | 3.0000           | 121.06                        | 50.76          |
| 350.0                                                                                                    | 3.1000           | 131.27                        | 56.17          |
| 300.0                                                                                                    | 3.2000<br>3.3000 | 121.42<br>123.92              | 51.52<br>54.62 |
|                                                                                                    | 3.4000           | 130.51                        | 71.23          |
| 250.0                                                                                                    | 3.5000           | 127.55                        | 61.35          |
|                                                                                                    | 3,6000           | 134.21                        | 68.77          |
| 200.0                                                                                                    | 3.7000           | 129.94                        | 67.76          |
|                                                                                                    | 3.8000           | 129.79                        | 72.19          |
| 150.0                                                                                                    | 3.9000           | 127.21                        | 69.60          |
|                                                                                                    | 4.0000           | 130.89                        | 73.50          |
| 100.0                                                                                                    | 4.1000           | 135.21                        | 81.60          |
| 50.0                                                                                                    | 4.2000           | 133.15                        | 80.91          |
|                                                                                                    | 4.3000           | 134.63                        | 80.35          |
| 0.0                                                                                                    | 4.4000           | 138.85                        | 86.92          |
| $\overline{a}$<br>6<br>8<br>10<br>0                                                                                                    | 4.5000           | 139.56                        | 79.89          |
|                                                                                                    | 4.6000           | 141.24                        | 85.09          |
|                                                                                                    | 4.7000           | 140.01                        | 82.31          |

Figure 3.10 – Stochastic Forecast Result

# **3.6 Нелинейная экстраполяция**

**Theory** 

Extrapolation involves making statistical projections by using historical trends that are projected for a specified period of time into the future. It is only used for time-series forecasts. For crosssectional or mixed panel data (time-series with cross-sectional data), multivariate regression is more appropriate. Extrapolation is useful when major changes are not expected, that is, causal factors are expected to remain constant or when the causal factors of a situation are not clearly understood. It also helps discourage introduction of personal biases into the process. Extrapolation is fairly reliable, relatively simple, and inexpensive. However, extrapolation, which assumes that recent and historical trends will continue, produces large forecast errors if discontinuities occur within the projected time period. That is, pure extrapolation of time series assumes that all we need to know is contained in the historical values of the series that is being

forecasted. If we assume that past behavior is a good predictor of future behavior, extrapolation is appealing. This makes it a useful approach when all that is needed are many short-term forecasts.

This methodology estimates the *f(x)* function for any arbitrary *x* value by interpolating a smooth nonlinear curve through all the *x* values and, using this smooth curve, extrapolates future *x* values beyond the historical data set. The methodology employs either the polynomial functional form or the rational functional form (a ratio of two polynomials). Typically, a polynomial functional form is sufficient for well-behaved data, however, rational functional forms are sometimes more accurate (especially with polar functions, i.e., functions with denominators approaching zero).

- Start Excel and open your historical data if required (the illustration shown next uses the file Nonlinear Extrapolation from the examples folder). Procedure
	- *Select the time-series data* and select *Risk Simulator | Forecasting | Nonlinear Extrapolation*.
	- Select the extrapolation type (automatic selection, polynomial function, or rational function) and enter the number of forecast period desired (Figure 3.11), and click *OK*.

The results report shown in Figure 3.12 shows the extrapolated forecast values, the error measurements, and the graphical representation of the extrapolation results. The error measurements should be used to check the validity of the forecast and are especially important when used to compare the forecast quality and accuracy of extrapolation versus time-series analysis. **Results** Interpretation

When the historical data is smooth and follows some nonlinear patterns and curves, extrapolation is better than time-series analysis. However, when the data patterns follow seasonal cycles and a trend, time-series analysis will provide better results. Notes

### Нелинейная экстраполяция

Обратите внимание, что экстраполяция подразумевает создание статистических прогнозов при помощи прослеживаемых тенденций за истекшие периоды, которые проецируются на определенный период в будущем. Она используется только для прогнозов временных рядов. Экстраполяция является достаточно надежным, относительно простым и недорогим методом. Однако, экстраполяция, которая исходит из того, что бывшие и текущие тенденции сохранятся и в будущем, порождает серьезные ошибки в прогнозировании, если случаются заметные изменения

- на протяжении проецируемого периода.
	- 1. Введите исторические данные и выберите область данных (E13:E24)
	- 2. Нажмите Risk Simulator | Прогнозирование | Нелинейная экстраполяция
	- 3. Выберите тип функции и требуемые периоды экстраполяции и нажмите ОК

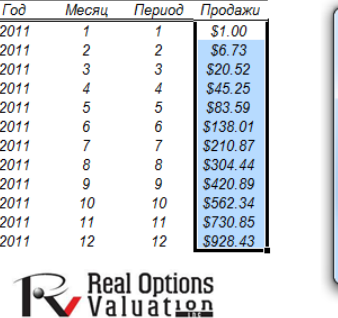

ды от продаж за прошлые пери

Толиномиальная скорость роста

R Экстраполяция  $\overline{\mathbf{x}}$ Нелинейная экстраполяция используется для создания<br>статистических проекций временных рядов на основе истор<br>трендов. Она является полезной, когда исторические трендов<br>нелинейны и отличаются регулярным поведением. Экстрапо<br> кстрапол -Тип функции • Автоматический выбор | С Полиномиальная функция • С Рациональная функция Число периодов экстраполяции [  $3 -$ Отмена OK

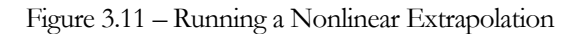

### Нелинейная экстраполяция

### Статистическая справка

Экстраполяция подразумевает создание статистических проекций при помощи прослеживаемых исторических трендов, которые проецируются на определенн период в будущем. Она используется только для прогнозов временных рядов. Для данных, относящихся к разным областям, и для смешанных панельных данных (временные ряды с данными, относящимися к разным областям) более подходящим методом является множественная регрессия. Эта методика является полезной, когда не предвидится серьезных изменений, то есть ожидается, что причинные факторы будут неизменными, а также в тех случаях, когда причинные факторы ситуации не до конца ясны. Она также помогает устранить проявления личной предубежденности в процессе прогнозирования. Экстраполяция является достаточно надежным, относительно простым и недорогим методом. Однако, экстраполяция, которая исходит из того, что бывшие и текущие тенденции сохранятся и в будущем. порождает серьезные ошибки в прогнозировании, если на протяжении проецируемого периода случаются заметные изменения. Так, чистая экстраполяция временных рядов исходит из того, что все необходимые данные имеются среди исторических значений ряда, для которого составляется прогноз. Если предположить, что поведение в прошлом является хорошим способом предсказания поведения в будущем, то экстраполяция приемлема. Она очень часто применяется в тех случаях, когда необходимо создать множество краткосрочных прогнозов.

Этот метод позволяет оценить функцию f(x) для любого произвольного значения х путем интерполяции сглаженной нелинейной кривой через все значения х и использования этой сглаженной кривой. Он дает возможность экстраполировать будущие значения х за рамки массива исторических данных. Данный метод имеет вид полиномиального функционала, либо вид соотнесенного функционала (соотношение двух многочленов). Обычно вид полиномиального функционала является достаточным для данных с регулярным поведением, однако вид соотнесенного функционала в некоторых случаях является более точным (особенно в случае с полярными функциями, то есть такими функциями, знаменатели которых стремятся к нулю).

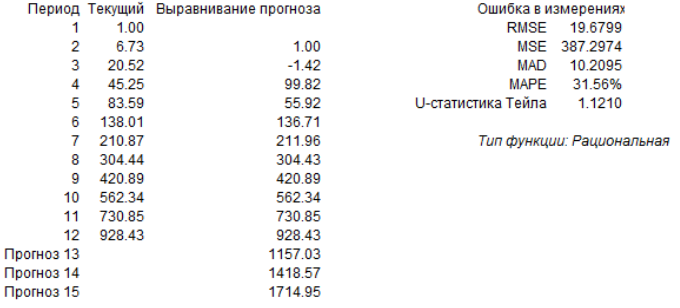

### Figure 3.12 – Nonlinear Extrapolation Results

## **3.7 ARIMA временные ряды Бокса-Дженкинса**

**Theory** 

 $\Box$ p

One very powerful advanced times-series forecasting tool is the ARIMA, or *Auto Regressive Integrated Moving Average,* approach. ARIMA forecasting assembles three separate tools into a comprehensive model. The first tool segment is the autoregressive (AR) term, which corresponds to the number of lagged value of the residual in the unconditional forecast model. In essence, the model captures the historical variation of actual data to a forecasting model and uses this variation or residual to create a better predicting model. The second tool segment is the integration order (I) term. This integration term corresponds to the number of differencing the time series to be forecasted goes through. This element accounts for any nonlinear growth rates existing in the data. The third tool segment is the moving average (MA) term, which is essentially the moving average of lagged forecast errors. By incorporating this lagged forecast errors term, the model in essence learns from its forecast errors or mistakes and corrects for them through a moving-average calculation. The ARIMA model follows the Box-Jenkins methodology with each term representing steps taken in the model construction until only random noise remains. Also, ARIMA modeling uses correlation techniques in generating forecasts. ARIMA can be used to model patterns that may not be visible in plotted data. In addition, ARIMA models can be mixed with exogenous variables, but make sure that the exogenous variables have enough data points to cover the additional number of periods to forecast. Finally, be aware that due to the complexity of the models, this module may take longer to run.

There are many reasons why an ARIMA model is superior to common time-series analysis and multivariate regressions. The common finding in time-series analysis and multivariate regression is that the error residuals are correlated with their own lagged values. This serial correlation violates the standard assumption of regression theory that disturbances are not correlated with other disturbances. The primary problems associated with serial correlation are:

- Regression analysis and basic time-series analysis are no longer efficient among the different linear estimators. However, as the error residuals can help to predict current error residuals, we can take advantage of this information to form a better prediction of the dependent variable using ARIMA.
- Standard errors computed using the regression and time-series formula are not correct, and are generally understated, and if there are lagged-dependent variables set as the regressors, regression estimates are biased and inconsistent but can be fixed using ARIMA.

 $ARIMA(p,d,q)$  models are the extension of the AR model that uses three components for modeling the serial correlation in the time series data. The first component is the autoregressive (AR) term. The AR(p) model uses the p lags of the time series in the equation. An AR(p) model has the form:  $y_t = a_1y_{t-1} + ... + a_py_{t-1} + e_t$ . The second component is the integration (d) order term. Each integration order corresponds to differencing the time series. I(1) means differencing the data once; I(d) means differencing the data d times. The third component is the moving average (MA) term. The MA(q) model uses the q lags of the forecast errors to improve the forecast. An MA(q) model has the form:  $y_t = e_t + b_t e_{t-1} + ... + b_q e_{t-q}$ . Finally, an ARIMA(p,q) model has the combined form:  $y_t = a_1 y_{t-1} + ... + a_p y_{tp} + e_t + b_1 e_{t-1} + ... + b_q e_{t-q}$ .

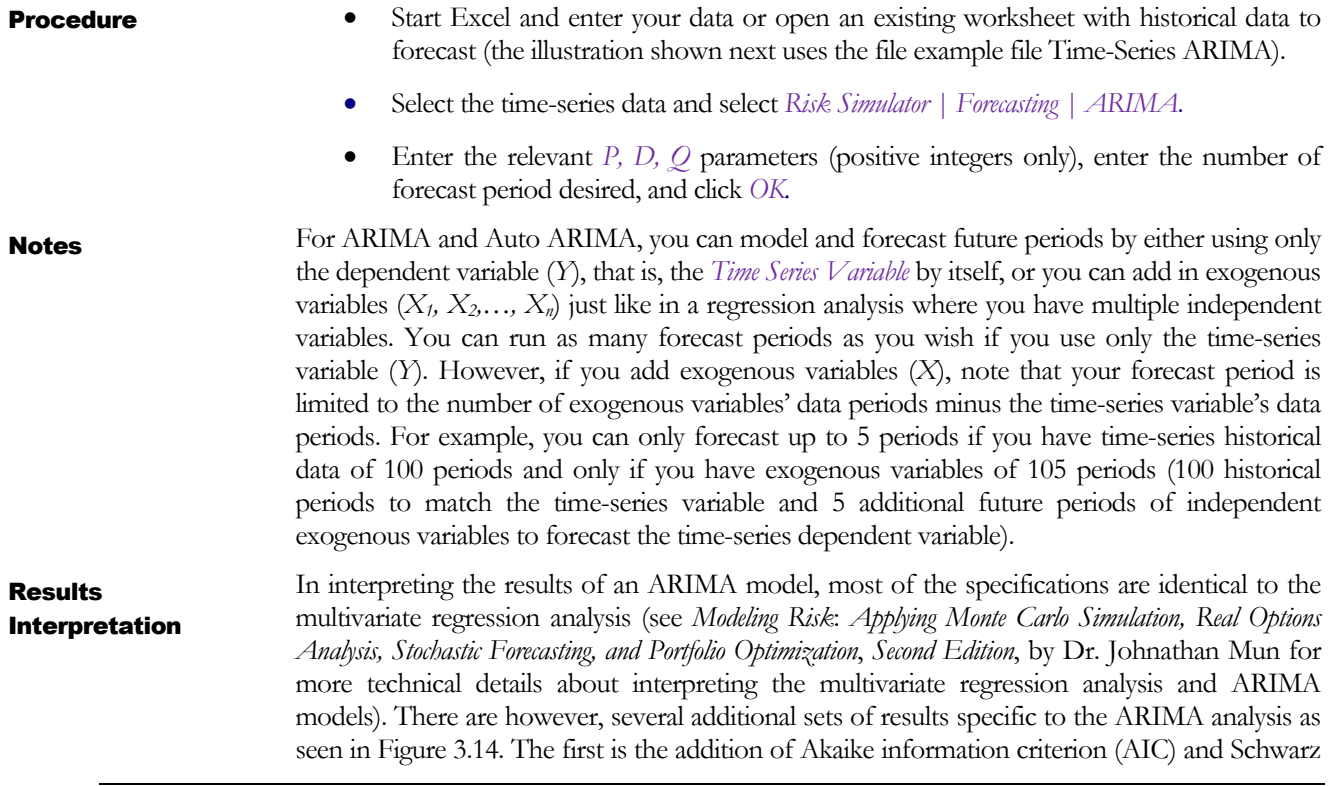

criterion (SC), which are often used in ARIMA model selection and identification. That is, AIC and SC are used to determine if a particular model with a specific set of p, d, and q parameters is a good statistical fit. SC imposes a greater penalty for additional coefficients than the AIC but, generally, the model with the lowest the AIC and SC values should be chosen. Finally, an additional set of results called the autocorrelation (AC) and partial autocorrelation (PAC) statistics are provided in the ARIMA report.

For instance, if autocorrelation AC(1) is nonzero, it means that the series is first-order serially correlated. If AC dies off more or less geometrically with increasing lags, it implies that the series follows a low-order autoregressive process. If AC drops to zero after a small number of lags, it implies that the series follows a low-order moving-average process. In contrast, PAC measures the correlation of values that are *k* periods apart after removing the correlation from the intervening lags. If the pattern of autocorrelation can be captured by an autoregression of order less than *k*, then the partial autocorrelation at lag *k* will be close to zero. The Ljung-Box Q-statistics and their p-values at lag *k* are also provided, where the null hypothesis being tested is such that there is no autocorrelation up to order *k*. The dotted lines in the plots of the autocorrelations are the approximate two standard error bounds. If the autocorrelation is within these bounds, it is not significantly different from zero at approximately the 5% significance level. Finding the right ARIMA model takes practice and experience. These AC, PAC, SC, and AIC diagnostic tools are highly useful in helping to identify the correct model specification.

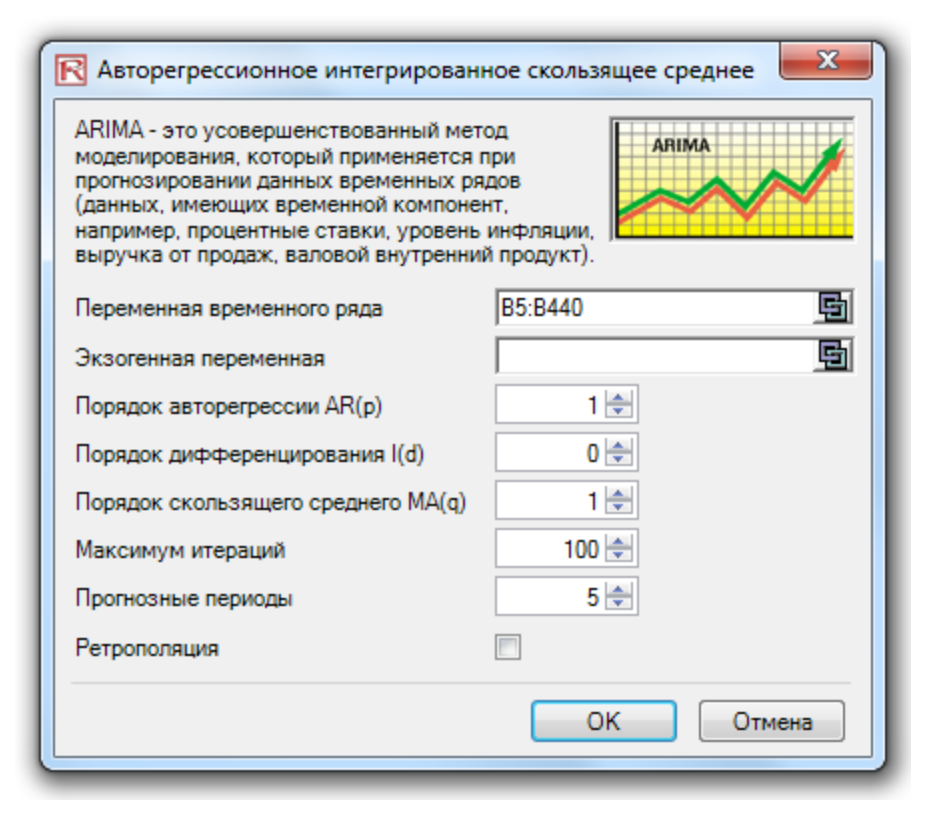

Figure 3.13 – Box-Jenkins ARIMA Forecast Tool

### **ARIMA (Авторегрессионное интегрированное скользящее среднее)**

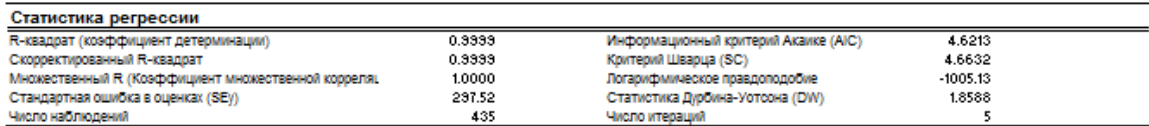

Модели авторегреосионного интегрированного скользящего среднего или ARIMA(p,d,q) дополняют модель авторегреосионного среднего (AR). Они состоят из трех частей, которые использнотся для моделирования серийной корреляции для данных временного ряда. Первой частью модели является авторегрессионная (AR). Авторегрессионная часть модели AR(b) sanaet временную залержку в временного рада в уравнении. Модель AR(b) имеет следующий вид: VID=a(1)-VI-1)+, +a(b)-VI-0)+e(f). Вторым компонентом является значение порядка интеграции (б). Каждый порядок интеграции соответствует дифференцированию временных рядов. ((1) означает однократное дифференцирование данных. ((б) означает, что дифференцирование данных выполняется о раз. Третьим компонентом является значение скользящего среднего (МА). Модель МА(о) использует задержки о ошибок прогноза для улучшения прогноза. Модель МА(о) имеет следующий вид: v(t)=e(t)+b(1)\*e(t-1)+...+b(o)\*e(t-0). И наконец. модель ARMA(о,о) имеет комбинированный вид: v(t)=a(1)\*v(t-1)+...+a(o)\*v(tp)+e(t)+b(1)\*e(t-1)+...+b(q)\*e(t-q).

Коэффициент детерминации (R-квадрат) показывает процентнию вариативность в зависимой переменной, которая может быть объяснена и вычислена при помощи независимых переменных при проведении анализа регрессии. Однако, в случае множественной регрессии скорректированный коэффициент детерминации принимает во внимание существование дополнительной независимой переменной регрессоров и корректирует это значение коэффициента детерминации с целью получения более точного представления объяснительной силы регрессии. Правда, при некоторых условиях при моделировании ARIMA (например, в случае неконвергентных моделей) R-квадрат имеет склонность становиться **HARCCTORADHIMM** 

Коэффициент множественной короеляции (множественный R) измеряет короеляцию между действительной зависимой переменной (Y) и предполагаемой или согласованной (Y) на основании уравнения регрессии. Это соотношение является квадратным корнем от коэффициента детерминации (R-квадрат).

Стандартная ошибка в оценках (SEV) описывает разброс точек данных, расположенных выше или ниже линии или плоскости регрессии. Это значение используется как элемент вычислений с целью получения впоследствии доверительного интервала оценок.

Информационный критерий Акаике (AIC) и критерий Шварца (SC) часто используются при выборе модели. Критерий Шварца (SC) предъявляет более жесткие требования к дополнительным коэффициентам. Как правило, пользователь должен выбрать модель с самым низким значением AIC и SC.

Статистика Любина-Уоторна (DW) позволяет измерять серийную корреляцию в остатках. Обычно, показатель DW менее 2 обозначает положительную серийную корреляцию

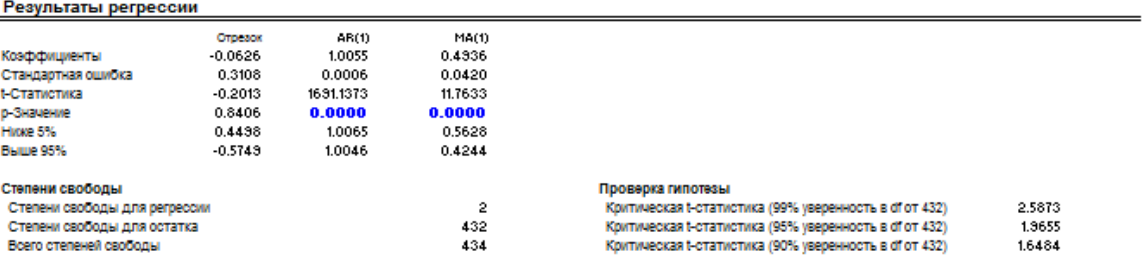

Данные коэффициенты позволяют получить наклонные и отрезки предполагаемой регрессии. Например, коэффициенты являются оценкой истины; совокупность b имеет значение в следующем уравнении регрессии Y = b0 + b1X1 + b2X2 + ... + bnXn. Стандартная ощибка позволяет оценить насколько точными являются прогнозные коэффициенты, а t-статистика представляет соотношение прогнозных коэффициентов к стандартной ошибке.

Т-статистика используется при проверке гипотез, когда устанавливается нулевая гипотеза (Но) таким образом, что реальное среднее коэффициента равно 0, а альтернативная пипотеза (На) таким образом, что коэффициент не равен 0. Применяется 1-критерий, и подочитанная 1-статистика сравнивается с критичными значениями на соответствующих степенях свободы для остатка. t-Критерий является очень важным, так как с его помощью высчитывается, является ли каждый из коэффициентов статистически значимым в присутствии прочих регрессоров. Получается, что t-критерий статистически подтверждает, необходимо ли оставить регрессор или независимая переменная в уравнении или его (ее) надо опустить

Коэффициент является статистически значимым, если высчитанная t-статистика для него превышает критическио t-статистику на соответствующей степени свободы (df). Тремя основными используемыми уровнями уверенности, которые применяются при проверке значимости, являются 90%, 95% и 99%. Если t-статистика коэффициента превышает критическое значение, он очитается статистически значимым. Или же при помощи р-значения высчитываются все вероятности возникновения для t-статистики, что означает, что чем меньше р-значение, тем более значимым является коэффициент. Обычно значимыми уровнями для р-значения являются показатели 0.01, 0.05 и 0.10, что соответствует уровням уверенности в 99%, 95% и 90%.

Коэффициенты со своими р-значениями, выделенные синим цветом, показывают, что они являются статистически значимыми с 90%-ным уровнем уверенности (альфа-уровень), а выделенные красным обозначают, что они не являются статистически значимыми ни на каком альфа-уровне

### Анализ дисперсии

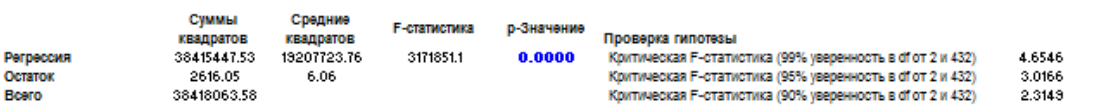

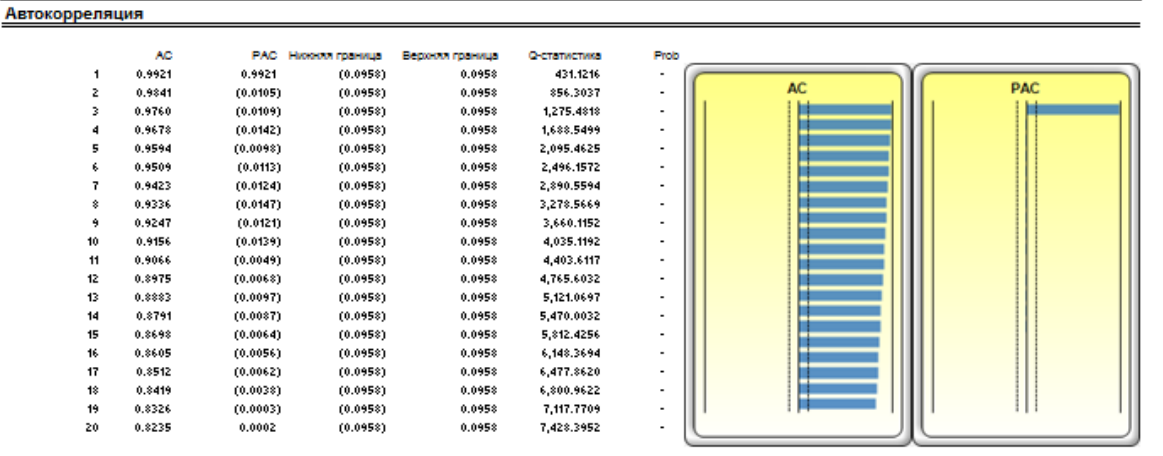

Если автокорреляция AC(1) отлична от нуля, это означает, что ряд имеет серийную корреляцию первого порядка. Если AC(X) затухает более-менее геометрически с увеличивающейся задержкой, то ряд следует авторегрессивному процессу низкого порядка. Если АС(К) падает до нуля после небольшого числа задержек, ряд следует процессу скользящего среднего чикого порядка. Частичка корреляция РАС(К) позволяет измерить корреляцию значений, которые находятся в к периодах после устранения корреляции из вторгающихся задержек. Если закономерность в автокорреляции можно зафиксировать при помощи авторегрессии, порядок которой меньше к, то частичная автокорреляция при задержке к будет близка к нулю. Qстатистика Льюнга-Бокса и ее значение р при задержке к имеют нулевую пипотезу об отсутствии автокорреляции до порядка к. Прерывистые линии на графике автокорреляций являются примерными границами двух стандартных ошибок. Если автокорреляция находится в этих границах, она незначительно отлична от нуля при (приблизительно) 5%-ном уровне достоверности

**Прогнозирование** 

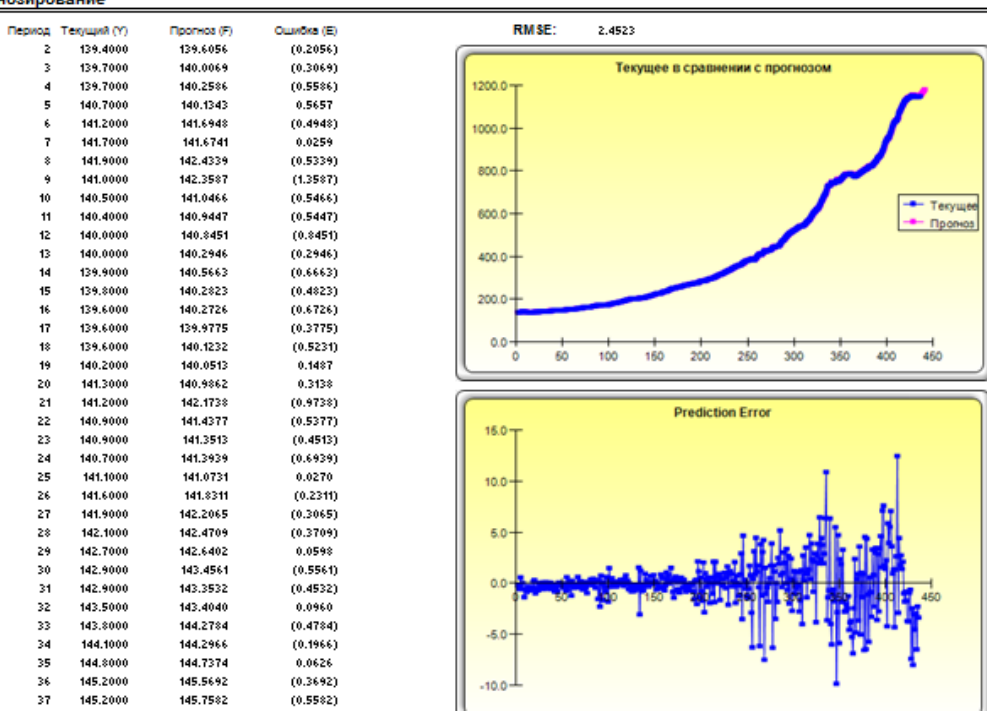

Figure 3.14 – Box-Jenkins ARIMA Forecast Report

# **3.8 AUTO ARIMA (Усложнённые ARIMA временные ряды Бокса-Дженкинса)**

While the analyses are identical, AUTO ARIMA differs from ARIMA in automating some of the traditional ARIMA modeling. It automatically tests multiple permutations of model specifications and returns the best-fitting model. Running the Auto ARIMA is similar to regular ARIMA forecasting, with the difference being that the P, D, Q inputs are no longer required and different combinations of these inputs are automatically run and compared. Theory

Procedure

Notes

- Start Excel and enter your data or open an existing worksheet with historical data to forecast (the illustration shown in Figure 3.15 uses the example file Advanced Forecasting Models in the Examples menu of Risk Simulator).
- In the Auto ARIMA worksheet, select the data and click on *Risk Simulator | Forecasting | AUTO-ARIMA***.** You can also access this method through the forecasting icons ribbon, or right-clicking anywhere in the model and selecting the forecasting shortcut menu.
- Click on the link icon and link to the existing time-series data, enter the number of forecast periods desired, and click *OK*.

For ARIMA and Auto ARIMA, you can model and forecast future periods by either using only the dependent variable (*Y*), that is, the *Time Series Variable* by itself or you can add in exogenous variables  $(X_1, X_2, \ldots, X_n)$  just like in a regression analysis where you have multiple independent variables. You can run as many forecast periods as you wish if you use only the time-series variable (*Y*). However, if you add exogenous variables (*X*), note that your forecast period is limited to the number of exogenous variables' data periods minus the time-series variable's data periods. For example, you can only forecast up to 5 periods if you have time-series historical data of 100 periods and only if you have exogenous variables of 105 periods (100 historical periods to match the time-series variable and 5 additional future periods of independent exogenous variables to forecast the time-series dependent variable).

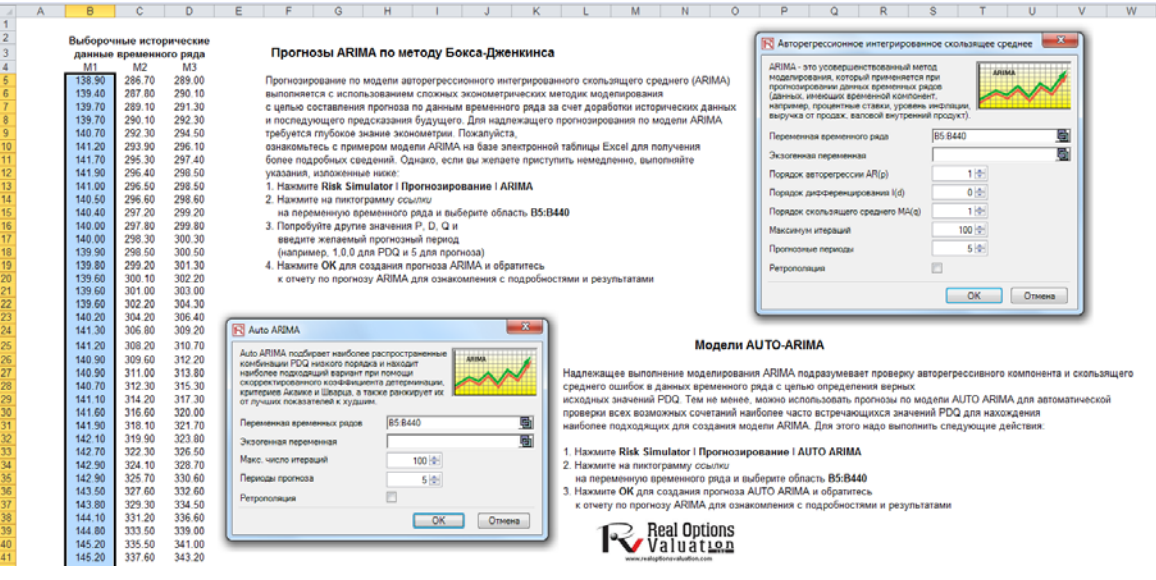

Figure 3.15 – AUTO ARIMA Module

88 | Page

## **3.9 Базовая эконометрика**

Econometrics refers to a branch of business analytics, modeling, and forecasting techniques for modeling the behavior or forecasting certain business or economic variables. Running the *Basic Econometrics* models is similar to regular regression analysis except that the dependent and independent variables are allowed to be modified before a regression is run. The report generated and its interpretation is the same as shown in the Multivariate Regression section presented earlier. Theory

Procedure

- Start Excel and enter your data or open an existing worksheet with historical data to forecast (the illustration shown in Figure 3.16 uses the file example file Advanced Forecasting Models in the Examples menu of Risk Simulator).
- Select the data in the *Basic Econometrics* worksheet and select *Risk Simulator | Forecasting | Basic Econometrics*.
- Enter the desired dependent and independent variables (see Figure 3.16 for examples) and click *OK* to run the model and report, or click on *Show Results* to view the results before generating the report in case you need to make any changes to the model

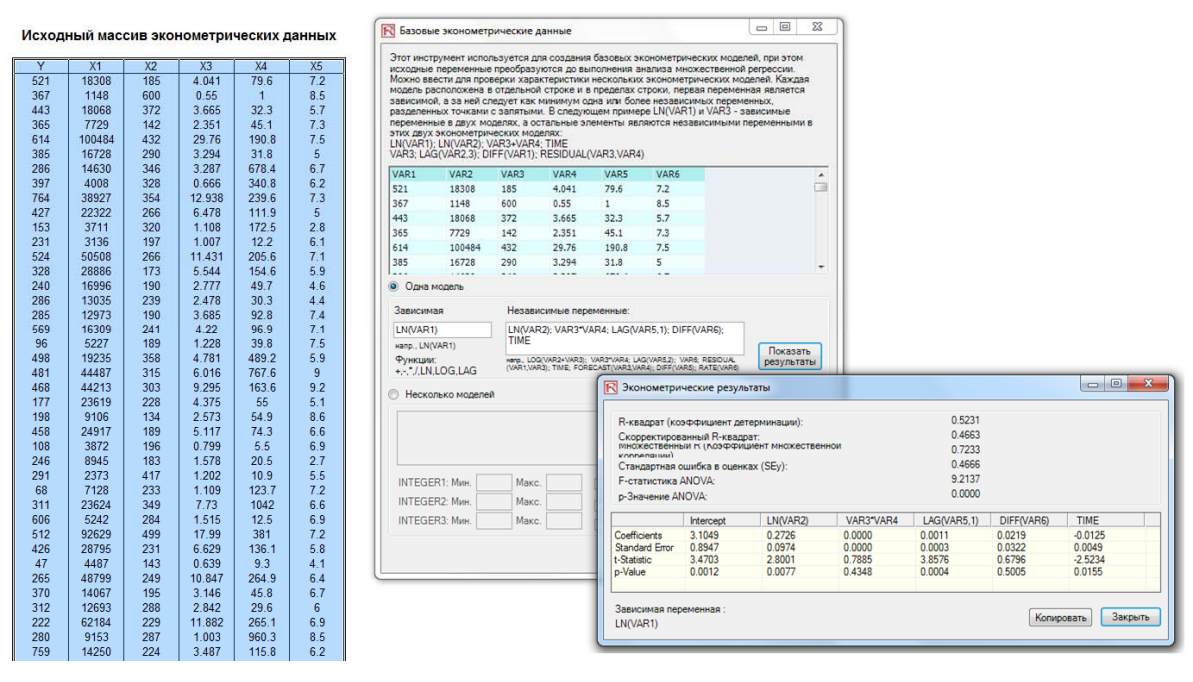

Figure 3.16 – Basic Econometrics Module

Notes

 To run an econometric model, simply select the data (B5:G55) including headers and click on *Risk Simulator | Forecasting | Basic Econometrics*. You can then type in the variables and their modifications for the dependent and independent variables (Figure 3.16). Note that only one variable is allowed as the *Dependent Variable (Y)*, whereas multiple variables are allowed in the *Independent Variables (X)* section, separated by a semicolon (;), and that basic mathematical functions can be used (e.g., LN, LOG,

LAG, +, -, /, \*, TIME, RESIDUAL, DIFF). Click on *Show Results* to preview the computed model and click *OK* to generate the econometric model report.

 You can also automatically generate *Multiple Models* by entering a sample model and using the predefined *INTEGER(N)* variable as well as *Shifting Data* up or down specific rows repeatedly. For instance, if you use the variable *LAG(VAR1, INTEGER1)* and you set *INTEGER1* to be between *MIN* = 1 and *MAX* = 3, then the following three models will be run: *LAG(VAR1,1)*, then *LAG(VAR1,2)*, and, finally, *LAG(VAR1,3)*. Also, sometimes you might want to test if the time-series data has structural shifts or if the behavior of the model is consistent over time by shifting the data and then running the same model. For example, if you have 100 months of data listed chronologically, you can shift it down 3 months at a time for 10 times (i.e., the model will be run on months 1–100, 4–100, 7–100, etc.). Using this *Multiple Models* section in *Basic Econometrics*, you can run hundreds of models by simply entering a single model equation if you use these predefined integer variables and shifting methods.

# **3.10 Прогнозы J-S Кривых**

The J curve, or exponential growth curve, is one where the growth of the next period depends on the current period's level and the increase is exponential. This means that over time, the values will increase significantly, from one period to another. This model is typically used in forecasting biological growth and chemical reactions over time. Theory

Procedure

- Start Excel and select *Risk Simulator | Forecasting | JS Curves*.
- Select the J or S curve type, *enter the required input assumptions* (see Figures 3.17 and 3.18 for examples), and click *OK* to run the model and report.

The S curve, or logistic growth curve, starts off like a J curve, with exponential growth rates. Over time, the environment becomes saturated (e.g., market saturation, competition, overcrowding), the growth slows, and the forecast value eventually ends up at a saturation or maximum level. This model is typically used in forecasting market share or sales growth of a new product from market introduction until maturity and decline, population dynamics, growth of bacterial cultures, and other naturally occurring variables. Figure 3.18 illustrates a sample S curve.

### Ј-образные кривые экспоненциального роста

В математике под экспоненциальным ростом подразумевается увеличение величины пропорционально ее текущему значению. Подобный рост происходит в соответствии с экспоненциальным законом. Таким образом, любая экспоненциально растущая величина увеличивается тем быстрее, чем больше она становится. Однако отношение размера зависимой переменной и скорости ее роста управляется строгим законом: прямой пропорцией. Общий принцип экспоненциального роста можно сформулировать следующим образом: чем больше становится число, тем - быстрее оно растет. Любая экспоненциально растущая величина на протяжении одного и того же отрезка времени будет увеличиваться быстрее, чем любая величина, растущая с постоянной скоростью. Метод прогнозирования при помощи J-образных кривых получил название за сходство кривой роста с буквой Ј. У данной кривой нет предела максимального увеличения. К прочим кривым роста относятся Ѕ-образные кривые и цепи Маркова

Для создания прогноза по методу J-образной кривой, выполните следующие действия:

1. Нажмите Risk Simulator | Прогнозирование | JS-образные кривые 2. Выберите Экспоненциальная J-образная кривая и введите желаемые исходны

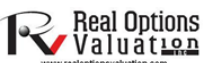

- (например, начальное значение 100, скорость роста 5 процентов, конечный этап 10.,
- 3. Нажмите ОК для создания прогноза, а затем проверьте отчет о прогнозе

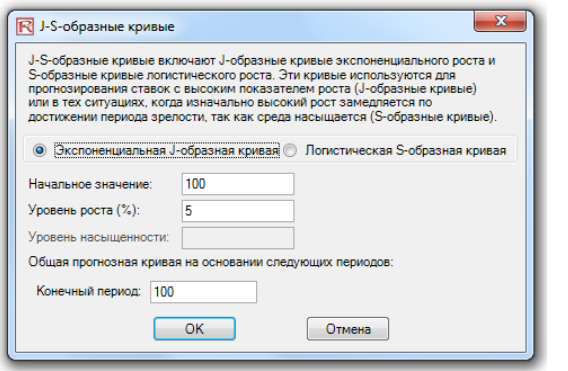

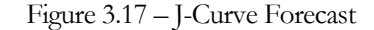

### **Логистическая S-образная кривая**

Логистическая функция (или логистическая кривая) моделирует S-образную кривую роста какой-либо переменной. Начальная стадия роста является приблизительно экспоненциальной, затем по мере увеличения конкуренции рост замедляется, а по достижении этапа зрелости прекращается вовсе. Данные функции находят применение в ряде областей - от биологии до экономики. Например, в ходе развития эмбриона оплодотворенная яйцеклетка начинает делиться, а число клеток при делении растет: 1, 2, 4, 8, 16, 32, 64 и т. д. Это .<br>экспоненциальный рост. Но плод может расти только до тех пор, пока позволяют размеры матки, таким образом, прочие факторы начинают замедлять процесс деления клеток,<br>и скорость роста снижается (но ребенок, конечно же, пр деление клеток стабилизируется, размеры человека становятся неизменными, и к моменту зрепости рост прекращается. Те же принципы могут быть применимы и к росту популяции<br>животных или людей, к проникновению на рынок и прибы замедляется в силу влияния конкуренции. В конечном итоге расширение объема рынка прекращается, так как рынок насыщается до своего предела

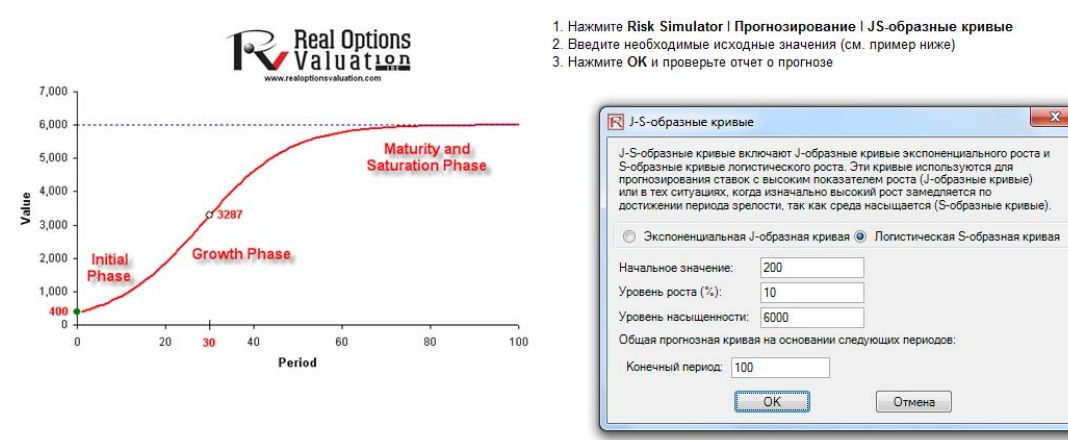

Figure 3.18 – S-Curve Forecast

# **3.11 Прогнозы волатильности GARCH**

The generalized autoregressive conditional heteroskedasticity (GARCH) model is used to model historical and forecast future volatility levels of a marketable security (e.g., stock prices, commodity prices, oil prices, etc.). The data set has to be a time series of raw price levels. GARCH will first convert the prices into relative returns and then run an internal optimization to fit the historical data to a mean-reverting volatility term structure, while assuming that the volatility is heteroskedastic in nature (changes over time according to some econometric characteristics). The theoretical specifics of a GARCH model are outside the purview of this user manual. For more details on GARCH models, please refer to *Advanced Analytical Models*, by Dr. Johnathan Mun (Wiley Finance, 2008). Theory

Procedure

- Start Excel and open the example file *Advanced Forecasting Model,* go to the *GARCH* worksheet, select the data and click on *Risk Simulator | Forecasting | GARCH*.
- Click on the link icon, select the *Data Location*, enter the required input assumptions (see Figure 3.19), and click *OK* to run the model and report.

Note: The typical volatility forecast situation requires  $P = 1$ ,  $Q = 1$ , Periodicity = number of periods per year (12 for monthly data, 52 for weekly data, 252 or 365 for daily data), Base  $=$ minimum of 1 and up to the periodicity value, and Forecast Periods = number of annualized volatility forecasts you wish to obtain. There are several GARCH models available in Risk Simulator, including EGARCH, EGARCH-T, GARCH-M, GJR-GARCH, GJR-GARCH-T, IGARCH, and T-GARCH. See the chapter in *Modeling Risk, Second Edition*, by Dr. Johnathan Mun (Wiley Finance, 2010), on GARCH modeling for more details on what each specification is for.

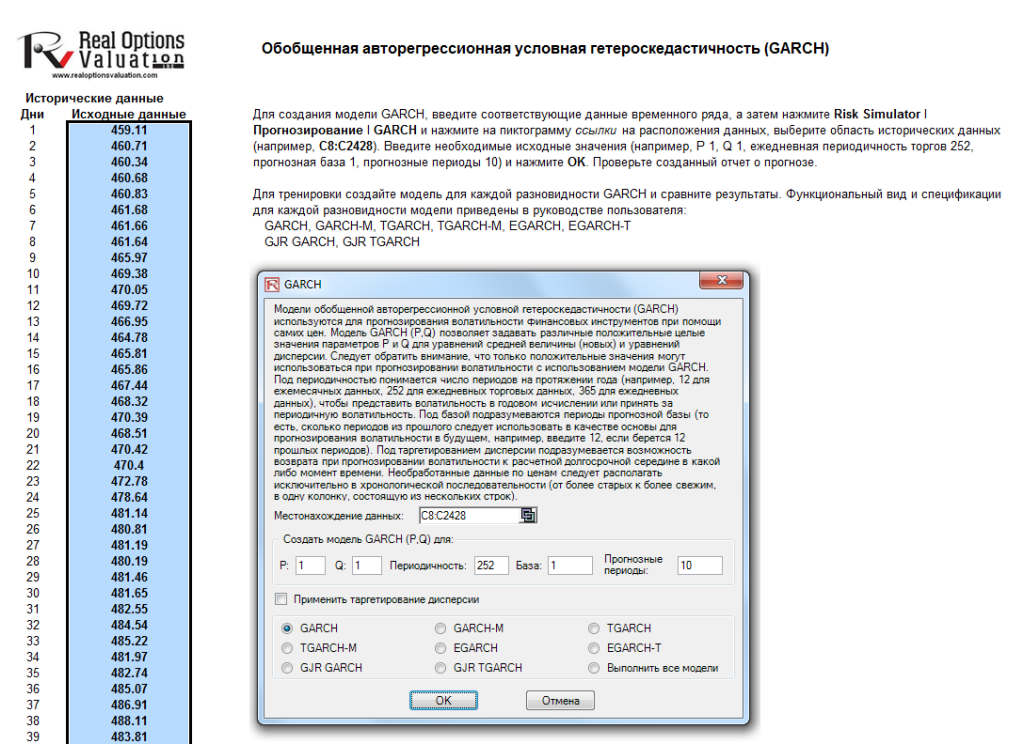

Figure 3.19 – GARCH Volatility Forecast

92 | Page

# 3.11.1 GARCH Equations

The accompanying table lists some of the GARCH specifications used in Risk Simulator with two underlying distributional assumptions: one for normal distribution and the other for the t distribution.

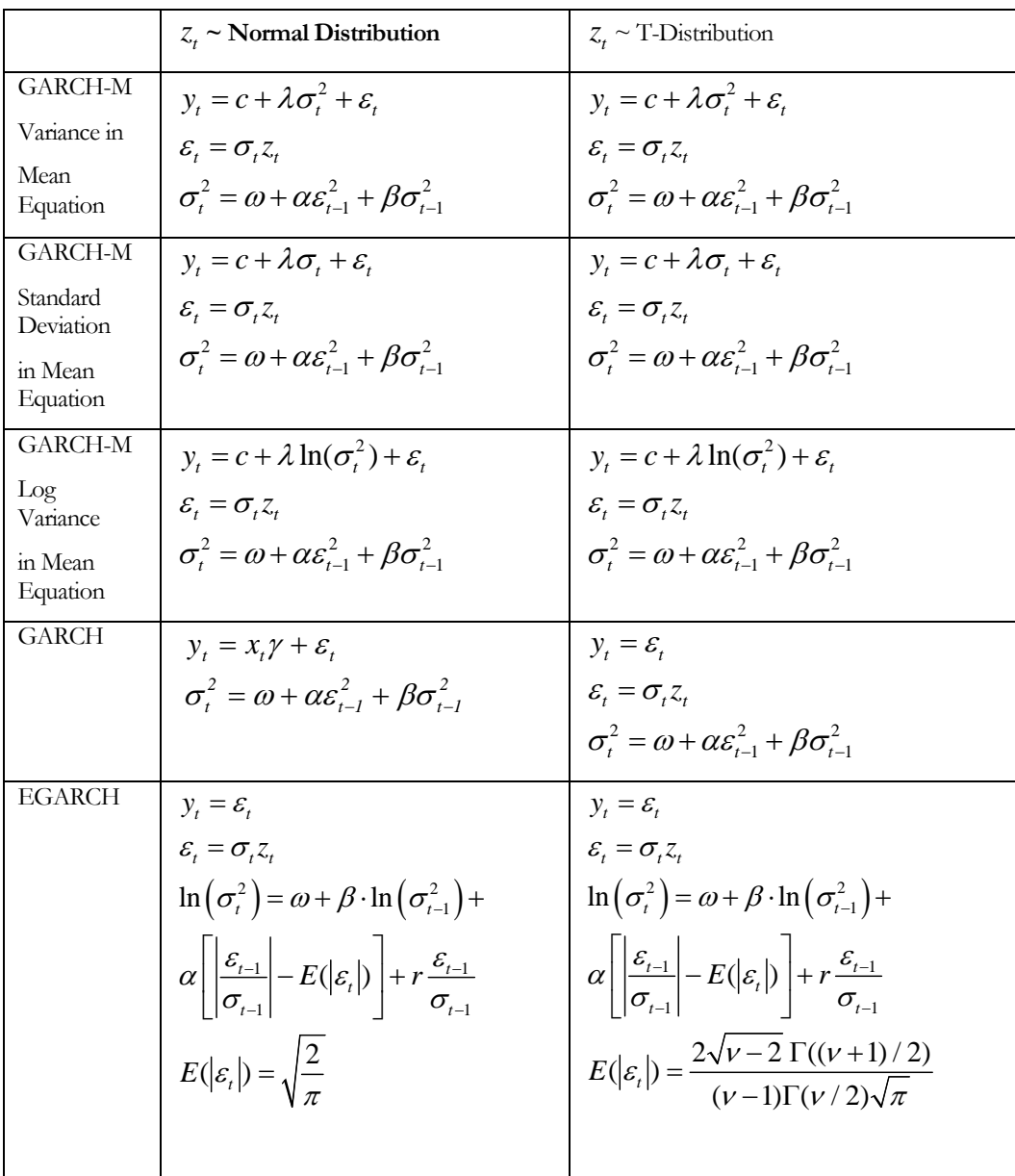

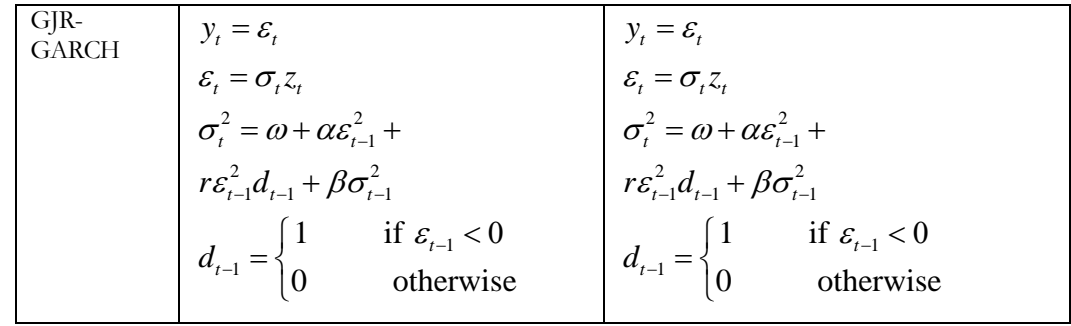

For the GARCH-M models, the conditional variance equations are the same in the six variations but the mean questions are different and assumption on  $z<sub>t</sub>$  can be either normal distribution or t distribution. The estimated parameters for GARCH-M with normal distribution are those five parameters in the mean and conditional variance equations. The estimated parameters for GARCH-M with the t distribution are those five parameters in the mean and conditional variance equations plus another parameter, the degrees of freedom for the t distribution. In contrast, for the GJR models, the mean equations are the same in the six variations and the differences are that the conditional variance equations and the assumption on *<sup>t</sup> z* can be either a normal distribution or t distribution. The estimated parameters for EGARCH and GJR-GARCH with normal distribution are those four parameters in the conditional variance equation. The estimated parameters for GARCH, EARCH, and GJR-GARCH with t distribution are those parameters in the conditional variance equation plus the degrees of freedom for the t distribution. More technical details of GARCH methodologies fall outside of the scope of this book.

# **3.12 Цепи Маркова**

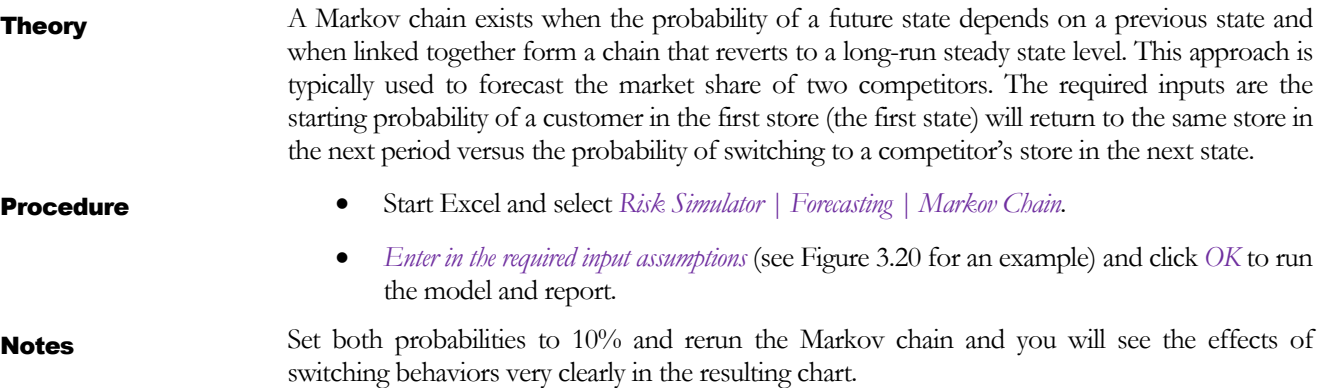

### Прогноз по методу цепей Маркова или процесс Маркова

.<br>Теория процессов Маркова имеет большое знач .<br>ение при изучении эволюционирования систем при помощи нескольких опытов, повторяемых на протяжении последова<sup>.</sup> ельных периодов времени. Состояние системн в определенный момент времени неизвестно, и исследователь заинтересован в установлении вероятности существования определенного состояния. Например, цели Маркова используются , отредительно вырожности того, что определенная машина или устройство продолжи функционировать и в рессиссовом предолжительно составлять наприменения вероятность триформативного использования и предложительно предложител

**HANKSA ON** 

 $1(%):90$ 

n uto

Для создания процесса Маркова, выполните следующие действия

 $\frac{1}{2}$ 

 $3.1$ 

Cor  $\overline{10}$ 

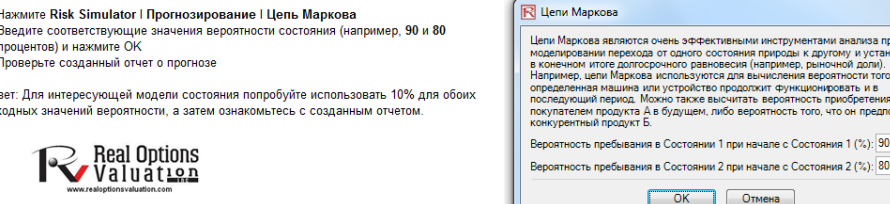

Figure 3.20 – Markov Chains (Switching Regimes)

# **3.13 Ограниченные зависимые переменные: логит, пробит, тобит. Использование максимального приближения <sup>к</sup> популяции**

Theory

The term *Limited Dependent Variables* describes the situation where the dependent variable contains data that are limited in scope and range, such as binary responses (*0* or *1*) or truncated, ordered, or censored data. For instance, given a set of independent variables (e.g., age, income, education level of credit card or mortgage loan holders), we can model the probability of default using maximum likelihood estimation (MLE). The response, or dependent variable *Y,* is binary. That is, it can have only two possible outcomes that we denote as *1* and *0* (e.g., *Y* may represent presence/absence of a certain condition, defaulted/not defaulted on previous loans, success/failure of some device, answer yes/no on a survey, etc.). We also have a vector of independent variable regressors *X,* which are assumed to influence the outcome *Y*. A typical ordinary least squares regression approach is invalid because the regression errors are heteroskedastic and non-normal, and the resulting estimated probability estimates will return nonsensical values of above *1* or below *0*. MLE analysis handles these problems using an iterative optimization routine to maximize a log likelihood function when the dependent variables are limited.

A Logit or Logistic regression, is used for predicting the probability of occurrence of an event by fitting data to a logistic curve. It is a generalized linear model used for binomial regression, and, like many forms of regression analysis, it makes use of several predictor variables that may be either numerical or categorical. MLE applied in a binary multivariate logistic analysis is used to model dependent variables to determine the expected probability of success of belonging to a certain group. The estimated coefficients for the Logit model are the logarithmic odds ratios and cannot be interpreted directly as probabilities. A quick computation is first required and the approach is simple.

Specifically, the Logit model is specified as *Estimated Y = LN/P<sub>i</sub>/(1–P<sub>i</sub>)/* or, conversely,  $P_i$  = *EXP(Estimated Y)/(1+EXP(Estimated Y))*, and the coefficients *β*<sup>*i*</sup> are the log odds ratios. So, taking the antilog, or  $EXP(\beta_i)$ , we obtain the odds ratio of  $P_i/(1-P_i)$ . This means that with an increase in a unit of *βi,* the log odds ratio increases by this amount. Finally, the rate of change is the probability  $dP/dX = \beta_i P_i(1-P_i)$ . The standard error measures how accurate the predicted coefficients are, and the t-statistics are the ratios of each predicted coefficient to its standard error and are used in the typical regression hypothesis test of the significance of each estimated parameter. To estimate the probability of success of belonging to a certain group (e.g., predicting if a smoker will develop chest complications given the amount smoked per year), simply compute the *Estimated Y* value using the MLE coefficients. For example, if the model is *Y = 1.1 + 0.005 (Cigarettes),* then someone smoking 100 packs per year has an *Estimated Y* of *1.1 + 0.005(100) = 1.6*. Next, compute the inverse antilog of the odds ratio by *EXP(Estimated Y*)/ $[1 + EXP(Estimated Y)] = EXP(1.6)/(1 + EXP(1.6)) = 0.8320$ . So, such a person has an *83.20%* chance of developing some chest complications in his or her lifetime.

A Probit model (sometimes also known as a Normit model) is a popular alternative specification for a binary response model, which employs a probit function estimated using maximum likelihood estimation and the approach is called probit regression. The Probit and Logistic regression models tend to produce very similar predictions where the parameter estimates in a logistic regression tend to be 1.6 to 1.8 times higher than they are in a corresponding Probit model. The choice of using a Probit or Logit is entirely up to convenience, and the main distinction is that the logistic distribution has a higher kurtosis (fatter tails) to account for extreme values. For example, suppose that house ownership is the decision to be modeled, and this response variable is binary (home purchase or no home purchase) and depends on a series of independent variables *Xi* such as income, age, and so forth, such that *Ii*  $= \beta_0 + \beta_1 X_1 + ... + \beta_n X_n$ , where the larger the value of *I<sub>b</sub>* the higher the probability of home ownership. For each family, a critical *I\** threshold exists where, if exceeded, the house is purchased, otherwise, no home is purchased, and the outcome probability (*P*) is assumed to be normally distributed such that  $P_i = CDF(I)$  using a standard normal cumulative distribution function (*CDF*). Therefore, using the estimated coefficients exactly like those of a regression model and using the *Estimated Y* value, apply a standard normal distribution (you can use Excel's *NORMSDIST* function or Risk Simulator's *Distributional Analysis* tool by selecting *Normal* distribution and setting the mean to be *0* and standard deviation to be *1*). Finally, to obtain a Probit or probability unit measure, set  $I_i + 5$  (because whenever the probability  $P_i$  <  $0.5$ , the estimated  $I_i$  is negative, due to the fact that the normal distribution is symmetrical around a mean of zero).

The Tobit Model (Censored Tobit) is an econometric and biometric modeling method used to describe the relationship between a non-negative dependent variable  $Y_i$  and one or more independent variables *Xi*. The dependent variable in a Tobit econometric model is censored; it is censored because values below zero are not observed. The Tobit model assumes that there is a latent unobservable variable *Y\**. This variable is linearly dependent on the *Xi* variables via a vector of  $\beta$ <sup>*i*</sup> coefficients that determine their interrelationships. In addition, there is a normally distributed error term *Ui* to capture random influences on this relationship. The observable variable *Yi* is defined to be equal to the latent variables whenever the latent variables are above zero and is assumed to be zero otherwise. That is,  $Y_i = Y^*$  if  $Y^* > 0$  and  $Y_i = 0$  if  $Y^* = 0$ . If the relationship parameter  $\beta_i$  is estimated by using ordinary least squares regression of the observed *Yi* on *Xi*, the resulting regression estimators are inconsistent and yield downward-biased slope coefficients and an upward-biased intercept. Only MLE would be consistent for a Tobit model. In the Tobit model, there is an ancillary statistic called *sigma*, which is equivalent to the standard error of estimate in a standard ordinary least squares regression, and the estimated coefficients are used the same way as a regression analysis.

Procedure

- Start Excel and open the example file *Advanced Forecasting Model,* go to the *MLE* worksheet, *select the data* set including the headers, and click on *Risk Simulator | Forecasting | Maximum Likelihood.*
- *Select the dependent variable* from the drop-down list (see Figure 3.21) and click *OK* to run the model and report.

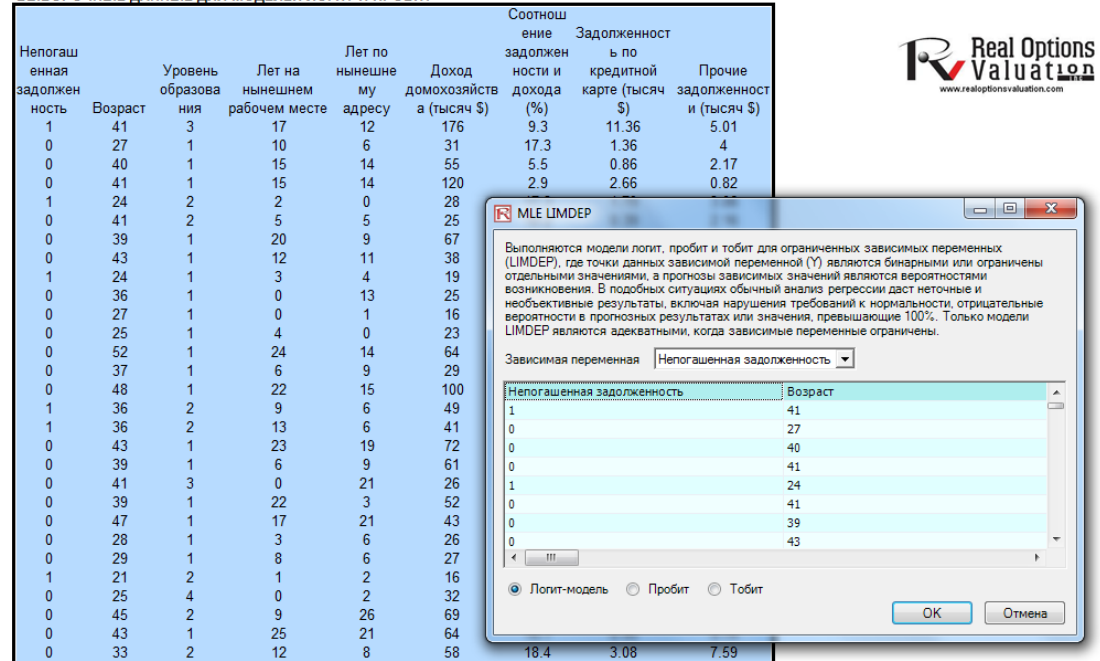

Figure 3.21 – Maximum Likelihood Module

# **3.14 Сплайн (кубических сплайн-интерполяции <sup>и</sup> экстраполяции)**

**Theory** 

Sometimes there are missing values in a time-series data set. For instance, interest rates for years 1 to 3 may exist, followed by years 5 to 8, and then year 10. Spline curves can be used to interpolate the missing years' interest rate values based on the data that exist. Spline curves can also be used to forecast or extrapolate values of future time periods beyond the time period of available data. The data can be linear or nonlinear. Figure 3.22 illustrates how a cubic spline is run and Figure 3.23 shows the resulting forecast report from this module. The Known *X* values represent the values on the *x*-axis of a chart (in our example, this is Years of the known interest rates, and, usually, the *x-*axis values are those that are known in advance such as time or years) and the Known *Y* values represent the values on the *y*-axis (in our case, the known Interest Rates). The *y*-axis variable is typically the variable you wish to interpolate missing values from or extrapolate the values into the future.

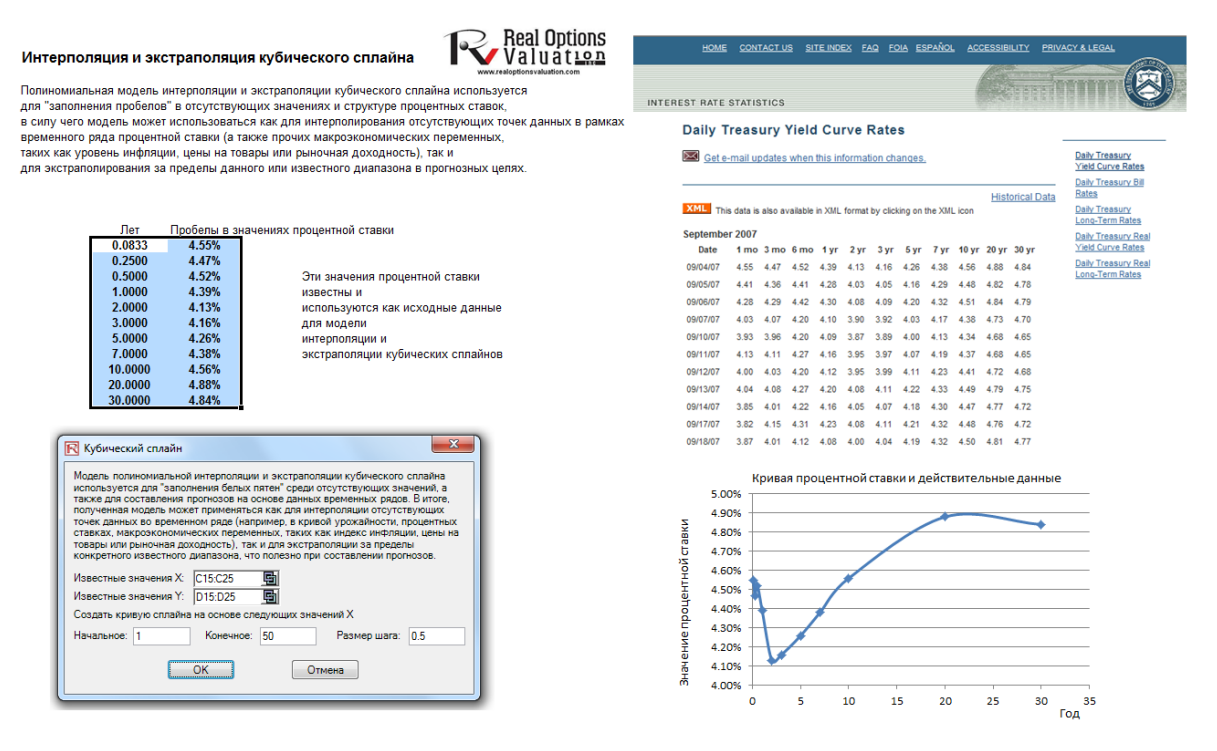

Figure 3.22 – Cubic Spline Module

Procedure

- Start Excel and open the example file *Advanced Forecasting Model,* go to the *Cubic Spline* worksheet, *select the data* set excluding the headers, and click on *Risk Simulator | Forecasting | Cubic Spline.*
- The data location is automatically inserted into the user interface if you first select the data, or you can also manually click on the link icon and link the *Known X values* and *Known Y values* (see Figure 3.22 for an example), then enter in the required *Starting* and *Ending* values to extrapolate and interpolate, as well as the required *Step Size* between

these starting and ending values. Click *OK* to run the model and report (see Figure 3.23).

# Прогнозирование кубических сплайнов

Модель полиномиальной интерполяции и экстраполяции кубического сплайна используется для "заполнения белых пятен" среди отсутствующих значений, а мидель полимомиальном интерполиции и экстранолиции куомческого спланна используется для нольном или в треди отсутствующих значения, а<br>- также для составления прогнозов на основе данных временных рядов. В итоге, полученная индекс инфляции, цены на товары или рыночная доходность), так и для экстраполяции за пределы конкретного известного ряда, что полезно при<br>составлении прогнозов.

### Результаты интерполяции и экстраполяции сплайнов

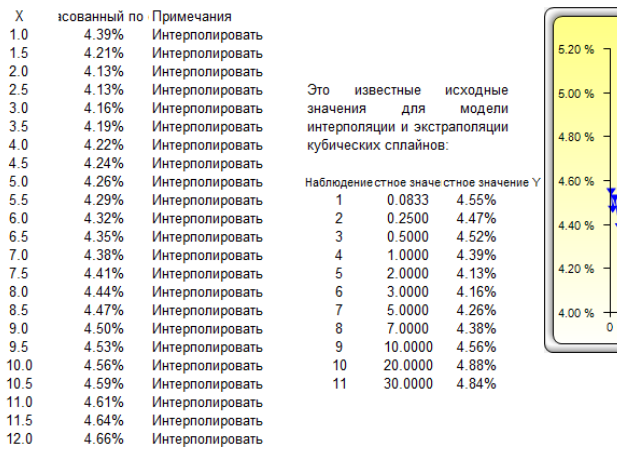

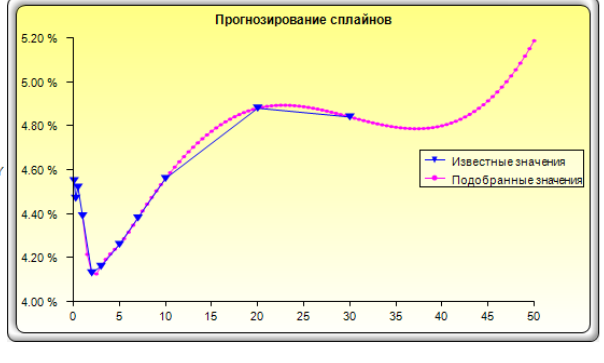

Figure 3.23 – Spline Forecast Results

# 4

# 4. ОПТИМИЗАЦИЯ

his chapter looks at the optimization process and methodologies in more detail in connection with using Risk Simulator. These methodologies include the use of continuous versus discrete integer optimization, as well as static versus dynamic and his chapter lool connection with continuous vers<br>stochastic optimizations.

# **4.1 Методологии оптимизации**

Many algorithms exist to run optimization, and many different procedures exist when optimization is coupled with Monte Carlo simulation. In Risk Simulator, there are three distinct optimization procedures and optimization types as well as different decision variable types. For instance, Risk Simulator can handle Continuous Decision Variables (1.2535, 0.2215, etc.) as well as Integers Decision Variables (1, 2, 3, 4, etc.), Binary Decision Variables (1 and 0 for go and no-go decisions), and Mixed Decision Variables (both integers and continuous variables). On top of that, Risk Simulator can handle Linear Optimization (i.e., when both the objective and constraints are all linear equations and functions) as well as Nonlinear Optimizations (i.e., when the objective and constraints are a mixture of linear and nonlinear functions and equations).

As far as the optimization process is concerned, Risk Simulator can be used to run a Discrete Optimization, that is, an optimization that is run on a discrete or static model, where no simulations are run. In other words, all the inputs in the model are static and unchanging. This optimization type is applicable when the model is assumed to be known and no uncertainties exist. Also, a discrete optimization can be first run to determine the optimal portfolio and its corresponding optimal allocation of decision variables before more advanced optimization procedures are applied. For instance, before running a stochastic optimization problem, a discrete optimization is first run to determine if there exist solutions to the optimization problem before a more protracted analysis is performed.

Next, Dynamic Optimization is applied when Monte Carlo simulation is used together with optimization. Another name for such a procedure is Simulation-Optimization. That is, a simulation is first run, then the results of the simulation are then applied in the Excel model, and then an optimization is applied to the simulated values. In other words, a simulation is run for N trials, and then an optimization process is run for M iterations until the optimal results are obtained or an infeasible set is found. That is, using Risk Simulator's optimization module, you can choose which forecast and assumption statistics to use and replace in the model after the simulation is run. Then, these forecast statistics can be applied in the optimization process. This approach is useful when you have a large model with many interacting assumptions and forecasts, and when some of the forecast statistics are required in the optimization. For example, if the standard deviation of an assumption or forecast is required in the optimization
model (e.g., computing the Sharpe ratio in asset allocation and optimization problems where we have mean divided by standard deviation of the portfolio), then this approach should be used.

The Stochastic Optimization process, in contrast, is similar to the dynamic optimization procedure with the exception that the entire dynamic optimization process is repeated T times. That is, a simulation with N trials is run, and then an optimization is run with M iterations to obtain the optimal results. Then the process is replicated T times. The results will be a forecast chart of each decision variable with T values. In other words, a simulation is run and the forecast or assumption statistics are used in the optimization model to find the optimal allocation of decision variables. Then, another simulation is run, generating different forecast statistics, and these new updated values are then optimized, and so forth. Hence, the final decision variables will each have their own forecast chart, indicating the range of the optimal decision variables. For instance, instead of obtaining single-point estimates in the dynamic optimization procedure, you can now obtain a distribution of the decision variables and, hence, a range of optimal values for each decision variable, also known as a stochastic optimization.

Finally, an Efficient Frontier optimization procedure applies the concepts of marginal increments and shadow pricing in optimization. That is, what would happen to the results of the optimization if one of the constraints were relaxed slightly? Say, for instance, the budget constraint is set at \$1 million. What would happen to the portfolio's outcome and optimal decisions if the constraint were now \$1.5 million, or \$2 million, and so forth? This is the concept of the Markowitz efficient frontiers in investment finance, whereby one can determine what additional returns the portfolio will generate if the portfolio standard deviation is allowed to increase slightly. This process is similar to the dynamic optimization process with the exception that one of the constraints is allowed to change, and with each change, the simulation and optimization process is run. This process is best applied manually using Risk Simulator. That is, run a dynamic or stochastic optimization, then rerun another optimization with a constraint, and repeat that procedure several times. This manual process is important because by changing the constraint, the analyst can determine if the results are similar or different, and, hence, whether it is worthy of any additional analysis, or the analyst can determine how far a marginal increase in the constraint should be to obtain a significant change in the objective and decision variables.

One item is worthy of consideration. There exist other software products that supposedly perform stochastic optimization but, in fact, they do not. For instance, after a simulation is run, then one iteration of the optimization process is generated, and then another simulation is run, then the second optimization iteration is generated and so forth. This approach is simply a waste of time and resources. That is, in optimization, the model is put through a rigorous set of algorithms, where multiple iterations (ranging from several to thousands of iterations) are required to obtain the optimal results. Hence, generating one iteration at a time is a waste of time and resources. The same portfolio can be solved using Risk Simulator in under a minute as compared to multiple hours using such a backward approach. Also, such a simulationoptimization approach will typically yield bad results, and it is not a stochastic optimization approach. Be extremely careful of such methodologies when applying optimization to your models.

The next two sections provide examples of optimization problems. One uses continuous decision variables while the other uses discrete integer decision variables. In either model, you can apply discrete optimization, dynamic optimization, stochastic optimization, or even the efficient frontiers with shadow pricing. Any of these approaches can be used for these two examples. Therefore, for simplicity, only the model setup is illustrated and it is up to the user to

decide which optimization process to run. Also, the continuous model uses the nonlinear optimization approach (because the portfolio risk computed is a nonlinear function, and the objective is a nonlinear function of portfolio returns divided by portfolio risks) and integer optimization is an example of a linear optimization model (its objective and all of its constraints are linear). Therefore, these two examples encapsulate all of the procedures aforementioned.

# **4.2 Оптимизация <sup>с</sup> непрерывными переменными решений**

Figure 4.1 illustrates the sample continuous optimization model. The example here uses the Continuous Optimization file found either on the start menu at Start | Real Options Valuation | Risk Simulator | Examples or accessed directly through Risk Simulator | Example Models. In this example, there are 10 distinct asset classes (e.g., different types of mutual funds, stocks, or assets) where the idea is to most efficiently and effectively allocate the portfolio holdings such that the best bang for the buck is obtained; that is, to generate the best portfolio returns possible given the risks inherent in each asset class. To truly understand the concept of optimization, we will have to delve deeply into this sample model to see how the optimization process can best be applied.

As mentioned, the model shows the 10 asset classes each with its own set of annualized returns and annualized volatilities. These return and risk measures are annualized values such that they can be consistently compared across different asset classes. Returns are computed using the geometric average of the relative returns, while the risks are computed using the logarithmic relative stock returns approach.

|                                                          | $\triangleq$ A<br>B                | C                                      | D            | Ε                                         | F                                            | G                                                    | н                                     |                                                     | J                                              |
|----------------------------------------------------------|------------------------------------|----------------------------------------|--------------|-------------------------------------------|----------------------------------------------|------------------------------------------------------|---------------------------------------|-----------------------------------------------------|------------------------------------------------|
|                                                          |                                    |                                        |              |                                           |                                              |                                                      |                                       |                                                     |                                                |
|                                                          |                                    |                                        |              |                                           |                                              |                                                      |                                       |                                                     |                                                |
| $\frac{2}{3}$                                            |                                    |                                        |              |                                           |                                              | МОДЕЛЬ ОПТИМИЗАЦИИ РАСПРЕДЕЛЕНИЯ АКТИВОВ             |                                       |                                                     |                                                |
| 4                                                        |                                    |                                        |              |                                           |                                              |                                                      |                                       |                                                     |                                                |
| 5                                                        | Описание класса<br>активов         | Окупаемость<br>В ГОДОВОМ<br>исчислении | Риск<br>ОСТИ | <b>Bec</b><br>волатильн распределен<br>ия | Минимальное<br>обязательное<br>распределение | <b>Максимальное</b><br>обязательное<br>распределение | Соотношение<br>окупаемости<br>и риска | Ранжирование<br>окупаемости<br>(высокая-<br>низкая) | Ранжирован<br>ие риска<br>(низкий-<br>высокий) |
| $\overline{6}$                                           | Класс активов 1                    | 10.54%                                 | 12.36%       | 10.00%                                    | 5.00%                                        | 35.00%                                               | 0.8524                                | 9                                                   |                                                |
| $\overline{7}$                                           | Класс активов 2                    | 11.25%                                 | 16.23%       | 10.00%                                    | 5.00%                                        | 35.00%                                               | 0.6929                                |                                                     |                                                |
|                                                          | Класс активов 3                    | 11.84%                                 | 15.64%       | 10.00%                                    | 5.00%                                        | 35.00%                                               | 0.7570                                | 6                                                   |                                                |
|                                                          | Класс активов 4                    | 10.64%                                 | 12.35%       | 10.00%                                    | 5.00%                                        | 35.00%                                               | 0.8615                                | 8                                                   |                                                |
| $\begin{array}{r} 8 \\ 9 \\ \hline 10 \\ 11 \end{array}$ | Класс активов 5                    | 13.25%                                 | 13.28%       | 10.00%                                    | 5.00%                                        | 35.00%                                               | 0.9977                                | 5                                                   |                                                |
|                                                          | Класс активов 6                    | 14.21%                                 | 14.39%       | 10.00%                                    | 5.00%                                        | 35.00%                                               | 0.9875                                | 3                                                   |                                                |
|                                                          | Класс активов 7                    | 15.53%                                 | 14.25%       | 10.00%                                    | 5.00%                                        | 35.00%                                               | 1.0898                                |                                                     | 5                                              |
|                                                          | Класс активов 8                    | 14.95%                                 | 16.44%       | 10.00%                                    | 5.00%                                        | 35.00%                                               | 0.9094                                | $\overline{2}$                                      | 9                                              |
|                                                          | Класс активов 9                    | 14.16%                                 | 16.50%       | 10.00%                                    | 5.00%                                        | 35.00%                                               | 0.8584                                | 4                                                   | 10                                             |
|                                                          | Класс активов 10                   | 10.06%                                 | 12.50%       | 10.00%                                    | 5.00%                                        | 35.00%                                               | 0.8045                                | 10                                                  | 3                                              |
| $\frac{12}{13}$<br>$\frac{14}{15}$<br>$\frac{15}{16}$    |                                    |                                        |              |                                           |                                              |                                                      |                                       |                                                     |                                                |
| 17                                                       | Весь портфель                      | 12.6419%                               | 4.58%        | 100.00%                                   |                                              |                                                      |                                       |                                                     |                                                |
| 18                                                       | Соотношение<br>окупаемости и риска | 2.7596                                 |              |                                           |                                              |                                                      |                                       |                                                     |                                                |

Figure 4.1 – Continuous Optimization Model

Referring to Figure 4.1, column E (Allocation Weights) holds the decision variables, which are the variables that need to be tweaked and tested such that the total weight is constrained at 100% (cell E17). Typically, to start the optimization, we set these cells to a uniform value, where in this case, cells E6 to E15 are set at 10% each. In addition, each decision variable may have specific restrictions in its allowed range. In this example, the lower and upper allocations allowed are  $5\%$  and  $35\%$ , as seen in columns F and G. This means that each asset class may have its own allocation boundaries. Next, column H shows the return to risk ratio, which is simply the return percentage divided by the risk percentage, where the higher this value, the

higher the bang for the buck. Columns I through L show the individual asset class rankings by returns, risk, return to risk ratio, and allocation. In other words, these rankings show at a glance which asset class has the lowest risk, or the highest return, and so forth.

The portfolio's total returns in cell C17 is SUMPRODUCT(C6:C15, E6:E15), that is, the sum of the allocation weights multiplied by the annualized returns for each asset class. In other words, we have  $R_p = \omega_A R_A + \omega_B R_B + \omega_C R_C + \omega_D R_D$ , where  $R_p$  is the return on the portfolio,  $R_{AB,CD}$  are the individual returns on the projects, and  $\omega_{AB,CD}$  are the respective weights, or capital allocation, across each project.

In addition, the portfolio's diversified risk in cell D17 is computed by taking:

$$
\sigma_p = \sqrt{\sum_{i=1}^i \omega_i^2 \sigma_i^2 + \sum_{i=1}^n \sum_{j=1}^m 2\omega_i \omega_j \rho_{i,j} \sigma_i \sigma_j}.
$$

Procedure

Here,  $\rho_{i,j}$  are the respective cross-correlations between the asset classes—hence, if the crosscorrelations are negative, there are risk diversification effects, and the portfolio risk decreases. However, to simplify the computations here, we assume zero correlations among the asset classes through this portfolio risk computation, but assume the correlations when applying simulation on the returns as will be seen later. Therefore, instead of applying static correlations among these different asset returns, we apply the correlations in the simulation assumptions themselves, creating a more dynamic relationship among the simulated return values.

Finally, the return to risk ratio, or Sharpe ratio, is computed for the portfolio. This value is seen in cell C18, and represents the objective to be maximized in this optimization exercise. To summarize, we have the following specifications in this example model:

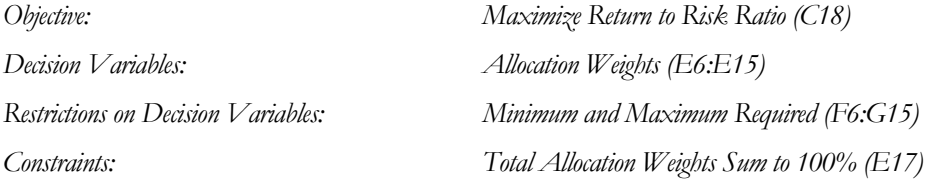

Open the example file and start a new profile by clicking on Risk Simulator | New Profile and provide it a name.

- The first step in optimization is to set the decision variables. Select cell *E6*, set the first decision variable (*Risk Simulator | Optimization | Set Decision*), and click on the link icon to select the name cell (B6), as well as the lower bound and upper bound values at cells *F6* and *G6*. Then, using *Risk Simulator's copy*, copy this cell *E6* decision variable and paste it to the remaining cells in *E7 to E15*.
- The second step in optimization is to set the constraint. There is only one constraint here, that is, the total allocation in the portfolio must sum to 100%. So, click on *Risk Simulator | Optimization | Constraints…* and select *ADD* to add a new constraint. Then, select the cell *E17* and make it *equal (=)* to *100%.* Click *OK* when done.
- The final step in optimization is to set the objective function and start the optimization by selecting the objective cell *C18* and *Risk Simulator | Optimization | Run Optimization*

and then selecting the optimization of choice (*Static Optimization, Dynamic Optimization*, or *Stochastic Optimization*). To get started, select *Static Optimization*. Check to make sure the objective cell is set for *C18* and select *Maximize*. You can now review the decision variables and constraints if required, or click *OK* to run the static optimization.

Once the optimization is complete, you may select Revert to revert back to the original values of the decision variables as well as the objective, or select Replace to apply the optimized decision variables. Typically, Replace is chosen after the optimization is done.

Figure 4.2 shows the screen shots of these procedural steps. You can add simulation assumptions on the model's returns and risk (columns C and D) and apply the dynamic optimization and stochastic optimization for additional practice.

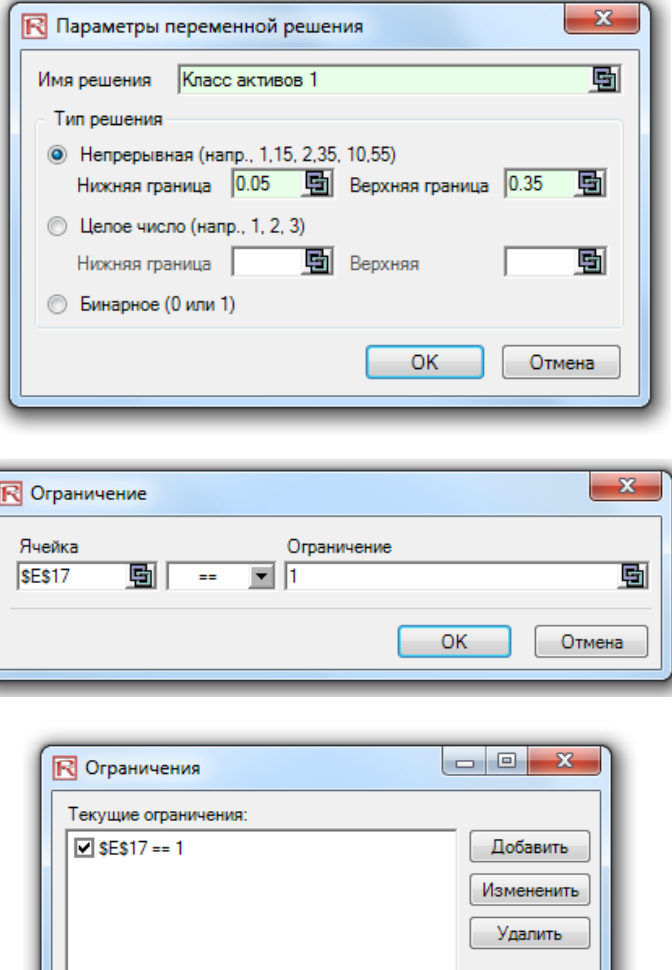

OK

Отмена

Эффективная границ

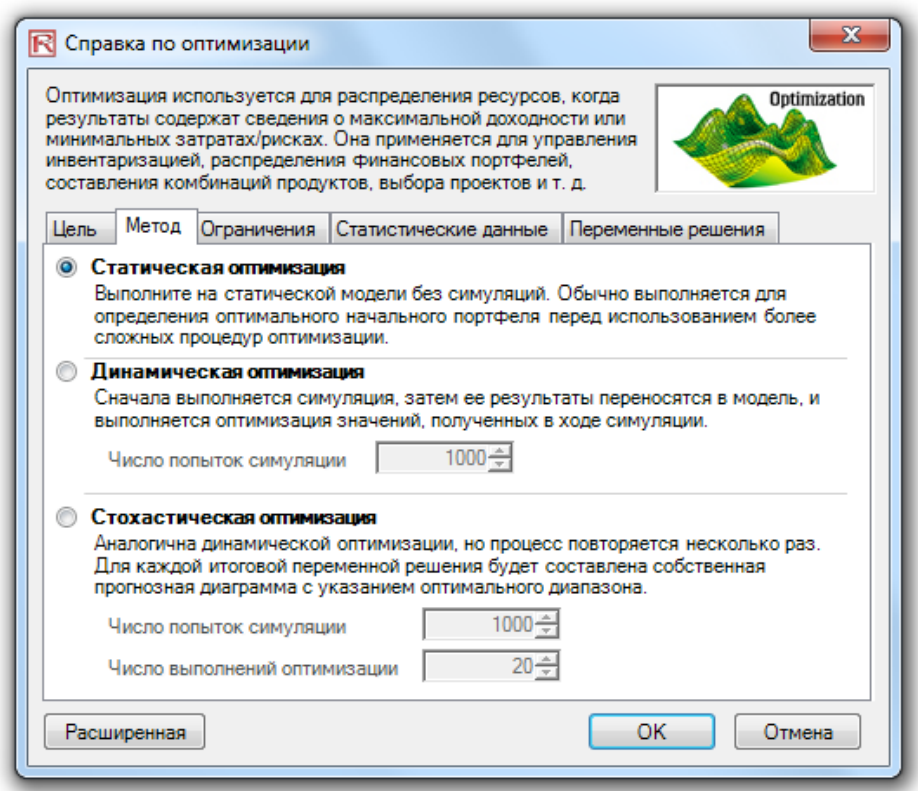

Figure 4.2 – Running Continuous Optimization in Risk Simulator

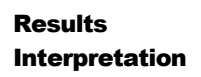

The optimization's final results are shown in Figure 4.3, where the optimal allocation of assets for the portfolio is seen in cells E6:E15. That is, given the restrictions of each asset fluctuating between 5% and 35%, and where the sum of the allocation must equal 100%, the allocation that maximizes the return to risk ratio can be identified from the data provided in Figure 4.3.

A few important things have to be noted when reviewing the results and optimization procedures performed thus far:

- The correct way to run the optimization is to maximize the bang for the buck, or returns to risk Sharpe ratio, as we have done.
- If instead we maximized the total portfolio returns, the optimal allocation result is trivial and does not require optimization to obtain. That is, simply allocate 5% (the minimum allowed) to the lowest eight assets, 35% (the maximum allowed) to the highest returning asset, and the remaining (25%) to the second-best returns asset. Optimization is not required. However, when allocating the portfolio this way, the risk is a lot higher as compared to when maximizing the returns to risk ratio, although the portfolio returns by themselves are higher.
- In contrast, one can minimize the total portfolio risk, but the returns will now be less.

#### RISK SIMULATOR

Table 4.1 illustrates the results from the three different objectives being optimized and shows that the best approach is to maximize the returns to risk ratio, that is, for the same amount of risk, this allocation provides the highest amount of return. Conversely, for the same amount of return, this allocation provides the lowest amount of risk possible. This approach of bang for the buck, or returns to risk ratio, is the cornerstone of the Markowitz efficient frontier in modern portfolio theory. That is, if we constrained the total portfolio risk level and successively increased it over time, we will obtain several efficient portfolio allocations for different risk characteristics. Thus, different efficient portfolio allocations can be obtained for different individuals with different risk preferences.

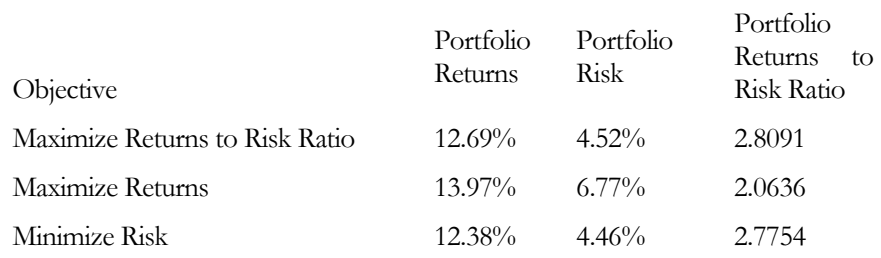

Table 4.1 – Optimization Results

#### МОДЕЛЬ ОПТИМИЗАЦИИ РАСПРЕДЕЛЕНИЯ АКТИВОВ

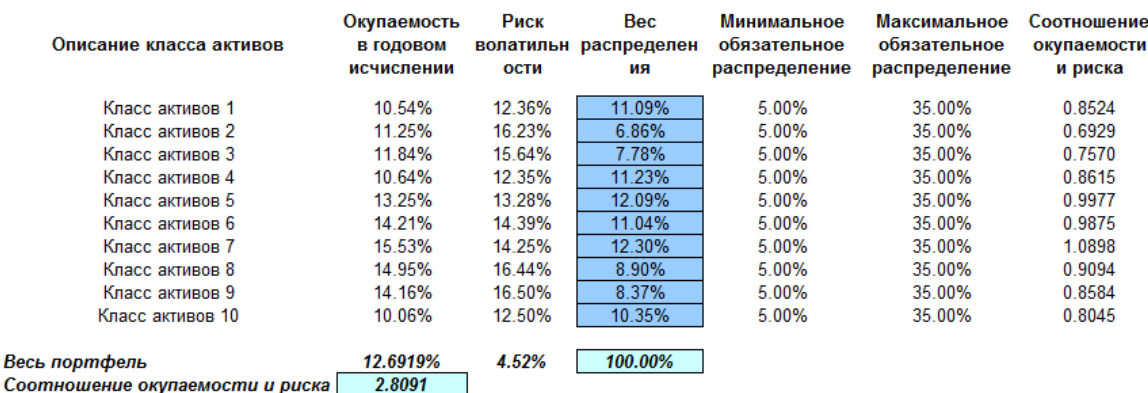

Figure 4.3 – Continuous Optimization Results

# **4.3 Оптимизация <sup>с</sup> дискретными**

Co

# **целочисленными переменными**

Sometimes, the decision variables are not continuous but are discrete integers (e.g., 0 and 1). We can use optimization with discrete integer variables as on-off switches or go/no-go decisions. Figure 4.4 illustrates a project selection model with 12 projects listed. The example here uses the Discrete Optimization file found either on the start menu at *Start | Real Options Valuation | Risk Simulator | Examples* or accessed directly through Risk Simulator | Example Models. Each project has its own returns (ENPV and NPV, for expanded net present value and net present value––the ENPV is simply the NPV plus any strategic real options values), costs of implementation, risks, and so forth. If required, this model can be modified to include required

full-time equivalences (FTE) and other resources of various functions, and additional constraints can be set on these additional resources. The inputs into this model are typically linked from other spreadsheet models. For instance, each project will have its own discounted cash flow or returns on investment model. The application here is to maximize the portfolio's Sharpe ratio subject to some budget allocation. Many other versions of this model can be created, for instance, maximizing the portfolio returns or minimizing the risks, or adding constraints where the total number of projects chosen cannot exceed 6, and so forth and so on. All of these items can be run using this existing model.

 Open the example file and start a new profile by clicking on *Risk Simulator | New Profile* and provide it a name. Procedure

- The first step in optimization is to set up the decision variables. Set the first decision variable by selecting cell *J4*, select *Risk Simulator | Optimization | Set Decision*, click on the link icon to select the name cell (*B4*), and select the *Binary* variable. Then, using *Risk Simulator's copy*, copy this cell *J4* decision variable and paste the decision variable to the remaining cells in *J5 to J15*. This is the best method if you have only several decision variables and you can name each decision variable with a unique name for identification later.
- The second step in optimization is to set the constraint. There are two constraints here: the total budget allocation in the portfolio must be less than \$5,000 and the total number of projects must not exceed 6. So, click on *Risk Simulator | Optimization | Constraints…* and select *ADD* to add a new constraint. Then, select the cell *D17* and make it less than or equal to *(<=) 5000*. Repeat by setting cell *J17 <= 6*.
- The final step in optimization is to set the objective function and start the optimization by selecting cell *C19* and *Risk Simulator | Optimization | Set Objective*. Then run the optimization using *Risk Simulator | Optimization | Run Optimization* and selecting the optimization of choice (*Static Optimization, Dynamic Optimization*, or *Stochastic Optimization*). To get started, select *Static Optimization*. Check to make sure that the *objective* cell is either *the Sharpe ratio* or *portfolio returns* to risk ratio and select Maximize. You can now review the decision variables and constraints if required, or click *OK* to run the static optimization.

Figure 4.5 shows the screen shots of these procedural steps. You can add simulation assumptions on the model's ENPV and risk (columns C and E), and apply the dynamic optimization and stochastic optimization for additional practice.

#### RISK SIMULATOR

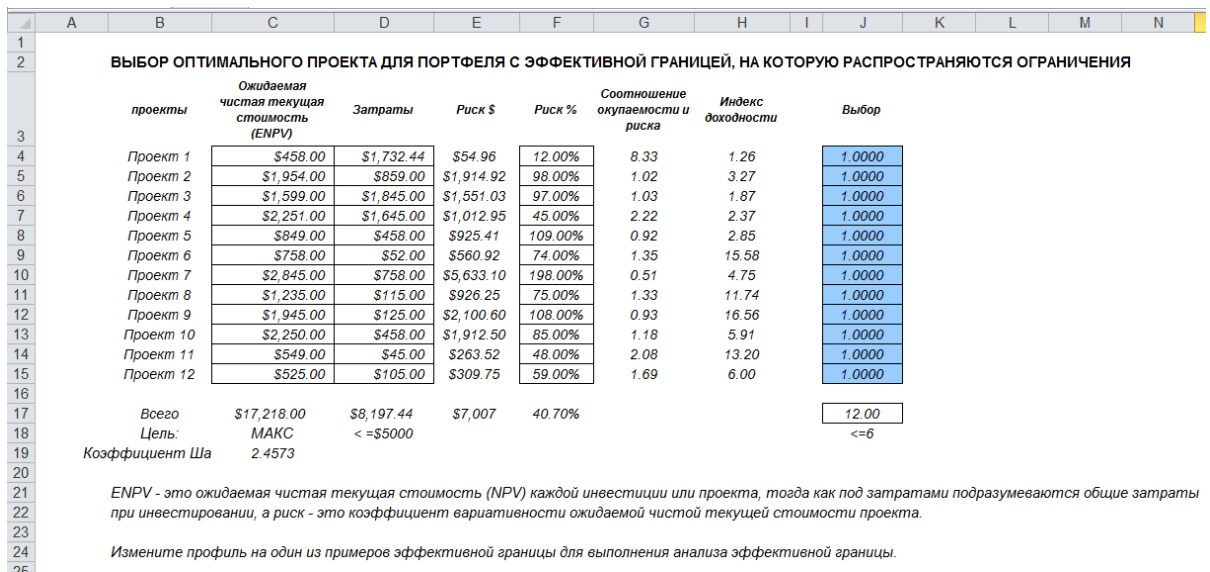

nы при инвестировании, а риск - это коэффициент вариативности ожидаемой чистой текущей стоимости проекта.

Измените профиль на один из примеров эффективной границы для выполнения анализа эффективной границы.

Figure 4.4 – Discrete Integer Optimization Model

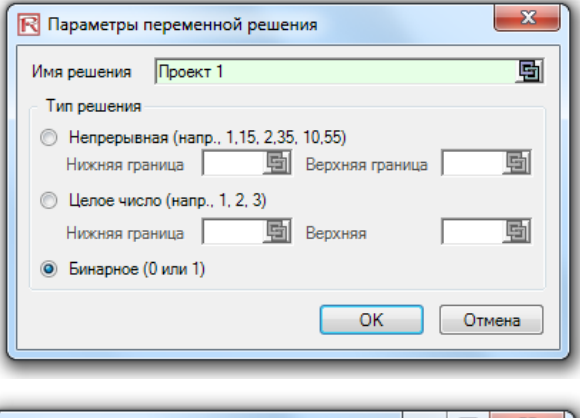

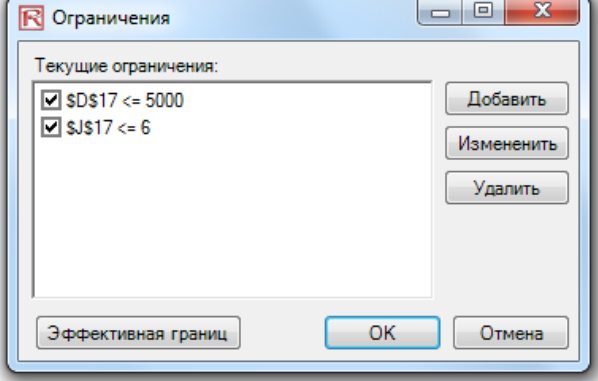

108 | Page

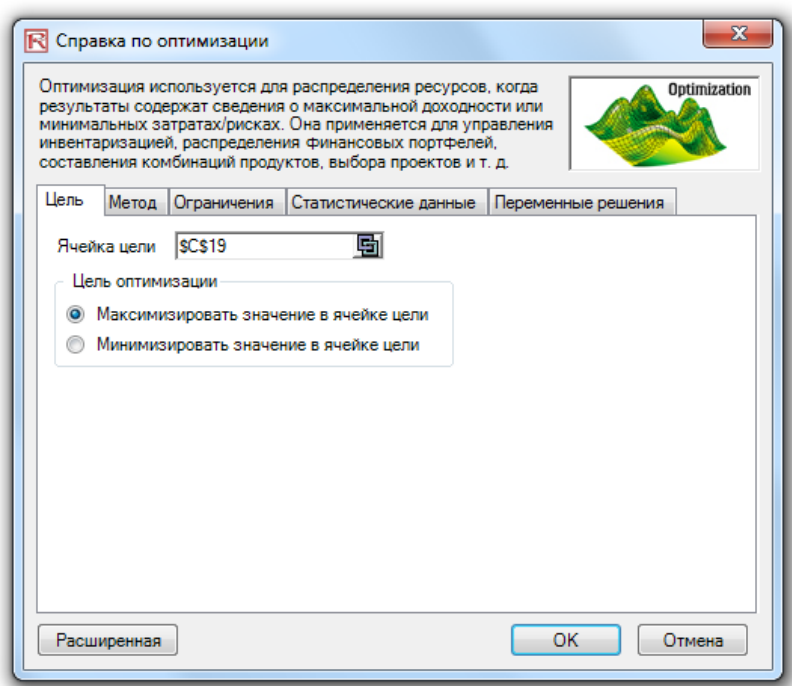

Figure 4.5 – Running Discrete Integer Optimization in Risk Simulator

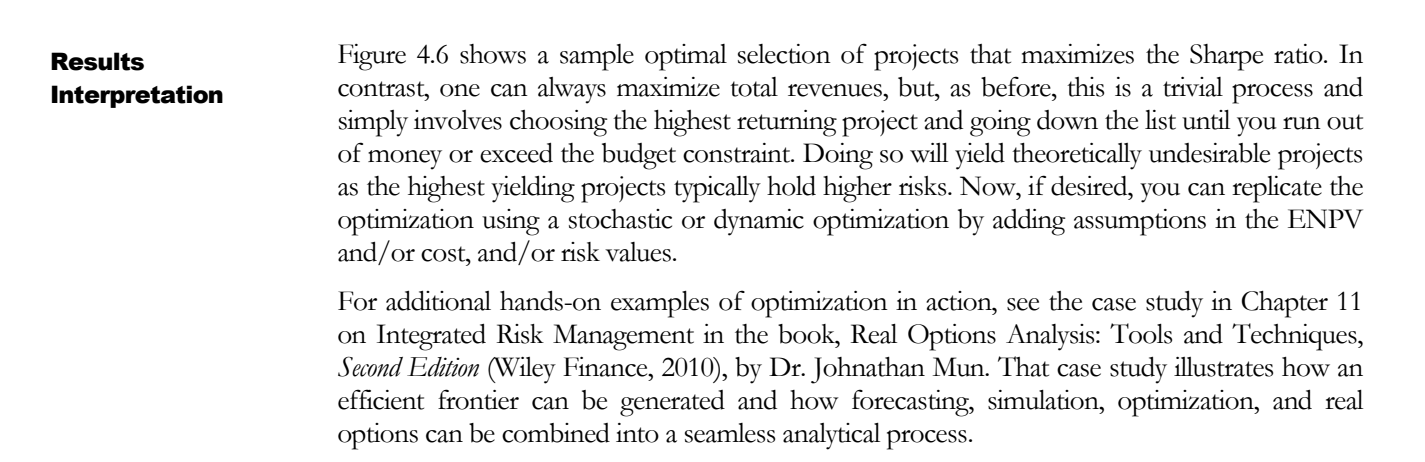

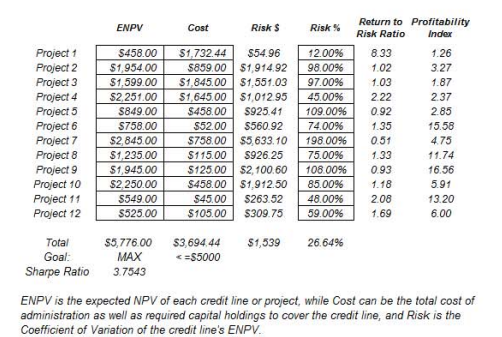

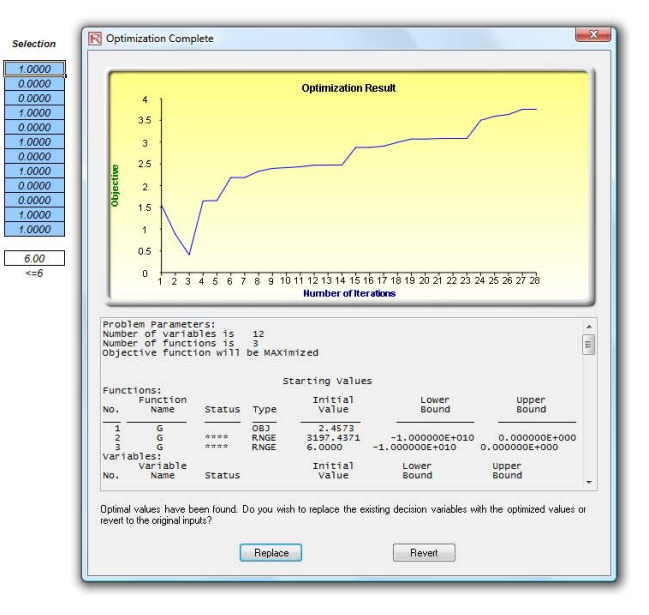

Figure 4.6 – Optimal Selection of Projects That Maximizes the Sharpe Ratio

# **4.4 Кривая Эффективности <sup>и</sup> дополнительные настройки оптимизации**

The middle graphic in Figure 4.5 shows the constraints set for the example optimization. Within this function, if you click on the Efficient Frontier button after you have set some constraints, you can make the constraints changing. That is, each of the constraints can be created to step through between some maximum and minimum value. As an example, the constraint in cell *J17 <= 6* can be set to *run between 4 and 8* (Figure 4.7). Thus, five optimizations will be run, each with the following constraints:  $117 \le 4$ ,  $117 \le 5$ ,  $117 \le 6$ ,  $117 \le 7$ , and J17 <= 8. The optimal results will then be plotted as an efficient frontier and the report will be generated (Figure 4.8). Specifically, here are the steps required to create a changing constraint:

- In an optimization model (i.e., a model with Objective, Decision Variables, and Constraints already set up), click on *Risk Simulator | Optimization | Constraints* and click on *Efficient Frontier*.
- Select the constraint you want to change or step (e.g., J17), enter in the parameters for *Min, Max,* and *Step Size* (Figure 4.7), click *ADD*, and then click *OK* and *OK* again. You should *deselect D17 <= 5000* constraint before running.
- Run Optimization as usual (*Risk Simulator | Optimization | Run Optimization*). You can choose static, dynamic, or stochastic.
- The results will be shown as a user interface (Figure 4.8). Click on Create Report to generate a report worksheet with all the details of the optimization runs.

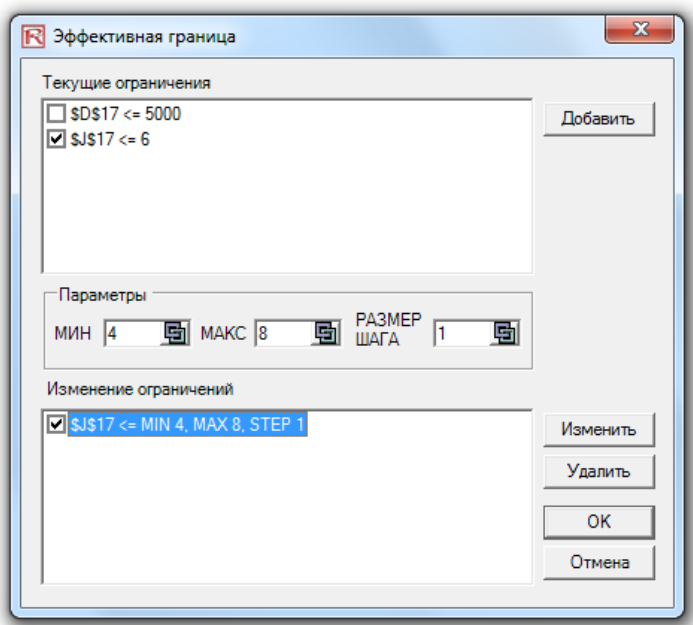

Figure 4.7 – Generating Changing Constraints in an Efficient Frontier

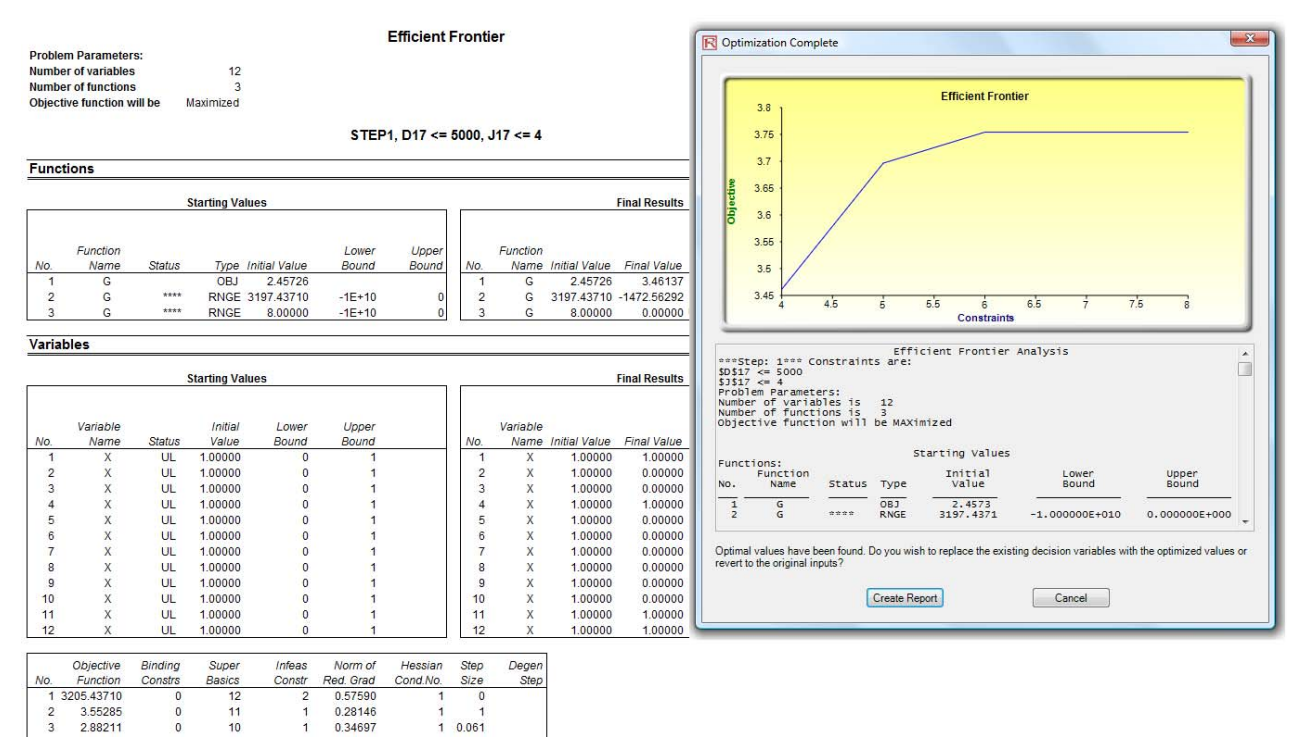

Figure 4.8 – Efficient Frontier Results

# **4.5 Стохастическая оптимизация**

This example illustrates the application of stochastic optimization using a sample model with four asset classes each with different risk and return characteristics. The idea here is to find the best portfolio allocation such that the portfolio's bang for the buck, or returns to risk ratio, is maximized. That is, the goal is to allocate 100% of an individual's investment among several different asset classes (e.g., different types of mutual funds or investment styles: growth, value, aggressive growth, income, global, index, contrarian, momentum, etc.). This model is different from others in that there exists several simulation assumptions (risk and return values for each asset in columns C and D), as seen in Figure 4.9.

A simulation is run, then optimization is executed, and the entire process is repeated multiple times to obtain distributions of each decision variable. The entire analysis can be automated using Stochastic Optimization. To run an optimization, several key specifications on the model have to be identified first:

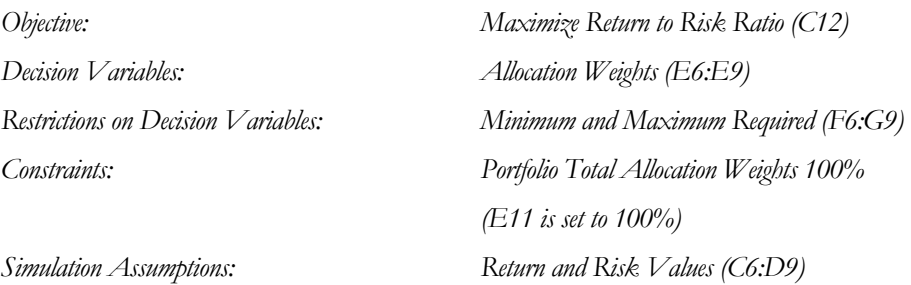

The model shows the various asset classes. Each asset class has its own set of annualized returns and annualized volatilities. These return and risk measures are annualized values such that they can be consistently compared across different asset classes. Returns are computed using the geometric average of the relative returns, while the risks are computed using the logarithmic relative stock returns approach.

In Figure 4.9, column E (Allocation Weights) holds the decision variables, which are the variables that need to be tweaked and tested such that the total weight is constrained at 100% (cell E11). Typically, to start the optimization, we set these cells to a uniform value. In this case, cells E6 to E9 are set at 25% each. In addition, each decision variable may have specific restrictions in its allowed range. In this example, the lower and upper allocations allowed are 10% and 40%, as seen in columns F and G. This setting means that each asset class may have its own allocation boundaries.

Next, column H shows the return to risk ratio, which is simply the return percentage divided by the risk percentage for each asset, where the higher this value, the higher the bang for the buck. The remaining parts of the model show the individual asset class rankings by returns, risk, return to risk ratio, and allocation. In other words, these rankings show at a glance which asset class has the lowest risk, or the highest return, and so forth.

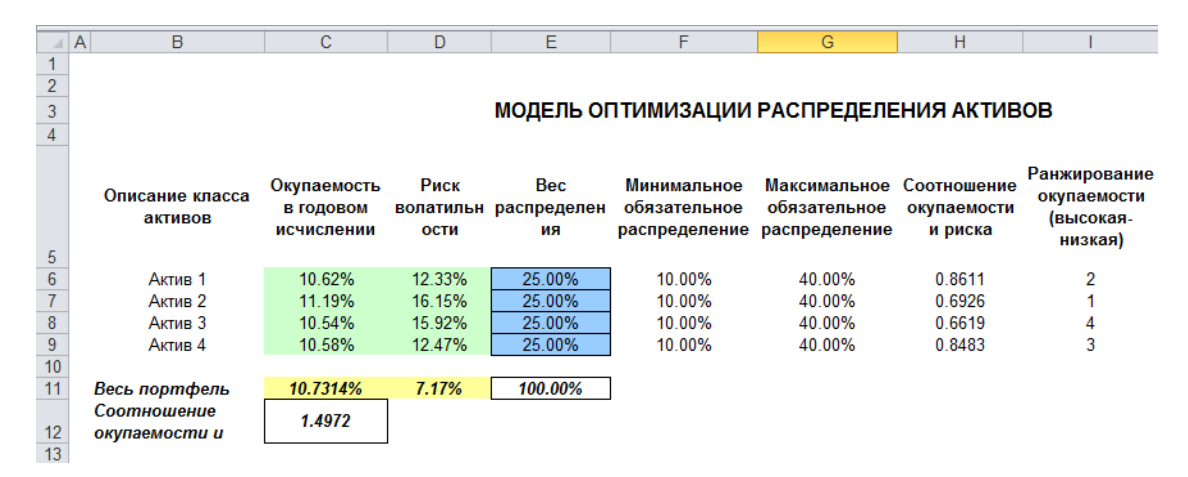

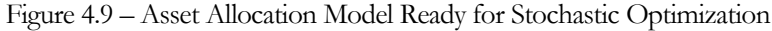

#### Procedure

To run this model, simply click on *Risk Simulator | Optimization | Run Optimization*. Alternatively, and for practice, you can set up the model using the following steps illustrated in Figure 4.10:

- 1. Start a new profile (*Risk Simulator | New Profile*). For stochastic optimization, set distributional assumptions on the risk and returns for each asset class. That is, select cell C6, set an assumption (*Risk Simulator | Set Input Assumption*), and designate your own assumption as required. Repeat for cells C7 to D9.
- 2. Select cell E6, and define the decision variable (*Risk Simulator | Optimization | Set Decision* or click on the *Set Decision D* icon) and make it a Continuous Variable. Then link the decision variable's name and minimum/maximum required to the relevant cells (*B6*, *F6*, *G6*).
- 3. Then use Risk Simulator's copy on cell *E6*, select cells *E7* to *E9*, and use Risk Simulator's paste (*Risk Simulator | Copy Parameter* and *Risk Simulator | Paste Parameter* or use the copy and paste icons). Remember not to use Excel's regular copy and paste functions.
- 4. Next, set up the optimization's constraints by selecting *Risk Simulator | Optimization | Constraints*, selecting *ADD*, and selecting the cell *E11* and making it equal *100%* (total allocation, and do not forget the % sign).
- 5. Select cell *C12*, the objective to be maximized, and make it the objective: *Risk Simulator | Optimization | Set Objective* or click on the *O* icon. Run the optimization by going to *Risk Simulator | Optimization | Run Optimization*. Review the different tabs to make sure that all the required inputs in steps 2 and 3 are correct. Select *Stochastic Optimization* and let it run for *500* trials repeated *20* times. Click *OK* when the simulation completes and a detailed stochastic optimization report will be generated along with forecast charts of the decision variables.

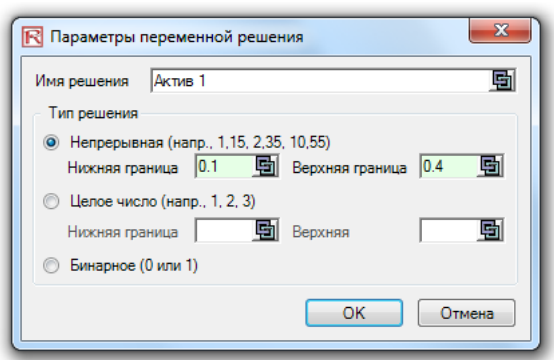

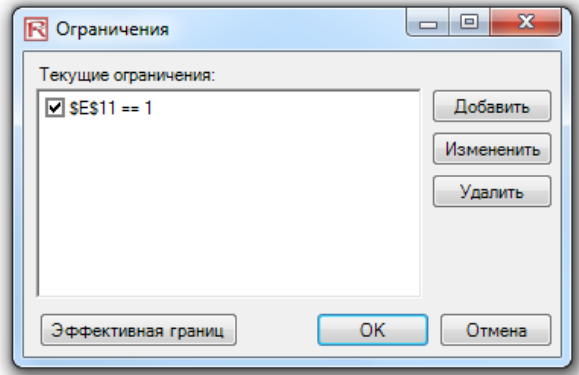

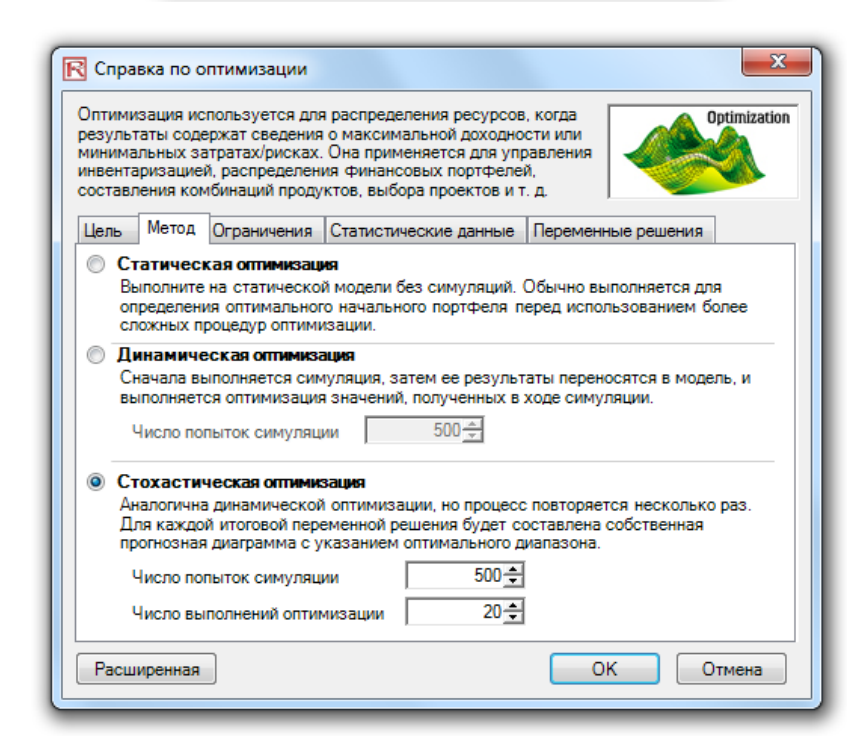

Figure 4.10 – Setting Up the Stochastic Optimization Problem

Stochastic optimization is performed when a simulation is run first and then the optimization is run. Then the whole analysis is repeated multiple times. As shown in Figure 4.11 for the example optimization, the result is a distribution of each decision variable rather than a singlepoint estimate. This means that instead of saying you should invest 30.69% in Asset 1, the results show that the optimal decision is to invest between 30.35% and 31.04% as long as the total portfolio sums to 100%. This way, the results provide management or decision makers a range of flexibility in the optimal decisions while accounting for the risks and uncertainties in the inputs. Results Interpretation

**Super Speed Simulation with Optimization.** You can also run stochastic optimization with super speed simulation. To do this, first reset the optimization by resetting all four decision variables back to 25%. Next, Run Optimization, click on the Advanced button (Figure 4.10), and select the checkbox for Run Super Speed Simulation. Then, in the run optimization user interface, select Stochastic Optimization on the Method tab and set it to run 500 trials and 20 optimization runs, and click OK. This approach will integrate the super speed simulation with optimization. Notice how much faster the stochastic optimization runs. You can now quickly rerun the optimization with a higher number of simulation trials. Notes

> **Simulation Statistics for Stochastic and Dynamic Optimization.** Notice that if there are input simulation assumptions in the optimization model (i.e., these input assumptions are required in order to run the dynamic or stochastic optimization routines), the Statistics tab is now populated in the Run Optimization user interface. You can select from the drop-down list the statistics you want, such as average, standard deviation, coefficient of variation, conditional mean, conditional variance, a specific percentile, and so forth. This means that if you run a stochastic optimization, a simulation of thousands of trials will first run, then the selected statistic will be computed and this value will be temporarily placed in the simulation assumption cell, then an optimization will be run based on this statistic, and then the entire process is repeated multiple times. This method is important and useful for banking applications in computing conditional Value at Risk, or conditional VaR.

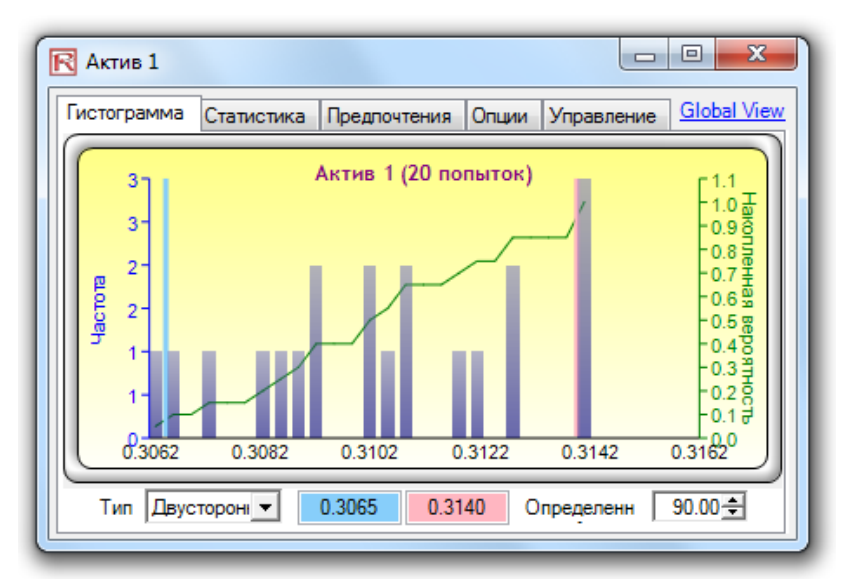

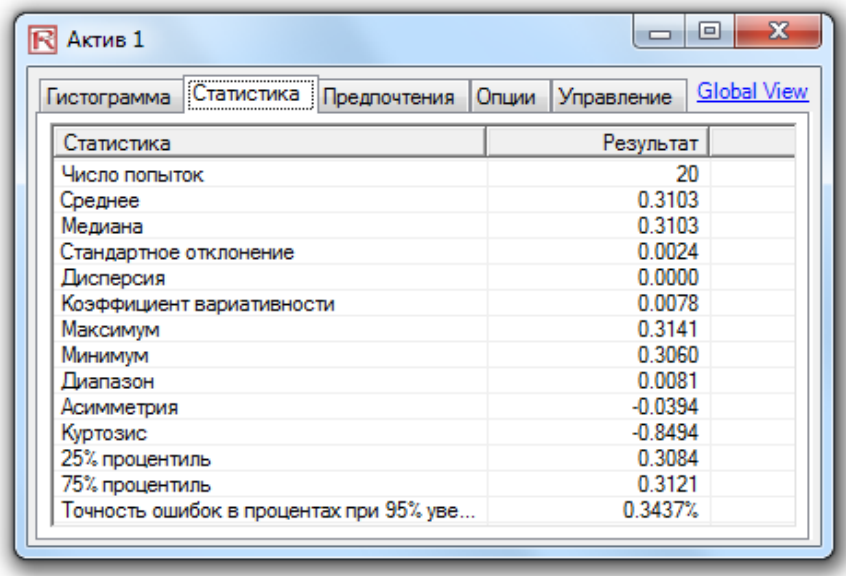

Figure 4.11 – Simulated Results from the Stochastic Optimization Approach

# 5

# 5. АНАЛИТИЧЕСКИЕ ИНСТРУМЕНТЫ RISK SIMULATOR

his chapter covers Risk Simulator's analytical tools, providing detailed discussions of the applicability of each tool and through example applications, complete with stepby-step illustrations. These tools are very valuable to analysts working in the realm of the<br>the by-s<br>risk analysis.

# **5.1 Торнадо <sup>и</sup> Инструменты чувствительности <sup>в</sup> моделировании**

Tornado analysis is a powerful simulation tool that captures the static impacts of each variable on the outcome of the model. That is, the tool automatically perturbs each variable in the model a preset amount, captures the fluctuation on the model's forecast or final result, and lists the resulting perturbations ranked from the most significant to the least. Figures 5.1 through 5.6 illustrate the application of a tornado analysis. For instance, Figure 5.1 is a sample discounted cash flow model where the input assumptions in the model are shown. The question is what are the critical success drivers that affect the model's output the most? That is, what really drives the net present value of \$96.63 or which input variable impacts this value the most?

The tornado chart tool can be accessed through *Risk Simulator | Tools | Tornado Analysis*. To follow along the first example, open the Tornado and Sensitivity Charts (Linear) file in the examples folder. Figure 5.2 shows this sample model where cell G6 containing the net present value is chosen as the target result to be analyzed. The target cell's precedents in the model are used in creating the tornado chart. Precedents are all the input and intermediate variables that affect the outcome of the model. For instance, if the model consists of  $A = B + C$ , and where  $C = D + E$ , then B, D, and E are the precedents for A (C is not a precedent as it is only an intermediate calculated value). Figure 5.2 also shows the testing range of each precedent variable used to estimate the target result. If the precedent variables are simple inputs, then the testing range will be a simple perturbation based on the range chosen (e.g., the default is ±10%). Each precedent variable can be perturbed at different percentages if required. A wider range is important as it is better able to test extreme values rather than smaller perturbations around the expected values. In certain circumstances, extreme values may have a larger, smaller, or unbalanced impact (e.g., nonlinearities may occur where increasing or decreasing economies of scale and scope creep in for larger or smaller values of a variable) and only a wider range will capture this nonlinear impact.

# Procedure

- Select the single output cell (i.e., a cell with a function or equation) in an Excel model (e.g., cell *G6* is selected in our example).
- Select *Risk Simulator | Tools | Tornado Analysis*.
- Review the precedents and rename them as needed (renaming the precedents to shorter names allows a more visually pleasing tornado and spider chart), and click *OK*.

### Модель дисконтированного потока денежных средств

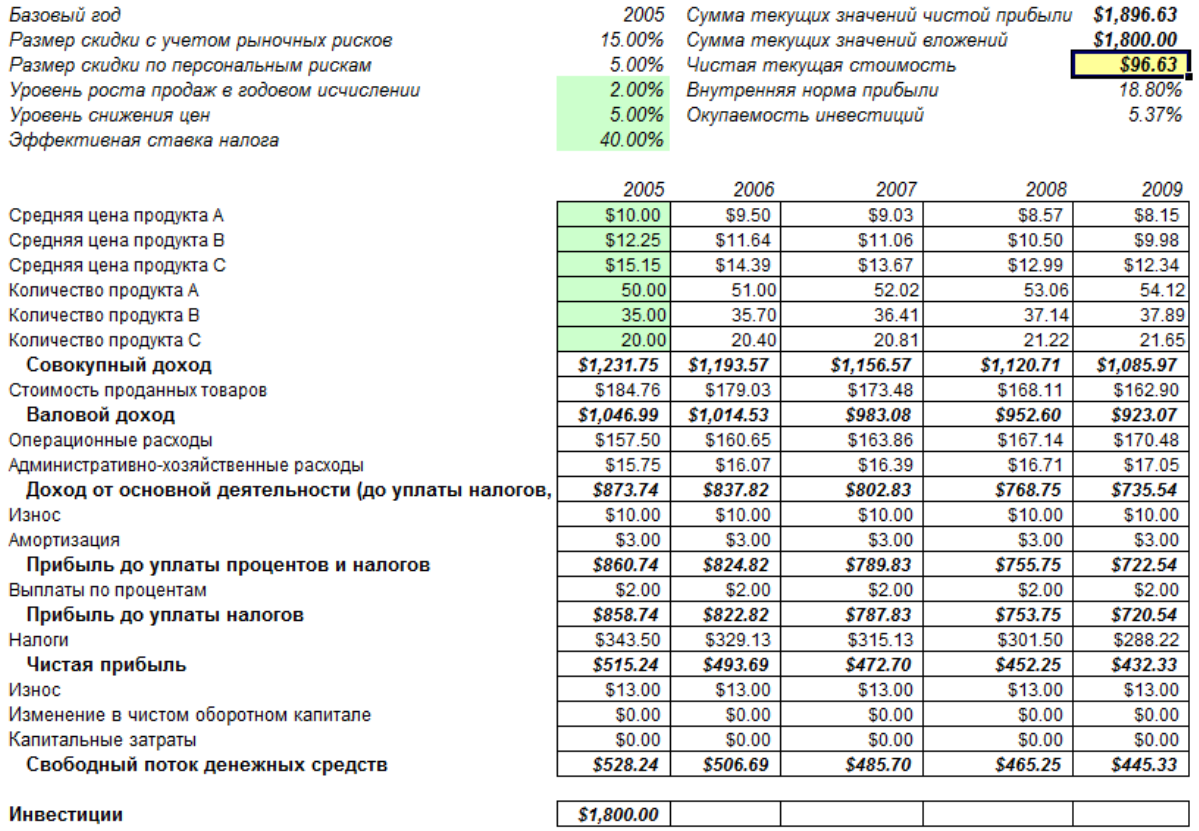

Figure 5.1 – Sample Model

|                                                                            | $\mathsf{A}$                                       |                    |                                       |                                                    |                            |                                          |                 |                                                                                   |                         |                                                  |                  |   |                      |
|----------------------------------------------------------------------------|----------------------------------------------------|--------------------|---------------------------------------|----------------------------------------------------|----------------------------|------------------------------------------|-----------------|-----------------------------------------------------------------------------------|-------------------------|--------------------------------------------------|------------------|---|----------------------|
| $\begin{array}{c c}\n1 & 2 \\ \hline\n2 & 3 \\ \hline\n4 & 5\n\end{array}$ | Модель дисконтированного потока денежных средств   |                    |                                       |                                                    |                            |                                          |                 |                                                                                   |                         |                                                  |                  |   |                      |
|                                                                            |                                                    |                    |                                       |                                                    |                            |                                          |                 |                                                                                   |                         |                                                  |                  |   |                      |
|                                                                            | Базовый год                                        | 2005               | Сумма текущих значений чистой прибыли |                                                    |                            |                                          | \$1.896.63      |                                                                                   |                         |                                                  |                  |   |                      |
|                                                                            | Размер скидки с учетом рыночных рисков             | 15 00%             | Сумма текущих значений вложений       |                                                    |                            |                                          | \$1.800.00      |                                                                                   |                         |                                                  |                  |   |                      |
| 6                                                                          | Размер скидки по персональным рискам               | 5 00%              | Чистая текущая стоимость              |                                                    |                            |                                          | \$96.63         |                                                                                   |                         |                                                  |                  |   |                      |
| $\overline{7}$                                                             | Уровень роста продаж в годовом исчислении          | 2.00%              | Внутренняя норма прибыли              |                                                    |                            |                                          | 18.80%          |                                                                                   |                         |                                                  |                  |   |                      |
| $\overline{\mathbf{8}}$                                                    | Уровень снижения цен                               | 5.00%              | Окупаемость инвестиций                |                                                    |                            |                                          | 5.37%           |                                                                                   |                         |                                                  |                  |   |                      |
| 9                                                                          | Эффективная ставка налога                          | 40.00%             |                                       |                                                    |                            |                                          |                 |                                                                                   |                         |                                                  |                  |   |                      |
| 10                                                                         |                                                    |                    |                                       |                                                    |                            |                                          |                 |                                                                                   |                         |                                                  |                  |   |                      |
| 11                                                                         |                                                    | 2005               | 2006                                  | 2007                                               |                            | 2008                                     |                 | 2009                                                                              |                         |                                                  |                  |   |                      |
| 12                                                                         | Средняя цена продукта А                            | \$10.00            | \$9.50                                | \$9.03                                             |                            | \$8.57                                   |                 | <b>S8.15</b>                                                                      |                         |                                                  |                  |   |                      |
| 13                                                                         | Средняя цена продукта В                            | \$12.25            | \$11.64                               | \$44.06                                            |                            | <b>910 FO.</b>                           |                 | 50.00                                                                             |                         |                                                  |                  |   | $\mathbf{x}$         |
| 14                                                                         | Средняя цена продукта С                            | \$15.15            | \$14.39                               | R Анализ "торнадо"                                 |                            |                                          |                 |                                                                                   |                         |                                                  |                  |   |                      |
| 15                                                                         | Количество продукта А                              | 50.00              | 51.00                                 |                                                    |                            |                                          |                 | При анализе "торнадо" создаются статические пертурбации (то есть прецеденты       |                         |                                                  |                  |   |                      |
| 16                                                                         | Количество продукта В                              | 35.00              | 35.70                                 |                                                    |                            |                                          |                 | подвергаются пертурбации по одному за раз) для выявления воздействия на выбранные |                         |                                                  |                  |   |                      |
| 17                                                                         | Количество продукта С                              | 20.00              | 20.40                                 |                                                    |                            |                                          |                 | ячейки результатов. Он используется для определения критически важных факторов    |                         |                                                  |                  |   |                      |
| 18                                                                         | Совокупный доход                                   | \$1.231.75         | \$1,193.57                            |                                                    |                            |                                          |                 | успешности модели перед выполнением симуляций.                                    |                         |                                                  |                  |   |                      |
| 19                                                                         | Стоимость проданных товаров                        | \$184.76           | \$179.03                              |                                                    |                            |                                          |                 | Просмотрите прецеденты, перечисленные ниже, и внесите необходимые изменения:      |                         |                                                  |                  |   |                      |
| 20                                                                         | Валовой доход                                      | \$1,046.99         | \$1.014.53                            |                                                    |                            |                                          |                 |                                                                                   |                         |                                                  |                  |   |                      |
| 21                                                                         | Операционные расходы                               | \$157.50           | \$160.65                              | <b>Select</b>                                      | Name                       | Worksheet   Cell                         |                 |                                                                                   |                         | Base Value   % Upside   % Downside   Test Points |                  |   |                      |
| 22                                                                         | Административно-хозяйственные расходы              | \$15.75            | \$16.07                               | ⊽                                                  | Pasmen DCF                 |                                          | C <sub>5</sub>  | 0.15                                                                              | 10%                     | 10%                                              | 10               |   |                      |
| 23                                                                         | Доход от основной деятельности (до уплаты налогов, | \$873.74           | \$837.82                              | ⊽                                                  | Инвести DCF                |                                          | C <sub>36</sub> | 1800                                                                              | 10%                     | 10%                                              | 10               |   |                      |
| 24                                                                         | Износ                                              | \$10.00            | \$10.00                               | П                                                  | <b>Капитал DCF</b>         |                                          | C <sub>33</sub> | O                                                                                 | 10%                     | 10%                                              | 10 <sub>10</sub> |   |                      |
| 25<br>26                                                                   | Амортизация                                        | \$3.00             | \$3.00<br>\$824.82                    |                                                    | Измене ПСЕ                 |                                          | C <sub>32</sub> | $\Omega$                                                                          | 10%                     | 10%                                              | 10               |   |                      |
| 27                                                                         | Прибыль до уплаты процентов и налогов              | \$860.74<br>\$2.00 | \$2.00                                | ⊽                                                  | Износ                      | DCE                                      | C <sub>24</sub> | 10 <sup>10</sup>                                                                  | 10%                     | 10%                                              | 10               |   |                      |
| 28                                                                         | Выплаты по процентам<br>Прибыль до уплаты налогов  | \$858.74           | \$822.82                              | $\overline{\mathbf{v}}$<br>$\overline{\mathbf{v}}$ | Аморти DCF                 |                                          | C <sub>25</sub> | 3                                                                                 | 10%                     | 10%                                              | 10               |   |                      |
| 29                                                                         | Налоги                                             | \$343.50           | \$329.13                              | $\overline{\mathbf{v}}$                            | Эффект ДСР                 |                                          | C <sub>9</sub>  | 0.4                                                                               | 10%                     | 10%                                              | 10               |   |                      |
| 30                                                                         | Чистая прибыль                                     | \$515.24           | \$493.69                              | $\overline{\mathbf{v}}$                            | Beinnar DCE                |                                          | C27             | $\overline{2}$                                                                    | 10%                     | 10%                                              | 10               |   |                      |
| 31                                                                         | Износ                                              | \$13.00            | \$13.00                               | $\overline{\mathbf{v}}$                            | Количес DCF                |                                          | C15<br>C16      | 50<br>35                                                                          | 10%<br>10%              | 10%<br>10%                                       | 10<br>10         |   |                      |
| 32                                                                         | Изменение в чистом оборотном капитале              | \$0.00             | \$0.00                                | $\overline{\mathbf{v}}$                            | Количес DCF<br>Количес DCF |                                          | C17             | 20 <sub>0</sub>                                                                   | 10%                     | 10%                                              | 10               |   | $\blacktriangledown$ |
| 33                                                                         | Капитальные затраты                                | \$0.00             | \$0.00                                |                                                    |                            |                                          |                 |                                                                                   |                         |                                                  |                  |   |                      |
| 34                                                                         | Свободный поток денежных средств                   | \$528.24           | \$506.69                              | Опции                                              |                            |                                          |                 |                                                                                   |                         |                                                  |                  |   |                      |
| 35                                                                         |                                                    |                    |                                       |                                                    |                            | • Показать все переменные                |                 |                                                                                   |                         | Использовать адрес ячейки                        |                  |   |                      |
| 36                                                                         | Инвестиции                                         | \$1.800.00         |                                       |                                                    |                            | © Показать верх   1÷ Переменные          |                 |                                                                                   |                         | Игнорировать все возможные целые значения        |                  |   | OK                   |
| 37                                                                         |                                                    |                    |                                       |                                                    |                            |                                          |                 |                                                                                   |                         |                                                  |                  |   |                      |
| 38                                                                         |                                                    |                    |                                       | $\overline{\mathbf{v}}$                            |                            | Игнорировать нулевые или пустые значения |                 |                                                                                   |                         | Выделить возможные целые значения                |                  |   | Отмена               |
| 39                                                                         | Финансовый анализ                                  |                    |                                       |                                                    |                            | Использовать глобальные настройки        |                 |                                                                                   |                         | Ярлык таблицы Имя ячейки (12 букв)               |                  | ▾ |                      |
| 40                                                                         | Текущее значение потока свободных денежных средсті | \$528.24           | \$440.60                              |                                                    |                            |                                          |                 |                                                                                   |                         |                                                  |                  |   | Копировать           |
| 41                                                                         | Текущее значение инвестиционных затрат             | \$1,800.00         | \$0.00                                |                                                    |                            | • Анализировать только текущий лист      |                 |                                                                                   | Анализировать все листы |                                                  |                  |   |                      |
| 42                                                                         | Чистый поток денежных средств                      | (51, 271.76)       | \$506.69                              |                                                    |                            |                                          |                 |                                                                                   |                         |                                                  |                  |   |                      |
| 43                                                                         |                                                    |                    |                                       |                                                    |                            |                                          |                 |                                                                                   |                         |                                                  |                  |   |                      |
| AA                                                                         |                                                    |                    |                                       |                                                    |                            |                                          |                 |                                                                                   |                         |                                                  |                  |   |                      |

Figure 5.2 – Running Tornado Analysis

# Results Interpretation

Figure 5.3 shows the resulting tornado analysis report, which indicates that capital investment has the largest impact on net present value, followed by tax rate, average sale price, quantity demanded of the product lines, and so forth. The report contains four distinct elements:

A statistical summary listing the procedure performed.

A sensitivity table (Figure 5.4) showing the starting NPV base value of 96.63 and how each input is changed (e.g., Investment is changed from \$1,800 to \$1,980 on the upside with a  $+10\%$ swing, and from \$1,800 to \$1,620 on the downside with a  $-10\%$  swing. The resulting upside and downside values on NPV is –\$83.37 and \$276.63, with a total change of \$360, making investment the variable with the highest impact on NPV.) The precedent variables are ranked from the highest impact to the lowest impact.

A spider chart (Figure 5.5) illustrating the effects graphically. The y-axis is the NPV target value while the x-axis depicts the percentage change on each of the precedent values (the central point is the base case value at 96.63 at 0% change from the base value of each precedent). A positively sloped line indicates a positive relationship or effect, while negatively sloped lines indicate a negative relationship (e.g., Investment is negatively sloped, which means that the higher the investment level, the lower the NPV). The absolute value of the slope indicates the magnitude of the effect (a steep line indicates a higher impact on the NPV y-axis given a change in the precedent x-axis).

A tornado chart illustrating the effects in another graphical manner, where the highest impacting precedent is listed first. The x-axis is the NPV value, with the center of the chart being the base case condition. Green bars in the chart indicate a positive effect, while red bars indicate a negative effect. Therefore, for investments, the red bar on the right side indicates a negative effect of investment on higher NPV––in other words, capital investment and NPV are negatively correlated. The opposite is true for price and quantity of products A to C (their green bars are on the right side of the chart).

#### Графики "торнадо" и паукообразные диаграммы

#### Статистическая справка

Весьма функциональным инструментом симуляции являются графики "торнало" Они фиксируют статическое возлействие кажлой переменной на результаты молети. То есть инструмент автоматически итоговых пертурбаций, ранжированных в порядке убывания значимости. Прецеденты - это только исходные и промежуточные переменные, которые влияют на результаты модели. Например, если модель состоит из A = B + C, где C = D + E, то B, D и E являются прецедентами для A (C не является прецедентом, так как оно лишь промежуточное вычисленное значение). Диапазон и число значений подвергающихся пертурбации, задаются пользователем, и для них могут быть установлены крайние значения, а не только небольшие значения пертурбации в раницах ожидаемых значений. При некоторых условиях крайние значения могут иметь большее, меньше или нестабильное воздействие (т.е. нелинейность может возникать там, где при увеличении и уменьшении значения переменной происходит увеличение или уменьшение эффекта масштаба и расползание границ), и только более широкий спектр позволит зафиксировать это нелинейное воздействие

В графике "торнадо" перечисляются все исходные значения, которые управляют моделью, начиная от исходной переменной, которая имеет наибольшее влияние на результаты. График получается в результате пертурбирования каждого исходного прецедента в некотором соответствующем диапазоне (например, ±10% от базового варианта) по одному за раз и сравнения их результатов с базовым вариантом. Паукообразная диаграмма выглядит, как паук, и имеет центральное "тело" и множество выступающих "ног". Кривая положительного наклона обозначает положительно отношение, а кривая<br>отрицательного наклона обозначает торнало" и паукообразные диаграммы помогают выявлять критически важные факторы услеха ячеек вывода для определения вводных значений которые следует симулировать. Симуляцию следует .<br>Ным неопределенного характера. Не следует попусту тратить время на симуляцию переменных, которые не имеют неопределенный характер выполнять по отношению к выявленным критическим перемен или же не оказывают слабое воздействие на результаты

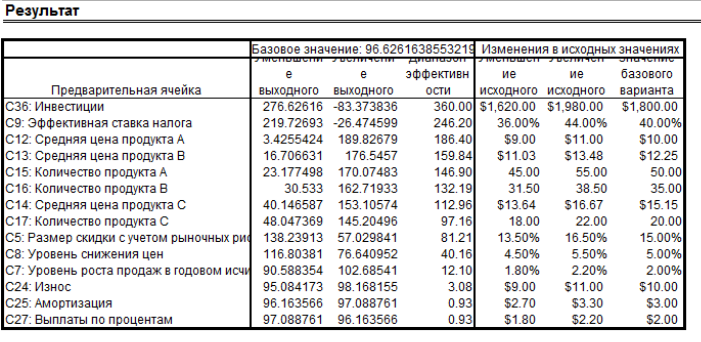

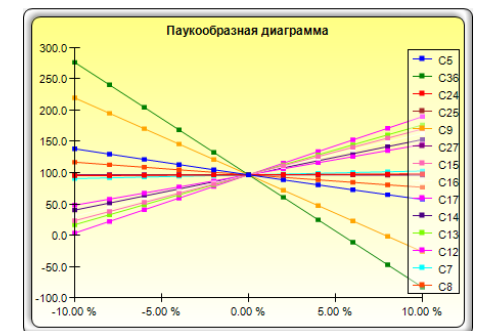

Figure 5.3 – Tornado Analysis Report

Notes

Remember that tornado analysis is a static sensitivity analysis applied on each input variable in the model––that is, each variable is perturbed individually and the resulting effects are tabulated. This approach makes tornado analysis a key component to execute before running a simulation. One of the very first steps in risk analysis is capturing and identifying the most important impact drivers in the model. The next step is to identify which of these important impact drivers are uncertain. These uncertain impact drivers are the critical success drivers of a project, where the results of the model depend on these critical success drivers. These variables are the ones that should be simulated. Do not waste time simulating variables that are neither uncertain nor have little impact on the results. Tornado charts assist in identifying these critical success drivers quickly and easily. Following this example, it might be that price and quantity should be simulated, assuming that the required investment and effective tax rate are both known in advance and unchanging.

|                                         | Базовое значение: 96.6261638553219 |            |           |            | Изменения в исходных значениях |            |
|-----------------------------------------|------------------------------------|------------|-----------|------------|--------------------------------|------------|
|                                         | е                                  | е          | Диапазон  | ие         | ие                             | Значение   |
|                                         | выходного                          | выходного  | эффективн | исходного  | исходного                      | базового   |
| Предварительная ячейка                  | значения                           | значения   | ости      | значения   | значения                       | варианта   |
| СЗ6: Инвестиции                         | 276.62616                          | -83.373836 | 360.00    | \$1,620.00 | \$1,980.00                     | \$1,800.00 |
| С9: Эффективная ставка налога           | 219.72693                          | -26.474599 | 246.20    | 36,00%     | 44.00%                         | 40.00%     |
| С12: Средняя цена продукта А            | 3.4255424                          | 189.82679  | 186.40    | \$9.00     | \$11.00                        | \$10.00    |
| С13: Средняя цена продукта В            | 16.706631                          | 176,5457   | 159.84    | \$11.03    | \$13.48                        | \$12.25    |
| С15: Количество продукта А              | 23.177498                          | 170.07483  | 146.90    | 45.00      | 55.00                          | 50.00      |
| С16: Количество продукта В              | 30.533                             | 162.71933  | 132.19    | 31.50      | 38.50                          | 35.00      |
| С14: Средняя цена продукта С            | 40.146587                          | 153.10574  | 112.96    | \$13.64    | \$16.67                        | \$15.15    |
| С17: Количество продукта С              | 48.047369                          | 145.20496  | 97.16     | 18.00      | 22.00                          | 20.00      |
| С5: Размер скидки с учетом рыночных рис | 138.23913                          | 57.029841  | 81.21     | 13.50%     | 16.50%                         | 15.00%     |
| С8: Уровень снижения цен                | 116,80381                          | 76.640952  | 40.16     | 4.50%      | 5.50%                          | 5.00%      |
| С7: Уровень роста продаж в годовом исчи | 90.588354                          | 102.68541  | 12.10     | 1.80%      | 2.20%                          | 2.00%      |
| С24: Износ                              | 95.084173                          | 98.168155  | 3.08      | \$9.00     | \$11.00                        | \$10.00    |
| С25: Амортизация                        | 96.163566                          | 97.088761  | 0.93      | \$2.70     | \$3.30                         | \$3.00     |
| С27: Выплаты по процентам               | 97.088761                          | 96.163566  | 0.93      | \$1.80     | \$2.20                         | \$2.00     |

Figure 5.4 – Sensitivity Table

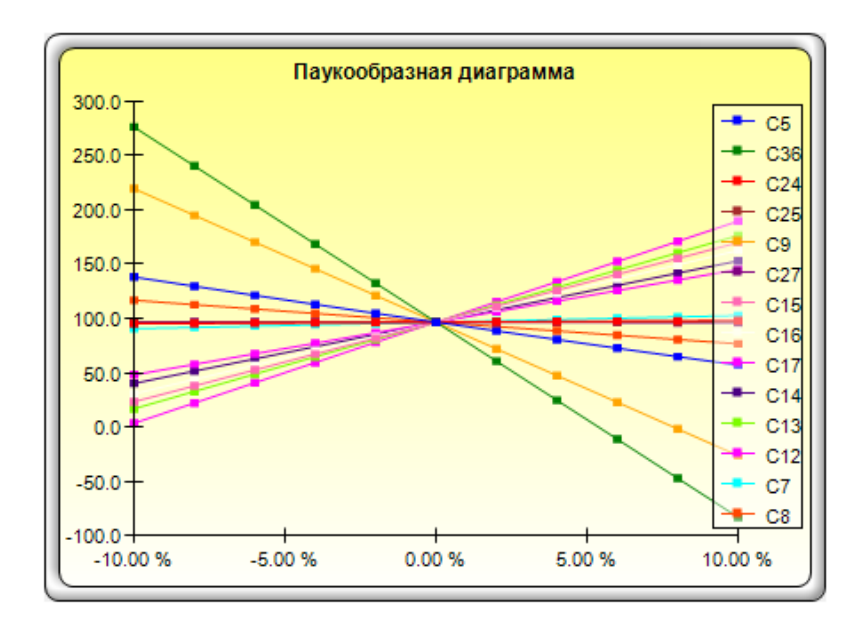

Figure 5.5 – Spider Chart

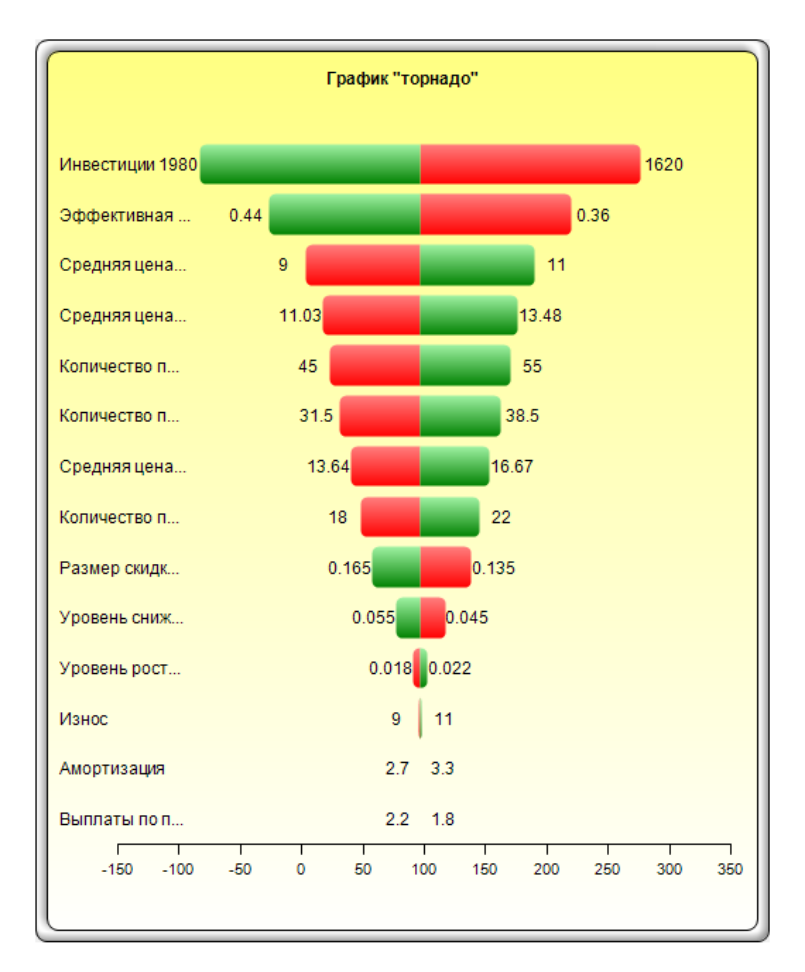

Figure 5.6 – Tornado Chart

Although the tornado chart is easier to read, the spider chart is important for determining if there are any nonlinearities in the model. For instance, Figure 5.7 shows another spider chart where nonlinearities are fairly evident (the lines on the graph are not straight but curved). The model used is Tornado and Sensitivity Charts (Nonlinear), which uses the Black-Scholes option pricing model as an example. Such nonlinearities cannot be ascertained from a tornado chart and may be important information in the model or provide decision makers with important insight into the model's dynamics.

Notes

Figure 5.2 shows the Tornado analysis tool's user interface. Notice that there are a few new enhancements starting in Risk Simulator version 4 and beyond. Here are some tips on running Tornado analysis and details on the new enhancements:

 Tornado analysis should never be run just once. It is meant as a model diagnostic tool, which means that it should ideally be run several times on the same model. For instance, in a large model, Tornado can be run the first time using all of the default settings and all precedents should be shown (select Show All Variables). The result may be a large report and long (and potentially unsightly) Tornado charts. Nonetheless, this analysis provides a great starting point to determine how many of the precedents are considered critical success factors. For example, the Tornado chart may show that the first 5 variables have high impact on the output, while the remaining 200 variables have little to no impact, in which case, a second Tornado analysis is run showing fewer variables. For example, select the Show Top 10 Variables if the first 5 are critical, thereby creating a nice report and Tornado chart that shows a contrast between the key factors and less critical factors. (You should never show a Tornado chart with only the key variables. You need to show some less critical variables as a contrast to their effects on the output). Finally, the default testing points can be increased from the  $\pm 10\%$  of the parameter to some larger value to test for nonlinearities (the Spider chart will show nonlinear lines and Tornado charts will be skewed to one side if the precedent effects are nonlinear).

- *Selecting Use Cell Address* is always a good idea if your model is large, as it allows you to identify the location (worksheet name and cell address) of a precedent cell. If this option is not selected, the software will apply its own fuzzy logic in an attempt to determine the name of each precedent variable (in a large model, the names might sometimes end up being confusing, with repeated variables or the names that are too long, possibly making the Tornado chart unsightly).
- The *Analyze This Worksheet* and *Analyze All Worksheets* options allow you to control whether the precedents should only be part of the current worksheet or include all worksheets in the same workbook. This option comes in handy when you are only attempting to analyze an output based on values in the current sheet versus performing a global search of all linked precedents across multiple worksheets in the same workbook.
- Selecting *Use Global Setting* is useful when you have a large model and wish to test all the precedents at, say,  $\pm 50\%$  instead of the default 10%. Instead of having to change each precedent's test values one at a time, you can select this option, change one setting and click somewhere else in the user interface to change the entire list of the precedents. Deselecting this option will allow you the control to change test points one precedent at a time.
- *Ignore Zero or Empty Values* is an option turned on by default where precedent cells with zero or empty values will not be run in the Tornado analysis. This is the typical setting.
- *Highlight Possible Integer Values* is an option that quickly identifies all possible precedent cells that currently have integer inputs. This function is sometimes important if your model uses switches (e.g., functions such as IF a cell is 1. then something happens, and IF a cell has a 0 value, something else happens, or integers such as 1, 2, 3, etc., which you do not wish to test). For instance,  $\pm 10\%$  of a flag switch value of 1 will return a test value of 0.9 and 1.1, both of which are irrelevant and incorrect input values in the model, and Excel may interpret the function as an error. This option, when selected, will quickly highlight potential problem areas for Tornado analysis, and then you can determine which precedents to turn on or off manually, or you can use the Ignore Possible Integer Values function to turn all of them off simultaneously.

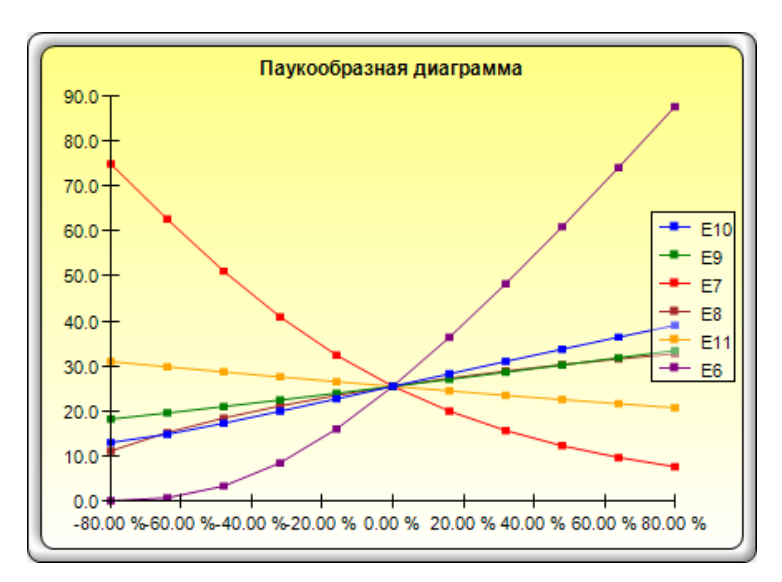

Figure 5.7 – Nonlinear Spider Chart

# **5.2 Анализ чувствительности**

**Theory** 

While tornado analysis (tornado charts and spider charts) applies static perturbations before a simulation run, sensitivity analysis applies dynamic perturbations created after the simulation run. Tornado and spider charts are the results of static perturbations, meaning that each precedent or assumption variable is perturbed a preset amount one at a time, and the fluctuations in the results are tabulated. In contrast, sensitivity charts are the results of dynamic perturbations in the sense that multiple assumptions are perturbed simultaneously and their interactions in the model and correlations among variables are captured in the fluctuations of the results. Tornado charts, therefore, identify which variables drive the results the most and, hence, are suitable for simulation, whereas sensitivity charts identify the impact to the results when multiple interacting variables are simulated together in the model. This effect is clearly illustrated in Figure 5.8. Notice that the ranking of critical success drivers similar to the tornado chart in the previous examples. However, if correlations are added between the assumptions, a very different picture results, as shown in Figure 5.9. Notice, for instance, that price erosion had little impact on NPV, but when some of the input assumptions are correlated, the interaction that exists between these correlated variables makes price erosion have more impact.

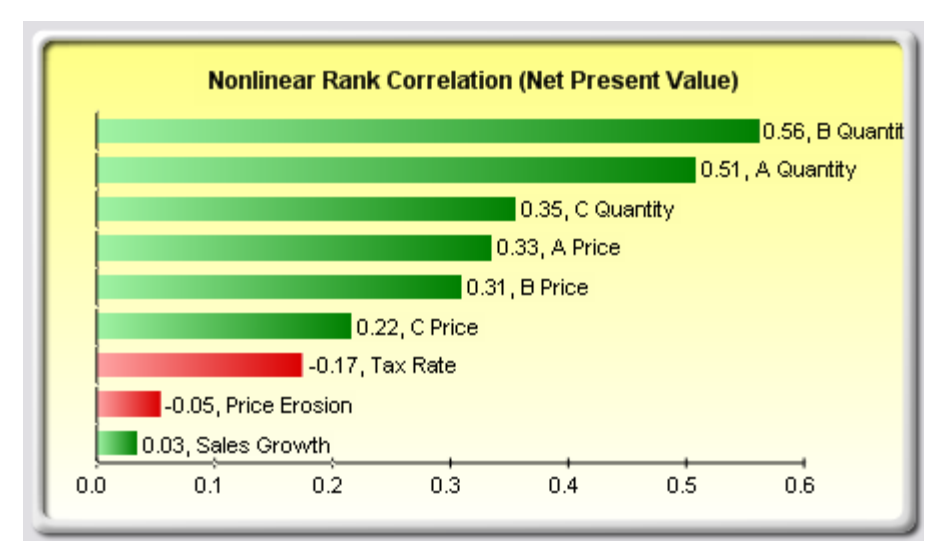

Figure 5.8 – Sensitivity Chart Without Correlations

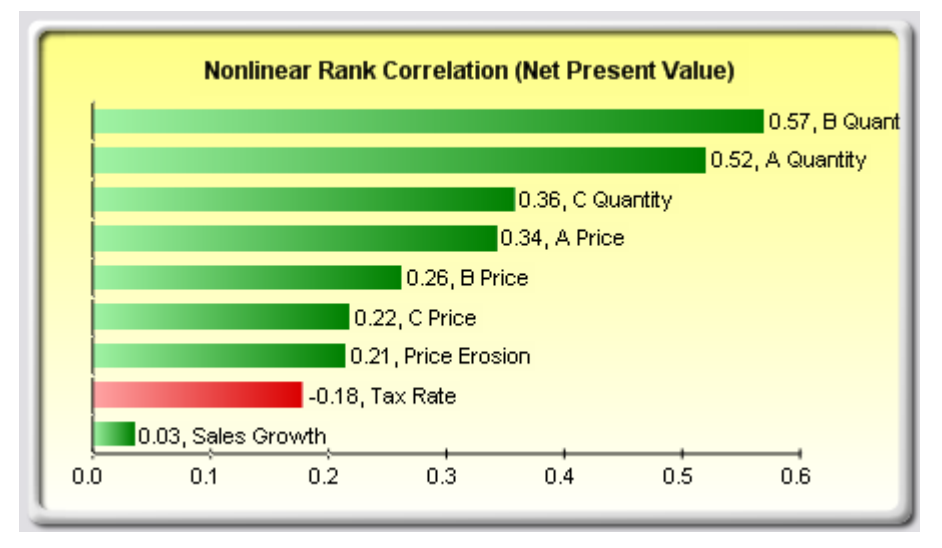

Figure 5.9 – Sensitivity Chart With Correlations

# Procedure

- Open or create a model, define assumptions and forecasts, and *run the simulation* (the example here uses the Tornado and Sensitivity Charts (Linear) file).
	- Select *Risk Simulator | Tools | Sensitivity Analysis*.
- Select the forecast of choice to analyze and click *OK* (Figure 5.10)

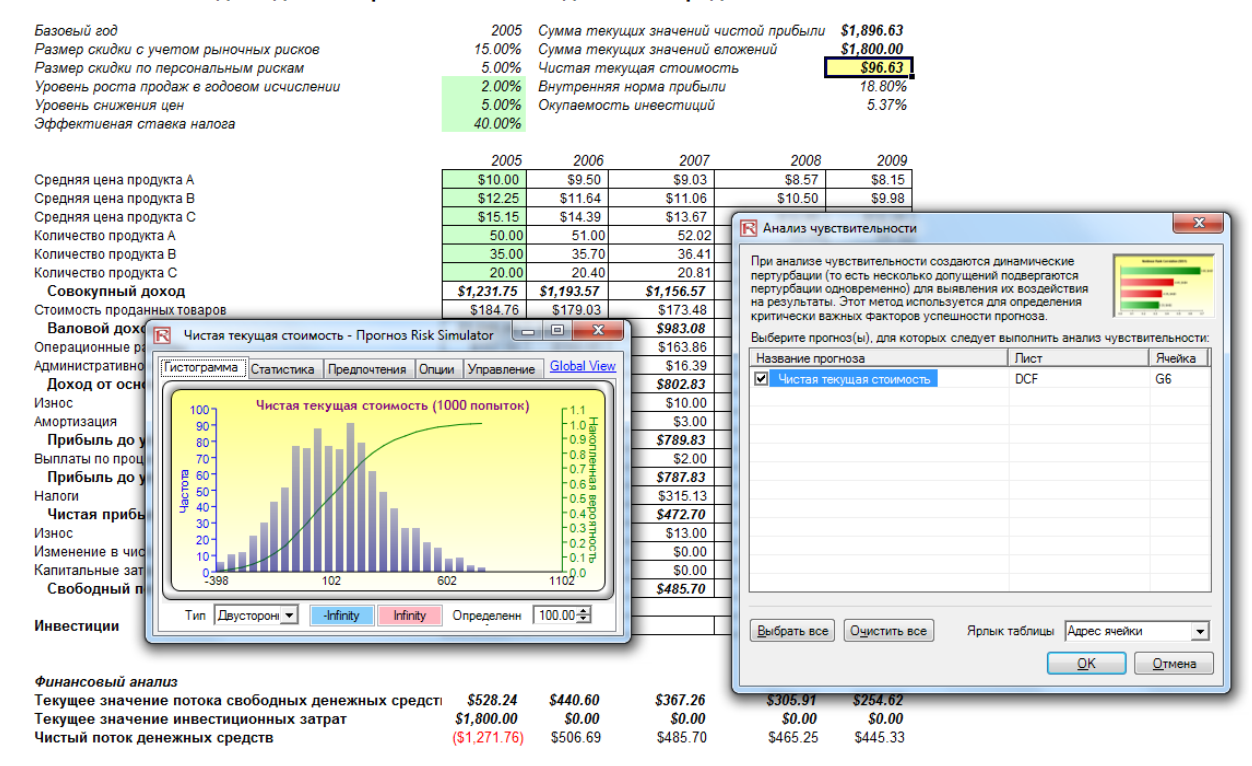

#### Модель дисконтированного потока денежных средств

Figure 5.10 – Running Sensitivity Analysis

Results Interpretation The results of the sensitivity analysis comprise a report and two key charts. The first is a nonlinear rank correlation chart (Figure 5.11) that ranks from highest to lowest the assumptionforecast correlation pairs. These correlations are nonlinear and nonparametric, making them free of any distributional requirements (i.e., an assumption with a Weibull distribution can be compared to another with a beta distribution). The results from this chart are fairly similar to that of the tornado analysis seen previously (of course, without the capital investment value, which we decided was a known value and, hence, was not simulated), with one special exception: Tax rate was relegated to a much lower position in the sensitivity analysis chart (Figure 5.11) as compared to the tornado chart (Figure 5.6). This is because by itself, tax rate will have a significant impact, but once the other variables are interacting in the model, it appears that tax rate has less of a dominant effect (because tax rate has a smaller distribution as historical tax rates tend not to fluctuate too much, and also because tax rate is a straight percentage value of the income before taxes, where other precedent variables have a larger effect on). This example proves that performing sensitivity analysis after a simulation run is important to ascertain if there are any interactions in the model and if the effects of certain variables still hold. The second chart (Figure 5.12) illustrates the percent variation explained. That is, of the fluctuations in the forecast, how much of the variation can be explained by each of the assumptions after accounting for all the interactions among variables? Notice that the sum of all variations explained is usually close to 100% (there are sometimes other elements that impact the model but that cannot be captured here directly), and if correlations exist, the sum may sometimes exceed 100% (due to the interaction effects that are cumulative).

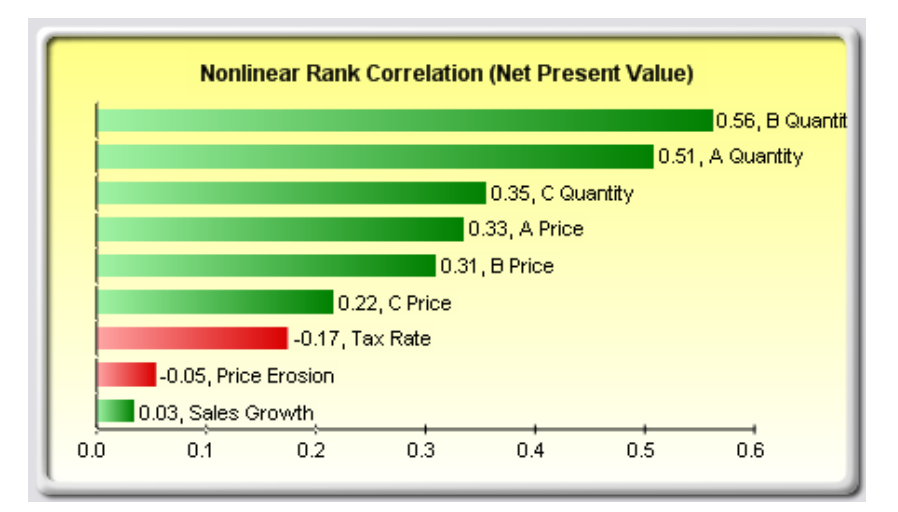

Figure 5.11 – Rank Correlation Chart

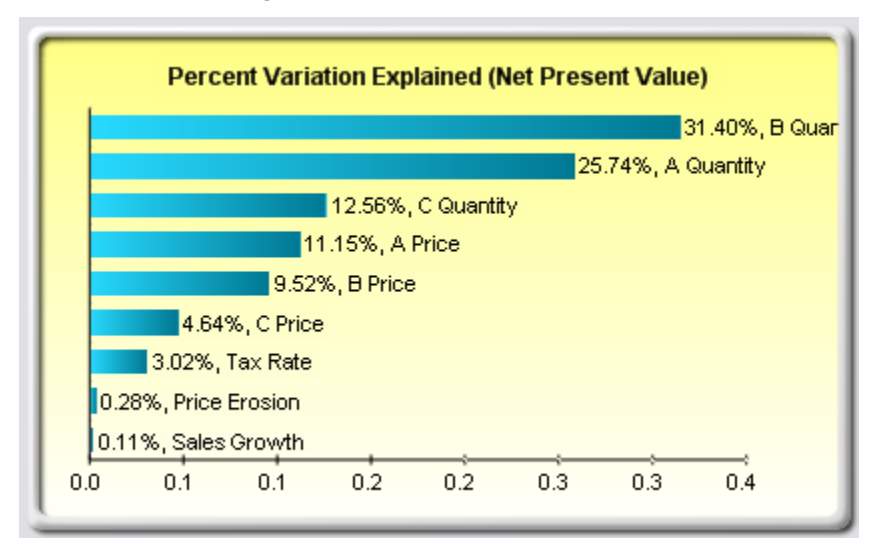

Figure 5.12 – Contribution to Variance Chart

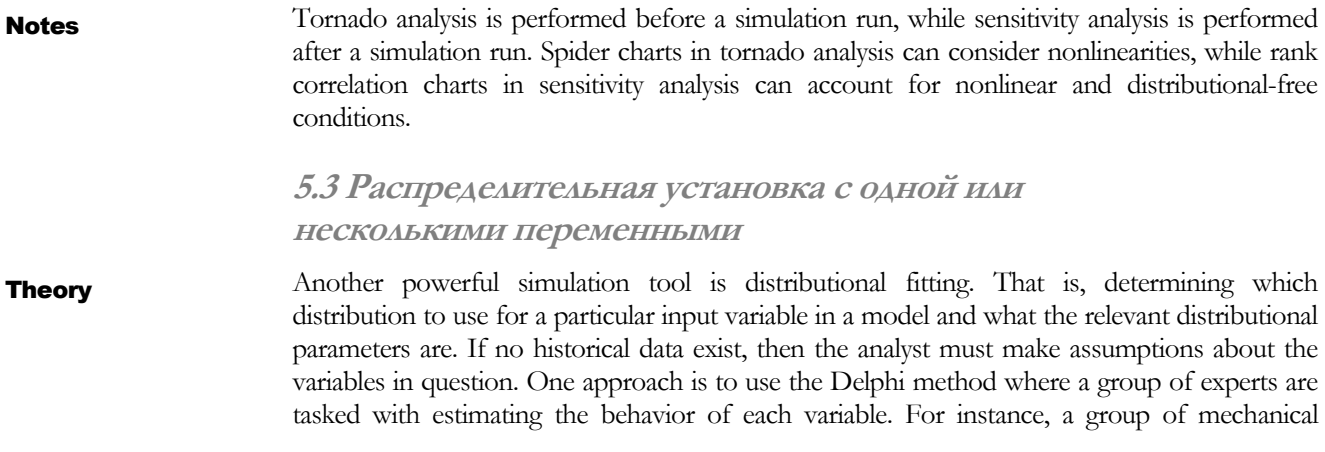

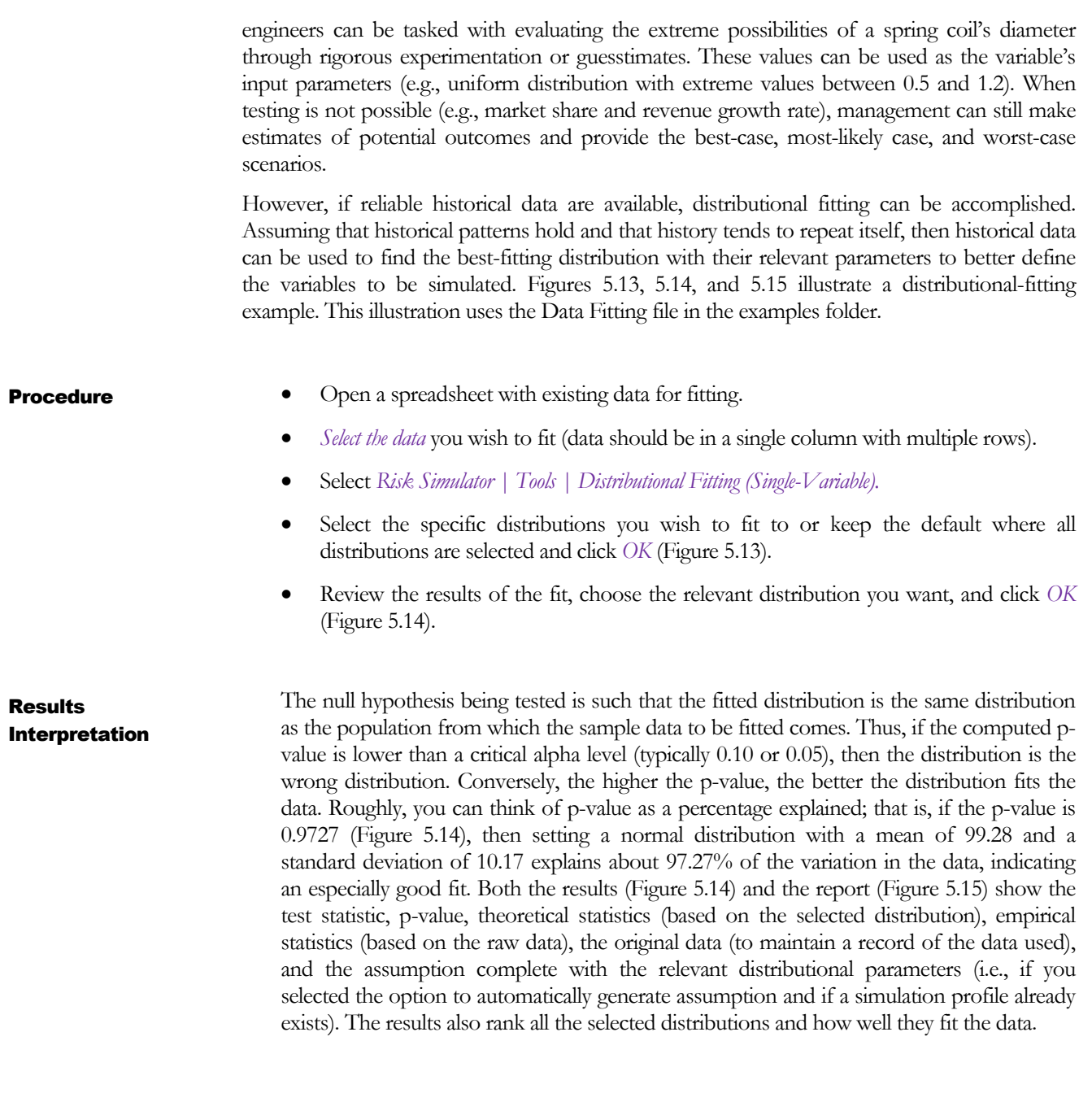

| ⊿               | $\overline{A}$ | B | $\mathbf C$                                                                                                    | D                                      | F          | F               | G      | H            |
|-----------------|----------------|---|----------------------------------------------------------------------------------------------------|----------------------------------------|------------|-----------------|--------|--------------|
| 1               | Нормальное     |   |                                                                                                    | Переменная X Переменная Y Переменная Z |            |                 |        |              |
| 2               | 93.75          |   | 87 53                                                                                                    | 45 29                                  | 6.00       |                 |        |              |
| 3               | 109.52         |   | 99.66                                                                                                    | 46.94                                  | 6.00       |                 |        |              |
| 4               | 101.17         |   | 108.75                                                                                                    | 45.96                                  | 6.00       |                 |        |              |
| 5               | 102.29         |   | 87.41                                                                                                    | 52.09                                  | 8.00       |                 |        |              |
| 6               | 105.58         |   | 103.38                                                                                                    | 51.79                                  | 5.00       |                 |        |              |
| $\overline{7}$  | 99.55          |   | 88.99                                                                                                    | 51.74                                  | 8.00       |                 |        |              |
| 8               | 86.79          |   | 05.55                                                                                                    | 45,77                                  | 3.00       |                 |        |              |
| 9               | 105.20         |   | R Подборка одной переменной                                                                                            | -                                      | m          |                 |        | $\mathbf{x}$ |
| 10              | 113.63         |   |                                                                                                    |                                        |            |                 |        |              |
| 11              | 105.90         |   | При подборе данных для распределения берут имеющиеся<br>необработанные данные и статистическими методами находят в них |                                        |            |                 |        |              |
| $\overline{12}$ | 90.68          |   | наиболее подходящие для распределения (например, путем                                                                 |                                        |            |                 |        |              |
| $\overline{13}$ | 96.20          |   | оптимизации параметров каждого распределения и выполнения                                                              |                                        |            |                 |        |              |
| 14              | 79.74          |   | статистической проверки гипотезы).                                                                                     |                                        |            |                 |        |              |
| $\overline{15}$ | 91.49          |   | Тип распределения                                                                                                    |                                        |            |                 |        |              |
| 16              | 98.28          |   | ◎ Годные для непрерывного распределения © Годные для случайного распределения                                          |                                        |            |                 |        |              |
| 17              | 97.70          |   |                                                                                                    |                                        |            |                 |        |              |
| 18              | 97.85          |   | Выбрать распределения для подборки:                                                                                    |                                        |            |                 |        |              |
| 19              | 93.73          |   |                                                                                                    |                                        |            |                 |        |              |
| 20              | 92.06          |   |                                                                                                    |                                        |            |                 |        |              |
| 21              | 85.51          |   |                                                                                                    |                                        |            |                 |        | Ξ            |
| $\overline{22}$ | 103.21         |   | ⊽                                                                                                    |                                        | Ⅳ          | lv              |        |              |
| 23              | 87.45          |   | Арксинусное                                                                                                    | Бета                                   | Бета 3     | Бета 4          |        |              |
| 24              | 96.40          |   |                                                                                                    |                                        |            |                 |        |              |
| 25              | 92.41          |   |                                                                                                    |                                        |            |                 |        |              |
| 26              | 82.75          |   |                                                                                                    |                                        |            |                 |        |              |
| 27              | 103.65         |   | ⊽                                                                                                    |                                        |            | ⊽               |        |              |
| 28              | 90.19          |   | Коши                                                                                                    | Хи-квадрат                             | Косинусное | Пвойное         |        |              |
| 29              | 112.42         |   |                                                                                                    |                                        |            | логарифмическое |        |              |
| 30              | 103.22         |   |                                                                                                    |                                        |            |                 |        |              |
| 31              | 91.56          |   | Выбрать все<br>Очистить все                                                                                            |                                        |            | OK              | Отмена |              |
| 32              | 86.04          |   |                                                                                                    |                                        |            |                 |        |              |
| 33              | 115.40         |   |                                                                                                    |                                        |            |                 |        |              |
| 34              | 107.70         |   | 113.71                                                                                                    | 52.04                                  | 3.00       |                 |        |              |
| 35              | 124.39         |   | 104.22                                                                                                    | 48.72                                  | 6.00       |                 |        |              |

Figure 5.13 – Single Variable Distributional Fitting

| Распределение                                                                    | Статистика критерия                                                                                               | р-Значение | Ранг           |  |  |  |
|----------------------------------------------------------------------------------|----------------------------------------------------------------------------------------------------|------------|----------------|--|--|--|
| Нормальное                                                                       | 0.02                                                                                                    | 99.96%     | ٦              |  |  |  |
| Эрланга                                                                          | 0.03                                                                                                    | 98.94%     | $\overline{2}$ |  |  |  |
| Гамма                                                                            | 0.03                                                                                                    | 98.83%     | 3              |  |  |  |
| Погарифмически нормальное                                                        | 0.03                                                                                                    | 98.37%     | 4              |  |  |  |
| Погарифмически нормальное 3                                                      | 0.03                                                                                                    | 98.33%     | 5              |  |  |  |
| PERT                                                                             | 0.03                                                                                                    | 97.77%     | 6              |  |  |  |
| Погистическое                                                                    | 0.03                                                                                                    | 97.19%     | 7              |  |  |  |
| Пирсона V                                                                        | 0.04                                                                                                    | 93.12%     | 8              |  |  |  |
| Параболическое                                                                   | 0.04                                                                                                    | 88.55 %    | 9              |  |  |  |
| Папласа                                                                          | 0.05                                                                                                    | 76.07%     | 10             |  |  |  |
| Гумбеля (минимальное)                                                            | 0.05                                                                                                    | 73.91%     | 11             |  |  |  |
| Гумбеля (максимальное)                                                           | 0.05                                                                                                    | 57.47%     | 12             |  |  |  |
| Двойное логарифмическое                                                          | 0.06                                                                                                    | 44.25%     | 13             |  |  |  |
| Коши                                                                             | 0.07                                                                                                    | 26.58%     | 14             |  |  |  |
| Треугольное                                                                      | 0.08                                                                                                    | 15.90 %    | 15             |  |  |  |
| Хи-квадрат                                                                       | 0.10                                                                                                    | 3.11%      | 16             |  |  |  |
| Косинусное                                                                       | 0.11                                                                                                    | 1.30%      | 17             |  |  |  |
| Экспоненциальное 2                                                               | 0.12                                                                                                    | 0.67%      | 18             |  |  |  |
| Парето                                                                           | 0.15                                                                                                    | 0.04%      | 19             |  |  |  |
| Равномерное                                                                      | 0.21                                                                                                    | 0.00%      | 20             |  |  |  |
| т                                                                                | 0.36                                                                                                    | 0.00%      | 21             |  |  |  |
| Экспоненциальное                                                                 | 0.42                                                                                                    | 0.00%      | 22             |  |  |  |
| Арксинусное                                                                      | 0.49                                                                                                    | 0.00%      | 23             |  |  |  |
|                                                                                  | 0.92                                                                                                    | 0.00%      | 24             |  |  |  |
| Бета                                                                             | 1.00                                                                                                    | 0.00%      | 25             |  |  |  |
| Бета 3                                                                           | 1.00                                                                                                    | 0.00%      | 26             |  |  |  |
| Бета 4                                                                           | 1.00                                                                                                    | 0.00%      | 27             |  |  |  |
| Рейли                                                                            | 1.00                                                                                                    | 0.00%      | 28             |  |  |  |
| Вейбулла                                                                         | 1.00                                                                                                    | 0.00%      | 29             |  |  |  |
| Степенное                                                                        | 1.00                                                                                                    | 0.00%      | 30             |  |  |  |
| Пирсона VI                                                                       | 1.00                                                                                                    | 0.00%      | 31             |  |  |  |
| Степенное 3                                                                      | 1.00                                                                                                    | 0.00%      | 32             |  |  |  |
| Вейбулла 3                                                                       | Cannot Fit                                                                                                    | Cannot Fit | 33             |  |  |  |
| Статистическая справка<br>Theoretical vs. Empirical Distribution<br>25.0<br>20.0 | Нормальное<br>Среднее = 100.67<br>Стандартное отклонение = 10.40                                                  |            |                |  |  |  |
| 15.0<br>10.0                                                                     | Kolmogorov-Smirnov Test Statistic<br>Статистика критерия: 0.02<br>р-Значение: 99.96 %<br>Текущий<br>Теоретическое |            |                |  |  |  |
|                                                                                  |                                                                                                    |            |                |  |  |  |
| 5.0                                                                              | Среднее                                                                                                    | 100.61     | 100.67         |  |  |  |
|                                                                                  | Stdev                                                                                                    | 10.31      | 10.40          |  |  |  |
| 0.0<br>60<br>120<br>80<br>100<br>14                                              | Асимметрия                                                                                                    | 0.01       | 0.00           |  |  |  |
|                                                                                  | Куртозис                                                                                                    | $-0.13$    | 0.00           |  |  |  |
| <b>И Автоматическое создание допущений</b>                                       |                                                                                                    | OK         |                |  |  |  |

Figure 5.14 – Distributional Fitting Result

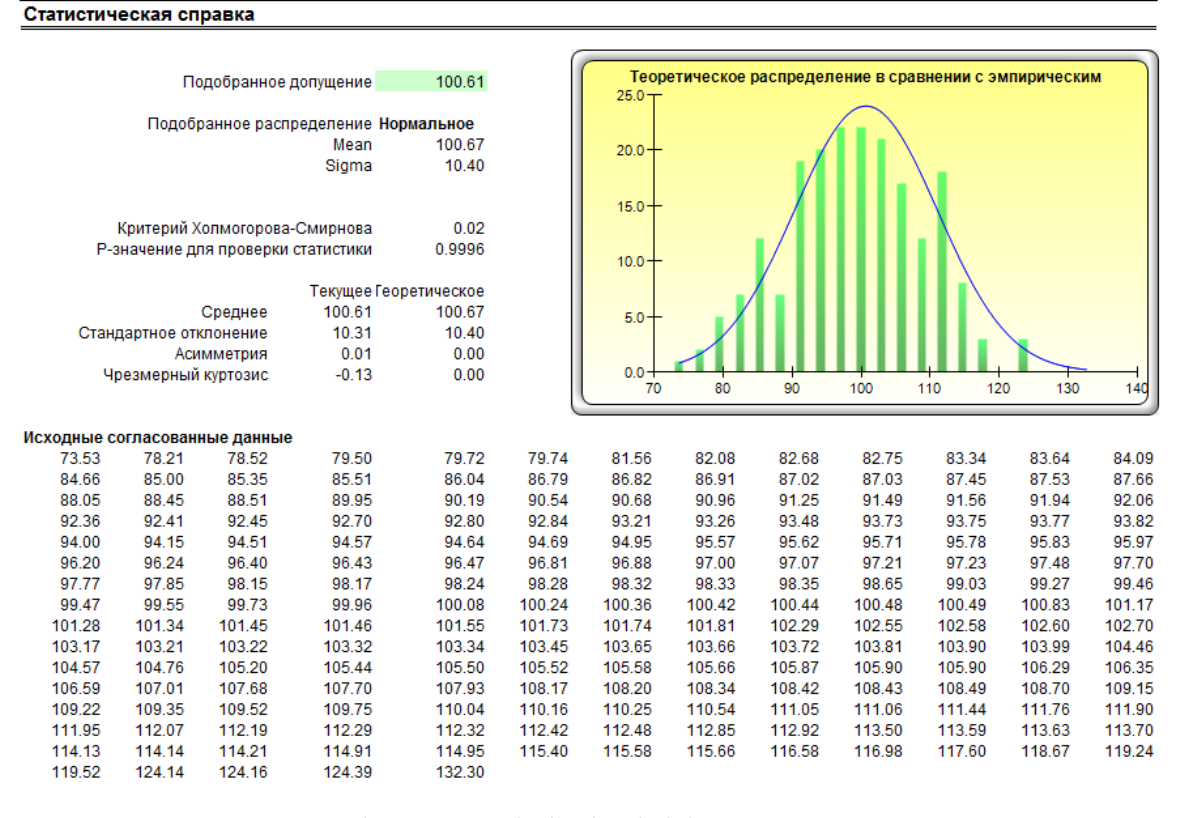

#### Дистрибутивный подбор одной перменной

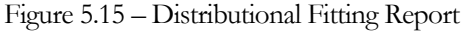

For fitting multiple variables, the process is fairly similar to fitting individual variables. However, the data should be arranged in columns (i.e., each variable is arranged as a column) and all the variables are fitted one at a time.

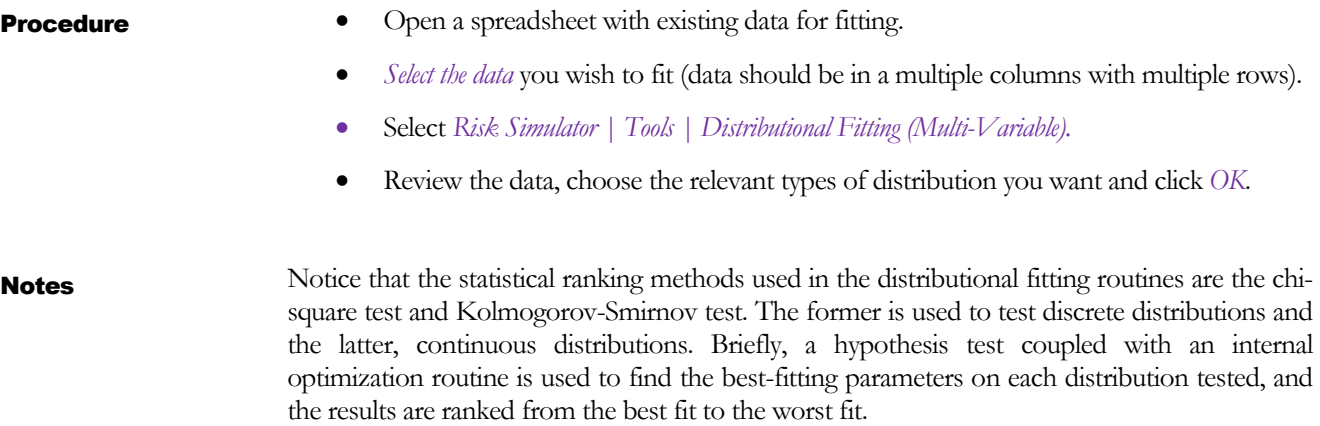

# **5.4 Bootstrap Моделирование**

Bootstrap simulation is a simple technique that estimates the reliability or accuracy of forecast statistics or other sample raw data. Essentially, bootstrap simulation is used in hypothesis testing. Classical methods used in the past relied on mathematical formulas to describe the accuracy of sample statistics. These methods assume that the distribution of a sample statistic approaches a normal distribution, making the calculation of the statistic's standard error or confidence interval relatively easy. However, when a statistic's sampling distribution is not normally distributed or easily found, these classical methods are difficult to use or are invalid. In contrast, bootstrapping analyzes sample statistics empirically by repeatedly sampling the data and creating distributions of the different statistics from each sampling.

#### Procedure

Theory

- *Run a simulation*.
- Select *Risk Simulator | Tools | Nonparametric Bootstrap*.
- Select only one *forecast* to bootstrap, select the *statistic(s)* to bootstrap, enter the number of bootstrap trials, and click *OK* (Figure 5.16).

R Непараметрический бутстреп

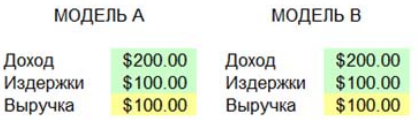

Для репликации этой модели создайте профиль стимуляции и Непараметрическая симуляция методом бутстрепа - это не (Симуляция I Новый профиль), а затем задайте случайное зна ячейки дохода и задайте для них нормальное распределение со отклонением равным 20 (выберите одну из ячеек дохода и наж выбернте лункт "Нормальное" и введите соответствующие каждой из ячеек издержек. Наконец, определите итоговые прог симуляцию

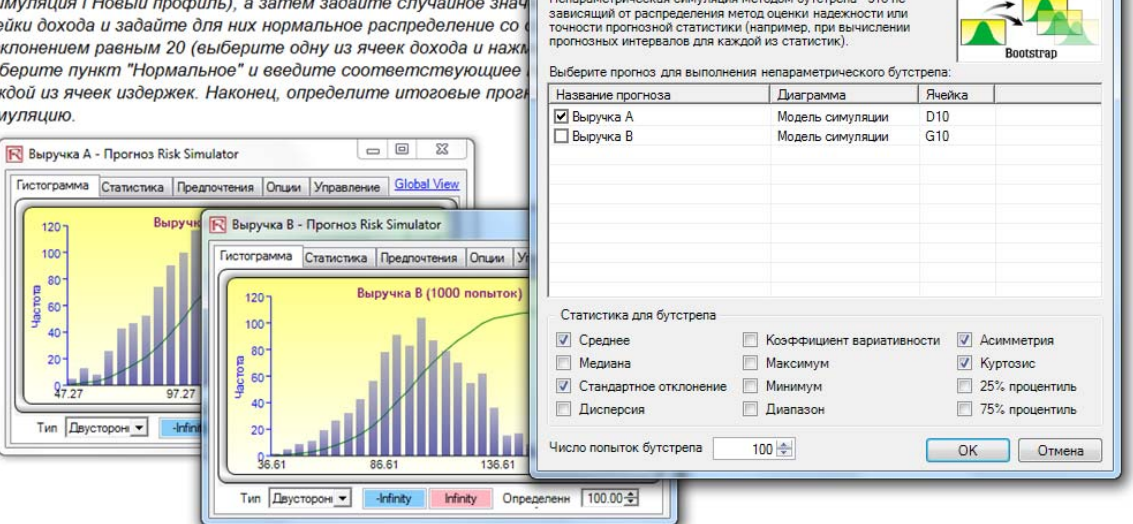

Figure 5.16 – Nonparametric Bootstrap Simulation

# Results Interpretation

In essence, nonparametric bootstrap simulation can be thought of as simulation based on a simulation. Thus, after running a simulation, the resulting statistics are displayed, but the accuracy of such statistics and their statistical significance are sometimes in question. For instance, if a simulation run's skewness statistic is  $-0.10$ , is this distribution truly negatively skewed or is the slight negative value attributable to random chance? What about –0.15, –0.20, and so forth? That is, how far is far enough such that this distribution is considered to be negatively skewed? The same question can be applied to all the other statistics. Is one distribution statistically identical to another distribution with regard to some computed statistics or are they significantly different? Suppose for instance, the 90% confidence for the skewness statistic is between  $-0.0189$  and  $0.0952$ , such that the value 0 falls within this confidence, indicating that on a 90% confidence, the skewness of this forecast is not statistically significantly different from 0, or that this distribution can be considered as symmetrical and not skewed. Conversely, if the value 0 falls outside of this confidence, then the opposite is true, and the distribution is skewed (positively skewed if the forecast statistic is positive, and negatively skewed if the forecast statistic is negative). Figure 5.17 illustrates some sample bootstrap results.

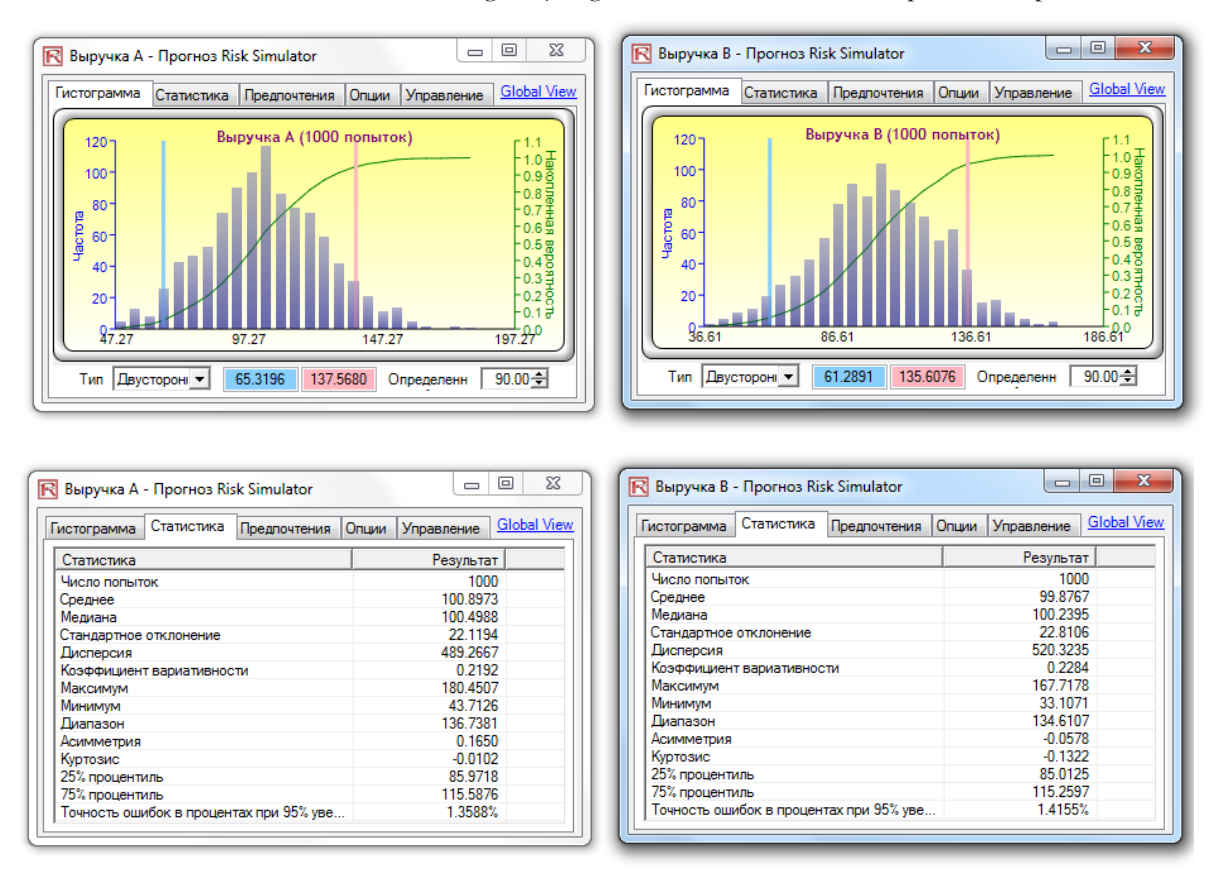

Figure 5.17 – Bootstrap Simulation Results

Notes

The term bootstrap comes from the saying, "to pull oneself up by one's own bootstraps," and is applicable because this method uses the distribution of statistics themselves to analyze the statistics' accuracy. Nonparametric simulation is simply randomly picking golf balls from a large basket with replacement where each golf ball is based on a historical data point. Suppose there are 365 golf balls in the basket (representing 365 historical data points). Imagine that the value of each golf ball picked at random is written on a large whiteboard. The results of the 365 balls picked with replacement are written in the first column of the board with 365 rows of numbers. Relevant statistics (e.g., mean, median, standard deviation, etc.) are calculated on these 365 rows. The process is then repeated, say, five thousand times. The whiteboard will now be filled with 365 rows and 5,000 columns. Hence, 5,000 sets of statistics (i.e., there will be 5,000 means, 5,000 medians, 5,000 standard deviations, etc.) are tabulated and their distributions shown. The

relevant statistics of the statistics are then tabulated, where from these results one can ascertain how confident the simulated statistics are. In other words, in a simple 10,000-trial simulation, say the resulting forecast average is found to be \$5.00. How certain is the analyst of the results? Bootstrapping allows the user to ascertain the confidence interval of the calculated mean statistic, indicating the distribution of the statistics. Finally, bootstrap results are important because according to the Law of Large Numbers and the Central Limit Theorem in statistics, the mean of the sample means is an unbiased estimator and approaches the true population mean when the sample size increases.

# **5.5 Проверка гипотезы**

A hypothesis test is performed when testing the means and variances of two distributions to determine if they are statistically identical or statistically different from one another; that is, whether the differences are based on random chance or if they are, in fact, statistically significant. Theory

#### Procedure

### *Run a simulation*.

- Select *Risk Simulator | Tools | Hypothesis Testing*.
- Select only *two forecasts* to test at a time, select the type of hypothesis test you wish to run, and click *OK* (Figure 5.18).

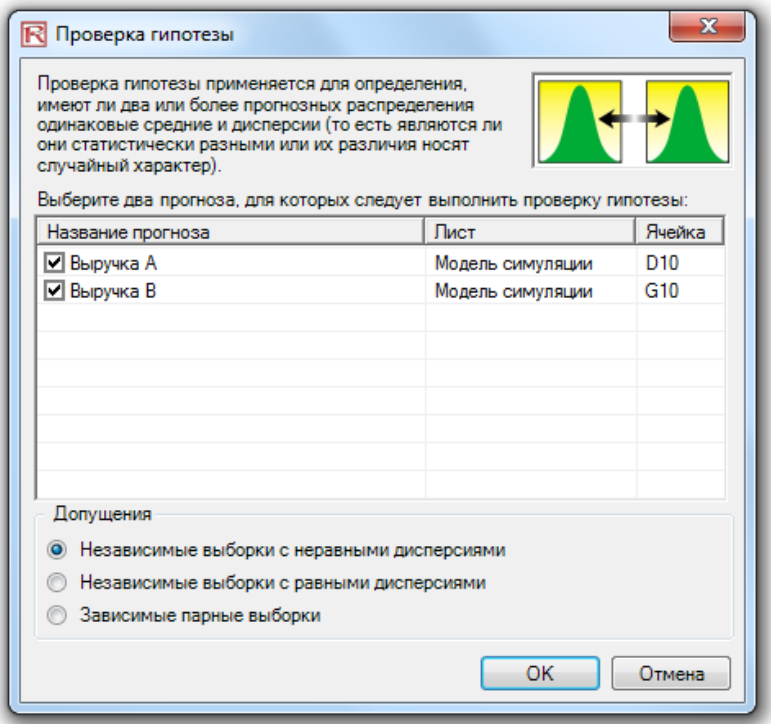

Figure 5.18 – Hypothesis Testing

# Results Interpretation

A two-tailed hypothesis test is performed on the null hypothesis (H0) such that the two variables' population means are statistically identical to one another. The alternative hypothesis (Ha) is such that the population means are statistically different from one another. If the calculated p-values are less than or equal to 0.01, 0.05, or 0.10, this means that the null hypothesis is rejected, which implies that the forecast means are statistically significantly different at the 1%, 5%, and 10% significance levels. If the null hypothesis is not rejected when the p-values are high, the means of the two forecast distributions are statistically similar to one another. The same analysis is performed on variances of two forecasts at a time using the pairwise F-test. If the p-values are small, then the variances (and standard deviations) are statistically different from one another; otherwise, for large p-values, the variances are statistically identical to one another.

#### Проверка гипотезы по поводу средних и дисперсий в двух прогнозах

#### Статистическая справка

Проверка гипотезы проводится при анализе средних и дисперсий двух выборок данных с целью определения их статистической идентичности или статистического отличия друг от друга. Таким образом, цель проверки - определить, являются ли полученные различия между двумя средними и двумя дисперсиями случайными или же они на самом деле отличаются друг от друга. Критерий Стьюдента на две переменные с неравными дисперсиями (предполагается, что дисперсия совокупности прогноза № 1 будет отличаться от дисперсии совокупности прогноза № 2) применим в том случае, когда выборки в прогнозе относятся к разным совокупностям (например, данные были собраны в двух разных географических точках, двух разных подразделениях организации и т. д.). Критерий Стьюдента (t-критерий) на две переменные с равными дисперсиями (предполагается, что дисперсия совокупности прогноза № 1 будет равной совокупности прогноза № 2) применяется, когда выборки в прогнозе относятся к схожим совокупностям (например, данные о двух двигателях разной конструкции, но имеющих аналогичные технические характеристики и т. д.). Парный t-критерий на две зависимые переменные применим, когда при прогнозировании выборки принадлежат к схожим совокупностям (например, данные собранные в одной и той же группе покупателей, но при разных обстоятельствах и т.  $\partial$ .).

Двусторонний критерий проверки гипотезы применяется при проверке нулевых гипотез (Но), когда два совокупных средних переменных статистически идентичны друг другу. Альтернативная гипотеза предполагает, что совокупные средние являются различными. Если в результате подсчетов р-значения меньше или равны 0,01, 0,05 или 0,1, гипотеза отвергается, что подразумевает, что прогнозные средние статистически значительно разнятся на уровнях достоверности в 1%, 5% и 10%. Если нулевая гипотеза не отвергнута при высоких показателях р-значений, средние двух прогнозных выборок статистически схожи друг с другом. Аналогичный анализ выполняется для дисперсий двух прогнозов при использовании попарного F-критерия. Если р-значения малы, то дисперсии (и стандартные отклонения) статистически отличаются друг от друга, и наоборот, при больших р-значениях дисперсии статистически идентичны

#### Результат

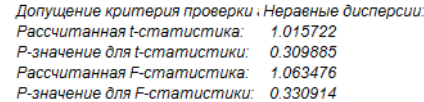

Figure 5.19 – Hypothesis Testing Results

**Notes** 

The two-variable t-test with unequal variances (the population variance of forecast 1 is expected to be different from the population variance of forecast 2) is appropriate when the forecast distributions are from different populations (e.g., data collected from two different geographical locations or two different operating business units). The two-variable t-test with equal variances (the population variance of forecast 1 is expected to be equal to the population variance of forecast 2) is appropriate when the forecast distributions are from similar populations (e.g., data collected from two different engine designs with similar specifications). The paired dependent two-variable t-test is appropriate when the forecast distributions are from the exact same population (e.g., data collected from the same group of customers but on different occasions).

**5.6 Извлечение данных <sup>и</sup> сохранение**

**результатов моделирования**

A simulation's raw data can be very easily extracted using Risk Simulator's Data Extraction routine. Both assumptions and forecasts can be extracted, but a simulation must first be run.

The extracted data can then be used for a variety of other analysis.

Procedure

- Open or create a model, define assumptions and forecasts, and *run the simulation*.
- Select *Risk Simulator | Tools | Data Extraction*.
- Select the *assumptions* and/or *forecasts* you wish to extract the data from and click *OK*.

The data can be extracted to various formats:

- Raw data in a new worksheet where the simulated values (both assumptions and forecasts) can then be saved or further analyzed as required
- Flat text file where the data can be exported into other data analysis software
- Risk Simulator file where the results (both assumptions and forecasts) can be retrieved at a later time by selecting *Risk Simulator | Tools | Data Open/Import*

The third option is the most popular selection, that is, to save the simulated results as a \*.risksim file where the results can be retrieved later and a simulation does not have to be rerun each time. Figure 5.20 shows the dialog box for extracting or exporting and saving the simulation results.

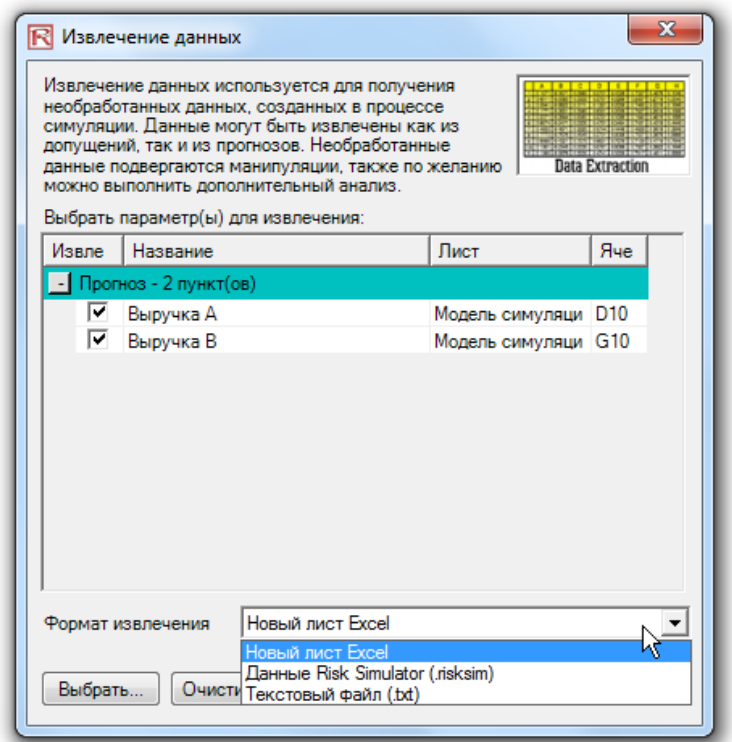

Figure 5.20 – Sample Simulation Report
## **5.7 Создать отчет**

After a simulation is run, you can generate a report of the assumptions and forecasts used in the simulation run, as well as the results obtained during the simulation run.

### Procedure

- Open or create a model, define assumptions and forecasts, and *run the simulation*.
- Select *Risk Simulator | Create Report* (Figure 5.21).

## **Симуляция - Example Simulation**

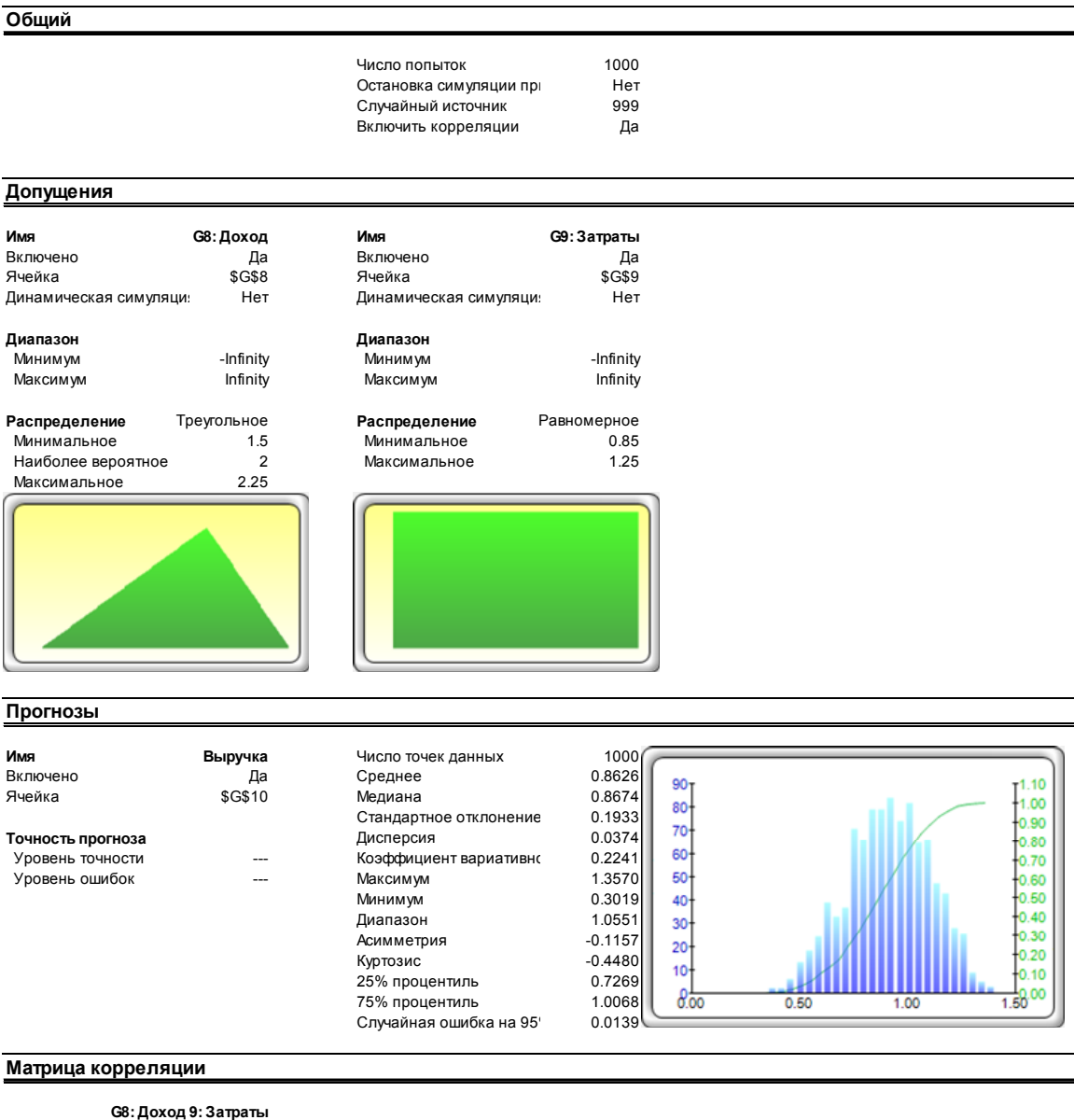

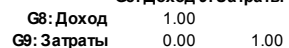

Figure 5.21 – Sample Simulation Report

137 | Page

# **5.8 Диагностический инструменты Регрессии <sup>и</sup> Прогнозирования**

The regression and forecasting Diagnostic tool in Risk Simulator is an advanced analytical tool used to determine the econometric properties of your data. The diagnostics include checking the data for heteroskedasticity, nonlinearity, outliers, specification errors, micronumerosity, stationarity and stochastic properties, normality and sphericity of the errors, and multicollinearity. Each test is described in more detail in its respective report in the model.

Procedure

- Open the example model (*Risk Simulator | Examples | Regression Diagnostics*), go to the Time-Series Data worksheet, and select the data, including the variable names (cells *C5:H55*).
- Click on *Risk Simulator | Tools | Diagnostic Tool*.
- Check the data and select from the *Dependent Variable Y* drop-down menu. Click *OK* when finished (Figure 5.22).

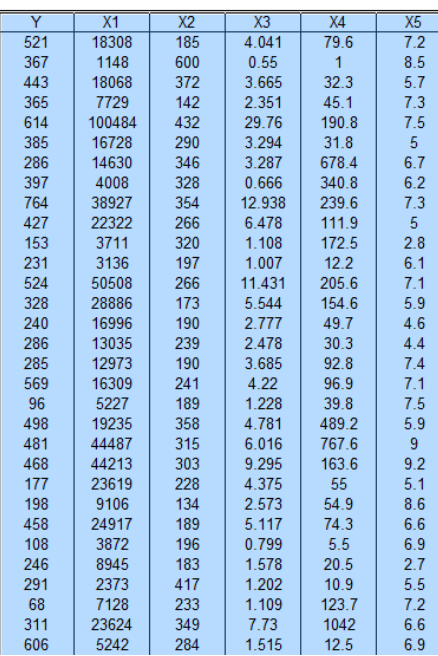

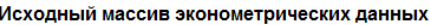

|     |                      |     | автокорреляция, гетероскедастичность, нормальность ошибок и т. п. |       |     |              |
|-----|----------------------|-----|-------------------------------------------------------------------|-------|-----|--------------|
|     | Зависимая переменная | l٢  |                                                                   |       |     |              |
| İΥ  | X1                   | x2  | X3                                                                | X4    | X5  |              |
| 521 | 18308                | 185 | 4.041                                                             | 79.6  | 7.2 |              |
| 367 | 1148                 | 600 | 0.55                                                              | 1.    | 8.5 |              |
| 443 | 18068                | 372 | 3.665                                                             | 32.3  | 5.7 |              |
| 365 | 7729                 | 142 | 2.351                                                             | 45.1  | 7.3 |              |
| 614 | 100484               | 432 | 29.76                                                             | 190.8 | 7.5 |              |
| 385 | 16728                | 290 | 3.294                                                             | 31.8  | 5   |              |
| 286 | 14630                | 346 | 3.287                                                             | 678.4 | 6.7 |              |
| 397 | 4008                 | 328 | 0.666                                                             | 340.8 | 6.2 |              |
| 764 | 38927                | 354 | 12,938                                                            | 239.6 | 7.3 |              |
| 427 | 22322                | 266 | 6.478                                                             | 111.9 | 5   |              |
|     |                      |     |                                                                   |       |     | OK<br>Отмена |
|     |                      |     |                                                                   |       |     |              |

Figure 5.22 – Running the Data Diagnostic Tool

A common violation in forecasting and regression analysis is heteroskedasticity, that is, the variance of the errors increases over time (see Figure 5.23 for test results using the Diagnostic tool). Visually, the width of the vertical data fluctuations increases, or fans out, over time, and, typically, the coefficient of determination (R-squared coefficient) drops significantly when heteroskedasticity exists. If the variance of the dependent variable is not constant, then the error's variance will not be constant. Unless the heteroskedasticity of the dependent variable is pronounced, its effect will not be severe: The least-squares estimates will still be unbiased, and the estimates of the slope and intercept will either be normally distributed if the errors are

normally distributed, or at least normally distributed asymptotically (as the number of data points becomes large) if the errors are not normally distributed. The estimate for the variance of the slope and overall variance will be inaccurate, but the inaccuracy is not likely to be substantial if the independent-variable values are symmetric about their mean.

If the number of data points is small (micronumerosity), it may be difficult to detect assumption violations. With small sample sizes, assumption violations such as non-normality or heteroskedasticity of variances are difficult to detect even when they are present. With a small number of data points, linear regression offers less protection against violation of assumptions. With few data points, it may be hard to determine how well the fitted line matches the data, or whether a nonlinear function would be more appropriate. Even if none of the test assumptions are violated, a linear regression on a small number of data points may not have sufficient power to detect a significant difference between the slope and zero, even if the slope is nonzero. The power depends on the residual error, the observed variation in the independent variable, the selected significance alpha level of the test, and the number of data points. Power decreases as the residual variance increases, decreases as the significance level is decreased (i.e., as the test is made more stringent), increases as the variation in observed independent variable increases, and increases as the number of data points increases.

Values may not be identically distributed because of the presence of outliers which are anomalous values in the data. Outliers may have a strong influence over the fitted slope and intercept, giving a poor fit to the bulk of the data points. Outliers tend to increase the estimate of residual variance, lowering the chance of rejecting the null hypothesis (that is, creating higher prediction errors). They may be due to recording errors, which may be correctable, or they may be due to the dependent-variable values not all being sampled from the same population. Apparent outliers may also be due to the dependent-variable values being from the same, but non-normal, population. However, a point may be an unusual value in either an independent or dependent variable without necessarily being an outlier in the scatter plot. In regression analysis, the fitted line can be highly sensitive to outliers. In other words, least squares regression is not resistant to outliers, thus, neither is the fitted-slope estimate. A point vertically removed from the other points can cause the fitted line to pass close to it, instead of following the general linear trend of the rest of the data, especially if the point is relatively far horizontally from the center of the data.

However, great care should be taken when deciding if the outliers should be removed. Although in most cases when outliers are removed, the regression results look better, a priori justification must first exist. For instance, if one is regressing the performance of a particular firm's stock returns, outliers caused by downturns in the stock market should be included; these are not truly outliers as they are inevitabilities in the business cycle. Forgoing these outliers and using the regression equation to forecast one's retirement fund based on the firm's stocks will yield incorrect results at best. In contrast, suppose the outliers are caused by a single nonrecurring business condition (e.g., merger and acquisition) and such business structural changes are not forecast to recur. These outliers, then, should be removed and the data cleansed prior to running a regression analysis. The analysis here only identifies outliers and it is up to the user to determine if they should remain or be excluded.

Sometimes, a nonlinear relationship between the dependent and independent variables is more appropriate than a linear relationship. In such cases, running a linear regression will not be optimal. If the linear model is not the correct form, then the slope and intercept estimates and the fitted values from the linear regression will be biased, and the fitted slope and intercept estimates will not be meaningful. Over a restricted range of independent or dependent variables, nonlinear models may be well approximated by linear models (this is, in fact, the basis of linear interpolation), but for accurate prediction, a model appropriate to the data should be selected. A nonlinear transformation should first be applied to the data before running a regression. One simple approach is to take the natural logarithm of the independent variable (other approaches include taking the square root or raising the independent variable to the second or third power) and run a regression or forecast using the nonlinearly transformed data.

Результаты диагностики

|    |                  | Гетероскедастичность        | облема малых выбо |                | Выпадающие значения |                                  |            | Нелинейность                   |
|----|------------------|-----------------------------|-------------------|----------------|---------------------|----------------------------------|------------|--------------------------------|
|    |                  | W-критерий роверка гипотезь | Апроксимация      | Естественная   | Естественная        | Число                            |            | ерка нелинейн роверка гипотезы |
|    | Перемер-значение | результат                   | результат         | Нижняя граница |                     | Верхняя граница тьные выпадающие | р-значение | результат                      |
|    |                  |                             | нет проблем       | $-7.86$        | 671.70              |                                  |            |                                |
| Х1 | 0 2543           | Homoskedastic               | нет проблем       | $-21377.95$    | 64713 03            |                                  | 0 2458     | linear                         |
| X2 | 0.3371           | <b>Homoskedastic</b>        | нет проблем       | 77.47          | 445.93              |                                  | 0.0335     | nonlinear                      |
| X3 | 0.3649           | Homoskedastic               | нет проблем       | $-5.77$        | 15.69               |                                  | 0.0305     | nonlinear                      |
| X4 | 0.3066           | <b>Homoskedastic</b>        | нет проблем       | $-295.96$      | 628.21              | 4                                | 0.9298     | linear                         |
| Х5 | 0 2495           | Homoskedastic               | нет проблем       | 3.35           | 9.38                |                                  | 0.2727     | linear                         |

Figure 5.23 – Results from Tests of Outliers, Heteroskedasticity, Micronumerosity, and Nonlinearity

Another typical issue when forecasting time-series data is whether the independent-variable values are truly independent of each other or are actually dependent. Dependent variable values collected over a time series may be autocorrelated. For serially correlated dependent-variable values, the estimates of the slope and intercept will be unbiased, but the estimates of their forecast and variances will not be reliable and, hence, the validity of certain statistical goodnessof-fit tests will be flawed. For instance, interest rates, inflation rates, sales, revenues, and many other time-series data are typically autocorrelated, where the value in the current period is related to the value in a previous period, and so forth (clearly, the inflation rate in March is related to February's level, which, in turn, is related to January's level, etc.). Ignoring such blatant relationships will yield biased and less accurate forecasts. In such events, an autocorrelated regression model, or an ARIMA model, may be better suited (*Risk Simulator | Forecasting | ARIMA*). Finally, the autocorrelation functions of a series that is nonstationary tend to decay slowly (see the nonstationary report in the model).

If autocorrelation AC(1) is nonzero, it means that the series is first-order serially correlated. If AC(k) dies off more or less geometrically with increasing lag, it implies that the series follows a low-order autoregressive process. If AC(k) drops to zero after a small number of lags, it implies that the series follows a low-order moving-average process. Partial correlation PAC(k) measures the correlation of values that are k periods apart after removing the correlation from the intervening lags. If the pattern of autocorrelation can be captured by an autoregression of order less than k, then the partial autocorrelation at lag k will be close to zero. Ljung-Box Q-statistics and their p-values at lag k have the null hypothesis that there is no autocorrelation up to order k. The dotted lines in the plots of the autocorrelations are the approximate two standard error bounds. If the autocorrelation is within these bounds, it is not significantly different from zero at the 5% significance level.

Autocorrelation measures the relationship to the past of the dependent Y variable to itself. Distributive lags, in contrast, are time-lag relationships between the dependent Y variable and different independent X variables. For instance, the movement and direction of mortgage rates tend to follow the federal funds rate but at a time lag (typically 1 to 3 months). Sometimes, time lags follow cycles and seasonality (e.g., ice cream sales tend to peak during the summer months

and are, hence, related to last summer's sales, 12 months in the past). The distributive lag analysis (Figure 5.24) shows how the dependent variable is related to each of the independent variables at various time lags, when all lags are considered simultaneously, to determine which time lags are statistically significant and should be considered.

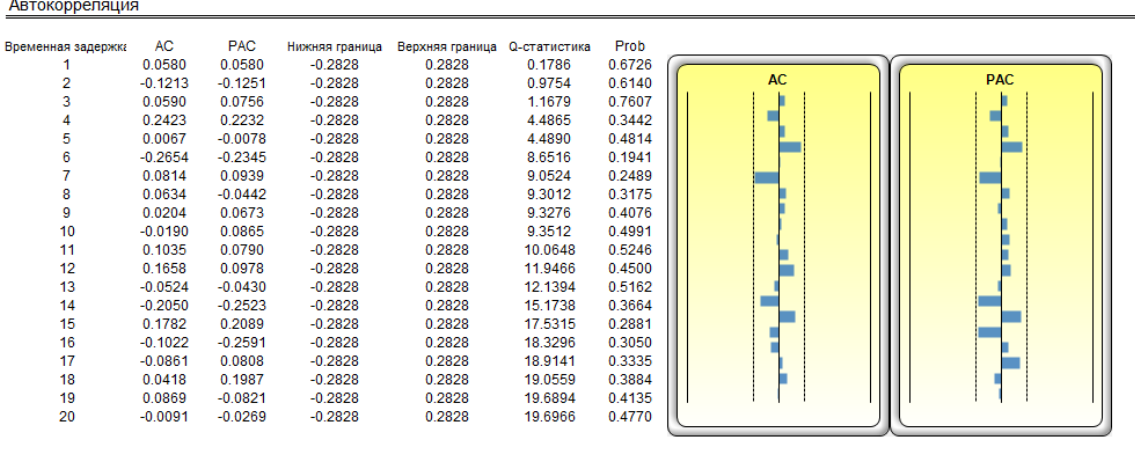

Задержки распределения

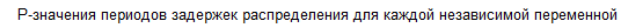

| Variable       |        |        |        |        | -6     | -6     |        | 8.     | a      | 10     |        | 12     |
|----------------|--------|--------|--------|--------|--------|--------|--------|--------|--------|--------|--------|--------|
| X1             | 0.8467 | 0.2045 | 0.3336 | 0.9105 | 0.9757 | 0.1020 | 0.9205 | 0.1267 | 0.5431 | 0.9110 | 0.7495 | 0.4016 |
| X <sub>2</sub> | 0.6077 | 0.9900 | 0.8422 | 0.2851 | 0.0638 | 0.0032 | 0.8007 | 0.1551 | 0.4823 | 0.1126 | 0.0519 | 0.4383 |
| X <sub>3</sub> | 0.7394 | 0.2396 | 0.2741 | 0.8372 | 0.9808 | 0.0464 | 0.8355 | 0.0545 | 0.6828 | 0.7354 | 0.5093 | 0.3500 |
| X4             | 0.0061 | 0.6739 | 0.7932 | 0.7719 | 0.6748 | 0.8627 | 0.5586 | 0.9046 | 0.5726 | 0.6304 | 0.4812 | 0.5707 |
| <b>X5</b>      | 0.1591 | 0.2032 | 0.4123 | 0.5599 | 0.6416 | 0.3447 | 0.9190 | 0.9740 | 0.5185 | 0.2856 | 0.1489 | 0.7794 |

Figure 5.24 – Autocorrelation and Distributive Lag Results

Another requirement in running a regression model is the assumption of normality and sphericity of the error term. If the assumption of normality is violated or outliers are present, then the linear regression goodness-of-fit test may not be the most powerful or informative test available, and this could mean the difference between detecting a linear fit or not. If the errors are not independent and not normally distributed, it may indicate that the data might be autocorrelated or suffer from nonlinearities or other more destructive errors. Independence of the errors can also be detected in the heteroskedasticity tests (Figure 5.25).

The Normality test on the errors performed is a nonparametric test, which makes no assumptions about the specific shape of the population, from which the samples are drawn, allowing for smaller sample data sets to be analyzed. This test evaluates the null hypothesis of whether the sample errors were drawn from a normally distributed population, versus an alternate hypothesis that the data sample is not normally distributed. If the calculated D-statistic is greater than or equal to the D-critical values at various significance values, then reject the null hypothesis and accept the alternate hypothesis (the errors are not normally distributed). Otherwise, if the D-statistic is less than the D-critical value, do not reject the null hypothesis (the errors are normally distributed). The Normality test relies on two cumulative frequencies: one derived from the sample data set and the second from a theoretical distribution based on the mean and standard deviation of the sample data.

#### Проверка на нормальность и сферичность ошибок

Еще одним требованием при создании модели регрессии является допушение о нормальности и сферичности остаточного члена. Если допушение о нормальности нарушается или присутствуют выпадающие значения, то проверка критерия согласия линейной регрессии будет не самым эффективным и информативным методом, а это может влиять на то, следует ли определять линейное приближение или нет. Если ошибки не являются независимыми и нормально распределенными, это может свидетельствовать о том, что данные автокоррелированы, либо на них влияют нелинейности или прочие более серьезные ошибки. Независимость ошибок можно установить при помощи проверки гетероскедастичности (см. отчет о диагностике). Проверка нормальности является видом непараметрического критерия, при помощи которого не делается допущений относительно конкретной формы совокупности, откуда берется выборка, что позволяет проводить анализ меньших массивов данных. При этой проверке оценивается нулевая гипотеза о

том, была ли взята выборка данных из нормально распределенной совокупности, либо дается оценка альтернативной гипотезе, которая заключается в том, что выборка данных не является нормально распределенной. Если вычисленная D-статистика больше или равна критическому значению D при разных значениях значимости, следует отвергнуть нулевую гипотезу и принять альтернативную (ошибки не являются нормально распределенными). В противном случае, если D-статистика меньше критического значения D, нулевая гипотеза не отвергается (ошибки являются нормально распределенными). Эта проверка базируется на двух накопленных частотах: полученной из выборочного массива данных, полученной из теоретического распределения, основанного на среднем и стандартном отклонении в данных выборки.

#### Результаты проверки

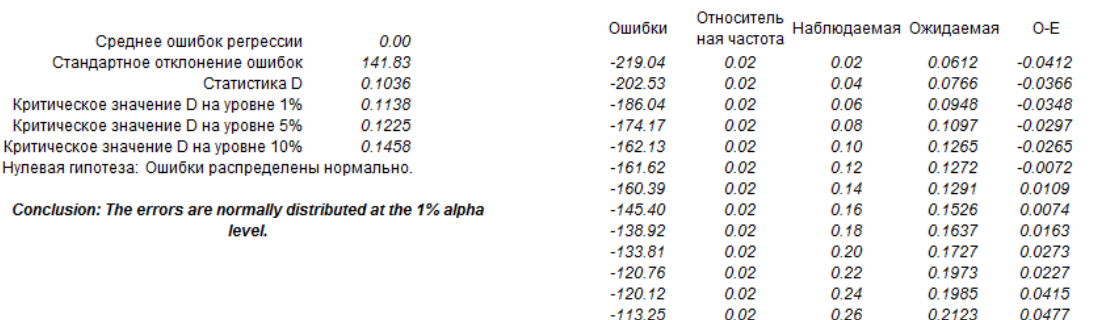

## Figure 5.25 – Test for Normality of Errors

Sometimes, certain types of time-series data cannot be modeled using any other methods except for a stochastic process, because the underlying events are stochastic in nature. For instance, you cannot adequately model and forecast stock prices, interest rates, price of oil, and other commodity prices using a simple regression model because these variables are highly uncertain and volatile, and they do not follow a predefined static rule of behavior; in other words, the process is not stationary. Stationarity is checked using the Runs Test function, while another visual clue is found in the autocorrelation report (the ACF tends to decay slowly). A stochastic process is a sequence of events or paths generated by probabilistic laws. That is, random events can occur over time but are governed by specific statistical and probabilistic rules. The main stochastic processes include random walk or Brownian motion, meanreversion, and jump-diffusion. These processes can be used to forecast a multitude of variables that seemingly follow random trends but restricted by probabilistic laws. The processgenerating equation is known in advance but the actual results generated are unknown (Figure 5.26).

The Random Walk Brownian Motion process can be used to forecast stock prices, prices of commodities, and other stochastic time-series data given a drift or growth rate and volatility around the drift path. The Mean-Reversion process can be used to reduce the fluctuations of the Random Walk process by allowing the path to target a long-term value, making it useful for forecasting time-series variables that have a long-term rate such as interest rates and inflation rates (these are long-term target rates by regulatory authorities or the market). The Jump-Diffusion process is useful for forecasting time-series data when the variable can occasionally exhibit random jumps, such as oil prices or price of electricity (discrete exogenous event shocks can make prices jump up or down). These processes can also be mixed and matched as required.

A note of caution is required here. The stochastic parameters calibration shows all the parameters for all processes and does not distinguish which process is better and which is worse or which process is more appropriate to use. It is up to the user to make this determination. For instance, if we see a 283% reversion rate, chances are, a mean-reversion process is inappropriate; or a very high jump rate of, say, 100% most probably means that a jump-diffusion process is probably not appropriate; and so forth. Further, the analysis cannot determine what the variable is and what the data source is. For instance, is the raw data from historical stock prices or is it the historical prices of electricity or inflation rates or the molecular motion of subatomic particles, and so forth. Only the user would know about the raw data, and, hence, using a priori knowledge and theory, be able to pick the correct process to use (e.g., stock prices tend to follow a Brownian motion random walk, whereas inflation rates follow a mean-reversion process; or a jump-diffusion process is more appropriate should you be forecasting the price of electricity).

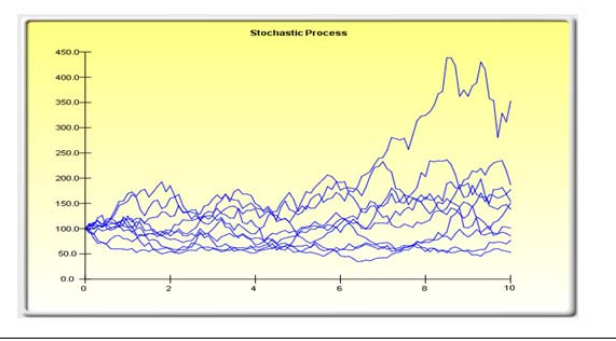

Статистическая справка

Далее приведены оцениваемые параметры для стохастического процесса на основании указанных данных. Пользователь должен решать является ли вероятность согласия (аналогично вычислению критерия согласия) достаточной гарантией использования прогноза стохастического процесса, и, если является, будет ли это случайным блужданием, моделью скачкообразной диффузии или их сочетанием. При выборе верной модели стохастического процесса следует исходить из прошлого опыта, а также априорных экономических и финансовых предположений, чем будет наилучшим образом представлен исходный массив данных. Эти параметры можно ввести в прогноз стохастического прогноза (Risk Simulator | Прогнозирование | Стохастические процессы).

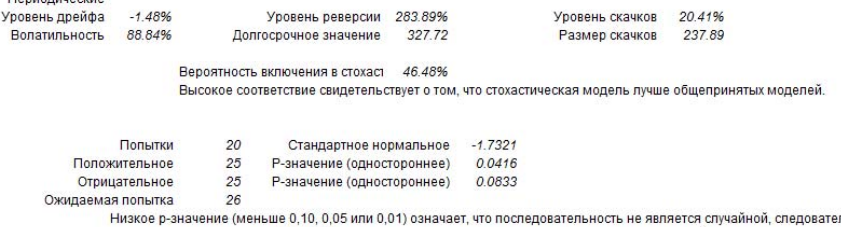

пьно, подвержена проблемам стационарности. В таком случае можно применить модель ARIMA. В противном случае, высокие р-значения указывают на случайность и можно применять модели стохастического процесса.

Figure 5.26 – Stochastic Process Parameter Estimation

Multicollinearity exists when there is a linear relationship between the independent variables. When this occurs, the regression equation cannot be estimated at all. In near collinearity situations, the estimated regression equation will be biased and provide inaccurate results. This situation is especially true when a stepwise regression approach is used, where the statistically significant independent variables will be thrown out of the regression mix earlier than expected, resulting in a regression equation that is neither efficient nor accurate. One quick test of the presence of multicollinearity in a multiple regression equation is that the R-squared value is relatively high, while the t-statistics are relatively low.

Another quick test is to create a correlation matrix between the independent. A high crosscorrelation indicates a potential for autocorrelation. The rule of thumb is that a correlation with an absolute value greater than 0.75 is indicative of severe multicollinearity.

|                                       |                |                |                |                               |                | Матрица линейной корреляции (Коэффициент R Пирсона) |  |
|---------------------------------------|----------------|----------------|----------------|-------------------------------|----------------|-----------------------------------------------------|--|
|                                       |                |                |                |                               |                |                                                     |  |
|                                       | X <sub>1</sub> | X <sub>2</sub> | $\times$ 3     | X <sub>4</sub>                | X5             |                                                     |  |
| Υ                                     |                |                |                | 0.431 0.395 0.485 0.159 0.248 |                |                                                     |  |
| X <sub>1</sub>                        |                |                |                | 1.000 0.333 0.959 0.242 0.237 |                |                                                     |  |
| X <sub>2</sub>                        |                |                |                | 1.000 0.349 0.319 0.120       |                |                                                     |  |
| X3                                    |                |                |                | 1.000 0.196 0.227             |                |                                                     |  |
| <b>X4</b>                             |                |                |                |                               | 1.000 0.290    |                                                     |  |
| X <sub>5</sub>                        |                |                |                |                               | 1.000          |                                                     |  |
|                                       |                |                |                |                               |                |                                                     |  |
| Р-значения для коэффициента R Пирсона |                |                |                |                               |                |                                                     |  |
|                                       |                |                |                |                               |                |                                                     |  |
|                                       | X <sub>1</sub> | X <sub>2</sub> | X <sub>3</sub> | <b>X4</b>                     | X5             |                                                     |  |
| Y                                     |                |                |                | 0.002 0.005 0.000 0.270 0.082 |                |                                                     |  |
| X <sub>1</sub>                        |                |                |                | N/A 0.018 0.000 0.090 0.097   |                |                                                     |  |
| <b>X2</b>                             |                | N/A            |                | 0.013 0.024 0.406             |                |                                                     |  |
| X3                                    |                |                |                | N/A 0.172 0.113               |                |                                                     |  |
| X <sub>4</sub>                        |                |                |                |                               | N/A 0.041      |                                                     |  |
| X <sub>5</sub>                        |                |                |                |                               | <b>N/A</b>     |                                                     |  |
|                                       |                |                |                |                               |                |                                                     |  |
|                                       |                |                |                |                               |                | Матрица нелинейной корреляции (Ранги Спирмена)      |  |
|                                       |                |                |                |                               |                |                                                     |  |
|                                       | X <sub>1</sub> | <b>X2</b>      | X3             | X <sub>4</sub>                | X <sub>5</sub> |                                                     |  |
| Y                                     |                |                |                | 0.495 0.455 0.547 0.337 0.273 |                |                                                     |  |
| X <sub>1</sub>                        | N/A            |                |                | 0.228 0.966 0.639 0.172       |                |                                                     |  |
| X <sub>2</sub>                        |                | N/A            |                | 0.249 0.357 0.050             |                |                                                     |  |
| X3                                    |                |                | N/A            | 0.615 0.205                   |                |                                                     |  |
| X <sub>4</sub>                        |                |                |                |                               | N/A 0.341      |                                                     |  |
| X <sub>5</sub>                        |                |                |                |                               | <b>N/A</b>     |                                                     |  |

Figure 5.27 – Multicollinearity Errors

The Correlation Matrix lists the Pearson's Product Moment Correlations (commonly referred to as the Pearson's R) between variable pairs. The correlation coefficient ranges between –1.0 and + 1.0 inclusive. The sign indicates the direction of association between the variables, while the coefficient indicates the magnitude or strength of association. The Pearson's R only measures a linear relationship and is less effective in measuring nonlinear relationships.

To test whether the correlations are significant, a two-tailed hypothesis test is performed and the resulting p-value(s) is listed. In Figure 5.27 (top), P-values less than 0.10, 0.05, and 0.01 are highlighted in blue to indicate statistical significance. In other words, a p-value for a correlation pair that is less than a given significance value is statistically significantly different from zero, indicating that there is significant a linear relationship between the two variables.

The Pearson's R between two variables (x and y) is related to the covariance (cov) measure,

where: *x y x y*  $f(x,y) = \frac{1}{s_x s}$  $R_{x,y} = \frac{COV_{x,y}}{1.5}$ . The benefit of dividing the covariance by the product of the two

variables' standard deviation (s) is that the resulting correlation coefficient is bounded between –1.0 and +1.0 inclusive. This makes the correlation a good relative measure to compare among different variables (particularly with different units and magnitude). The Spearman rank-based nonparametric correlation is also included in the report. The Spearman's R is related to the Pearson's R in that the data is first ranked and then correlated. The rank correlation provides a better estimate of the relationship between two variables when one or both of them is nonlinear.

It must be stressed that a significant correlation does not imply causation. Associations between variables in no way imply that the change of one variable causes another variable to change. When two variables that are moving independently of each other but in a related path, they may be correlated but their relationship might be spurious (e.g., a correlation between sunspots and the stock market might be strong, but one can surmise that there is no causality and that this relationship is purely spurious). Another test for multicollinearity is the use of the variance inflation factor (VIF), obtained by regressing each independent variable to all the other independent variables, obtaining the R-squared value, and calculating the VIF. A VIF exceeding 2.0 can be considered as severe multicollinearity. A VIF exceeding 10.0 indicates destructive multicollinearity (Figure 5.27, bottom).

# **5.9 Инструмент статистического анализа**

Another very powerful tool in Risk Simulator is the Statistical Analysis tool, which determines the statistical properties of the data. The diagnostics run include checking the data for various statistical properties, from basic descriptive statistics to testing for and calibrating the stochastic properties of the data.

## Procedure

- Open the example model (*Risk Simulator | Examples | Statistical Analysis*), go to the Data worksheet, and select the data including the variable names (cells *C5:E55*).
- Click on *Risk Simulator | Tools | Statistical Analysis* (Figure 5.28).
- Check the data type, whether the data selected are from a single variable or multiple variables arranged in rows. In our example, we assume that the data areas selected are from multiple variables. Click *OK* when finished.
- Choose the statistical tests you wish to perform. The suggestion (and by default) is to choose all the tests. Click *OK* when finished (Figure 5.29).

Spend some time going through the reports generated to get a better understanding of the statistical tests performed (sample reports are shown in Figures 5.30 through 5.33).

## Исходный массив эконометрических данных

| Ÿ   | X <sub>1</sub> | X2  | X3      | X4                             | X5                         |                                                                                                    |
|-----|----------------|-----|---------|--------------------------------|----------------------------|----------------------------------------------------------------------------------------------------|
| 521 | 18308          | 185 | 4.041   | 79.6                           | 7.2                        |                                                                                                    |
| 367 | 1148           | 600 | 0.55    | 1                              | 8.5                        |                                                                                                    |
| 443 | 18068          | 372 | 3.665   | 32.3                           | 5.7                        |                                                                                                    |
| 365 | 7729           | 142 | 2.351   | 45.1                           | 7.3                        |                                                                                                    |
| 614 | 100484         | 432 |         | <b>R</b> Статистический анализ |                            | $\mathbf{x}$<br>▣<br>$\Box$                                                                                                    |
| 385 | 16728          | 290 |         |                                |                            |                                                                                                    |
| 286 | 14630          | 346 |         |                                |                            | Этот инструмент используется для описания и нахождения статистических                                                                                      |
| 397 | 4008           | 328 |         |                                |                            | взаимоотношений в массиве необработанных данных путем проверки и применения<br>описательной статистики, проверки гипотезы, подбора распределения, проверки |
| 764 | 38927          | 354 |         |                                |                            | нормальности, сезонности, анализа трендов, автокорреляции и нелинейных                                                                                     |
| 427 | 22322          | 266 |         |                                |                            | моделей. Также он помогает при оценке и калибровке стохастических параметров                                                                               |
| 153 | 3711           | 320 | данных. |                                |                            |                                                                                                    |
| 231 | 3136           | 197 |         | Выбранные данные               |                            |                                                                                                    |
| 524 | 50508          | 266 | İ٢      | X1                             | X2                         | ┻                                                                                                    |
| 328 | 28886          | 173 | 521     | 18308                          | 185                        | $\equiv$                                                                                                    |
| 240 | 16996          | 190 | 367     | 1148                           | 600                        |                                                                                                    |
| 286 | 13035          | 239 | 443     | 18068                          | 372                        |                                                                                                    |
| 285 | 12973          | 190 | 365     | 7729                           | 142                        |                                                                                                    |
| 569 | 16309          | 241 | 614     | 100484                         | 432                        |                                                                                                    |
| 96  | 5227           | 189 | 385     | 16728                          | 290                        |                                                                                                    |
| 498 | 19235          | 358 | 286     | 14630                          | 346                        |                                                                                                    |
| 481 | 44487          | 315 | 397     | 4008                           | 328                        |                                                                                                    |
| 468 | 44213          | 303 | 764     | 38927                          | 354                        |                                                                                                    |
| 177 | 23619          | 228 | 427     | 22322                          | 266                        |                                                                                                    |
| 198 | 9106           | 134 |         |                                |                            |                                                                                                    |
| 458 | 24917          | 189 |         |                                | Данные из одной переменной | <b>OK</b>                                                                                                    |
| 108 | 3872           | 196 | $\odot$ |                                |                            | Данные включают в себя несколько переменных,                                                                                                    |
| 246 | 8945           | 183 |         | расположенных в колонках       |                            | Отмена                                                                                                    |
| 291 | 2373           | 417 |         |                                |                            |                                                                                                    |
| 68  | 7128           | 233 | 1.109   | 123.7                          | 72                         |                                                                                                    |
| 311 | 23624          | 349 | 7.73    | 1042                           | 6.6                        |                                                                                                    |

Figure 5.28 – Running the Statistical Analysis Tool

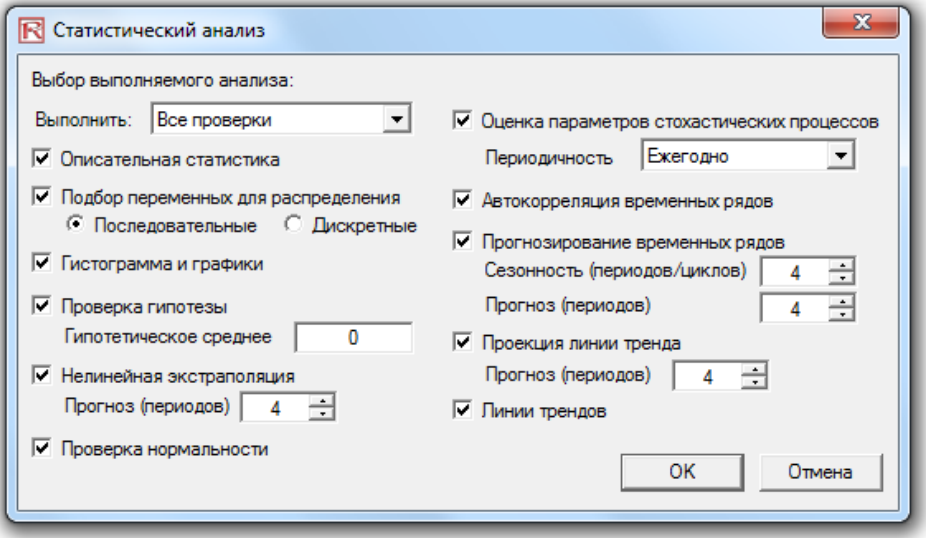

Figure 5.29 – Statistical Tests

#### **Descriptive Statistics**

### **Analysis of Statistics**

Almost all distributions can be described within 4 moments (some distributions require one moment, while others require two moments, and so forth). Descriptive statistics ouantitatively capture these moments. The first moment describes the location of a distribution (i.e. mean, median, and mode) and is interpreted as the expected value expected returns, or the average value of occurrences

The Arithmetic Mean calculates the average of all occurrences by summing up all of the data points and dividing them by the number of points. The Geometric Mean is calculated by<br>taking the power root of the products of all significantly. For example, you can use Geometric Mean to calculate average growth rate given compound interest with variable rates. The Trimmed Mean calculates the arithmetic summanny, i or example, you can use securities have been trimmed. As averages are prone to significant blas when outliers exist, the Trimmed Mean reduces such blas in skewed distributions

The Standard Error of the Mean calculates the error surrounding the sample mean. The larger the sample size, the smaller the error such that for an infinitely large sample size, the error approaches zero, indicating that the population parameter has been estimated. Due to sampling errors, the 95% Confidence Interval for the Mean is provided. Based on an analysis of the sample data points, the actual p

Median is the data point where 50% of all data points fall above this value and 50% below this value. Among the three first moment statistics, the median is least susceptible to outliers. A symmetrical distribution has the Median equal to the Arithmetic Mean. A skewed distribution exists when the Median is far away from the Mean. The Mode measures the most frequently occurring data point

Minimum is the smallest value in the data set while Maximum is the largest value. Range is the difference between the Maximum and Minimum values.

The second moment measures a distribution's spread or width, and is frequently described using measures such as Standard Deviations, Variances, Quartiles, and Inter-Quartile Ranges, Standard Deviation indicates the average deviation of all data points from their mean. It is a popular measure as is associated with risk (higher standard deviations mean a wider distribution, higher risk, or wider dispersion of data points around the mean) and its units are identical to original data sets. The Sample Standard Deviation differs from the Population Standard Deviation in that the former uses a degree of freedom correction to account for small sample sizes. Also J ower and Upper Confidence Intervals are provided for the Standard Deviation and the true population standard deviation falls within this interval. If your data set covers every element of the population, use the Population Standard Deviation instead. The two Variance measures are simply the squared values of the standard deviations

The Coefficient of Variability is the standard deviation of the sample divided by the sample mean, proving a unit-free measure of dispersion that can be compared across different distributions (you can now compare distributions of values denominated in millions of dollars with one in billions of dollars, or meters and kilograms, etc.). The First Quartile<br>measures the 25th percentile of the data poi quartiles are used as the upper and lower ranges of a distribution as it truncates the data set to ignore outliers. The Inter-Quartile Range is the difference between the third and first quartiles, and is often used to measure the width of the center of a distribution.

Skewness is the third moment in a distribution. Skewness characterizes the degree of asymmetry of a distribution around its mean. Positive skewness indicates a distribution with an asymmetric tail extending toward more positive values. Negative skewness indicates a distribution with an asymmetric tail extending toward more negative values

Kurtosis characterizes the relative peakedness or flatness of a distribution compared to the normal distribution. It is the fourth moment in a distribution. A positive Kurtosis value indicates a relatively peaked distribution. A negative kurtosis indicates a relatively flat distribution. The Kurtosis measured here has been centered to zero (certain other kurtosis measures are centered around 3.0). While both are equally valid, centering across zero makes the interpretation simpler. A high positive Kurtosis indicates a peaked distribution<br>around its center and leptokurtic or fat tai a normal distribution

#### **Summary Statistics**

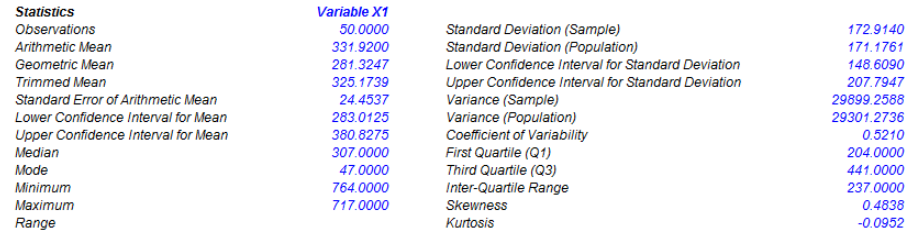

Figure 5.30 – Sample Statistical Analysis Tool Report

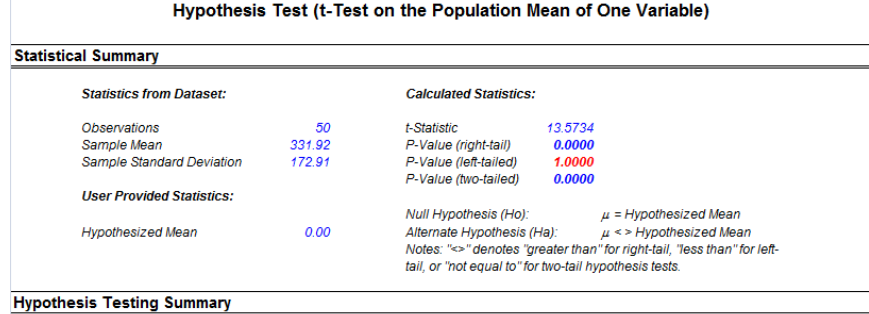

The one-variable t-test is appropriate when the population standard deviation is not known but the sampling distribution is assumed to be increased to the these is used when the sample size is less than 30 but is also appropriate and in fact, provides more conservative<br>results with larger data sets). This Hest can be applied to three types of hypothesis test three tests and their respective results are listed below for your reference.

#### **Two-Tailed Hypothesis Test**

A two-tailed hypothesis tests the null hypothesis Ho such that the population mean is statistically identical to the hypothesized mean. The alternative hypothesis is that the real population mean is statistically different from the hypothesized mean when tested using the sample dataset. Using a tthese inferences were the computed p-value is less than a specified significance amount (typically 0.10, 0.05, or 0.01), this means that the population mean is<br>statistically significantly different than the hypothesized me confidence). Conversely, if the p-value is higher than 0.10, 0.05, or 0.01, the population mean is statistically identical to the hypothesized mean and<br>any differences are due to random chance.

#### **Right-Tailed Hypothesis Test**

A right-tailed hypothesis tests the null hypothesis Ho such that the population mean is statistically less than or equal to the hypothesized mean. The<br>alternative hypothesis is that the real population mean is statisticall Using a t-test, if the p-value is less than a specified significance amount (typically 0.10, 0.05, or 0.01), this means that the population mean is statistically significantly greater than the hypothesized mean at 10%, 5% and 1% significance value (or 90%, 95%, and 99% statistical confidence). Conversely, if the p-value is higher than 0.10, 0.05, or 0.01, the population mean is statistically similar or less than the hypothesized mean.

#### **Left-Tailed Hypothesis Test**

 $\frac{1}{2}$   $\frac{1}{2}$   $\frac{1}{2}$ 

.<br>A left-tailed hypothesis tests the null hypothesis Ho such that the population mean is statistically greater than or equal to the hypothesized mean.<br>The alternative hypothesis is that the real population mean is statisti Using a t-test, if the p-value is less than a specified significance amount (typically 0.10, 0.05, or 0.01), this means that the population mean is<br>statistically significantly less than the hypothesized mean at 10%, 5%, an Conversely, if the p-value is higher than 0.10, 0.05, or 0.01, the population mean is statistically similar or greater than the hypothesized mean and any differences are due ti random chance

Because the t-test is more conservative and does not require a known population standard deviation as in the Z-test, we only use this t-test

### Figure 5.31 – Sample Statistical Analysis Tool Report (Hypothesis Testing of One Variable)

#### **Test for Normality**

The Normality test is a form of nonparametric test, which makes no assumptions about the specific shape of the population from which the<br>sample is drawn, allowing for smaller sample data sets to be analyzed. This test eval was drawn from a normally distributed population, versus an alternate hypothesis that the data sample is not normally distributed. If the<br>calculated p-value is less than or equal to the alpha significance value then reject Otherwise, if the p-value is higher than the alpha significance value, do not reject the null hypothesis. This test relies on two cumulative<br>frequencies: one derived from the sample data set, the second from a theoretical the sample data. An alternative to this test is the Chi-Square test for normality. The Chi-Square test requires more data points to run compared to the Normality test used here.

| Data Average                                                  | 331.92 | Data   | <b>Relative</b><br><b>Frequency</b> | Observed | <b>Expected</b> | $O-E$     |
|---------------------------------------------------------------|--------|--------|-------------------------------------|----------|-----------------|-----------|
| <b>Standard Deviation</b>                                     | 172.91 | 47.00  | 0.02                                | 0.02     | 0.0497          | $-0.0297$ |
| <b>D</b> Statistic                                            | 0.0859 | 68.00  | 0.02                                | 0.04     | 0.0635          | $-0.0235$ |
| D Critical at 1%                                              | 0.1150 | 87.00  | 0.02                                | 0.06     | 0.0783          | $-0.0183$ |
| D Critical at 5%                                              | 0.1237 | 96.00  | 0.02                                | 0.08     | 0.0862          | $-0.0062$ |
| D Critical at 10%                                             | 0.1473 | 102.00 | 0.02                                | 0.10     | 0.0918          | 0.0082    |
| Null Hypothesis: The data is normally distributed.            |        | 108.00 | 0.02                                | 0.12     | 0.0977          | 0.0223    |
|                                                               |        | 114.00 | 0.02                                | 0.14     | 0.1038          | 0.0362    |
| <b>Conclusion: The sample data is normally distributed at</b> |        | 127.00 | 0.02                                | 0.16     | 0.1180          | 0.0420    |
| the 1% alpha level.                                           |        | 153.00 | 0.02                                | 0.18     | 0.1504          | 0.0296    |
|                                                               |        | 177.00 | 0.02                                | 0.20     | 0.1851          | 0.0149    |
|                                                               |        | 186.00 | 0.02                                | 0.22     | 0.1994          | 0.0206    |
|                                                               |        | 188.00 | 0.02                                | 0.24     | 0.2026          | 0.0374    |
|                                                               |        | 198.00 | 0.02                                | 0.26     | 0.2193          | 0.0407    |
|                                                               |        | 222.00 | 0.02                                | 0.28     | 0.2625          | 0.0175    |
|                                                               |        | 231.00 | 0.02                                | 0.30     | 0.2797          | 0.0203    |
|                                                               |        | 240.00 | 0.02                                | 0.32     | 0.2975          | 0.0225    |
|                                                               |        | 246.00 | 0.02                                | 0.34     | 0.3096          | 0.0304    |
|                                                               |        | 251.00 | 0.02                                | 0.36     | 0.3199          | 0.0401    |
|                                                               |        | 265.00 | 0.02                                | 0.38     | 0.3494          | 0.0306    |
|                                                               |        | 280.00 | 0.02                                | 0.40     | 0.3820          | 0.0180    |
|                                                               |        | 285.00 | 0.02                                | 0.42     | 0.3931          | 0.0269    |
|                                                               |        | 286.00 | 0.04                                | 0.46     | 0.3953          | 0.0647    |
|                                                               |        | 291.00 | 0.02                                | 0.48     | 0.4065          | 0.0735    |
|                                                               |        | 303.00 | 0.02                                | 0.50     | 0.4336          | 0.0664    |
|                                                               |        | 311.00 | 0.02                                | 0.52     | 0.4519          | 0.0681    |

Figure 5.32 – Sample Statistical Analysis Tool Report (Normality Test)

148 | Page

#### **Stochastic Process - Parameter Estimations**

#### **Statistical Summary**

A stochastic process is a sequence of events or paths generated by probabilistic laws. That is, random events can occur over time but are governed by specific statistical and probabilistic rules. The main stochastic processes include Random Walk or Brownian Motion Mean-Reversion, and Jump Diffusion. These processes can be used to forecast a multitude of variables that seemingly follow random trends but yet are restricted by probabilistic laws. The process-generating equation is known in advance but the actual results generated is unknown.

The Random Walk Brownian Motion process can be used to forecast stock prices, prices of commodities, and other stochastic time-series data given a drift or growth rate and a volatility around the drift path. The Mean-Reversion process can be used to reduce the fluctuations of the Random Walk process by allowing the path to target a long-term value, making it useful for forecasting time-series variables that have a long-term rate such as interest rates and inflation rates (these are long-term target rates by regulatory authorities or the market). The Jump-Diffusion process is useful for forecasting time-series data when the variable can occasionally exhibit random jumps, such as oil prices or price of electricity (discrete exogenous event shocks can make prices jump up or down). Finally, these three stochastic processes can be mixed and matched as required.

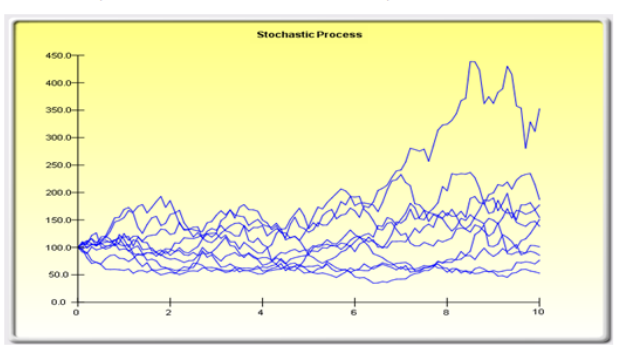

#### **Statistical Summary**

The following are the estimated parameters for a stochastic process given the data provided. It is up to you to determine if the probability of fit (similar to a goodness-of-fit computation) is sufficient to warrant the use of a stochastic process forecast, and if so, whether it is a random walk, mean-reversion, or a jump-diffusion model, or combinations thereof. In choosing the right stochastic process model, you will have to rely on past experiences and a priori economic and financial expectations of what the underlying data set is best represented by. These parameters can be entered into a stochastic process forecast (Simulation | Forecasting | Stochastic Processes). (Anr

| ualized)   |       |                                      |       |           |        |  |
|------------|-------|--------------------------------------|-------|-----------|--------|--|
| )rift Rate | 5.86% | <b>Reversion Rate</b>                | N/A   | Jump Rate | 16.33% |  |
| Volatility | 704%  | Long-Term Value                      | N/A   | Jump Size | 21.33  |  |
|            |       | Probability of stochastic model fit: | 4.63% |           |        |  |

Figure 5.33 – Sample Statistical Analysis Tool Report (Stochastic Parameter Estimation)

## **5.10 Инструмент анализа распределений**

The Distributional Analysis tool is a statistical probability tool in Risk Simulator that is useful in a variety of settings. It can be used to compute the probability density function (PDF), which is also called the probability mass function (PMF) for discrete distributions (these terms are used interchangeably), where given some distribution and its parameters, we can determine the probability of occurrence given some outcome x. In addition, the cumulative distribution function (CDF) can be computed, which is the sum of the PDF values up to this x value. Finally, the inverse cumulative distribution function (ICDF) is used to compute the value x given the cumulative probability of occurrence.

This tool is accessible via *Risk Simulator | Tools | Distributional Analysis*. As an example of its use, Figure 5.34 shows the computation of a binomial distribution (i.e., a distribution with two outcomes, such as the tossing of a coin, where the outcome is either Head or Tail, with some prescribed probability of heads and tails). Suppose we toss a coin two times. Setting the outcome Head as a success, we use the binomial distribution with Trials  $= 2$  (tossing the coin twice) and Probability = 0.50 (the probability of success, of getting Heads). Selecting the PDF and setting the range of values x as from 0 to 2 with a step size of 1 (this means we are

requesting the values 0, 1, 2 for x), the resulting probabilities, as well as the theoretical four moments of the distribution, are provided in tabular and in graphical formats. As the outcomes of the coin toss are Heads-Heads, Tails-Tails, Heads-Tails, and Tails-Heads, the probability of getting exactly no Heads is 25%, one Head is 50%, and two Heads is 25%. Similarly, we can obtain the exact probabilities of tossing the coin, say, 20 times, as seen in Figure 5.35.

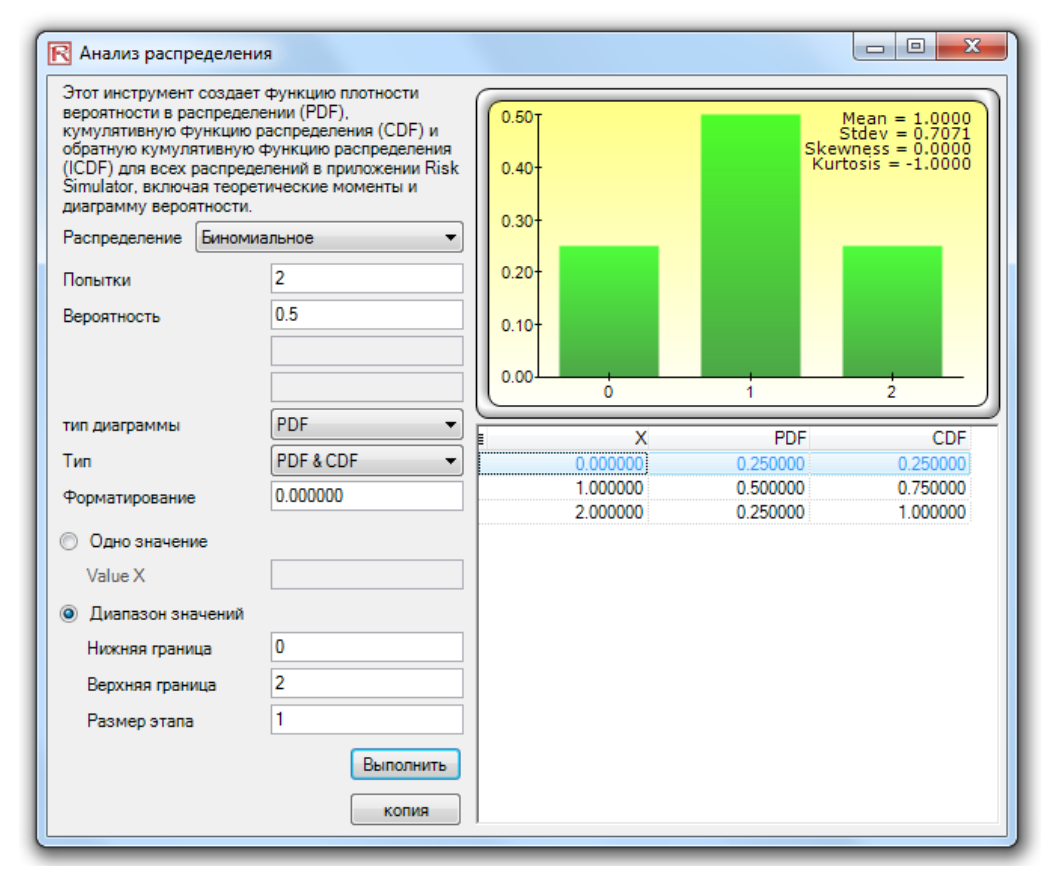

Figure 5.34 – Distributional Analysis Tool (Binomial Distribution with 2 Trials)

Figure 5.36 shows the same binomial distribution for 20 trials, but now the CDF is computed. The CDF is simply the sum of the PDF values up to the point x. For instance, in Figure 5.35, we see that the probabilities of 0, 1, and 2 are 0.000001, 0.000019, and 0.000181, whose sum is 0.000201, which is the value of the CDF at  $x = 2$  in Figure 5.36. Whereas the PDF computes the probabilities of getting exactly 2 heads, the CDF computes the probability of getting no more than 2 heads or up to 2 heads (or probabilities of 0, 1, and 2 heads). Taking the complement (i.e.,  $1 - 0.00021$ ) obtains 0.999799, or 99.9799%, which is the probability of getting at least 3 heads or more.

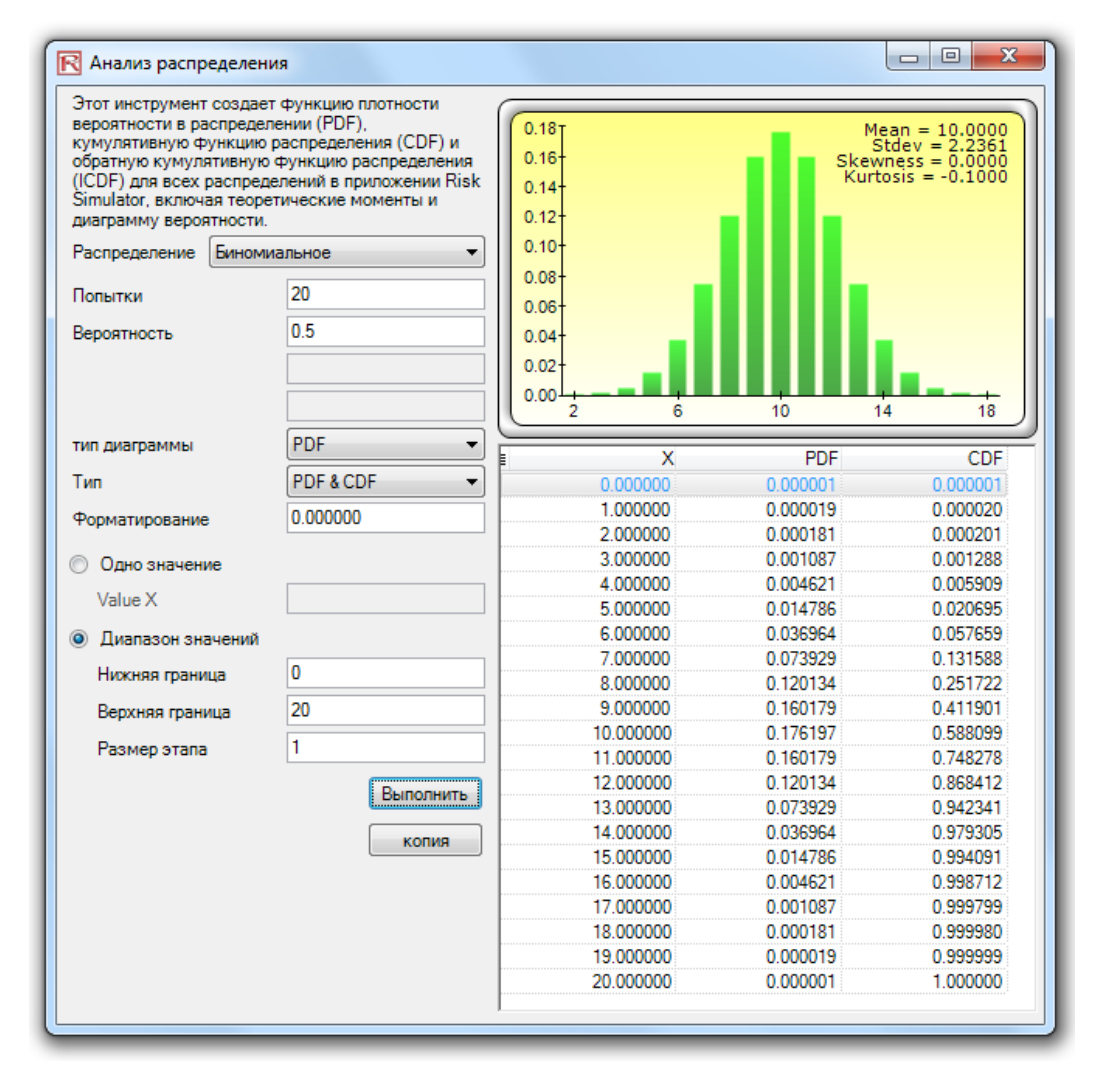

Figure 5.35 – Distributional Analysis Tool (Binomial Distribution with 20 Trials)

Using this Distributional Analysis tool in Risk Simulator, even more advanced distributions can be analyzed, such as the gamma, beta, negative binomial, and many others. As further example of the tool's use in a continuous distribution and the ICDF functionality, Figure 5.37 shows the standard normal distribution (normal distribution with a mean of zero and standard deviation of one), where we apply the ICDF to find the value of x that corresponds to the cumulative probability of 97.50% (CDF). That is, a one-tail CDF of 97.50% is equivalent to a two-tail 95% confidence interval (there is a 2.50% probability in the right tail and 2.50% in the left tail, leaving 95% in the center or confidence interval area, which is equivalent to a 97.50% area for one tail). The result is the familiar Z-score of 1.96. Therefore, using this Distributional Analysis tool, the standardized scores for other distributions and the exact and cumulative probabilities of other distributions can all be obtained quickly and easily.

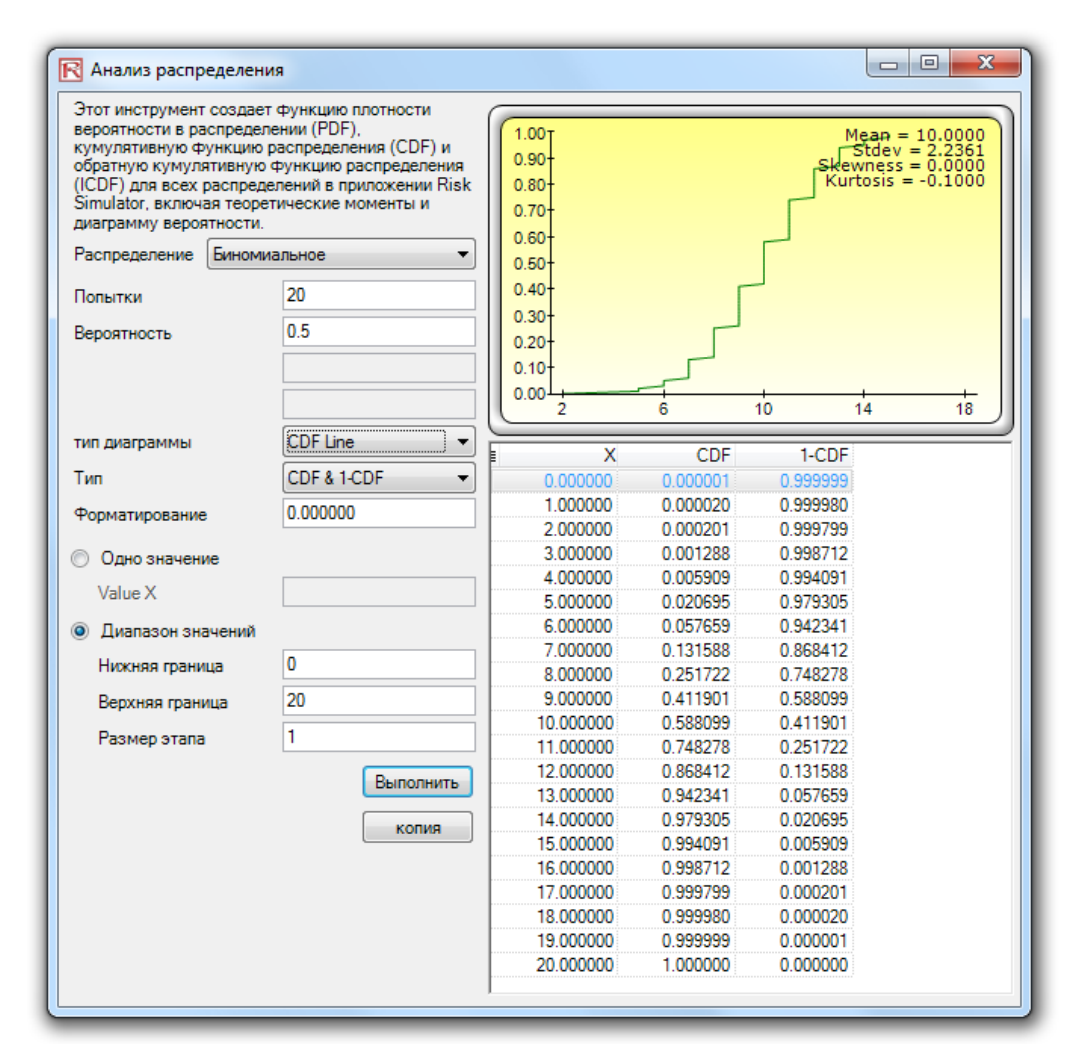

Figure 5.36 – Distributional Analysis Tool (Binomial Distribution's CDF with 20 Trials)

# **5.11 Инструмент анализ сценариев**

The Scenario Analysis tool in Risk Simulator allows you to run multiple scenarios quickly and effortlessly by changing one or two input parameters to determine the output of a variable. Figure 5.38 illustrates how this tool works on the discounted cash flow sample model (Model 7 in Risk Simulator's Example Models folder). In this example, cell G6 (net present value) is selected as the output of interest, whereas cells C9 (effective tax rate) and C12 (product price) are selected as inputs to perturb. You can set the starting and ending values to test, as well as the step size, or the number of steps, to run between these starting and ending values. The result is a scenario analysis table (Figure 5.39), where the row and column headers are the two input variables and the body of the table shows the net present values.

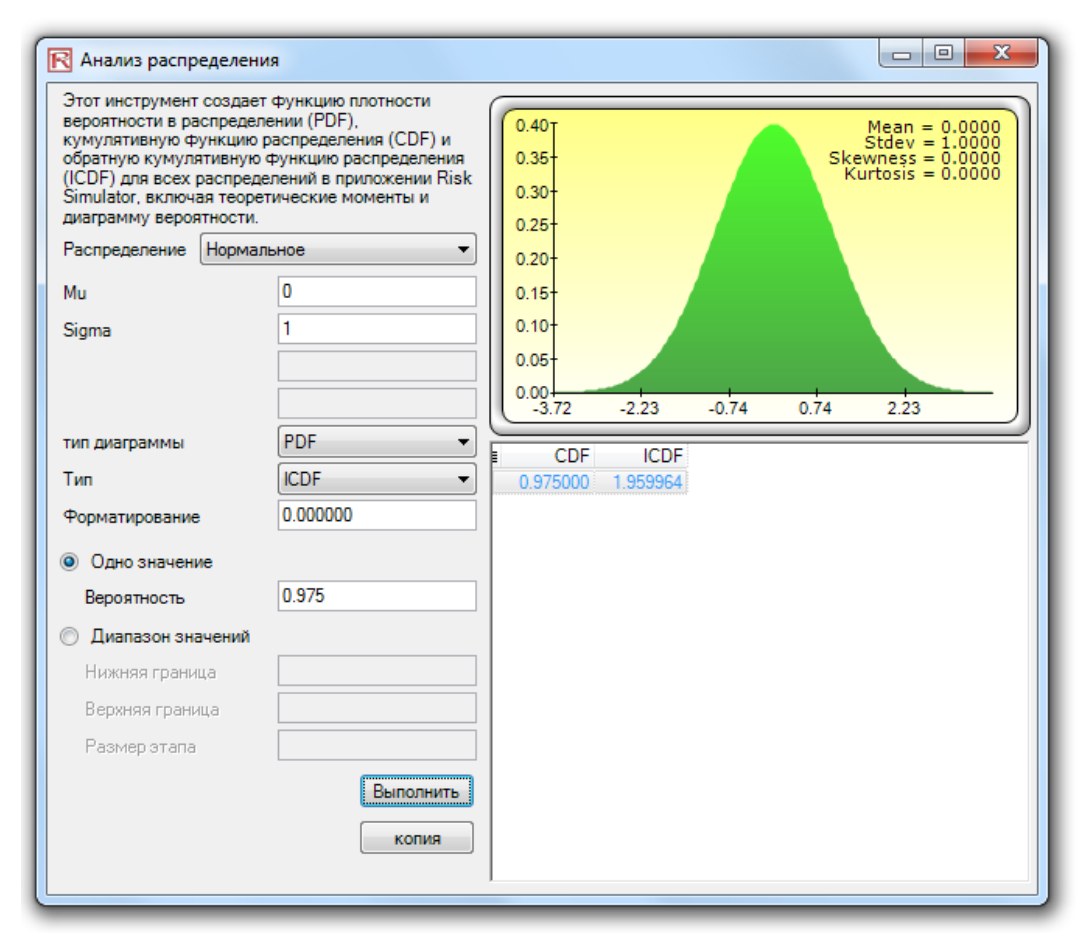

Figure 5.37 – Distributional Analysis Tool (Normal Distribution's ICDF and Z-Score)

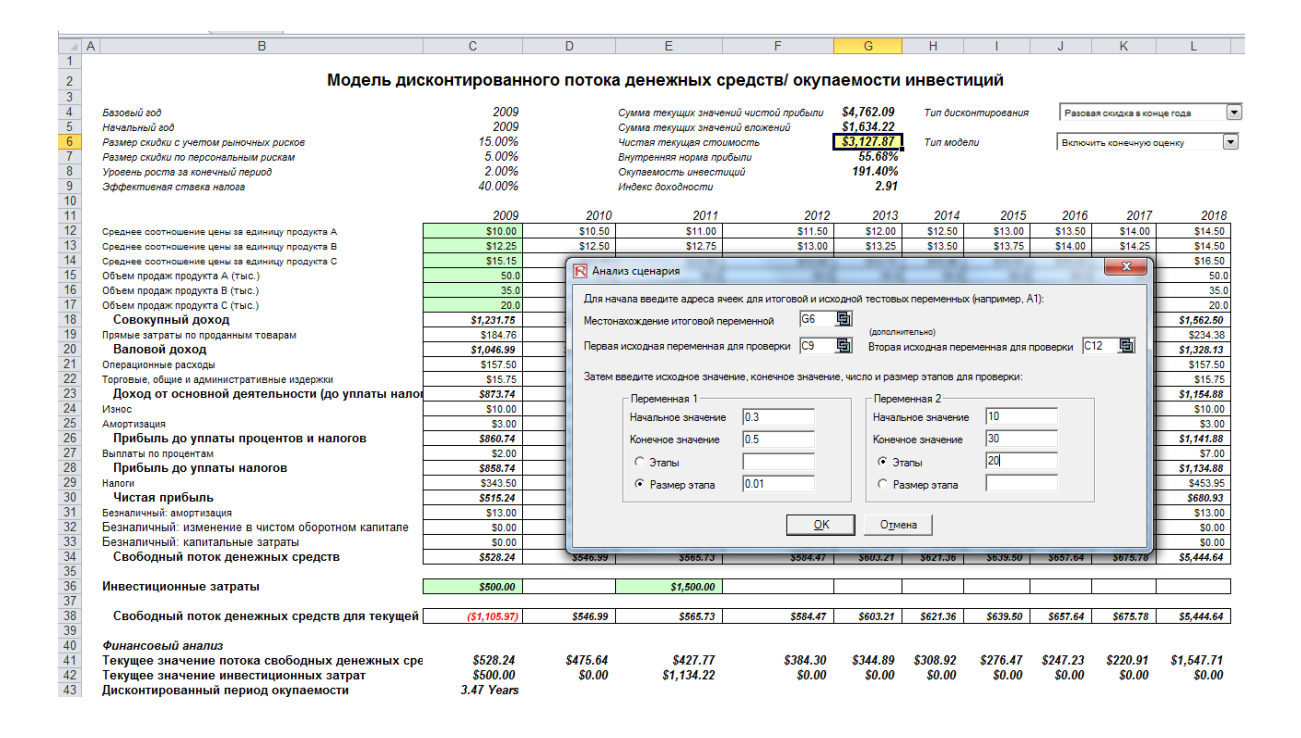

Figure 5.38 – Scenario Analysis Tool

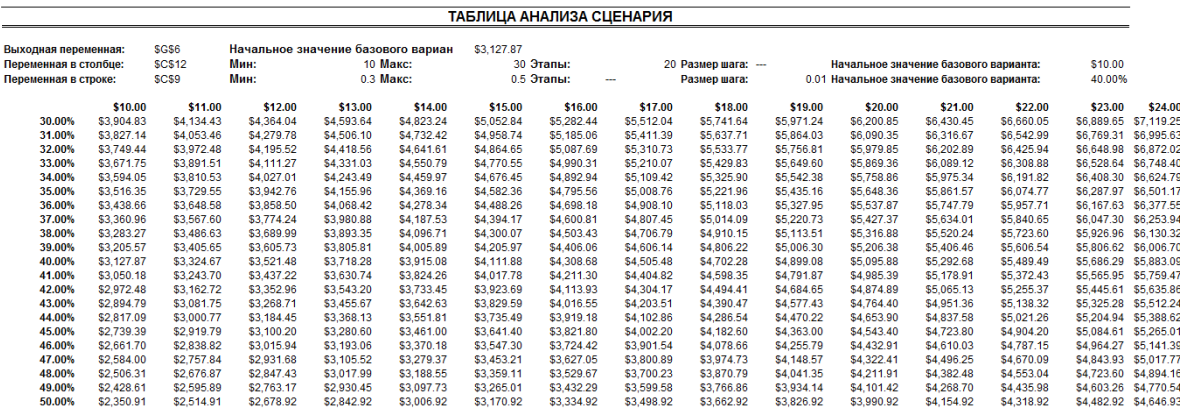

Figure 5.39 – Scenario Analysis Table

# **5.12 Инструмент Сегментации <sup>и</sup> Кластеризации**

A final analytical technique of interest is that of segmentation clustering. Figure 5.40 illustrates a sample dataset. You can select the data and run the tool through *Risk Simulator* | Tools | *Segmentation Clustering.* Figure 5.40 shows a sample segmentation of two groups. That is, taking the original data set, we run some internal algorithms (a combination or k-means hierarchical clustering and other method of moments in order to find the best-fitting groups or natural statistical clusters) to statistically divide, or segment, the original data set into two groups. You can see the two-group memberships in Figure 5.40. Clearly you can segment this data set into as

### RISK SIMULATOR

many groups as you wish. This technique is valuable in a variety of settings including marketing (market segmentation of customers into various customer relationship management groups etc.), physical sciences, engineering, and others.

#### Сегментация данных

При наличии крупного массива данных иногда представляется важным сегментировать или сгруппировать данные в отдельные кластеры (например, рыночная сегментация клиентов в различные группы на основании клиентских отношений или кластеризация различных природных и наблюдаемых данных в области естественных и технических наук). Сочетание иерархической кластеризации k-средних и какого-либо другого метода моментов используется для нахождения наиболее полходящих групп или естественных кластеров для статистического разделения или сегментации исходного массива данных на несколько групп.

#### Процедура:

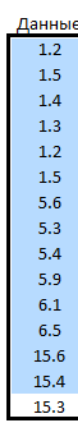

- 1. Выберите данные (например, B11:B25), нажмите Risk Simulator | Инструменты | Сегментация и кластеризация и укажите, на сколько групп следует разделить данные (этот выбор целиком зависит от пользователя, и может потребоваться несколько попыток, чтобы определить оптимальное число
- кластеров), затем нажмите ОК
- 2. Смотрите результаты в созданном отчете

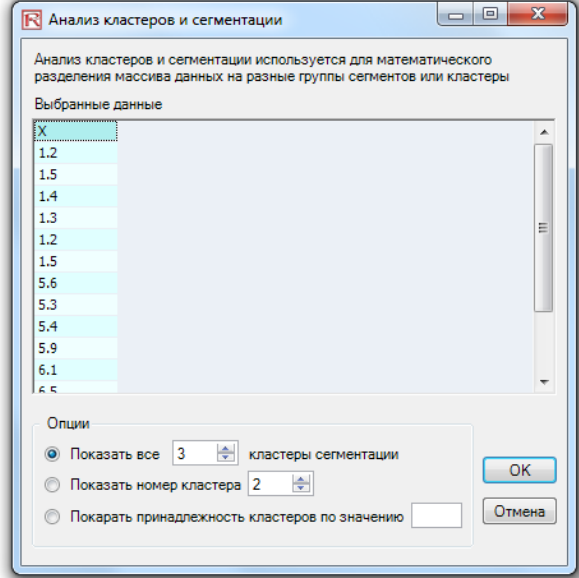

Figure 5.40 – Segmentation Clustering Tool and Results

# **5.13 RISK SIMULATOR 2011/2012 Новые инструменты**

# **5.14 Генератор случайных чисел. Метод Монте-Карло по сравнению <sup>с</sup> методом Латинского гиперкуба <sup>и</sup> методом Корреляционной Связки**

Starting with version 2011/2012, there are 6 Random Number Generators, 3 Correlation Copulas, and 2 Simulation Sampling Methods to choose from (Figure 5.41). These preferences are set through the *Risk Simulator | Options* location.

The Random Number Generator (RNG) is at the heart of any simulation software. Based on the random number generated, different mathematical distributions can be constructed. The default method is the ROV Risk Simulator proprietary methodology, which provides the best and most robust random numbers. As noted, there are 6 supported random number generators and, in general, the ROV Risk Simulator default method and the Advanced Subtractive Random Shuffle method are the two approaches recommended for use. Do not apply the other methods unless your model or analytics specifically calls for their use, and even then, we recommended testing the results against these two recommended approaches. The further down the list of RNGs, the simpler the algorithm and the faster it runs, in comparison with the more robust results from RNGs further up the list.

In the Correlations section, three methods are supported: the Normal Copula, T-Copula, and Quasi-Normal Copula. These methods rely on mathematical integration techniques, and when in doubt, the normal copula provides the safest and most conservative results. The t-copula provides for extreme values in the tails of the simulated distributions, whereas the quasi-normal copula returns results that are between the values derived by the other two methods.

In the Simulation methods section, Monte Carlo Simulation (MCS) and Latin Hypercube Sampling (LHS) methods are supported. Note that Copulas and other multivariate functions are not compatible with LHS because LHS can be applied to a single random variable but not over a joint distribution. In reality, LHS has very limited impact on the model output's accuracy the more distributions there are in a model since LHS only applies to distributions individually. The benefit of LHS is also eroded if one does not complete the number of samples nominated at the beginning, that is, if one halts the simulation run in mid-simulation. LHS also applies a heavy burden on a simulation model with a large number of inputs because it needs to generate and organize samples from each distribution prior to running the first sample from a distribution. This can cause a long delay in running a large model without providing much more additional accuracy. Finally, LHS is best applied when the distributions are well behaved and symmetrical and without any correlations. Nonetheless, LHS is a powerful approach that yields a uniformly sampled distribution, where MCS can sometimes generate lumpy distributions (sampled data can sometimes be more heavily concentrated in one area of the distribution) as compared to a more uniformly sampled distribution (every part of the distribution will be sampled) when LHS is applied.

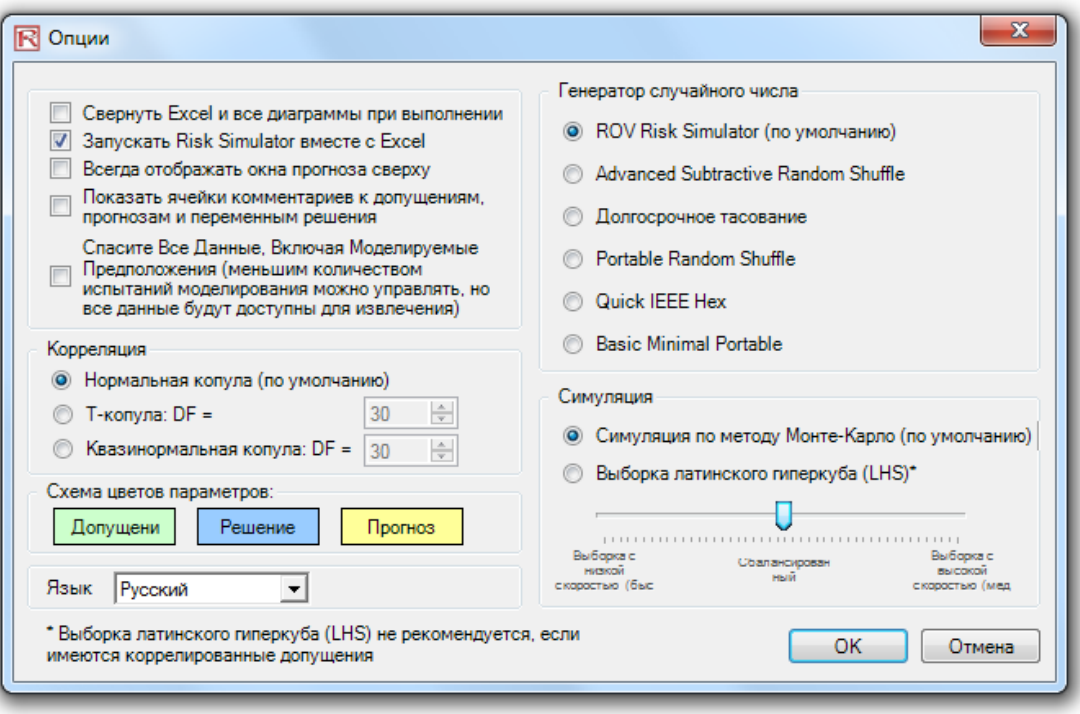

Figure 5.41 – Risk Simulator Options

## **5.15 удаление сесонности <sup>и</sup> тренда данных**

The data deseasonalization and detrending tool removes any seasonal and trending components in your original data (Figure 5.42). In forecasting models, the process usually includes removing the effects of accumulating data sets from seasonality and trend to show only the absolute changes in values and to allow potential cyclical patterns to be identified after removing the general drift, tendency, twists, bends, and effects of seasonal cycles of a set of time-series data. For example, a detrended data set may be necessary to see a more accurate account of a company's sales in a given year more clearly by shifting the entire data set from a slope to a flat surface to better expose the underlying cycles and fluctuations.

Many time-series data exhibit seasonality where certain events repeat themselves after some time period or seasonality period (e.g., ski resorts' revenues are higher in winter than in summer, and this predictable cycle will repeat itself every winter). Seasonality periods represent how many periods would have to pass before the cycle repeats itself (e.g., 24 hours in a day, 12 months in a year, 4 quarters in a year, 60 minutes in an hour, etc.). For deseasonalized and detrended data, a seasonal index greater than 1 indicates a high period or peak within the seasonal cycle, and a value below 1 indicates a dip in the cycle.

Procedure (Deseasonalization and Detrending)

- Select the data you wish to analyze (e.g., *B9:B28*) and click on *Risk Simulator | Tools | Data Deseasonalization and Detrending.*
- Select *Deseasonalize Data* and/or *Detrend Data*, select any detrending models you wish to run, enter in the relevant orders (e.g., polynomial order, moving average order, difference order, and rate order), and click *OK*.

 Review the two reports generated for more details on the methodology, application, and resulting charts and deseasonalized/detrended data.

## Procedure (Seasonality Test)

- *Select the data* you wish to analyze (e.g., B9:B28) and click on *Risk Simulator | Tools | Data Seasonality Test.*
- *Enter in the maximum seasonality period to test*. That is, if you enter 6, the tool will test the following seasonality periods: 1, 2, 3, 4, 5, and 6. Period 1, of course, imply no seasonality in the data.
- Review the report generated for more details on the methodology, application, and resulting charts and seasonality test results. The best seasonality periodicity is listed first (ranked by the lowest RMSE error measure), and all the relevant error measurements are included for comparison: root mean squared error (RMSE), mean squared error (MSE), mean absolute deviation (MAD), and mean absolute percentage error (MAPE).

#### Десезонализация данных, детрендирование данных и проверка сезонности

Инструмент для десезонализации и детрендирования данных в приложении Risk Simulator позволяет устранять любые сезонные и трендовые компоненты из данных. Этот процесс позволяет отображать только абсолютные изменения в значениях от периода к периоду, что позволяет выявлять циклические закономерности в данных временных рядов. Десезонализация и детрендирование помогает устранять любые общие дрейфы, тенденции, резкие скачки, изменения, а также прочие сезонные циклы, которые могут воздействовать на данные временных рядов, искажая истинное структурное поведение данных на протяжении времени

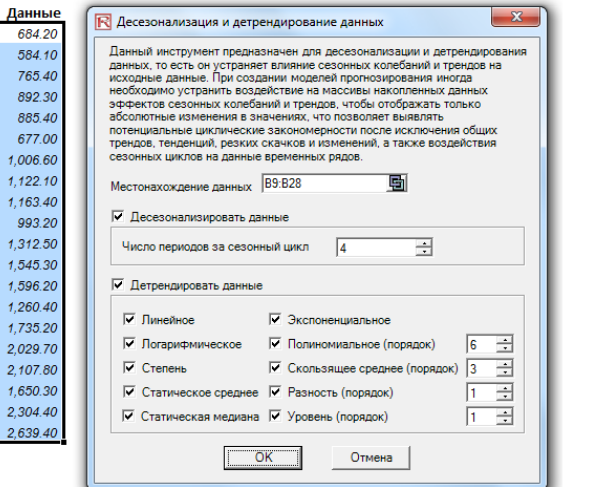

Процедура десезонализации и детрендирования: 1. Выберите данные для анализа (например, В9:В28) и нажмите Risk Simulator | Инструменты | Данные Десезонализация и детрендирование 2. Выберите Десезонализация данных и/или Детрендирование данных. выберите любую модель детрендирования на свое усмотрение и введите соответствующий порядок (например, полиномиальный порядок порядок скользящего среднего, разностный порядок и порядок ставки), а затем нажмите ОК 3. Смотрите подробности в двух созданных отчетах о методологии, применении, итоговых таблицах и десонализированных/детрендированных данных

Figure 5.42 – Deseasonalization and Detrending Data

## **5.16 Анализ основных компонентов**

Principal Component Analysis is a way of identifying patterns in data and recasting the data in such a way as to highlight their similarities and differences (Figure 5.43). Patterns of data are very difficult to find in high dimensions when multiple variables exist, and higher dimensional graphs are very difficult to represent and interpret. Once the patterns in the data are found, they can be compressed, and the number of dimensions is now reduced. This reduction of data dimensions does not mean much reduction in loss of information. Instead, similar levels of information can now be obtained with a smaller number of variables.

### Procedure

- *Select the data* to analyze (e.g., B11:K30), click on *Risk Simulator | Tools | Principal Component Analysis*, and click *OK*.
- Review the generated report for the computed results.

| VAR1    | VAR <sub>2</sub> | VAR <sub>3</sub> | VAR4    | VAR <sub>5</sub> | VAR <sub>6</sub> | VAR7    | VAR <sub>8</sub> | VAR9    | <b>VAR10</b> | Процедура:                                                                                                    |
|---------|------------------|------------------|---------|------------------|------------------|---------|------------------|---------|--------------|----------------------------------------------------------------------------------------------------|
| 96.998  | 87.223           | 102.443          | 112.765 | 111.984          | 117.331          | 78.164  | 97.658           | 110.950 | 89.133       | 1. Выберите данные для анализа (например, В11:К30), нажмите                                                                              |
| 93.098  | 83.096           | 81.531           | 90.224  | 92.265           | 78.821           | 94.321  | 95.960           | 101.349 | 96.345       | Risk Simulator   Инструменты   Анализ главных компонентов                                                                                |
| 96.730  | 96.298           | 113,426          | 99.147  | 98.138           | 94.868           | 119.722 | 108,657          | 123.757 | 93.451       | и нажмите ОК                                                                                                    |
| 116.615 | 83.876           | 105.389          | 109.022 | 119.189          | 99.155           | 94.762  | 106.751          | 96.187  | 107.576      | 2. Смотрите результаты вычислений в созданном отчете                                                                                     |
| 85.558  | 91.528           | 84.784           | 96.371  | 99.675           | 100.281          | 96.773  | 121.945          | 82.575  | 92.635       |                                                                                                    |
| 74.224  | 114.477          | 87.202           | 93.464  | 107.577          | 104.667          | 108.746 | 105.957          | 86.282  | 88.843       | $\mathbf{x}$                                                                                                    |
| 106.940 | 103.226          | 90.602           | 97.591  | 101.315          | 105.578          | 101.387 | 90.890           | 118,848 | 104.872      | R Анализ главных компонентов                                                                                                    |
| 100.722 | 108.298          | 108.620          | 93.635  | 90.768           | 111.112          | 87.988  | 84.411           | 107.113 | 106.384      | Анализ главных компонентов - это способ выявления закономерностей                                                                        |
| 122.057 | 114.438          | 113.039          | 101.130 | 100.020          | 104.537          | 99.745  | 89.453           | 82.252  | 108.283      | в данных и перегруппирования их таким образом, чтобы подчеркнуть в<br>них сходства и отличия. Очень сложно найти закономерности в данных |
| 104.442 | 106.179          | 102.135          | 89.731  | 112.382          | 96.888           | 91.601  | 91.789           | 95.710  | 95.466       | со множеством компонентов, когда существует множество<br>переменных, а диаграммы подобных данных очень сложно создавать                  |
| 94.762  | 108.494          | 105.132          | 93.917  | 113.050          | 82.391           | 105.506 | 98.837           | 100.417 | 93.459       | и интерпретировать. Как только закономерность в данных найдена, их                                                                       |
| 94.504  | 108.493          | 108,030          | 104.564 | 106.914          | 116.306          | 103.039 | 105.890          | 118.528 | 96.644       | можно сжать, а количество компонентов уменьшить. Уменьшение<br>компонентов данных не подразумевает сильной редукции при потере           |
| 110.383 | 101.435          | 111.410          | 98.517  | 92,202           | 110.760          | 94.182  | 105.339          | 105.458 | 96.836       | информации. Напротив, схожие уровни информации теперь можно                                                                              |
| 95.592  | 86,340           | 119.930          | 94.335  | 100.861          | 97.657           | 128.354 | 112.520          | 108.809 | 113.322      | получить при использовании меньшего числа переменных.                                                                                    |
| 101.879 | 105.420          | 97.504           | 87.789  | 112.667          | 97.111           | 86.941  | 107.643          | 107.843 | 104.282      | 画<br><b>B11:K30</b><br>Местонахождение данных                                                                                            |
| 104.039 | 93.519           | 107.231          | 105.253 | 110,750          | 72.306           | 104.638 | 114.671          | 82,774  | 100.455      |                                                                                                    |
| 113.540 | 116.882          | 102.387          | 101.451 | 118.545          | 99.574           | 93.431  | 109.074          | 99.901  | 110.392      | OK<br>Отмена                                                                                                    |
| 104.347 | 114.534          | 98.788           | 90.383  | 84.614           | 74.349           | 101.032 | 102.992          | 99.822  | 102.005      |                                                                                                    |
| 102.582 | 114.762          | 100.853          | 88.833  | 86.101           | 101.915          | 109.511 | 84.912           | 93,900  | 105.235      |                                                                                                    |
| 97.832  | 96.564           | 98.365           | 95.603  | 91.974           | 106.448          | 100.588 | 112.635          | 102.622 | 100.571      |                                                                                                    |

Figure 5.43 – Principal Component Analysis

## **5.17 Анализ структурных разрывов**

A structural break tests whether the coefficients in different data sets are equal, and this test is most commonly used in time-series analysis to test for the presence of a structural break (Figure 5.44). A time-series data set can be divided into two subsets. Structural break analysis is used to test each subset individually and on one another and on the entire data set to statistically determine if, indeed, there is a break starting at a particular time period. The structural break test is often used to determine whether the independent variables have different impacts on different subgroups of the population, such as to test if a new marketing campaign, activity, major event, acquisition, divestiture, and so forth have an impact on the time-series data.

Suppose, for example, a data set has 100 time-series data points. You can set various breakpoints to test, for instance, data points 10, 30, and 51. (This means that three structural break tests will be performed: data points 1–9 compared with 10–100; data points 1–29 compared with 30–100; and 1–50 compared with 51–100 to see if there is a break in the underlying structure at the start of data points 10, 30, and 51.). A one-tailed hypothesis test is performed on the null hypothesis (H0) such that the two data subsets are statistically similar to one another, that is, there is no statistically significant structural break. The alternative hypothesis (Ha) is that the two data subsets are statistically different from one another, indicating a possible structural break. If the calculated p-values are less than or equal to 0.01, 0.05, or 0.10, then the hypothesis is rejected, which implies that the two data subsets are statistically significantly different at the  $1\%$ ,  $5\%$ , and  $10\%$  significance levels. High p-values indicate that there is no statistically significant structural break.

## Procedure

- *Select the data* you wish to analyze (e.g., B15:D34), click on *Risk Simulator | Tools | Structural Break Test*, enter in the relevant test points you wish to apply on the data (e.g., 6, 10, 12), and click *OK*.
- Review the report to determine which of these test points indicate a statistically significant break point in your data and which points do not.

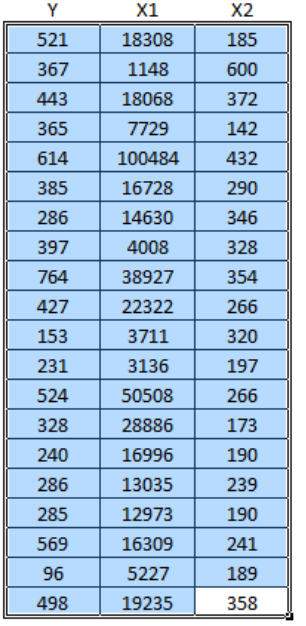

### Процедура:

- 1. Выберите данные для анализа (например, B15:D34) и нажмите Risk Simulator | Инструменты | Проверка на структурный разрыв, а затем введите соответствующие точки проверки, которые следует применить к данным (например, 6, 10, 12) и нажмите ОК
- 2. Просмотрите отчет, чтобы определить, какие из этих проверочных точек указывают на статистически значимую точку разрыва

в данных, а какие не указывают

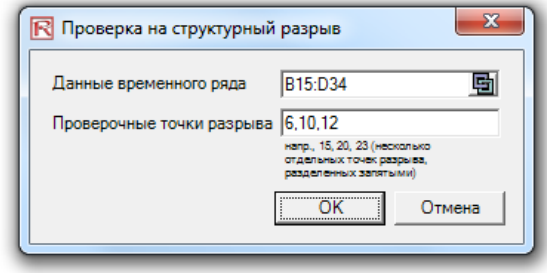

Figure 5.44 – Structural Break Analysis

# **5.18 Прогнозы Трендов**

Trendlines can be used to determine if a set of time-series data follows any appreciable trend (Figure 5.45). Trends can be linear or nonlinear (such as exponential, logarithmic, moving average, power, polynomial, or power).

## Procedure

- *Select the data* you wish to analyze, click on *Risk Simulator | Forecasting | Trendline*, select the relevant trendlines you wish to apply on the data (e.g., select all methods by default), enter in the number of periods to forecast (e.g., 6 periods), and click OK.
- Review the report to determine which of these test trendlines provide the best fit and best forecast for your data.

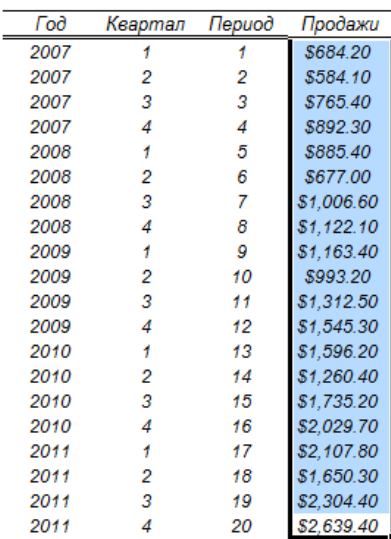

### оды от продаж за прошлые пери

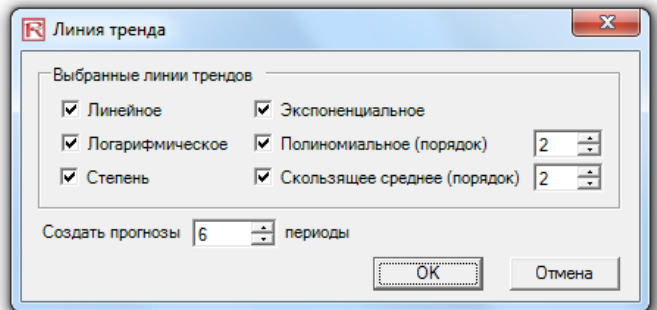

Figure 5.45 – Trendline Forecasts

# **5.19 Инструмент проверки моделей**

After a model is created and after assumptions and forecasts have been set, you can run the simulation as usual or run the Check Model tool (Figure 5.46) to test if the model has been set up correctly. Alternatively, if the model does not run and you suspect that some settings may be incorrect, run this tool from *Risk Simulator | Tools | Check Model* to identify where there might be problems with your model. Note that while this tool checks for the most common model problems as well as for problems in Risk Simulator assumptions and forecasts, it is in no way comprehensive enough to test for all types of problems. It is still up to the model developer to make sure the model works properly.

|          | <b>XIL</b><br>$10 + 14 + \frac{1}{2}$                                                   |                                                         |                                        |        |                 |                                             |                      | DCF, ROI and Volatility (RU).xls [Compatibility Mode] - Microsoft Excel non-commercial use |                           |                           |                        |                        |                                                         |                             |                                          |
|----------|-----------------------------------------------------------------------------------------|---------------------------------------------------------|----------------------------------------|--------|-----------------|---------------------------------------------|----------------------|--------------------------------------------------------------------------------------------|---------------------------|---------------------------|------------------------|------------------------|---------------------------------------------------------|-----------------------------|------------------------------------------|
|          | File.<br>Home<br>Insert<br>Page Layout<br>R<br>$\overline{K}$<br><b>TA</b>              | Formulas                                                | Data                                   | Review | View            | Developer                                   |                      | Risk Simulator<br>区                                                                        |                           |                           |                        | О Установить цель      |                                                         | <b>Bir State</b>            | ×ģ                                       |
|          | <b>Risk</b><br>Новый<br>Изменить Редактировать                                          |                                                         | Исходное Итоговый                      |        |                 | Копировать Вставить Удалить                 |                      | Выполнить Сверхбыстрый Этап Сбросить                                                       |                           | Прогноз                   | Выполнить              |                        | <b>2</b> Установить решение<br>С Установить ограничение | ROV                         | ROV                                      |
| B        | Simulator<br>профиль профиль<br>профиль                                                 |                                                         | Допущение Прогноз<br>рогнозы допущений |        | Редактирование  |                                             |                      | Анализ<br>Выполнение симуляции                                                             |                           | Прогноз                   | оптимизацию            | Оптимизация.           |                                                         | <b>BizStats</b>             | Decision Tr<br>ROV BizStats ROV Decision |
| ×        | Новый профиль симуляции<br>Редактировать профиль симуляции                              |                                                         |                                        |        |                 |                                             |                      |                                                                                            |                           |                           |                        |                        |                                                         |                             |                                          |
| 妃        | Изменение профиля симуляции                                                             |                                                         |                                        |        | Ċ               | D.                                          |                      | F                                                                                          | Е                         | G                         |                        |                        |                                                         |                             |                                          |
|          |                                                                                         |                                                         |                                        |        |                 |                                             |                      |                                                                                            |                           |                           |                        |                        |                                                         |                             |                                          |
| œ        | Установить исходное допущение                                                           |                                                         |                                        |        |                 |                                             |                      | Модель дисконтированного потока денежных средств/ окупаемости инвестиций                   |                           |                           |                        |                        |                                                         |                             |                                          |
|          | Установка итогового прогноза                                                            |                                                         |                                        |        | 2009            |                                             |                      |                                                                                            |                           | \$4,762.09                |                        | Тип дисконтирования    |                                                         |                             |                                          |
| c        | Копировать параметр                                                                     |                                                         |                                        |        | 2009            |                                             |                      | Сумма текущих значений чистой прибыли<br>Сумма текущих значений вложений                   |                           | \$1.634.22                |                        |                        |                                                         | Разовая скидка в конце года | $\left[\frac{1}{2}\right]$               |
| 晒        | Вставить параметр                                                                       |                                                         |                                        |        | 15.00%          |                                             |                      | Чистая текущая стоимость                                                                   |                           | \$3,127.87                | Тип модели             |                        |                                                         | Включить конечную оценку    | $\left  \cdot \right $                   |
| プ        | Восстановить параметр                                                                   |                                                         |                                        |        | 5.00%<br>2.00%  |                                             |                      | Внутренняя норма прибыли<br>Окупаемость инвестиций                                         |                           | 55.68%<br>191.40%         |                        |                        |                                                         |                             |                                          |
|          | Закрыть все диаграммы                                                                   |                                                         |                                        |        | 40.00%          |                                             |                      | Индекс доходности                                                                          |                           | 2.91                      |                        |                        |                                                         |                             |                                          |
|          | Свернуть все диаграммы                                                                  |                                                         |                                        |        | 2009            |                                             | 2010                 | 2011                                                                                       | 2012                      | 2013                      | 2014                   | 2015                   | 2016                                                    | 2017                        | 2018                                     |
| 巫        | Выполнить симуляцию                                                                     | i A                                                     |                                        |        | \$10.00         |                                             | \$10.50              | \$11.00                                                                                    | \$11.50                   | \$12.00                   | \$12.50                | \$13.00                | \$13.50                                                 | \$14.00                     | \$14.50                                  |
| k,       | Выполнить свцерхскоростную симуляцию                                                    | a B                                                     |                                        |        | \$12.25         |                                             | \$12.50              | \$12.75                                                                                    | \$13.00                   | \$13.25                   | \$13.50                | \$13.75                | \$14.00                                                 | \$14.25                     | \$14.50                                  |
| ₽        | Пошаговая симуляция                                                                     | i C                                                     |                                        |        | \$15.15<br>50.0 |                                             | \$15.30<br>50.0      | \$15.45<br>50.0                                                                            | \$15.60<br>50.0           | \$15.75<br>50.0           | \$15.90<br>50.0        | \$16.05<br>50.0        | \$16.20<br>50.0                                         | \$16.35<br>50.0             | \$16.50<br>50.0                          |
|          | Сбросить симуляцию                                                                      |                                                         |                                        |        | 35.0            |                                             | 35.0                 | 35.0                                                                                       | 35.0                      | 35.0                      | 35.0                   | 35.0                   | 35.0                                                    | 35.0                        | 35.0                                     |
|          | Демонстрационные модели                                                                 |                                                         | Проверить модель                       |        | 20n             |                                             | 20.0                 | 20.0                                                                                       | 20.0                      | 20.0                      | 20.0                   | 20.0                   | 20.0                                                    | 20.0                        | 20.0                                     |
|          | Прогнозирование                                                                         | oz.<br>ø                                                | Создать таблицу прогнозной статистики  |        |                 |                                             |                      | \$1,305.25<br>\$195.79                                                                     | \$1,342.00<br>\$201.30    | \$1,378.75<br>\$206.81    | \$1,415.50<br>\$212.33 | \$1,452.25<br>\$217,84 | \$1,489.00<br>\$223.35                                  | \$1,525.75<br>\$228.86      | \$1,562.50<br>\$234.38                   |
|          | $\,$<br>Оптимизация                                                                     | Ø                                                       | Создать отчет                          |        |                 |                                             |                      | \$1,109.46                                                                                 | \$1,140.70                | \$1,171.94                | \$1,203.18             | \$1,234.41             | \$1,265.65                                              | \$1,296.89                  | \$1,328.13                               |
|          |                                                                                         | <b>JAA</b>                                              |                                        |        |                 | Десезонализация и детрендирование & данных  |                      | \$157.50<br>\$15.75                                                                        | \$157.50<br><b>S15.75</b> | \$157.50<br><b>S15.75</b> | \$157.50<br>\$15.75    | \$157.50<br>\$15.75    | \$157.50<br><b>S15.75</b>                               | \$157.50<br>\$15.75         | \$157.50<br>\$15.75                      |
|          | Инструменты<br>Þ                                                                        | ×                                                       | Извлечение/экспорт данных              |        |                 |                                             |                      | \$936.21                                                                                   | \$967.45                  | \$998.69                  | \$1.029.93             | \$1,061.16             | \$1,092.40                                              | \$1,123.64                  | \$1,154.88                               |
| T        | <b>ROV BizStats</b>                                                                     | 属                                                       | Открытие/импорт данных                 |        |                 |                                             |                      | \$10.00                                                                                    | \$10.00                   | \$10.00                   | \$10.00                | \$10.00                | \$10.00                                                 | \$10.00                     | \$10.00                                  |
| 噸        | <b>ROV Decision Tree</b>                                                                | 漄                                                       | Инструмент диагностики                 |        |                 |                                             |                      | \$3.00<br>\$923.21                                                                         | \$3.00<br>\$954.45        | \$3.00<br>\$985.69        | \$3.00<br>\$1,016.93   | \$3.00<br>\$1,048.16   | \$3.00<br>\$1,079.40                                    | \$3.00<br>\$1,110.64        | \$3.00<br>\$1,141.88                     |
| 龜        | Опции                                                                                   |                                                         | Агализ распределения                   |        |                 |                                             |                      | \$2.00                                                                                     | \$2.00                    | \$2.00                    | \$3.00                 | \$4.00                 | \$5.00                                                  | \$6.00                      | \$7.00                                   |
|          | Языки                                                                                   | J.                                                      | Диаграммы и таблицы распределения      |        |                 |                                             |                      | \$921.21<br>\$368.49                                                                       | \$952.45<br>\$380.98      | \$983.69<br>\$393.48      | \$1,013.93<br>\$405.57 | \$1,044.16<br>\$417.67 | \$1,074.40<br>\$429.76                                  | \$1,104.64<br>\$441.86      | \$1,134.88<br>\$453.95                   |
|          | Лицензия                                                                                | 还                                                       | <b>Distributional Designer</b>         |        |                 |                                             |                      | \$552.73                                                                                   | \$571.47                  | \$590.21                  | \$608.36               | \$626.50               | \$644.64                                                | \$662.78                    | \$680.93                                 |
| œ        | Сведения о Risk Simulator                                                               | 滿                                                       | Подбор распределения (одна переменная) |        |                 |                                             |                      | \$13.00                                                                                    | \$13.00                   | \$13.00                   | \$13.00                | \$13.00                | \$13.00                                                 | \$13.00                     | \$13.00                                  |
| ⊛        | Проверить наличие обновлений                                                            | <b>JAA</b>                                              |                                        |        |                 | Подбор распределения (несколько переменных) |                      | \$0.00<br>\$0.00                                                                           | \$0.00<br>\$0.00          | \$0.00<br><b>SO.00</b>    | \$0.00<br>\$0.00       | \$0.00<br>\$0.00       | \$0.00<br>\$0.00                                        | \$0.00<br>\$0.00            | \$0.00<br>\$0.00                         |
|          | Ресурсы                                                                                 | <b>JAA</b>                                              | Подбор распределения (перцентили)      |        |                 |                                             |                      | \$565.73                                                                                   | \$584.47                  | \$603.21                  | \$621.36               | \$639.50               | \$657.64                                                | \$675.78                    | \$5,444.64                               |
| 뼩        | Практические упражнения                                                                 | 嚣                                                       | Редактировать корреляции               |        |                 |                                             |                      | \$1,500.00                                                                                 |                           |                           |                        |                        |                                                         |                             |                                          |
| 퀝        | Сведения о распределении вероятности                                                    | 確                                                       | Проверка гипотезы                      |        |                 |                                             |                      |                                                                                            |                           |                           |                        |                        |                                                         |                             |                                          |
| 뼩        | Руководство пользователя                                                                | <b>Legs</b>                                             | Непараметрический бутстреп             |        |                 |                                             |                      | \$565.73                                                                                   | \$584.47                  | \$603.21                  | \$621.36               | \$639.50               | \$657.64                                                | \$675.78                    | \$5,444.64                               |
| ۳<br>4U  | Справка<br><b>ФИНАНСОВЫИ АНАЛИЗ</b>                                                     | معل                                                     | Перекрывающиеся диаграммы              |        |                 |                                             |                      |                                                                                            |                           |                           |                        |                        |                                                         |                             |                                          |
| 41       | Текущее значение потока свободны                                                        |                                                         | Анализ главных компонентов             |        |                 |                                             |                      | \$427.77                                                                                   | \$384.30                  | \$344.89                  | \$308.92               | \$276.47               | \$247.23                                                | \$220.91                    | \$1,547.71                               |
| 42<br>43 | Текущее значение инвестиционных<br>Дисконтированный период окупаем                      | Проверка сезонности<br>⊕<br>Кластеризация и сегментация |                                        |        |                 |                                             |                      | \$1.134.22                                                                                 | \$0.00                    | \$0.00                    | \$0.00                 | \$0.00                 | \$0.00                                                  | \$0.00                      | \$0.00                                   |
| 44       |                                                                                         |                                                         |                                        |        |                 |                                             |                      |                                                                                            |                           |                           |                        |                        |                                                         |                             |                                          |
| 45       | Анализ рисков                                                                           |                                                         | Анализ чувствительности                |        |                 |                                             |                      |                                                                                            |                           |                           |                        |                        |                                                         |                             |                                          |
| 46<br>47 | Текущее значение базового вариан<br>Текущее значение потока денежны:                    | 토<br>Анализ сценариев                                   |                                        |        |                 | \$427.77<br>\$491.94                        | \$384.30<br>\$441.94 | \$344.89<br>\$396.62                                                                       | \$308.92<br>\$355.26      | \$276.47<br>\$317.94      | \$247.23<br>\$284.32   | \$220.91<br>\$254.05   | \$1,547.71<br>\$1,779.86                                |                             |                                          |
| 48       | Промежуточная переменная Х                                                              | 骗<br>Статистический анализ                              |                                        |        |                 |                                             |                      |                                                                                            |                           |                           |                        |                        |                                                         |                             |                                          |
| 49       | $\begin{array}{c cccc}\n\text{H} & \text{H} & \text{H}\n\end{array}$<br>$DCF \times 27$ | 強<br>Проверка на структурный разрыв                     |                                        |        |                 |                                             |                      |                                                                                            |                           |                           | ∏⊣                     |                        |                                                         |                             |                                          |
|          | Информация<br>P.<br>Ready                                                               | 毒                                                       | Анализ торнадо                         |        |                 |                                             |                      |                                                                                            |                           |                           |                        |                        |                                                         |                             |                                          |
|          |                                                                                         |                                                         |                                        |        |                 |                                             |                      |                                                                                            |                           |                           |                        |                        |                                                         |                             |                                          |

Figure 5.46 – Model Checking Tool

# **5.20 Инструмент установки процентных распределений**

The Percentile Distributional Fitting tool (Figure 5.47) is another alternate way of fitting probability distributions. There are several related tools and each has its own uses and advantages:

- **•** Distributional Fitting (Percentiles)—using an alternate method of entry (percentiles and first/second moment combinations) to find the best-fitting parameters of a specified distribution without the need for having raw data. This method is suitable for use when there are insufficient data, only when percentiles and moments are available, or as a means to recover the entire distribution with only two or three data points but the distribution type needs to be assumed or known.
- **•** Distributional Fitting (Single Variable)—using statistical methods to fit your raw data to all 42 distributions to find the best fitting distribution and its input parameters. Multiple data points are required for a good fit, and the distribution type may or may not be known ahead of time.
- **Distributional Fitting (Multiple Variables)**––using statistical methods to fit your raw data on multiple variables at the same time. This method uses the same algorithms as the single variable fitting, but incorporates a pairwise correlation matrix between the variables. Multiple data points are required for a good fit, and the distribution type may or may not be known ahead of time.
- **Custom Distribution (Set Assumption)**—using nonparametric resampling techniques to generate a custom distribution with the existing raw data and to simulate the distribution based on this empirical distribution. Fewer data points are required, and the distribution type is not known ahead of time.

## Procedure

Click on *Risk Simulator | Tools | Distributional Fitting (Percentiles)*, choose the probability distribution and types of inputs you wish to use, enter the parameters, and click Run to obtain the results. Review the fitted R-square results and compare the empirical versus theoretical fitting results to determine if your distribution is a good fit.

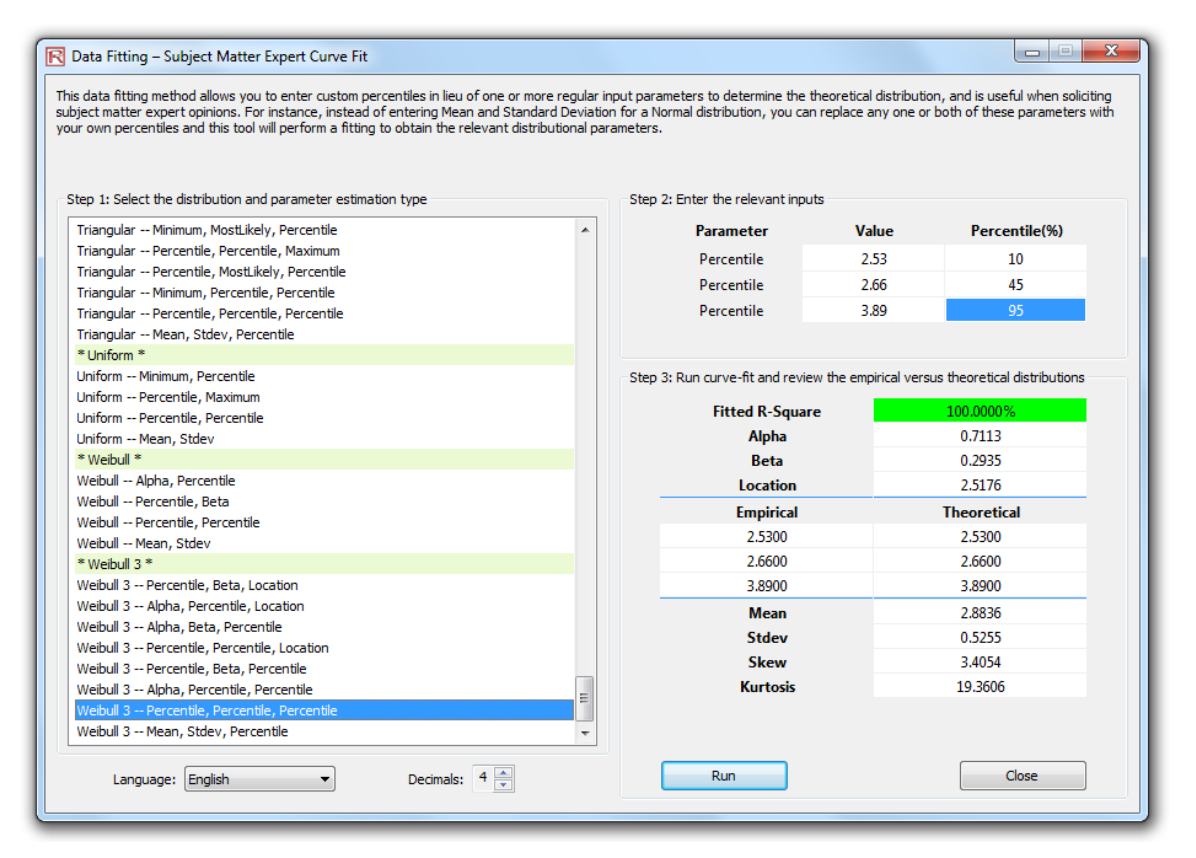

Figure 5.47 – Percentile Distributional Fitting Tool

# **5.21 Распределительные диаграммы <sup>и</sup> таблиц: инструмент распределения вероятностей**

Distributional Charts and Tables is a new Probability Distribution tool that is a very powerful and fast module used for generating distribution charts and tables (Figures 5.48 through 5.51). Note that there are three similar tools in Risk Simulator but each does very different things:

**Distributional Analysis**––used to quickly compute the PDF, CDF, and ICDF of the 42 probability distributions available in Risk Simulator, and to return a probability table of these values.

**Distributional Charts and Tables**––the Probability Distribution tool described here used to compare different parameters of the same distribution (e.g., the shapes and PDF, CDF, ICDF values of a Weibull distribution with Alpha and Beta of [2, 2], [3, 5], and [3.5, 8], and overlays them on top of one another).

**Overlay Charts**––used to compare different distributions (theoretical input assumptions and empirically simulated output forecasts) and to overlay them on top of one another for a visual comparison.

## **Procedure**

- Run ROV BizStats at *Risk Simulator | Distributional Charts and Tables*, click on the Apply Global Inputs button to load a sample set of input parameters or enter your own inputs, and click Run to compute the results. The resulting four moments and CDF, ICDF, PDF are computed for each of the 45 probability distributions (Figure 5.48).
- Click on the Charts and Tables tab (Figure 5.49), select a distribution [A] (e.g., Arcsine), choose if you wish to run the CDF, ICDF, or PDF [B], enter the relevant inputs, and click Run Chart or Run Table [C]. You can switch between the Charts and Table tab to view the results as well as try out some of the chart icons [E] to see the effects on the chart.
- You can also change two parameters [H] to generate multiple charts and distribution tables by entering the From/To/Step input or using the Custom inputs and then hitting Run. For example, as illustrated in Figure 5.50, run the Beta distribution and select PDF [G], select Alpha and Beta to change [H] using custom [I] inputs and enter the relevant input parameters: 2;5;5 for Alpha and 5;3;5 for Beta  $\text{II}$ , and click Run Chart. This will generate three Beta distributions [K]: Beta (2,5), Beta (5,3), and Beta (5,5) [L]. Explore various chart types, gridlines, language, and decimal settings [M], and try rerunning the distribution using theoretical versus empirically simulated values [N].
- Figure 5.51 illustrates the probability tables generated for a binomial distribution where the probability of success and number of successful trials (random variable X) are selected to vary [O] using the From/To/Step option. Try to replicate the calculation as shown and click on the Table tab [P] to view the created probability density function results. This example uses a binomial distribution with a starting input set of Trials = 20, Probability (of success) = 0.5, and Random X, or Number of Successful Trials,  $=$ 10, where the Probability of Success is allowed to change from 0., 0.25, …, 0.50 and is shown as the row variable, and the Number of Successful Trials is also allowed to change from  $0, 1, 2, \ldots, 8$ , and is shown as the column variable. PDF is chosen and, hence, the results in the table show the probability that the given events occur. For instance, the probability of getting exactly 2 successes when 20 trials are run where each trial has a 25% chance of success is 0.0669, or 6.69%.

| <b>R ROV PROBABILITY DISTRIBUTIONS</b> |                    |                                                                                                    |                          |                          |                         |           |                  |                |                         | $\overline{\mathbf{x}}$<br>$\Box$ |
|----------------------------------------|--------------------|----------------------------------------------------------------------------------------------------|--------------------------|--------------------------|-------------------------|-----------|------------------|----------------|-------------------------|-----------------------------------|
| Distributions Charts and Tables        |                    |                                                                                                    |                          |                          |                         |           |                  |                |                         |                                   |
|                                        |                    | This tool lists all the probability distributions available in Real Options Valuation, Inc.'s suite of products. |                          |                          |                         |           |                  |                |                         |                                   |
|                                        | <b>Minimum</b>     | 10 <sup>10</sup><br>Aloha                                                                                        | $\overline{\phantom{a}}$ | 10<br>Location           | Percentile              | 0.5       | Mean             | 10             | Alpha <sub>1</sub><br>5 | 10<br>DF Numerator                |
| Apply Global Inputs                    | Maximum            | 20<br>Beta                                                                                                    | 5                        | Probability<br>0.5       | DF                      | 10        | Stdev            | $\overline{2}$ | Alpha 2<br>5            | <b>DF</b> Denominator<br>20       |
|                                        | <b>Most Likely</b> | 15<br>Lambda                                                                                                    | 1.2                      | $\overline{2}$<br>Factor | Trials                  | 20        | <b>Successes</b> | 5              | Population<br>100       | Pop Success<br>50                 |
| <b>Arcsine</b>                         | <b>Bernoulli</b>   |                                                                                                    |                          |                          |                         |           | Beta 3           |                | Beta 4                  |                                   |
| Minimum                                | 10                 | Probability                                                                                                    | 0.5                      | Alpha                    | $\overline{\mathbf{2}}$ |           | Alpha            | $\overline{2}$ | Alpha                   | 2                                 |
| Maximum                                | 20                 |                                                                                                    |                          | <b>Beta</b>              | 5                       |           | <b>Beta</b>      | 5              | <b>Beta</b>             | 5                                 |
|                                        |                    |                                                                                                    |                          |                          |                         |           | Location         | 10             | Location                | 10                                |
|                                        |                    |                                                                                                    |                          |                          |                         |           |                  |                | Factor                  | $\overline{2}$                    |
| Random X                               | 12                 | <b>Random X</b>                                                                                                  | $\mathbf{0}$             | Random X                 | 0.6                     |           | Random X         | 10.25          | <b>Random X</b>         | 10.8                              |
| Percentile                             | 0.5                | Percentile                                                                                                    | 0.5                      | Percentile               | 0.5                     |           | Percentile       | 0.5            | Percentile              | 0.5                               |
| <b>PDF</b>                             | 0.7958             | <b>PDF</b>                                                                                                    | 0.5000                   | <b>PDF</b>               |                         | 0.4608    | <b>PDF</b>       | 2.3730         | <b>PDF</b>              | 1.5552                            |
| CDF                                    | 0.2952             | <b>CDF</b>                                                                                                    | 0.5000                   | CDF                      | 0.9590                  |           | CDF              | 0.4661         | CDF                     | 0.7667                            |
| <b>ICDF</b>                            | 15,0000            | <b>ICDF</b>                                                                                                    | 1.0000                   | <b>ICDF</b>              |                         | 0.2644    | <b>ICDF</b>      | 10.2644        | <b>ICDF</b>             | 10.5289                           |
| Mean                                   | 15,0000            | Mean                                                                                                    | 0.5000                   | Mean                     | 0.2857                  |           | Mean             | 10.2857        | Mean                    | 10.5714                           |
| Stdev                                  | 3.5355             | Stdev                                                                                                    | 0.5000                   | Stdev                    | 0.1597                  |           | Stdev            | 0.1597         | Stdev                   | 0.3194                            |
| <b>Skew</b>                            | 0.0000             | <b>Skew</b>                                                                                                    | 0.0000                   | Skew                     | 0.5963                  |           | Skew             | 0.5963         | Skew                    | 0.5963                            |
| Kurtosis                               | $-1.5000$          | Kurtosis                                                                                                    | $-2.0000$                | Kurtosis                 |                         | $-0.1200$ |                  | $-0.1200$      | Kurtosis                | $-0.1200$                         |
| <b>Binomial</b>                        |                    | Cauchy                                                                                                    |                          | <b>Chi-Square</b>        |                         |           | Cosine           |                | <b>Discrete Uniform</b> |                                   |
| <b>Trials</b>                          | 20                 | Alpha                                                                                                    | $\overline{\mathbf{2}}$  | DF                       | 10                      |           | Minimum          | 10             | Minimum                 | 10                                |
| Probability                            | 0.5                | Beta                                                                                                    | 5                        |                          |                         |           | Maximum          | 20             | Maximum                 | 20                                |
| Random X                               | 10                 | Random X                                                                                                    | 12                       | Random X                 | 14                      |           | Random X         | 15.5           | Random X                | 16                                |
| Percentile                             | 0.5                | Percentile                                                                                                    | 0.5                      | Percentile               | 0.5                     |           | Percentile       | 0.5            | Percentile              | 0.5                               |
| <b>PDF</b>                             | 0.1762             | <b>PDF</b>                                                                                                    | 0.0127                   | <b>PDF</b>               |                         | 0.0456    | <b>PDF</b>       | 0.1551         | <b>PDF</b>              | 0.0909                            |
| CDF                                    | 0.5881             | <b>CDF</b>                                                                                                    | 0.8524                   | CDF                      | 0.8270                  |           | CDF              | 0.5782         | CDF                     | 0.6364                            |
| <b>ICDF</b>                            | 10,0000            | <b>ICDF</b>                                                                                                    | 2.0000                   | <b>ICDF</b>              | 9.3418                  |           | <b>ICDF</b>      | 15,0000        | <b>ICDF</b>             | 15.0000                           |
| Mean                                   | 10,0000            |                                                                                                    |                          | Mean                     | 10,0000                 |           | Mean             | 15,0000        | Mean                    | 15,0000                           |
| Stdev                                  | 2.2361             |                                                                                                    |                          | Stdev                    | 4.4721                  |           | Stdev            | 2.1762         | Stdev                   | 3.1623                            |
| Skew                                   | 0.0000             |                                                                                                    |                          | Skew                     |                         | 0.8944    | Skew             | 0.0000         | Skew                    | 0.0000                            |
| Kurtosis                               | $-0.1000$          |                                                                                                    |                          | Kurtosis                 | 1.2000                  |           | Kurtosis         | $-0.5938$      | Kurtosis                | $-1.2200$ $\rightarrow$           |
| Decimals: $4 \div$                     |                    | English<br>Language:                                                                                             |                          | ۰                        |                         |           |                  |                | Run                     | Close                             |

Figure 5.48 – Probability Distribution Tool (45 Probability Distributions)

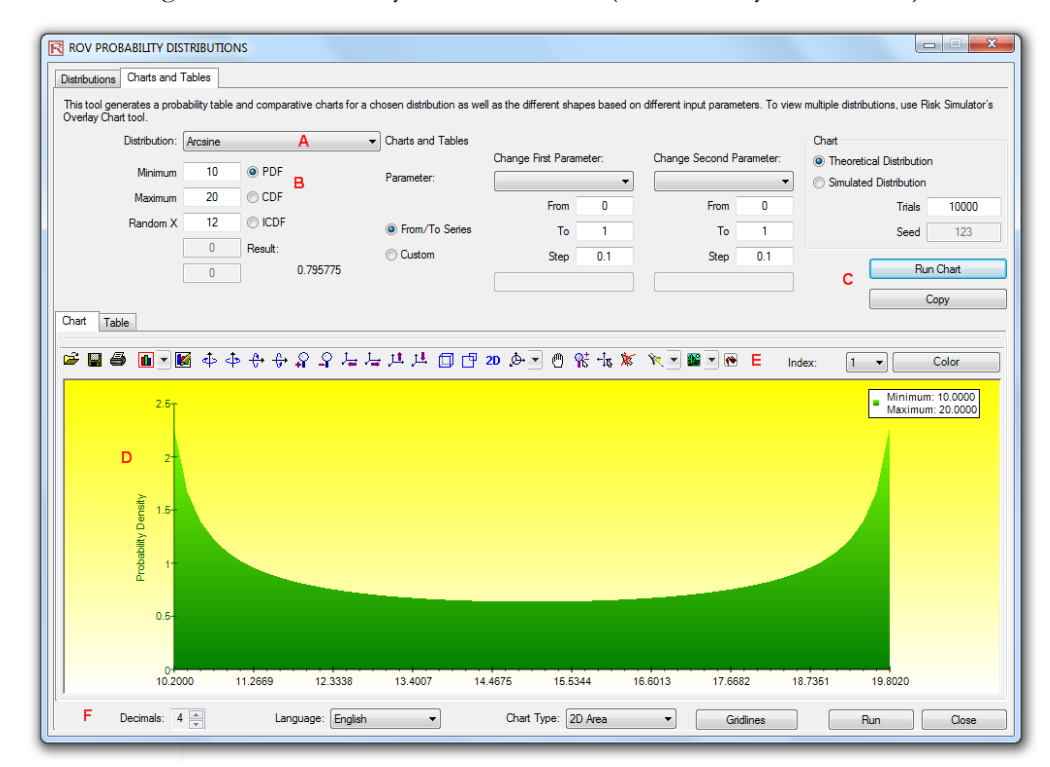

Figure 5.49 – ROV Probability Distribution (PDF and CDF Charts)

165 | Page

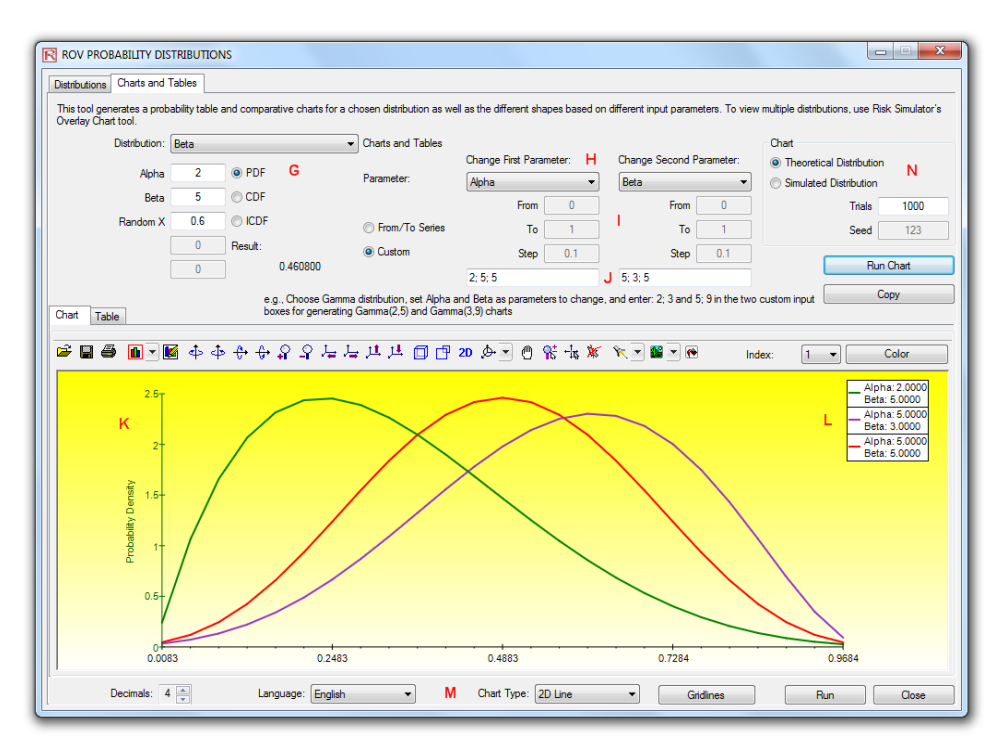

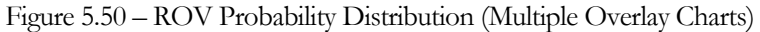

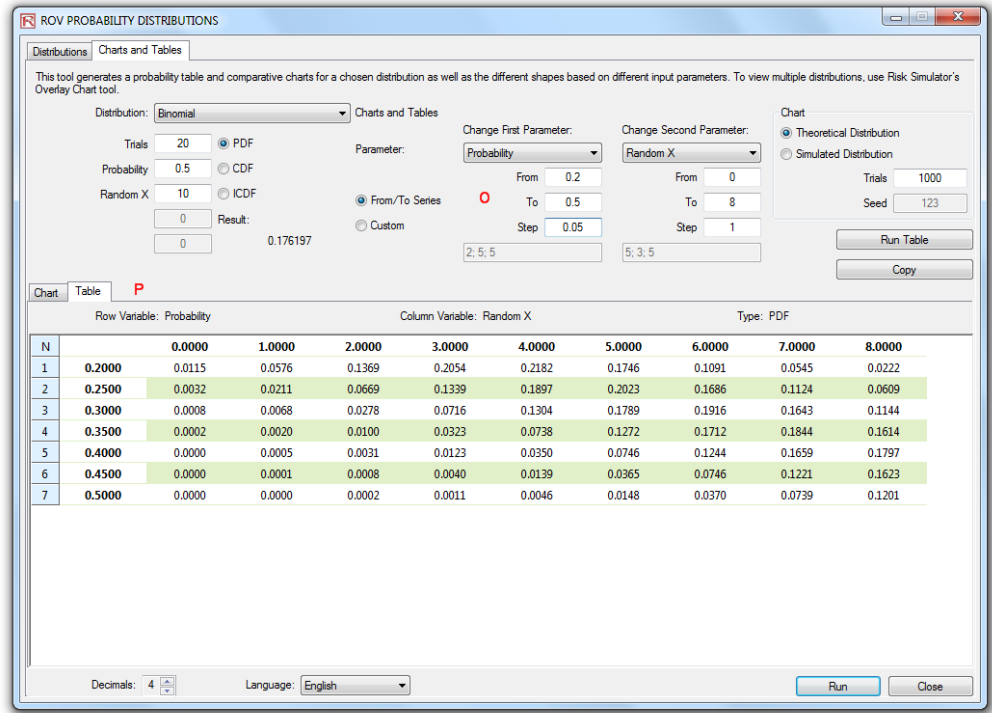

Figure 5.51 – ROV Probability Distribution (Distribution Tables)

# **5.22 ROV BizStats**

This new ROV BizStats tool is a very powerful and fast module in Risk Simulator that is used for running business statistics and analytical models on your data. It covers more than 130 business statistics and analytical models (Figures 5.52 through 5.55). The following provides a few quick getting started steps on running the module and details on each of the elements in the software.

Procedure

- Run ROV BizStats at *Risk Simulator | ROV BizStats* and click on Example to load a sample data and model profile [A] or type in your data or copy/paste into the data grid [D] (Figure 5.52). You can add your own notes or variable names in the first Notes row [C].
	- Select the relevant model [F] to run in Step 2 and using the example data input settings [G], enter in the relevant variables [H]. Separate variables for the same parameter using semicolons and use a new line (hit Enter to create a new line) for different parameters.
- Click Run  $\left[\Pi\right]$  to compute the results  $\left[\Pi\right]$ . You can view any relevant analytical results, charts, or statistics from the various tabs in Step 3.
- If required, you can provide a model name to save into the profile in Step 4 [L]. Multiple models can be saved in the same profile. Existing models can be edited or deleted [M] and rearranged in order of appearance [N], and all the changes can be saved [O] into a single profile with the file name extension \* bizstats.

Notes

- The data grid size can be set in the menu, where the grid can accommodate up to 1,000 variable columns with 1 million rows of data per variable. The menu also allows you to change the language settings and decimal settings for your data.
- To get started, it is always a good idea to load the example file [A] that comes complete with some data and precreated models [S]. You can double-click on any of these models to run them and the results are shown in the report area [J], which sometimes can be a chart or model statistics  $[T/U]$ . Using this example file, you can now see how the input parameters [H] are entered based on the model description [G], and you can proceed to create your own custom models.
- Click on the variable headers [D] to select one or multiple variables at once, and then right-click to add, delete, copy, paste, or visualize [P] the variables selected.
- Models can also be entered using a Command console  $[V/W/X]$ . To see how this works, double-click to run a model [S] and go to the Command console [V]. You can replicate the model or create your own and click Run Command [X] when ready. Each line in the console represents a model and its relevant parameters.
- The entire \*.bizstats profile (where data and multiple models are created and saved) can be edited directly in XML [Z] by opening the XML Editor from the File menu. Changes to the profile can be programmatically made here and takes effect once the file is saved.
- Click on the data grid's column header(s) to select the entire column(s) or variable(s), and once selected, you can right-click on the header to Auto Fit the column, Cut, Copy, Delete, or Paste data. You can also click on and select multiple column headers to select multiple variables and right-click and select Visualize to chart the data.
- If a cell has a large value that is not completely displayed, click on and hover your mouse over that cell and you will see a popup comment showing the entire value, or simply resize the variable column (drag the column to make it wider, double click on the column's edge to auto fit the column, or right click on the column header and select auto fit).
- Use the up, down, left, right keys to move around the grid, or use the Home and End keys on the keyboard to move to the far left and far right of a row. You can also use combination keys such as: Ctrl+Home to jump to the top left cell, Ctrl+End to the bottom right cell, Shift+Up/Down to select a specific area, and so forth.
- You can enter short notes for each variable on the Notes row. Remember to make your notes short and simple.
- Try out the various chart icons on the Visualize tab to change the look and feel of the charts (e.g., rotate, shift, zoom, change colors, add legend, and so forth).
- The Copy button is used to copy the Results, Charts, and Statistics tabs in Step 3 after a model is run. If no models are run, then the copy function will only copy a blank page.
- The Report button will only run if there are saved models in Step 4 or if there is data in the grid, else the report generated will be empty. You will also need Microsoft Excel to be installed to run the data extraction and results reports, and Microsoft PowerPoint available to run the chart reports.
- When in doubt about how to run a specific model or statistical method, start the Example profile and review how the data is setup in Step 1 or how the input parameters are entered in Step 2. You can use these as getting started guides and templates for your own data and models.
- The language can be changed in the Language menu. Note that currently there are 10 languages available in the software with more to be added later. However, sometimes certain limited results will still be shown in English.
- You can change how the list of models in Step 2 is shown by changing the View drop list. You can list the models alphabetically, categorically, and by data input requirements––note that in certain Unicode languages (e.g., Chinese, Japanese, and Korean), there is no alphabetical arrangement and therefore the first option will be unavailable.
- The software can handle different regional decimal and numerical settings (e.g., one thousand dollars and fifty cents can be written as 1,000.50 or 1.000,50 or 1'000,50 and so forth). The decimal settings can be set in ROV BizStats' menu *Data | Decimal Settings.* However, when in doubt, please change the computer's regional settings to English USA and keep the default North America 1,000.50 in ROV BizStats (this setting is guaranteed to work with ROV BizStats and the default examples).

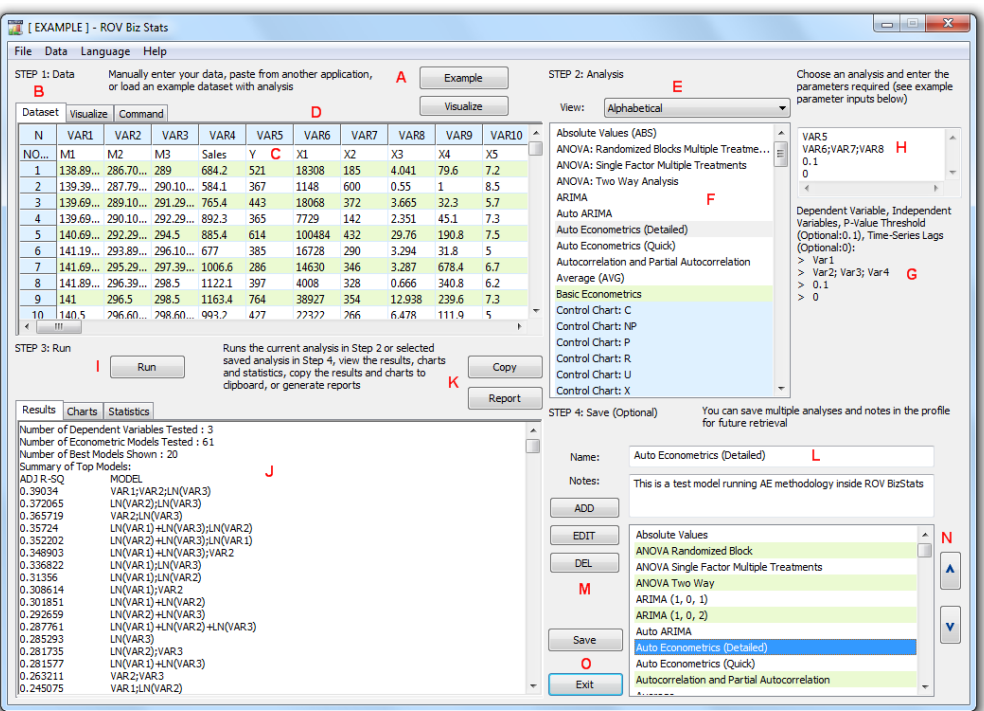

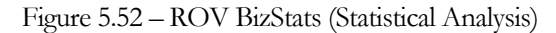

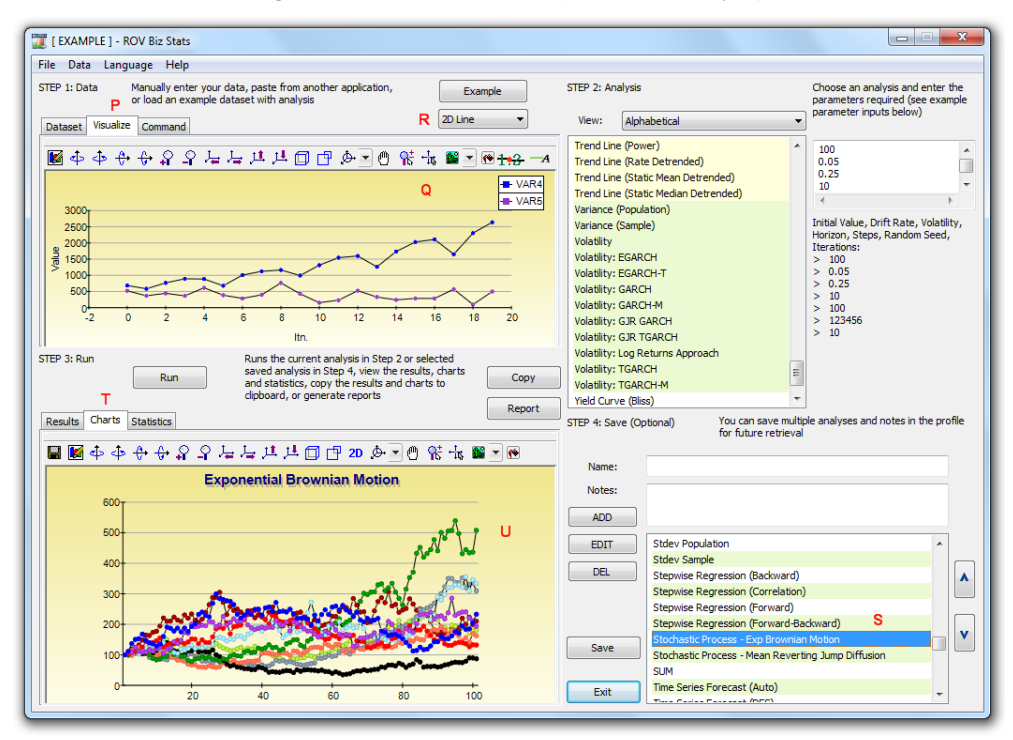

Figure 5.53 – ROV BizStats (Data Visualization and Results Charts)

### RISK SIMULATOR

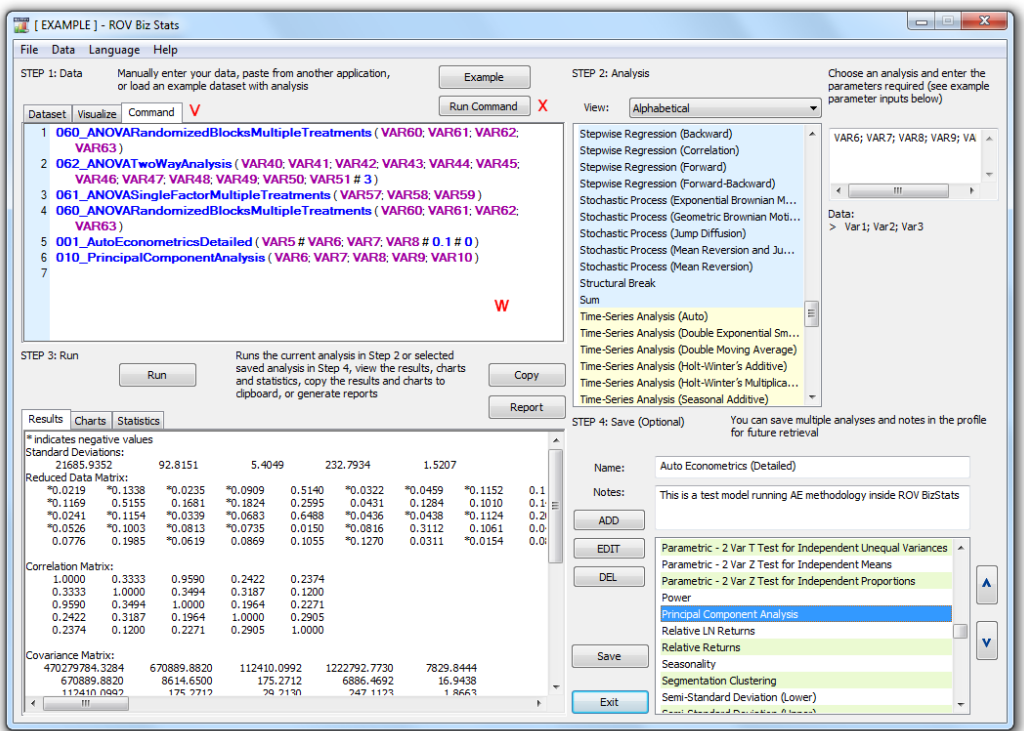

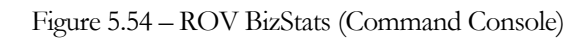

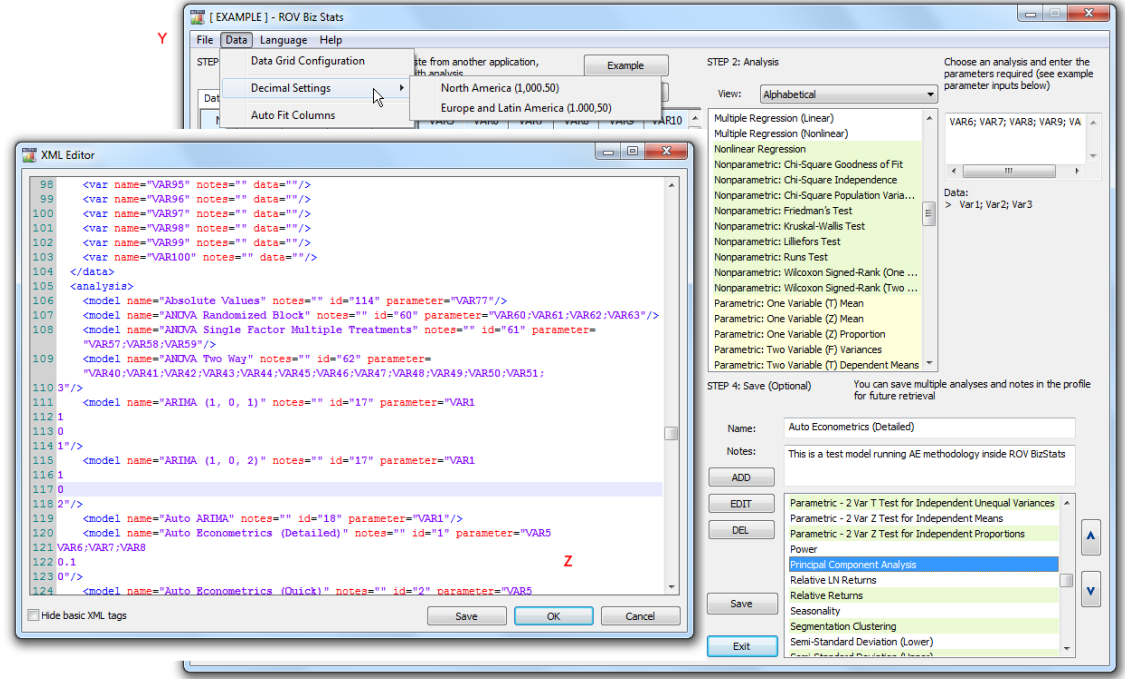

Figure 5.55 – ROV BizStats (XML Editor)

# **5.23 Нейронные сети <sup>и</sup> Комбинаторные методологии прогнозирования нечеткой логики**

The term Neural Network is often used to refer to a network or circuit of biological neurons, while modern usage of the term often refers to artificial neural networks comprising artificial neurons, or nodes, recreated in a software environment. Such networks attempt to mimic the neurons in the human brain in ways of thinking and identifying patterns and, in our situation, identifying patterns for the purposes of forecasting time-series data. In Risk Simulator, the methodology is found inside the ROV BizStats module located at *Risk Simulator | ROV BizStats | Neural Network* as well as in *Risk Simulator | Forecasting | Neural Network*. Figure 5.56 shows the Neural Network forecast methodology.

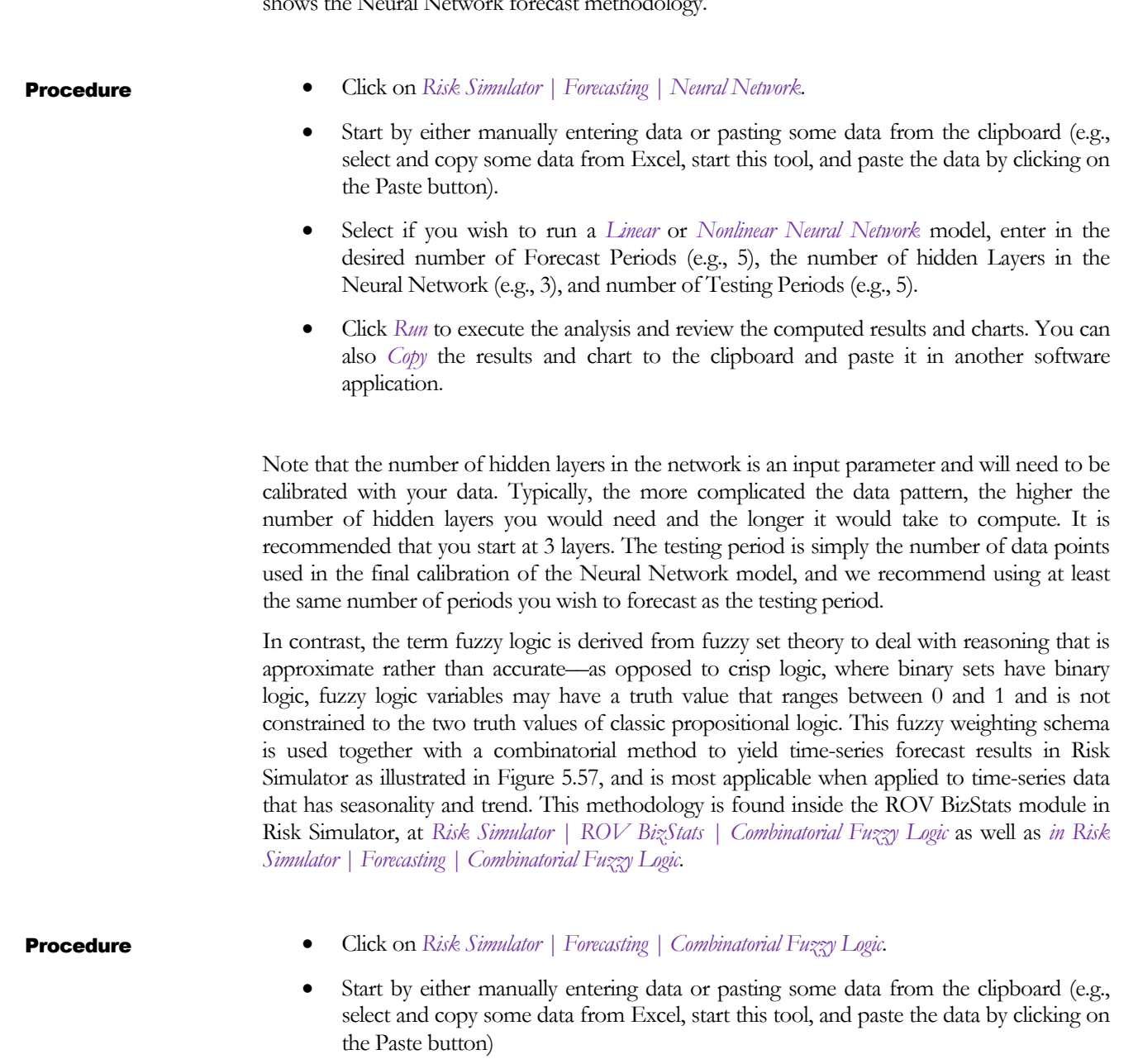

- Select the variable you wish to run the analysis on from the drop-down list, and enter in the seasonality period (e.g., 4 for quarterly data, 12 for monthly data, etc.) and the desired number of Forecast Periods (e.g., 5).
- Click *Run* to execute the analysis and review the computed results and charts. You can also Copy the results and chart to the clipboard and paste it in another software application.

Note that neither neural networks nor fuzzy logic techniques have yet been established as valid and reliable methods in the business forecasting domain, on either a strategic, tactical, or operational level. Much research is still required in these advanced forecasting fields. Nonetheless, Risk Simulator provides the fundamentals of these two techniques for the purposes of running time-series forecasts. We recommend that you do not use any of these techniques in isolation, but, rather, in combination with the other Risk Simulator forecasting methodologies to build more robust models.

| <b>TT</b>      |                             | <b>Neural Network Forecast</b>                                                                                             |      |                               |                                                                      |                          |                  |                             | $\qquad \qquad =$ | $\begin{array}{c} \boxed{-2} \\ \boxed{-1} \end{array}$ | $\mathbf{x}$ |
|----------------|-----------------------------|----------------------------------------------------------------------------------------------------|------|-------------------------------|----------------------------------------------------------------------|--------------------------|------------------|-----------------------------|-------------------|---------------------------------------------------------|--------------|
| STEP 1: Data   |                             |                                                                                                    |      | example dataset with analysis | Manually enter your data, paste from another application, or load an |                          |                  |                             |                   | Paste                                                   |              |
| N              | VAR <sub>2</sub>            | VAR3                                                                                                    | VAR4 | VAR5                          | VAR <sub>6</sub>                                                     | VAR7                     | VAR <sub>8</sub> | VAR9                        | <b>VAR10</b>      | <b>VAR11</b>                                            |              |
| NOT            |                             |                                                                                                    |      |                               |                                                                      |                          |                  |                             |                   |                                                         |              |
| 1              | 1                           | 459.11                                                                                                    |      |                               |                                                                      |                          |                  |                             |                   |                                                         |              |
| $\overline{2}$ | 2                           | 460.71                                                                                                    |      |                               |                                                                      |                          |                  |                             |                   |                                                         |              |
| 3              | 3                           | 460.34                                                                                                    |      |                               |                                                                      |                          |                  |                             |                   |                                                         |              |
| 4              | 4                           | 460.68                                                                                                    |      |                               |                                                                      |                          |                  |                             |                   |                                                         |              |
| 5              | 5                           | 460.83                                                                                                    |      |                               |                                                                      |                          |                  |                             |                   |                                                         |              |
| 6              | 6                           | 461.68                                                                                                    |      |                               |                                                                      |                          |                  |                             |                   |                                                         |              |
| $\overline{7}$ | 7                           | 461.66                                                                                                    |      |                               |                                                                      |                          |                  |                             |                   |                                                         |              |
| 8              | 8                           | 461.64                                                                                                    |      |                               |                                                                      |                          |                  |                             |                   |                                                         |              |
| 9              | 9                           | 465.97                                                                                                    |      |                               |                                                                      |                          |                  |                             |                   |                                                         |              |
| 10             | 10                          | 469.38                                                                                                    |      |                               |                                                                      |                          |                  |                             |                   |                                                         |              |
|                | Ш                           |                                                                                                    |      |                               |                                                                      |                          |                  |                             |                   | Þ                                                       |              |
|                |                             | STEP 2: Choose analysis type, variable, and forecast period to run:<br>Cosine with Hyperbolic Tangent                      |      |                               |                                                                      |                          |                  | English<br>VAR <sub>2</sub> |                   | ۰                                                       |              |
|                |                             |                                                                                                    |      |                               |                                                                      |                          |                  |                             |                   |                                                         |              |
|                | O Hyperbolic Tangent        |                                                                                                    |      |                               | Layers:                                                              |                          |                  | 3                           |                   |                                                         |              |
|                | C Linear                    |                                                                                                    |      |                               | <b>Testing Periods:</b>                                              |                          |                  | 210                         |                   |                                                         |              |
|                | C Logistic                  |                                                                                                    |      |                               |                                                                      |                          |                  |                             |                   | Copy                                                    |              |
|                |                             |                                                                                                    |      |                               |                                                                      | <b>Forecast Periods:</b> |                  | 210                         |                   |                                                         |              |
| Results        | Charts                      |                                                                                                    |      |                               | V Apply Multiphased Optimization                                     |                          |                  |                             |                   | Run                                                     |              |
| Forecasting    | RMSE (Training): 0.093820   | Sum of Squared Errors (Training): 1.822044<br>Sum of Squared Errors (Modified): 59375.218349<br>RMSE (Modified): 16.814849 |      |                               |                                                                      |                          |                  |                             |                   |                                                         |              |
| Period         | * indicates negative values | Actual (Y)                                                                                                    |      | Forecast (F)                  | Error (E)                                                            |                          |                  |                             |                   |                                                         |              |
|                | 211                         | 581.5000                                                                                                    |      | 613.3528                      | *31.8528                                                             |                          |                  |                             |                   |                                                         |              |
|                | 212                         | 584.2200                                                                                                    |      | 613.5197                      | *29.2997                                                             |                          |                  |                             |                   |                                                         |              |
|                | 213<br>214                  | 589.7200<br>590.5700                                                                                                    |      | 613,6203<br>613,7188          | *23,9003<br>*23.1488                                                 |                          |                  |                             |                   |                                                         |              |
|                | 215                         | 588.4600                                                                                                    |      | 613.8520                      | *25.3920                                                             |                          |                  |                             |                   |                                                         |              |
|                | 216                         | 586.3200                                                                                                    |      | 614.0608                      | *27.7408                                                             |                          |                  |                             |                   |                                                         |              |
|                | 217                         | 591.7100                                                                                                    |      | 614.2046                      | *22.4946                                                             |                          |                  |                             |                   |                                                         |              |
|                | 218<br>219                  | 593.2600<br>592.7200                                                                                                    |      | 614.3029<br>614,4223          | *21.0429<br>*21.7023                                                 |                          |                  |                             |                   |                                                         |              |
|                | 220                         | 592.3000                                                                                                    |      | 614.5671                      | *22.2671                                                             |                          |                  |                             |                   |                                                         |              |
|                | 221                         | 589.2900                                                                                                    |      | 614.7154                      | *25.4254                                                             |                          |                  |                             |                   |                                                         |              |
|                | 222                         | 593.9600                                                                                                    |      | 614.8963                      | *20.9363                                                             |                          |                  |                             |                   |                                                         |              |
|                | 223                         | 597.3400                                                                                                    |      | 614.9954                      | $*17.6554$                                                           |                          |                  |                             |                   |                                                         |              |
|                | 224<br>225                  | 600.0700<br>596.8500                                                                                                    |      | 615.0992<br>615.2115          | *15.0292<br>$*18.3615$                                               |                          |                  |                             |                   |                                                         | ٠            |
|                |                             |                                                                                                    |      |                               |                                                                      |                          |                  |                             |                   |                                                         |              |

Figure 5.56 – Neural Network Forecast
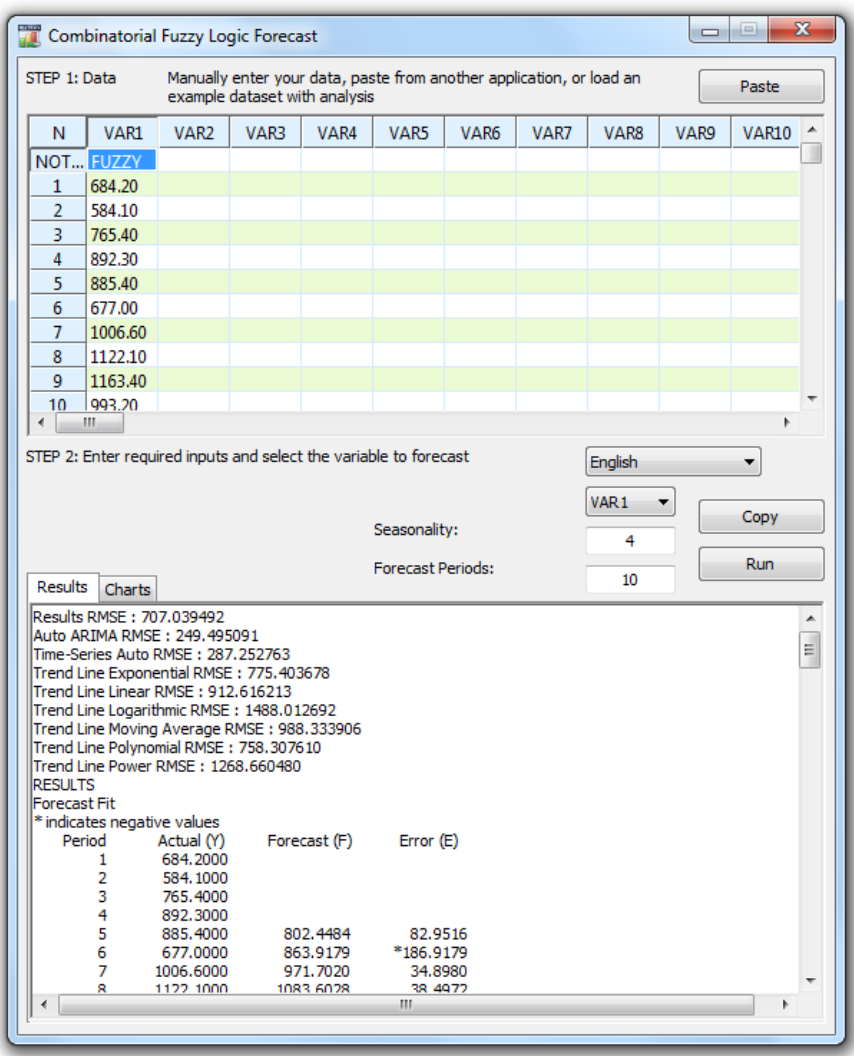

Figure 5.57 – Fuzzy Logic Time-Series Forecast

# **5.24 Оптимизатор поиска цели**

The Goal Seek tool is a search algorithm applied to find the solution of a single variable within a model. If you know the result that you want from a formula or a model, but are not sure what input value the formula needs to get that result, use the *Risk Simulator | Tools | Goal Seek* feature. Note that Goal Seek works only with one variable input value. If you want to accept more than one input value, use Risk Simulator's advanced Optimization routines. Figure 5.58 shows how Goal Seek is applied to a simple model.

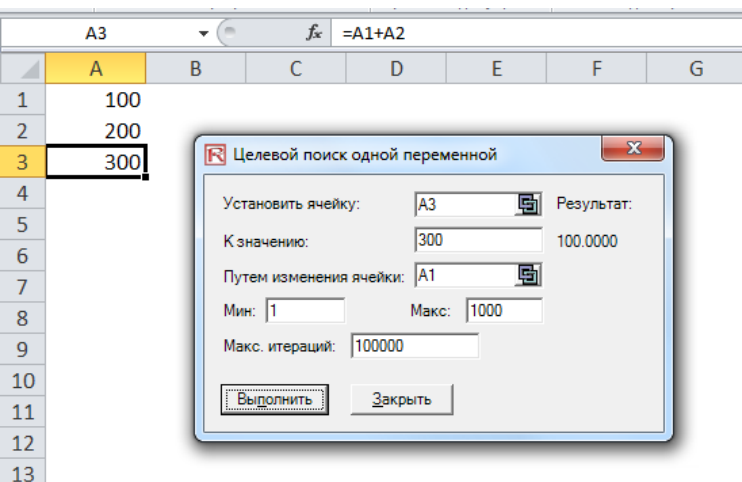

Figure 5.58 – Goal Seek

#### **5.25 Оптимизатор поиска цели**

The Single Variable Optimizer tool is a search algorithm used to find the solution of a single variable within a model, just like the goal seek routine discussed previously. If you want the maximum or minimum possible result from a model but are not sure what input value the formula needs to get that result, use the *Risk Simulator | Tools | Single Variable Optimizer* feature (Figure 5.59). Note that this tool runs very quickly but is only applicable to finding one variable input. If you want to accept more than one input value, use Risk Simulator's advanced Optimization routines. Note that this tool is included in Risk Simulator because if you require a quick optimization computation for a single decision variable, this tool provides that capability without having to set up an optimization model with profiles, simulation assumptions, decision variables, objectives, and constraints.

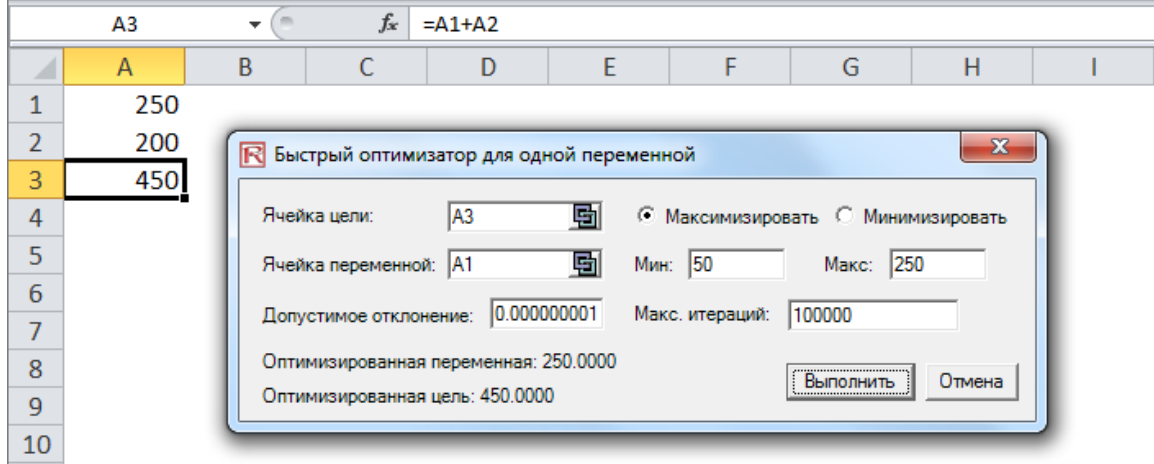

Figure 5.59 – Single Variable Optimizer

Notes

#### **5.26 оптимизация Генетического алгоритма**

Genetic Algorithms belong to the larger class of evolutionary algorithms that generate solutions to optimization problems using techniques inspired by natural evolution, such as inheritance, mutation, selection, and crossover. Genetic Algorithm is a search heuristic that mimics the process of natural evolution and is routinely used to generate useful solutions to optimization and search problems.

The genetic algorithm is available in *Risk Simulator | Tools | Genetic Algorithm* (Figure 5.60). Care should be taken in calibrating the model's inputs as the results will be fairly sensitive to the inputs (the default inputs are provided as a general guide to the most common input levels), and it is recommended that the Gradient Search Test option be chosen for a more robust set of results (you can deselect this option to get started and then select this choice, rerun the analysis, and compare the results).

In many problems, genetic algorithms may have a tendency to converge towards local optima or even arbitrary points rather than the global optimum of the problem. This means that it does not know how to sacrifice short-term fitness to gain longer-term fitness. For specific optimization problems and problem instances, other optimization algorithms may find better solutions than genetic algorithms (given the same amount of computation time). Therefore, it is recommended that you first run the Genetic Algorithm and then rerun it by selecting the Apply Gradient Search Test option (Figure 5.60) to check the robustness of the model. This gradient search test will attempt to run combinations of traditional optimization techniques with Genetic Algorithm methods and return the best possible solution. Finally, unless there is a specific theoretical need to use Genetic Algorithm, we recommend using Risk Simulator's Optimization module, which allows you to run more advanced risk-based dynamic and stochastic optimization routines, for more robust results.

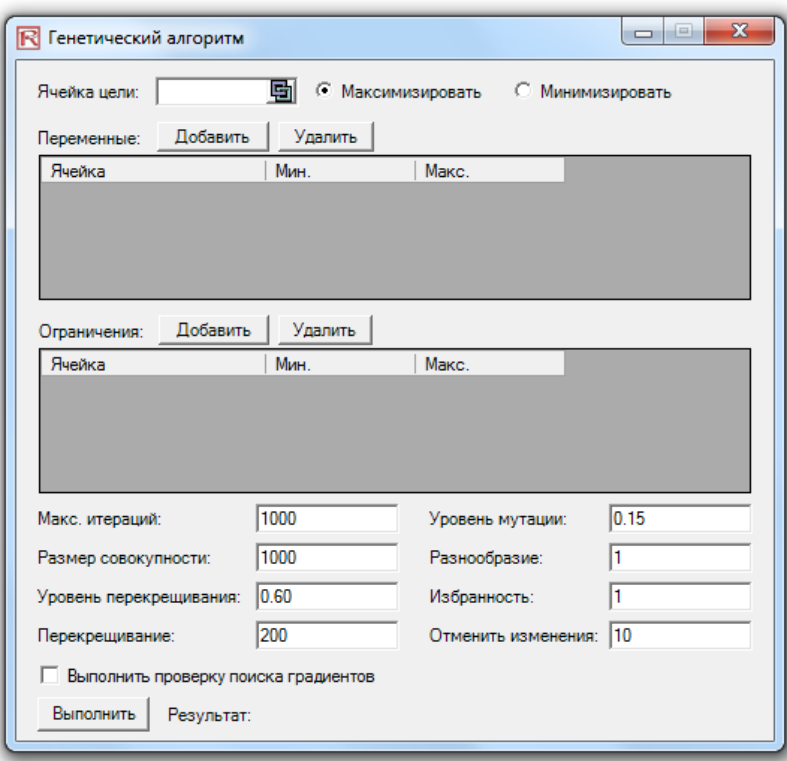

Figure 5.60 – Genetic Algorithm

#### **5.27 ROV Модуль Дерева Решений**

#### **5.27.1 Дерево Решений**

*Risk Simulator | ROV Decision Tree* runs the Decision Tree module (Figure 5.61). ROV Decision Tree is used to create and value decision tree models. Additional advanced methodologies and analytics are also included:

- Decision Tree Models
- Monte Carlo risk simulation
- **•** Sensitivity Analysis
- Scenario Analysis
- Bayesian (Joint and Posterior Probability Updating)
- Expected Value of Information
- MINIMAX
- MAXIMIN
- Risk Profiles

The following are some main quick getting started tips and procedures for using this intuitive tool:

- There are 11 localized languages available in this module and the current language can be changed through the Language menu.
- Insert Option nodes or Insert Terminal nodes by first selecting any existing node and then clicking on the option node icon (square) or terminal node icon (triangle), or use the functions in the Insert menu.
- Modify individual Option Node or Terminal Node properties by double-clicking on a node. Sometimes when you click on a node, all subsequent child nodes are also selected (this allows you to move the entire tree starting from that selected node). If you wish to select only that node, you may have to click on the empty background and click back on that node to select it individually. Also, you can move individual nodes or the entire tree started from the selected node depending on the current setting (right-click, or in the Edit menu, and select Move Nodes Individually or Move Nodes Together).
- The following are some quick descriptions of the things that can be customized and configured in the node properties user interface. It is simplest to try different settings for each of the following to see its effects in the Strategy Tree:
	- o Name. Name shown above the node.
	- o Value. Value shown below the node.
	- o Excel Link. Links the value from an Excel spreadsheet's cell.
	- o Notes. Notes can be inserted above or below a node.
	- o Show in Model. Show any combinations of Name, Value, and Notes.
	- o Local Color versus Global Color. Node colors can be changed locally to a node or globally.
	- o Label Inside Shape. Text can be placed inside the node (you may need to make the node wider to accommodate longer text).
	- o Branch Event Name. Text can be placed on the branch leading to the node to indicate the event leading to this node.
	- o Select Real Options. A specific real option type can be assigned to the current node. Assigning real options to nodes allows the tool to generate a list of required input variables.
- Global Elements are all customizable, including elements of the Strategy Tree's Background, Connection Lines, Option Nodes, Terminal Nodes, and Text Boxes. For instance, the following settings can be changed for each of the elements:
	- o Font settings on Name, Value, Notes, Label, Event names.
	- o Node Size (minimum and maximum height and width).
	- o Borders (line styles, width, and color).
	- o Shadow (colors and whether to apply a shadow or not).
- o Global Color.
- o Global Shape.
- The Edit menu's View Data Requirements Window command opens a docked window on the right of the Strategy Tree such that when an option node or terminal node is selected, the properties of that node will be displayed and can be updated directly. This feature provides an alternative to double-clicking on a node each time.
- Example Files are available in the File menu to help you get started on building Strategy Trees.
- Protect File from the File menu allows the Strategy Tree to be encrypted with up to a 256-bit password encryption. Be careful when a file is being encrypted because if the password is lost, the file can no longer be opened.
- Capturing the Screen or printing the existing model can be done through the File menu. The captured screen can then be pasted into other software applications.
- Add, Duplicate, Rename, and Delete a Strategy Tree can be performed through rightclicking the Strategy Tree tab or the Edit menu.
- You can also Insert File Link and Insert Comment on any option or terminal node, or Insert Text or Insert Picture anywhere in the background or canvas area.
- You can Change Existing Styles, or Manage and Create Custom Styles of your Strategy Tree (this includes size, shape, color schemes, and font size/color specifications of the entire Strategy Tree).
- Insert Decision, Insert Uncertainty, or Insert Terminal nodes by selecting any existing node and then clicking on the decision node icon (square), uncertainty node icon (circle), or terminal node icon (triangle), or use the functionalities in the Insert menu
- Modify individual Decision, Uncertainty, or Terminal nodes' properties by doubleclicking on a node. The following are some additional unique items in the Decision Tree module that can be customized and configured in the node properties user interface:
	- o Decision Nodes: Custom Override or Auto Compute the value on a node. The automatically compute option is set as default and when you click RUN on a completed Decision Tree model, the decision nodes will be updated with the results.
	- o Uncertainty Nodes: Event Names, Probabilities, and Set Simulation Assumptions. You can add probability event names, probabilities, and simulation assumptions only after the uncertainty branches are created.
	- o Terminal Nodes: Manual Input, Excel Link, and Set Simulation Assumptions. The terminal event payoffs can be entered manually or linked to an Excel cell (e.g., if you have a large Excel model that computes the payoff, you can link the model to this Excel model's output cell) or set probability distributional assumptions for running simulations.
- View Node Properties Window is available from the Edit menu and the selected node's properties will update when a node is selected.
- The Decision Tree module also comes with the following advanced analytics:
	- o Monte Carlo Simulation Modeling on Decision Trees
	- o Bayes Analysis for obtaining posterior probabilities
	- o Expected Value of Perfect Information, MINIMAX and MAXIMIN Analysis, Risk Profiles, and Value of Imperfect Information
	- o Sensitivity Analysis
	- o Scenario Analysis
	- o Utility Function Analysis

#### **5.27.2 Симулятивное Моделирование**

This tool runs Monte Carlo risk simulation on the decision tree (Figure 5.62). It allows you to set probability distributions as input assumptions for running simulations. You can either set an assumption for the selected node or set a new assumption and use this new assumption (or use previously created assumptions) in a numerical equation or formula. For example, you can set a new assumption called Normal (e.g., normal distribution with a mean of 100 and standard deviation of 10) and run a simulation in the decision tree, or use this assumption in an equation such as (100\*Normal+15.25).

Create your own model in the numerical expression box. You can use basic computations or add existing variables into your equation by double-clicking on the list of existing variables. New variables can be added to the list as required either as numerical expressions or assumptions.

#### **5.27.3 Байесовский Анализ**

This Bayesian analysis tool (Figure 5.63) can be used on any two uncertainty events that are linked along a path. For instance, in the example on the right (Figure 5.63), uncertainties A and B are linked, where event A occurs first in the timeline and event B occurs second. First Event A is Market Research with 2 outcomes (Favorable or Unfavorable). Second Event B is Market Conditions also with 2 outcomes (Strong and Weak). This tool is used to compute joint, marginal, and Bayesian posterior updated probabilities by entering the prior probabilities and reliability conditional probabilities; or reliability probabilities can be computed when you have posterior updated conditional probabilities. Select the relevant analysis desired below and click on Load Example to see the sample inputs corresponding to the selected analysis and the results shown in the grid on the right, as well as which results are used as inputs in the decision tree in the figure.

Procedure

- STEP 1: Enter the names for the first and second uncertainty events and choose how many probability events (states of nature or outcomes) each event has.
- STEP 2: Enter the names of each probability event or outcome.
- STEP 3: Enter the second event's prior probabilities and the conditional probabilities for each event or outcome. The probabilities must sum to 100%.

#### **5.27.4 Ожидаемое значение идеальной информации, Minimax <sup>и</sup> Maximin Анализ, Профилирование Риска <sup>и</sup> стоимость несовершенства информации**

This tool (Figure 5.64) computes the Expected Value of Perfect Information (EVPI), MINIMAX and MAXIMIN Analysis, as well as the Risk Profile and the Value of Imperfect Information. To get started, enter the number of decision branches or strategies under consideration (e.g., build a large, medium, or small facility), the number of uncertain events or states of nature outcomes (e.g., good market, bad market), and the expected payoffs under each scenario.

The Expected Value of Perfect Information (EVPI), that is, assuming you had perfect foresight and knew exactly what to do (through market research or other means to better discern the probabilistic outcomes), computes if there is added value in such information (i.e., if market research will add value) as compared to more naive estimates of the probabilistic states of nature. To get started, enter the number of decision branches or strategies under consideration (e.g., build a large, medium, or small facility) and the number of uncertain events or states of nature outcomes (e.g., good market, bad market), and enter the expected payoffs under each scenario.

MINIMAX (minimizing the maximum regret) and MAXIMIN (maximizing the minimum payoff) are two alternate approaches to finding the optimal decision path. These two approaches are not used often but still provide added insight into the decision-making process. Enter the number of decision branches or paths that exist (e.g., building a large, medium, or small facility), as well as the uncertainty events or states of nature under each path (e.g., good economy vs. bad economy). Then, complete the payoff table for the various scenarios and Compute the MINIMAX and MAXIMIN results. You can also click on Load Example to see a sample calculation.

#### **5.27.5 Чувствительность**

Sensitivity analysis (Figure 5.65) on the input probabilities is performed to determine the impact of inputs on the values of decision paths. First, select one Decision Node to analyze below, and then select one probability event to test from the list. If there are multiple uncertainty events with identical probabilities, they can be analyzed either independently or concurrently.

The sensitivity charts show the values of the decision paths under varying probability levels. The numerical values are shown in the results table. The location of crossover lines, if any, represents at what probabilistic events a certain decision path becomes dominant over another.

#### **5.27.6 Таблицы сценариев**

Scenario tables (Figure 5.66) can be generated to determine the output values given some changes to the input. You can choose one or more Decision paths to analyze (the results of each path chosen will be represented as a separate table and chart) and one or two Uncertainty or Terminal nodes as input variables to the scenario table.

#### Procedure

- Select one or more Decision paths to analyze from the list below.
- Select one or two Uncertainty Events or Terminal Payoffs to model.
- Decide if you wish to change the event's probability on its own or all identical probability events at once.
- Enter the input scenario range.

#### **5.27.7 Генерирование утилитарной функции**

Utility functions (Figure 5.67), or U(x), are sometimes used in place of expected values of terminal payoffs in a decision tree.  $U(x)$  can be developed two ways: using tedious and detailed experimentation of every possible outcome or an exponential extrapolation method (used here). They can be modeled for a decision maker who is risk-averse (downsides are more disastrous or painful than an equal upside potential), risk-neutral (upsides and downsides have equal attractiveness), or risk-loving (upside potential is more attractive). Enter the minimum and maximum expected value of your terminal payoffs and the number of data points in between to compute the utility curve and table.

If you had a 50:50 gamble where you either earn  $X$  or lose  $-X/2$  versus not playing and getting a \$0 payoff, what would this \$X be? For example, if you are indifferent between a bet where you can win \$100 or lose -\$50 with equal probability compared to not playing at all, then your X is \$100. Enter the X in the Positive Earnings box below. Note that the larger X is, the less risk-averse you are, whereas a smaller X indicates that you are more risk-averse.

Enter the required inputs, select the  $U(x)$  type, and click Compute Utility to obtain the results. You can also apply the computed  $U(x)$  values to the decision tree to re-run it, or revert the tree back to using expected values of the payoffs.

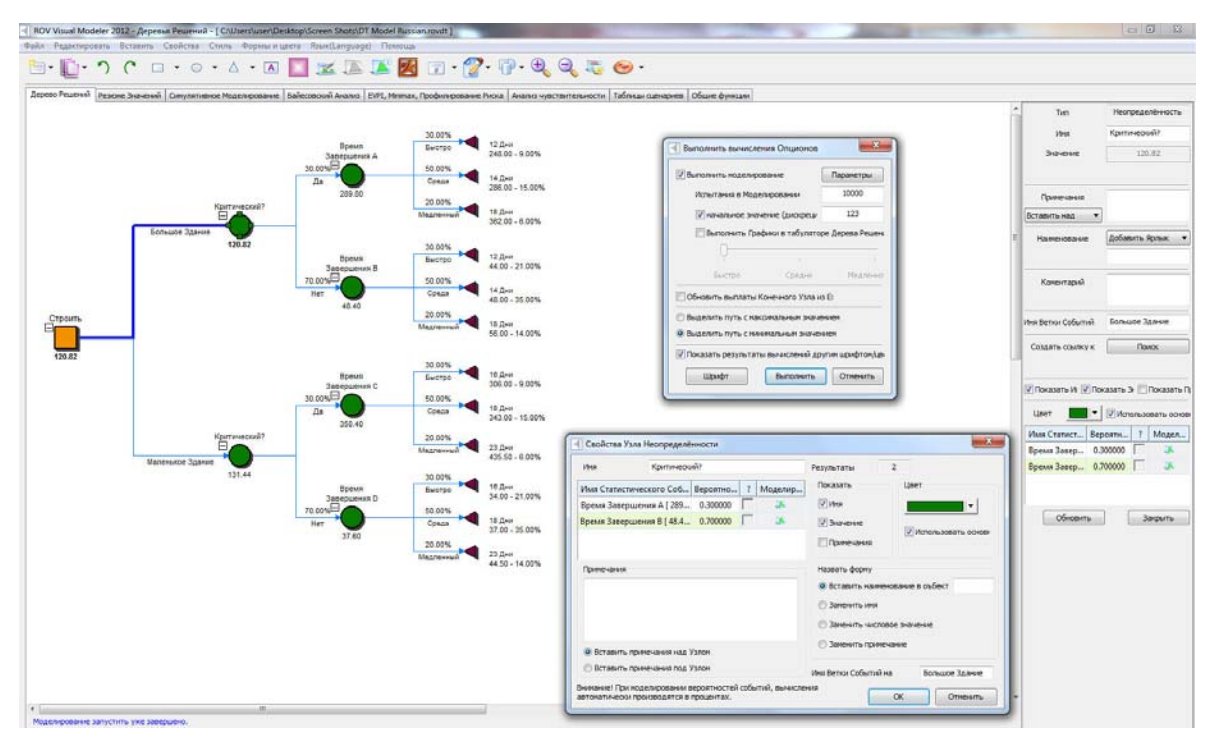

Figure 5.61 – ROV Decision Tree (Decision Tree)

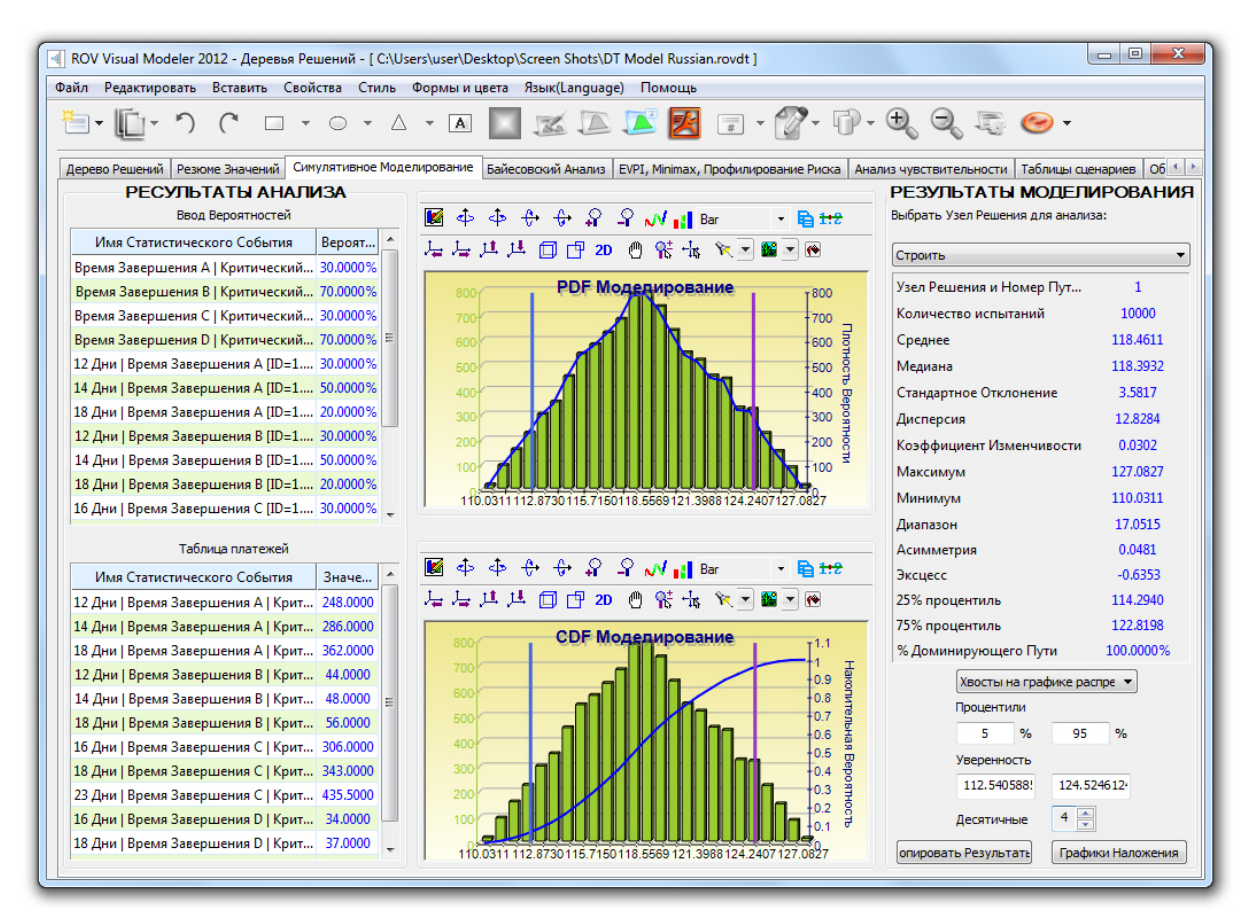

Figure 5.62 – ROV Decision Tree (Simulation Results)

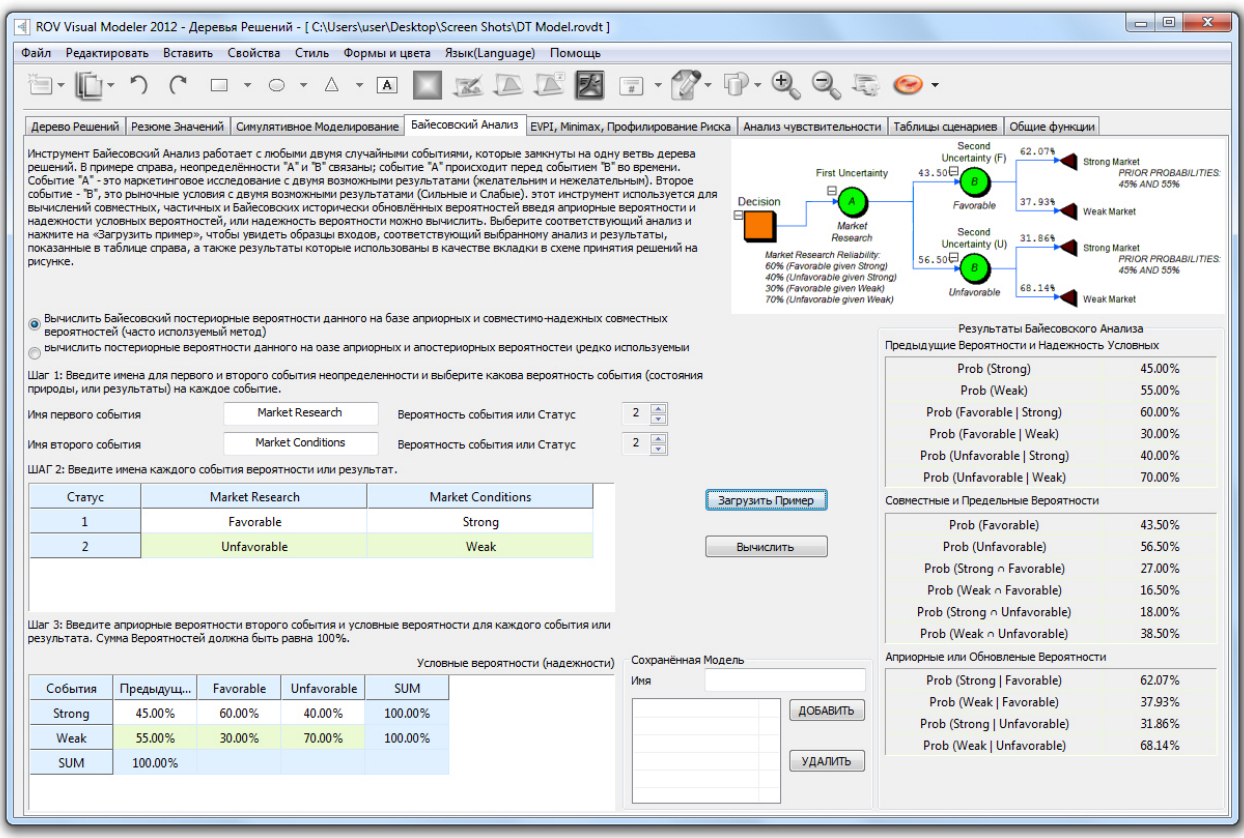

Figure 5.63 – ROV Decision Tree (Bayes Analysis)

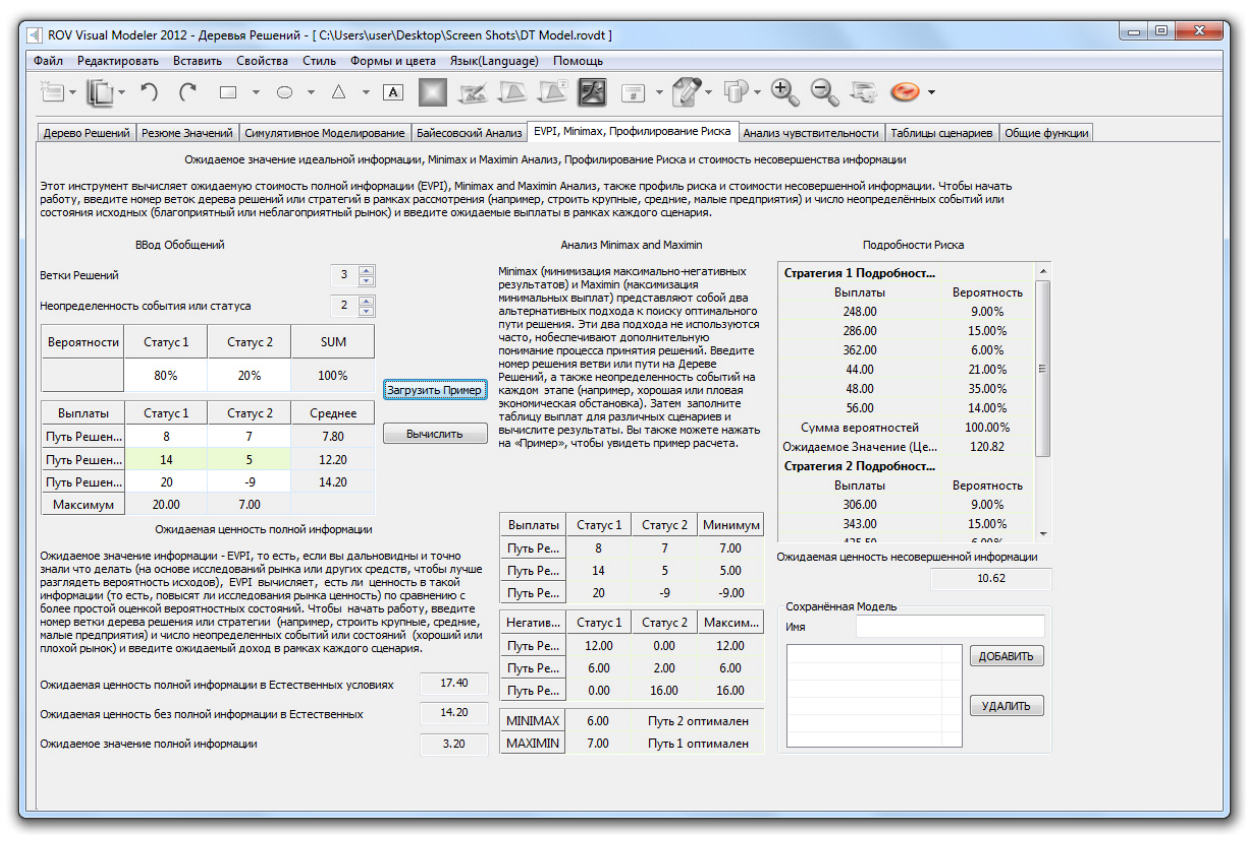

Figure 5.64 – ROV Decision Tree (EVPI, MINIMAX, Risk Profile)

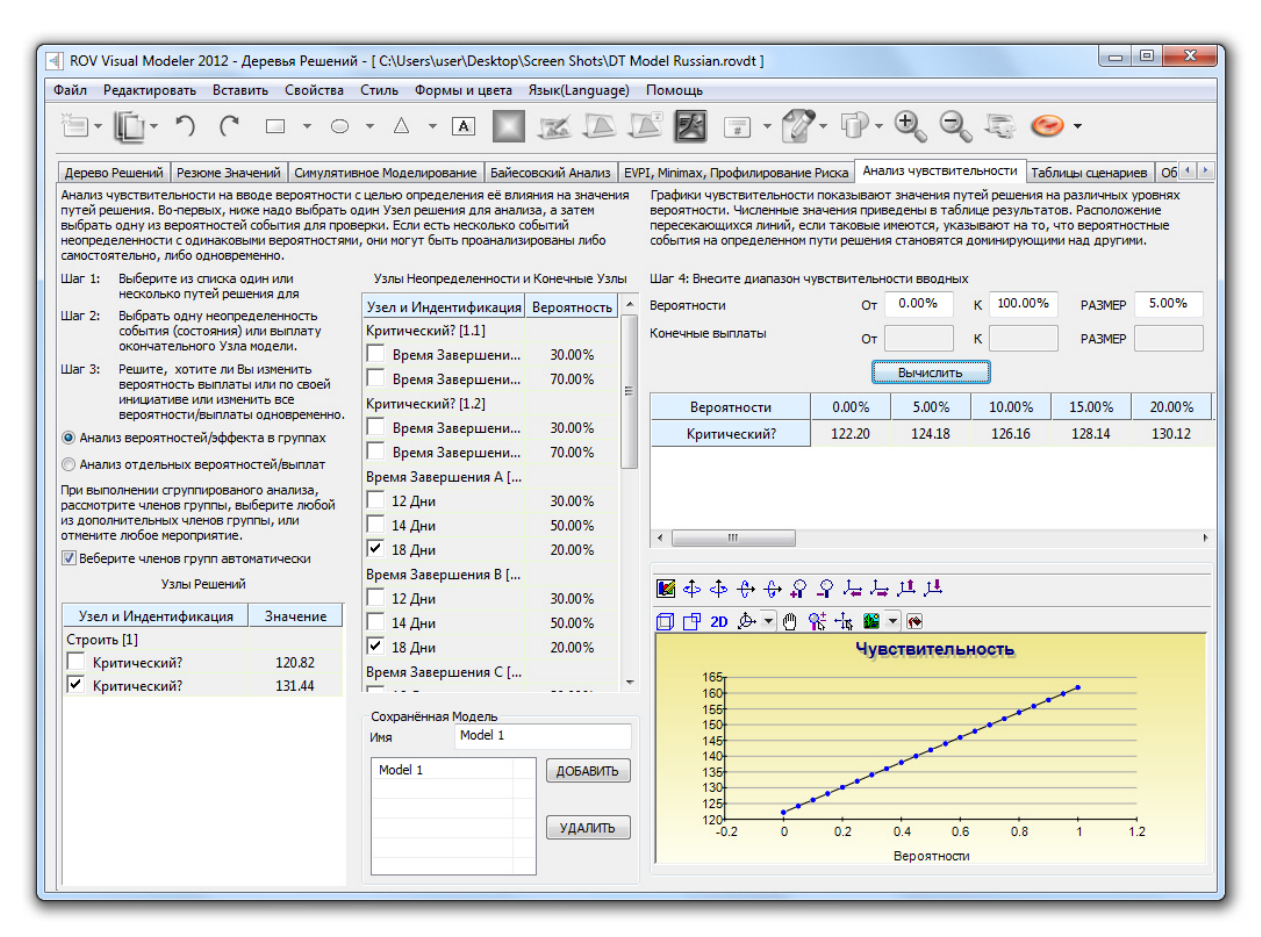

Figure 5.65 – ROV Decision Tree (Sensitivity Analysis)

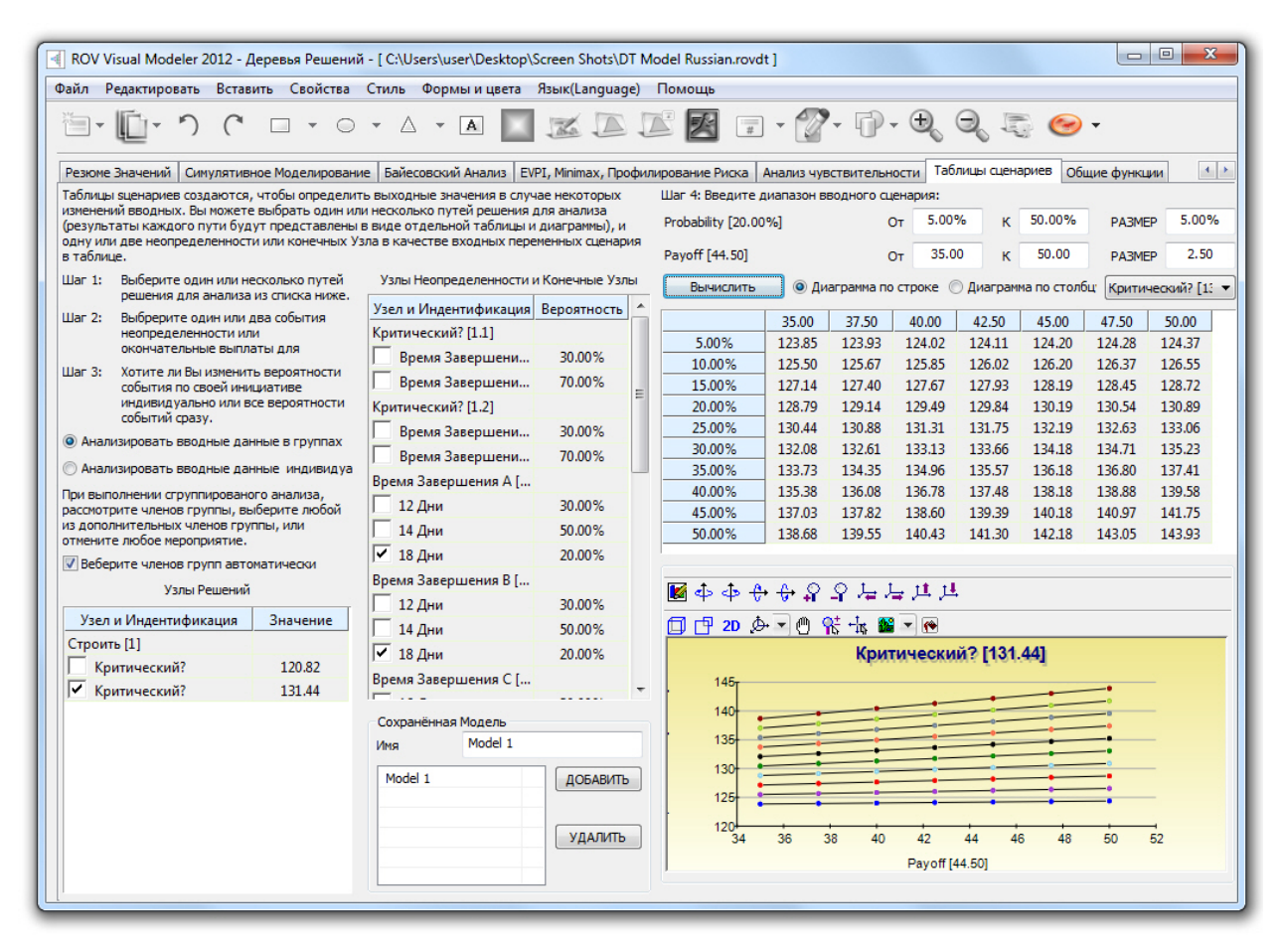

Figure 5.66 – ROV Decision Tree (Scenario Tables)

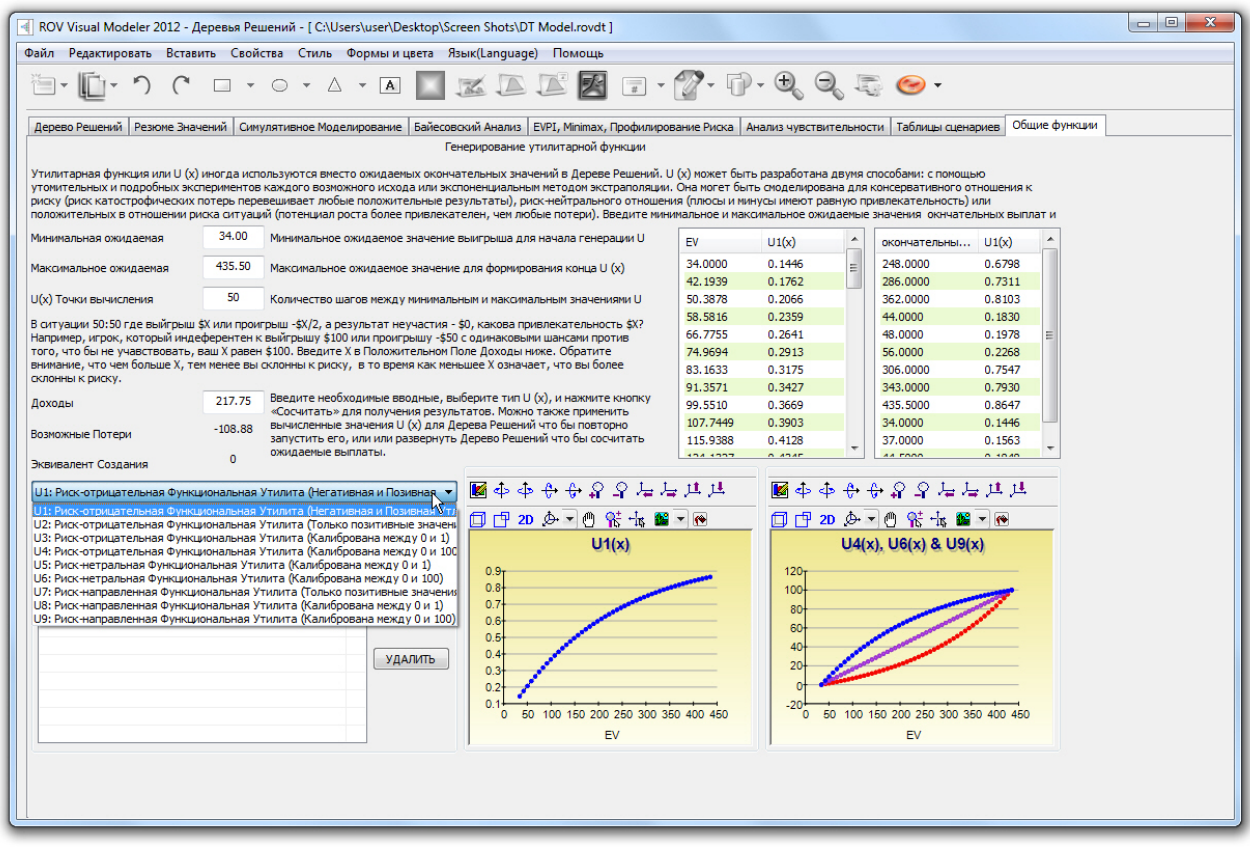

Figure 5.67 – ROV Decision Tree (Utility Functions)

# 6

# 6. Полезные советы и

# приемы

The following are some quick helpful tips and shortcut techniques for advanced users of Risk Simulator. For details on using specific tools, refer to the relevant sections in this user manual.

#### **СОВЕТЫ: Предположения (Установка входных данных <sup>и</sup> интерфейса пользователя)**

- Quick Jump––select any distribution and type in any letter and it will jump to the first distribution starting with that letter (e.g., click on Normal and type in W and it will take you to the Weibull distribution).
- Right-Click Views––select any distribution, right-click, and select the different views of the distributions (large icons, small icons, list).
- Tab to Update Charts––after entering some new input parameters (e.g., you type in a new mean or standard deviation value), hit TAB on the keyboard or click anywhere on the user interface away from the input box to see the distributional chart automatically update.
- Enter Correlations––enter pairwise correlations directly here (the columns are resizable as needed), use the multiple distributional fitting tool to automatically compute and enter all pairwise correlations, or, after setting some assumptions, use the edit correlation tool to enter your correlation matrix.
- Equations in an Assumption Cell––only empty cells or cells with static values can be set as assumptions; however, there might be times when a function or equation is required in an assumption cell, and this can be done by first entering the input assumption in the cell and then typing in the equation or function (when the simulation is being run, the simulated values will replace the function, and after the simulation completes, the function or equation is again shown).

#### **СОВЕТЫ: копирование <sup>и</sup> вставка**

 Copy and Paste using Escape––when you select a cell and use the Risk Simulator Copy function, it copies everything into Windows clipboard, including the cell's value, equation, function, color, font, and size, as well as Risk Simulator assumptions,

forecasts, or decision variables. Then, as you apply the Risk Simulator Paste function, you have two options. The first option is to apply the Risk Simulator Paste directly, and all cell values, color, font, equation, functions and parameters will be pasted into the new cell. The second option is to first click Escape on the keyboard, and then apply the Risk Simulator Paste. Escape tells Risk Simulator that you wish to paste only the Risk Simulator assumption, forecast, or decision variable, and not the cell's values, color, equation, function, font, and so forth. Hitting Escape before pasting allows you to maintain the target cell's values and computations, and pastes only the Risk Simulator parameters.

 Copy and Paste on Multiple Cells––select multiple cells for copy and paste (with contiguous and noncontiguous assumptions).

#### **СОВЕТЫ: Корреляции**

- Set Assumption––set pairwise correlations using the set input assumption dialog (ideal for entering only several correlations).
- Edit Correlations––set up a correlation matrix by manually entering or pasting from Windows clipboard (ideal for large correlation matrices and multiple correlations).
- Multiple Distributional Fitting––automatically computes and enters pairwise correlations (ideal when performing multiple variable fitting to automatically compute the correlations for deciding what constitutes a statistically significant correlation).

#### **СОВЕТЫ: Диагностика данных <sup>и</sup> статистический анализ**

 Stochastic Parameter Estimation––in the Statistical Analysis and Data Diagnostic reports, there is a tab on stochastic parameter estimations that estimates the volatility, drift, mean-reversion rate, and jump-diffusion rates based on historical data. Be aware that these parameter results are based solely on historical data used, and the parameters may change over time and depending on the amount of fitted historical data. Further, the analysis results show all parameters and do not imply which stochastic process model (e.g., Brownian Motion, Mean-Reversion, Jump-Diffusion, or mixed process) is the best fit. It is up to the user to make this determination depending on the timeseries variable to be forecasted. The analysis cannot determine which process if best; only the user can do this (e.g., Brownian Motion process is best for modeling stock prices, but the analysis cannot determine that the historical data analyzed is from a stock or some other variable, and only the user will know this). Finally, a good hint is that if a certain parameter is out of the normal range, the process requiring this input parameter is most probably not the correct process (e.g., if the mean-reversion rate is 110%, chances are, mean-reversion is not the correct process).

#### **СОВЕТЫ: Дистрибутивный анализ, графики <sup>и</sup> таблицы вероятностей**

- Distributional Analysis––used to quickly compute the PDF, CDF, and ICDF of the 42 probability distributions available in Risk Simulator, and to return a table of these values.
- Distributional Charts and Tables––used to compare different parameters of the same distribution (e.g., takes the shapes and PDF, CDF, ICDF values of a Weibull

distribution with Alpha and Beta of [2, 2], [3, 5], and [3.5, 8] and overlays them on top of one another).

 Overlay Charts––used to compare different distributions (theoretical input assumptions and empirically simulated output forecasts) and overlay them on top of one another for a visual comparison.

## **СОВЕТЫ: Кривая Эффективности**

 Efficient Frontier Variables––to access the frontier variables, first set the model's Constraints before setting efficient frontier variables.

### **СОВЕТЫ: Клетки Прогнозов**

 Forecast Cells with No Equations––you can set output forecasts on cells without any equations or values (simply ignore the warning message) but be aware that the resulting forecast chart will be empty. Output forecasts are typically set on empty cells when there are macros that are being computed and the cell will be continually updated.

# **СОВЕТЫ: Чарты Прогнозов**

- TAB versus Spacebar––hit TAB on the keyboard to update the forecast chart and to obtain the percentile and confidence values after you enter some inputs, and hit the Spacebar to rotate among the various tabs in the forecast chart.
- Normal versus Global View––click on these views to rotate between a tabbed interface and a global interface where all elements of the forecast charts are visible at once.
- Copy––copies the forecast chart or the entire global view depending on whether you are in the normal or global view.

#### **СОВЕТЫ: Прогнозирование**

- Cell Link Address––if you first select the data in the spreadsheet and then run a forecasting tool, the cell address of the selected data will be automatically entered into the user interface Otherwise, you will have to manually enter in the cell address or use the link icon to link to the relevant data location.
- Forecast RMSE––use as the universal error measure on multiple forecast models for direct comparisons of the accuracy of each model.

#### **СОВЕТЫ: прогнозирование: ARIMA**

 Forecast Periods––the number of exogenous data rows has to exceed the time-series data rows by at least the desired forecast periods (e.g., if you wish to forecast 5 periods into the future and have 100 time-series data points, you will need to have at least 105 or more data points on the exogenous variable). Otherwise, just run ARIMA without the exogenous variable to forecast as many periods as you wish without any limitations.

#### **СОВЕТЫ: прогнозирование: Базовая эконометрика**

 Variable Separation with Semicolons––separate independent variables using a semicolon.

#### **СОВЕТЫ: прогнозирование: логит, пробит, <sup>и</sup> тобит**

 Data Requirements––the dependent variables for running logit and probit models must be binary only (0 and 1), whereas the Tobit model can take binary and other numerical decimal values. The independent variables for all three models can take any numerical value.

#### **СОВЕТЫ: прогнозирование: случайные процессы**

- Default Sample Inputs––when in doubt, use the default inputs as a starting point to develop your own model.
- Statistical Analysis Tool for Parameter Estimation––use this tool to calibrate the input parameters into the stochastic process models by estimating them from your raw data.
- Stochastic Process Model––sometimes if the stochastic process user interface hangs for a long time, chances are your inputs are incorrect and the model is not correctly specified (e.g., if the mean-reversion rate is 110%, mean-reversion is probably not the correct process). Try with different inputs or use a different model.

#### **СОВЕТЫ: прогнозирование: тренд графика (кривой)**

Forecast Results––scroll to the bottom of the report to see the forecasted values.

#### **СОВЕТЫ: Вызов функций**

 RS Functions––there are functions that you can use inside your Excel spreadsheet to set input assumption and get forecast statistics. To use these functions, you need to first install RS Functions (which include Start, Programs, Real Options Valuation, Risk Simulator, Tools, and Install Functions) and then run a simulation before setting the RS functions inside Excel. Refer to the example model 24 for examples on how to use these functions.

### **СОВЕТЫ: Приступая <sup>к</sup> работе. Упражнения <sup>и</sup> начало работы (видеоматериалы)**

- Getting Started Exercises––there are multiple step-by-step hands-on examples and results interpretation exercises available in the Start, Programs, Real Options Valuation, Risk Simulator shortcut location. These exercises are meant to quickly get you up to speed with the use of the software.
- Getting Started Videos––these are all available for free on our website: www.realoptionsvaluation.com/download.html or www.rovdownloads.com/download.html.

# **СОВЕТЫ: Hardware ID**

- Right-Click HWID Copy—in the Install License user interface, select or double-click on the HWID to select its value, right-click to copy or click on the E-mail HWID link to generate an e-mail with the HWID.
- Troubleshooter––run the Troubleshooter from the Start, Programs, Real Options Valuation, Risk Simulator folder, and run the Get HWID tool to obtain your computer's HWID.

#### **СОВЕТЫ: Метод Латинский гиперкуба выборки (LHS) по сравнению <sup>с</sup> Монте-Карло (MCS)**

- Correlations––when setting pairwise correlations among input assumptions, we recommend using the Monte Carlo setting in the Risk Simulator Options menu. Latin Hypercube Sampling is not compatible with the correlated copula method for simulation.
- LHS Bins––a larger number of bins will slow down the simulation while providing a more uniform set of simulation results.
- Randomness––all of the random simulation techniques in the Options menu have been tested and are all good simulators and approach the same levels of randomness when larger number of trials are run.

# **СОВЕТЫ: Интернет-ресурсы**

 Books, Getting Started Videos, Models, White Papers––resources available on our website: www.realoptionsvaluation.com/download.html or www.rovdownloads.com/download.html.

# **СОВЕТЫ: Оптимизация**

 Infeasible Results––if the optimization run returns infeasible results, you can change the constraints from an Equal  $(=)$  to an Inequality ( $>=$  or  $\leq$ ) and try again. This also applies when you are running an efficient frontier analysis.

# **СОВЕТЫ: Профили**

- Multiple Profiles––create and switch among multiple profiles in a single model. This allows you to run scenarios on simulation by being able to change input parameters or distribution types in your model to see the effects on the results.
- Profile Required––Assumptions, Forecasts, or Decision Variables cannot be created if there is no active profile. However, once you have a profile, you no longer have to keep creating new profiles each time. In fact, if you wish to run a simulation model by adding additional assumptions or forecasts, you should keep the same profile.
- Active Profile––the last profile used when you save Excel will be automatically opened the next time the Excel file is opened.
- Multiple Excel Files––when switching between several opened Excel models, the active profile will be from the current and active Excel model.
- Cross Workbook Profiles––be careful when you have multiple Excel files open because if only one of the Excel files has an active profile and you accidentally switch to another Excel file and set assumptions and forecasts on this file, the assumptions and forecast will not run and will be invalid.
- Deleting Profiles––you can clone existing profiles and delete existing profiles, but note that at least one profile must exist in the Excel file if you delete profiles.
- Profile Location––the profiles you create (containing the assumptions, forecasts, decision variables, objectives, constraints, etc.) are saved as an encrypted hidden worksheet. This is why the profile is automatically saved when you save the Excel workbook file.

#### **СОВЕТЫ: Сочетания клавиш <sup>и</sup> меню правой кнопкой мыши**

 Right-Click––you can open the Risk Simulator shortcut menu by right-clicking on a cell anywhere in Excel.

#### **СОВЕТЫ: Сохранить**

- Saving the Excel File––saves the profile settings, assumptions, forecasts, decision variables, and your Excel model (including any Risk Simulator reports, charts, and data extracted).
- Saving the Chart Settings––saves the forecast chart settings such that the same settings can be recovered and applied to future forecast charts (use the save and open icons in the forecast charts).
- Saving and Extracting Simulated Data in Excel––extracts a simulated run's assumptions and forecasts; the Excel file itself will still have to be saved in order to save the data for retrieval later.
- Saving Simulated Data and Charts in Risk Simulator––using the Risk Simulator Data Extract and saving to a \*.RiskSim file will allow you to reopen the dynamic and live forecast chart with the same data in the future without having to rerun the simulation.
- Saving and Generating Reports––simulation reports and other analytical reports are extracted as separate worksheets in your workbook, and the entire Excel file will have to be saved in order to save the data for future retrieval later.

#### **СОВЕТЫ: Отбор проб <sup>и</sup> методы моделирования**

 Random Number Generator––there are six supported random number generators (see the user manual for details) and, in general, the ROV Risk Simulator default method and the Advanced Subtractive Random Shuffle method are the two recommended approaches to use. Do not apply the other methods unless your model or analytics specifically calls for their uses, and, even then, we recommended testing the results against these two recommended approaches.

#### **СОВЕТЫ: Software Development Kit (SDK) <sup>и</sup> DLL-библиотеки**

 SDK, DLL, and OEM––all of the analytics in Risk Simulator can be called outside of this software and integrated in any user proprietary software. Contact

admin@realoptionsvaluation.com for details on using our Software Development Kit to access the Dynamic Link Library (DLL) analytics files.

#### **СОВЕТЫ: Начиная работу <sup>с</sup> Risk Simulator в Excel**

- ROV Troubleshooter––run this troubleshooter to obtain your computer's HWID for licensing purposes, to view your computer settings and prerequisites, and to re-enable Risk Simulator if it has been accidentally disabled.
- Start Risk Simulator when Excel Starts––you can let Risk Simulator start automatically when Excel starts each time or start it manually from the Start, Programs, Real Options Valuation, Risk Simulator shortcut location. This preference can be set in the Risk Simulator, Options menu.

#### **СОВЕТЫ: Моделирование на сверхскоростях**

- Model Development––if you wish to run super speed in your model, test run a few super speed simulations while the model is being constructed to make sure that the final product will run the super speed simulation. Do not wait until the final model is complete before testing super speed to avoid having to backtrack to identify where any broken links or incompatible functions exist.
- Regular Speed––when in doubt, regular speed simulation always works.

### **СОВЕТЫ: Анализ Торнадо**

- Tornado Analysis––the tornado analysis should never be run just once. It is meant as a model diagnostic tool, which means that it should ideally be run several times on the same model. For instance, in a large model, Tornado can be run the first time using all of the default settings and all precedents should be shown (select Show All Variables). This single analysis may result in a large report and long (and potentially unsightly) Tornado charts. Nonetheless, it provides a great starting point to determine how many of the precedents are considered critical success factors. For example, the Tornado chart may show that the first 5 variables have high impact on the output, while the remaining 200 variables have little to no impact, in which case, a second tornado analysis is run showing fewer variables. For the second run, select Show Top 10 Variables if the first 5 are critical, thereby creating a nice report and a Tornado chart that shows a contrast between the key factors and less critical factors. (You should never show a Tornado chart with only the key variables without showing some less critical variables as a contrast to their effects on the output.)
- Default Values—the default testing points can be increased from the  $\pm 10\%$  value to some larger value to test for nonlinearities (the Spider chart will show nonlinear lines and Tornado charts will be skewed to one side if the precedent effects are nonlinear).
- Zero Values and Integers––inputs with zero or integer values only should be deselected in the Tornado analysis before it is run. Otherwise, the percentage perturbation may invalidate your model (e.g., if your model uses a lookup table where Jan = 1, Feb = 2, Mar = 3, etc., perturbing the value 1 at a  $\pm 10\%$  value yields 0.9 and 1.1, which makes no sense to the model).
- Chart Options––try various chart options to find the best options to turn on or off for your model.

### **СОВЕТЫ: Устранение неполадок**

 ROV Troubleshooter––run this troubleshooter to obtain your computer's HWID for licensing purposes, to view your computer settings and prerequisites, and to re-enable Risk Simulator if it has been accidentally disabled.

# INDEX

acquisition, 139, 158

allocation, 100, 101, 103, 104, 105, 106, 107, 112, 113

alpha, 45, 53, 71, 72, 128, 139

analysis, 1, 5, 9, 11, 12, 31, 33, 36, 51, 54, 68, 69, 71, 72, 74, 75, 78, 80, 82, 83, 95, 100, 101, 112, 115, 117, 119, 121, 122, 123, 124, 126, 127, 135, 136, 139, 141, 142, 145, 151, 158, 170, 171, 174, 178, 179, 185, 188, 191

annualized, 91, 102, 103, 112

approach, 11, 13, 26, 37, 65, 66, 67, 68, 74, 80, 82, 94, 95, 96, 100, 101, 102, 106, 112, 115, 121, 128, 140, 143, 155, 188

ARIMA, 1, 7, 9, 12, 66, 67, 69, 82, 83, 84, 86, 87, 88, 90, 91, 94, 97, 99, 140, 187

asset, 31, 101, 102, 103, 105, 106, 112, 113

asset classes, 102, 103, 112

- assumption, 11, 14, 15, 16, 17, 19, 37, 82, 94, 100, 101, 113, 115, 124, 126, 128, 139, 141, 177, 184, 185, 187
- assumptions, 5, 6, 7, 8, 9, 11, 12, 13, 14, 15, 16, 17, 26, 27, 28, 37, 66, 68, 71, 72, 78, 90, 91, 92, 94, 100, 103, 104, 107, 109, 112, 113, 115, 117, 124, 125, 127, 128, 135, 136, 137, 139, 141, 160, 163, 173, 177, 178, 184, 185, 186, 188, 189

autocorrelation, 8, 67, 75, 83, 140, 142, 143

behavior, 45, 47, 67, 80, 88, 89, 128, 142

Beta, 45, 46, 47, 49, 50, 51, 53, 54, 56, 58, 59, 63, 64, 163, 186

binomial, 6, 38, 39, 40, 41, 42, 43, 95, 148, 149, 163

Binomial, 38, 41, 149, 150, 151

bootstrap, 1, 12, 132, 133

Bootstrap, 8, 132, 133

Box-Jenkins, 1, 12, 67, 82, 84, 86, 87

Brownian Motion, 10, 142, 185

causality, 144

center of, 31, 120, 139

coefficient of determination, 138

confidence interval, 23, 24, 29, 61, 132, 134, 150

constraints, 12, 100, 101, 102, 104, 107, 110, 113, 173, 188, 189

Continuous, 36, 45, 100, 102, 105, 106, 113

197 | Page

correlation, 7, 8, 11, 14, 26, 27, 28, 37, 82, 83, 126, 140, 143, 144, 162, 184, 185

correlation coefficient, 14, 26, 27, 144

correlations, 8, 12, 14, 17, 26, 27, 28, 103, 124, 126, 144, 155, 184, 185, 188

cross-sectional, 66, 80

data, 6, 7, 8, 9, 12, 19, 21, 26, 27, 28, 35, 36, 45, 55, 63, 65, 66, 67, 68, 69, 70, 71, 72, 74, 75, 78, 80, 82, 83, 87, 88, 89, 91, 95, 97, 98, 99, 105, 128, 131, 132, 133, 135, 136, 138, 139, 140, 141, 142, 144, 145, 153, 155, 156, 157, 158, 159, 161, 162, 166, 167, 170, 171, 179, 185, 186, 187, 189, 190

decision variable, 5, 6, 8, 12, 100, 101, 103, 104, 107, 112, 113, 115, 173, 184, 189

decision variables, 5, 6, 12, 100, 101, 103, 104, 107, 112, 113, 115, 173, 184, 189

decisions, 100, 107, 115

Delphi, 6, 66, 128

Delphi method, 6, 128

dependent variable, 12, 67, 68, 74, 75, 82, 83, 87, 95, 96, 97, 138, 139, 140, 141, 187

discrete, 1, 6, 36, 37, 38, 39, 100, 101, 107, 131, 142, 148

Discrete, 36, 38, 39, 100, 107, 108, 109

- distribution, 6, 9, 11, 12, 15, 16, 17, 20, 26, 28, 31, 32, 33, 35, 36, 37, 38, 39, 40, 41, 42, 43, 45, 46, 47, 48, 49, 50, 51, 52, 53, 54, 55, 56, 57, 58, 59, 60, 61, 62, 63, 64, 66, 67, 78, 92, 94, 96, 101, 115, 126, 128, 131, 132, 133, 141, 148, 149, 150, 155, 161,162, 163, 177, 184, 186, 189
- Distribution, 6, 16, 27, 31, 32, 33, 36, 38, 40, 41, 42, 43, 45, 47, 48, 49, 50, 51, 52, 53, 54, 55, 56, 57, 58, 59, 60, 61, 62, 63, 64, 93, 130, 131, 149, 150, 151, 152, 162, 163, 164, 165
- distributional, 1, 8, 9, 11, 12, 13, 17, 21, 27, 31, 33, 37, 38, 39, 40, 41, 42, 43, 44, 45, 46, 47, 48, 49, 50, 51, 52, 53, 54, 55, 56, 57, 58, 59, 60, 61, 62, 63, 64, 67, 92, 113, 126, 127, 128, 131, 177, 184
- distributions, 1, 6, 8, 9, 12, 16, 17, 26, 31, 33, 35, 36, 37, 38, 42, 46, 47, 52, 53, 57, 58, 59, 63, 112, 128, 131, 132, 133, 134, 135, 148, 150, 155, 161, 162, 163, 177, 184, 185, 186

e-mail, 2, 3, 188

equation, 30, 34, 74, 78, 82, 89, 94, 118, 139, 142, 143, 177, 184

Erlang, 6, 49, 52, 53

error, 1, 2, 14, 18, 21, 29, 57, 71, 74, 80, 82, 83, 96, 123, 132, 139, 140, 141, 157, 186

errors, 14, 19, 43, 67, 68, 74, 75, 80, 82, 95, 138, 139, 141

- estimates, 59, 66, 69, 80, 82, 95, 96, 128, 132, 139, 140, 178, 185
- Excel, 1, 2, 3, 4, 5, 6, 7, 8, 12, 13, 14, 16, 21, 26, 27, 34, 69, 71, 75, 80, 83, 87, 88, 90, 91, 94, 96, 97, 99, 100, 113, 118, 123, 167, 170, 175, 177, 187, 189, 190

excess kurtosis, 33, 38, 39, 40, 41, 42, 44, 46, 47, 50, 51, 52, 53, 54, 55, 56, 57, 61, 62, 63

extrapolation, 1, 7, 9, 80, 179

first moment, 31, 34

Fisher-Snedecor, 51

flexibility, 115

fluctuations, 57, 124, 127, 138, 142, 156

forecast, 7, 8, 11, 14, 18, 19, 20, 21, 23, 25, 26, 28, 29, 30, 31, 36, 37, 66, 67, 68, 71, 72, 78, 80, 82, 83, 87, 88, 90, 91, 94, 98, 100, 101, 113, 117, 125, 126, 132, 133, 134, 135, 139, 140, 142, 159, 170, 185, 186, 187, 189, 190

forecast statistics, 8, 20, 100, 101, 132, 187

- forecasting, 5, 7, 9, 11, 12, 36, 65, 66, 67, 68, 69, 72, 82, 87, 88, 90, 109, 138, 140, 142, 143, 156, 170, 171, 186
- Forecasting, 1, 7, 9, 12, 65, 66, 69, 70, 71, 72, 75, 78, 79, 80, 83, 87, 88, 89, 90, 91, 94, 97, 99, 138, 140, 159, 170, 186, 187

forecasts, 5, 6, 7, 8, 9, 12, 13, 15, 17, 18, 26, 30, 66, 67, 69, 71, 72, 80, 82, 91, 100, 125, 134, 135, 136, 137, 140, 160, 163, 171, 184, 186, 189

fourth moment, 31, 33, 34

Frequency, 35, 36

functions, 1, 6, 7, 11, 15, 16, 18, 34, 36, 80, 89, 100, 107, 113, 123, 140, 155, 175, 179, 185, 187, 190

functions of, 140

gallery, 16, 17

gamma, 6, 47, 52, 53, 61, 71, 72, 150

Gamma, 46, 49, 52, 53, 58, 63

geometric, 6, 40, 41, 55, 78, 102, 112

Geometric, 10, 38, 40

geometric average, 102, 112

goodness-of-fit, 140, 141

goodness-of-fit tests, 140

growth, 54, 66, 68, 82, 90, 112, 128, 142

growth rate, 66, 68, 82, 90, 128, 142

heteroskedasticity, 7, 8, 12, 67, 75, 91, 138, 139, 140, 141

Histogram, 21, 35, 36

Holt-Winter, 10, 71, 73

hypergeometric, 6, 40, 41

Hypergeometric, 40

hypothesis, 1, 12, 47, 51, 61, 75, 83, 96, 131, 132, 134, 135, 141, 144, 158

icon, 3, 6, 15, 16, 18, 19, 87, 91, 99, 103, 107, 113, 175, 177, 186

icons, 6, 16, 87, 113, 163, 167, 184, 189

independent variable, 67, 68, 74, 75, 83, 87, 88, 89, 95, 96, 139, 141, 143, 144, 158, 187

inflation, 56, 66, 140, 142, 144

inputs, 13, 15, 17, 27, 45, 46, 50, 54, 56, 62, 63, 67, 68, 69, 78, 87, 94, 100, 107, 113, 115, 117, 123, 151, 155, 162, 163, 174, 178, 179, 180, 186, 187, 191

installation, 2, 3

integer, 1, 12, 14, 39, 41, 43, 48, 49, 53, 61, 68, 72, 89, 100, 101, 107, 123, 191

interest, 66, 67, 98, 140, 142, 151, 153

interest rate, 66, 67, 98, 140, 142

investment, 101, 107, 112, 119, 120, 121, 126

jump-diffusion, 2, 12, 69, 78, 142, 185

Kolmogorov-Smirnov test, 131

kurtosis, 33, 47, 57, 96

lags, 9, 75, 82, 83, 140

least squares, 75, 95, 96, 139

least squares regression, 95, 96, 139

linear, 7, 12, 26, 67, 69, 74, 82, 95, 98, 100, 102, 139, 141, 143, 144, 159

Ljung-Box Q-statistics, 83, 140

logistic, 6, 7, 12, 48, 54, 68, 90, 95, 96

Lognormal, 54, 55

lower, 14, 27, 33, 40, 48, 54, 55, 57, 61, 103, 112, 119, 126, 128

management, 59, 66, 115, 128, 154

market, 7, 26, 33, 66, 68, 90, 94, 128, 139, 142, 144, 154, 178

matrix, 26, 27, 143, 162, 184, 185

mean, 2, 11, 12, 17, 20, 21, 28, 29, 31, 32, 33, 37, 39, 46, 47, 53, 54, 55, 56, 61, 68, 69, 78, 91, 94, 96, 101, 115, 128, 133, 139, 141, 142, 150, 157, 177, 184, 185, 187

Mean, 9, 34, 39, 41, 47, 50, 51, 52, 54, 55, 56, 61, 62, 93, 142, 185

mean-reversion, 12, 69, 78, 142, 185, 187

mix, 143

model, 6, 7, 8, 11, 13, 14, 15, 17, 18, 19, 27, 28, 29, 36, 37, 58, 63, 66, 67, 68, 70, 71, 72, 75, 78, 82, 83, 87, 88, 89, 90, 91, 94, 95, 96, 97, 99, 100, 101, 102, 103, 104, 107, 110, 112, 113, 115, 117, 118, 121, 122, 123, 124, 125, 126, 128, 136, 137, 138,140, 141, 142, 145, 151, 155, 160, 166, 167, 170, 172, 173, 174, 176, 177, 179, 185, 186, 187, 189, 190, 191

Model, 8, 9, 13, 15, 18, 27, 28, 72, 91, 96, 97, 99, 102, 108, 113, 118, 151, 160, 161, 176, 187, 190

- models, 2, 5, 6, 7, 9, 12, 14, 28, 59, 67, 68, 70, 72, 82, 83, 88, 89, 91, 94, 96, 101, 107, 140, 156, 166, 167, 171, 175, 186, 187, 189
- Monte Carlo, 1, 5, 6, 11, 12, 13, 14, 17, 19, 26, 27, 29, 35, 36, 37, 66, 69, 72, 75, 78, 83, 100, 155, 175, 177, 188

multicollinearity, 8, 12, 75, 138, 143, 144

Multinomial SLS, 2

- multiple, 1, 2, 6, 8, 9, 11, 12, 13, 14, 18, 30, 37, 67, 68, 74, 75, 78, 83, 87, 89, 101, 112, 115, 123, 124, 128, 131, 143, 145, 151, 157, 162, 163, 166, 179, 184, 185, 186, 188, 189
- multiple regression, 1, 68, 143

multiple variables, 8, 89, 131, 145, 157, 162, 166

multivariate, 8, 12, 74, 75, 80, 82, 83, 95, 155

 $Mum, 0, i, 1, 66, 72, 75, 76, 78, 83, 91, 109$ 

- negative binomial, 6, 41, 42, 43, 150
- nonlinear, 1, 7, 9, 12, 67, 68, 69, 75, 80, 82, 98, 100, 102, 117, 123, 126, 127, 139, 144, 159, 191
- normal, 6, 11, 17, 26, 30, 33, 37, 39, 47, 53, 55, 56, 59, 61, 78, 92, 94, 95, 96, 128, 132, 139, 150, 155, 177, 185, 186
- Normal, 6, 21, 56, 93, 96, 152, 155, 177, 184, 186
- null hypothesis, 83, 128, 135, 139, 140, 141, 158
- objective, 12, 100, 101, 102, 103, 104, 107, 113
- optimal, 100, 101, 105, 106, 109, 110, 115, 140, 178
- optimal decision, 101, 115, 178
- optimization, 1, 7, 8, 9, 12, 67, 91, 95, 100, 101, 102, 103, 104, 105, 106, 107, 109, 110, 112, 113, 115, 131, 173, 174, 188

option, 2, 17, 71, 72, 122, 123, 128, 136, 163, 167, 174, 175, 176, 177, 184

outliers, 8, 138, 139, 140, 141

parameter, 16, 17, 38, 40, 44, 45, 46, 47, 48, 49, 50, 51, 53, 54, 55, 57, 60, 61, 63, 64, 71, 94, 96, 123, 143, 166, 170, 185

Parameter, 55, 113, 143, 148, 185, 187

pareto, 57

Pareto, 6, 57

pause, 18, 19

Pearson, 6, 26, 27, 58, 144

point estimate, 66, 71, 72, 101, 115

Poisson, 6, 43, 44, 50, 52

population, 29, 34, 41, 54, 57, 61, 68, 90, 128, 134, 135, 139, 141, 158

portfolio, 1, 100, 101, 102, 103, 104, 105, 106, 107, 112, 115

precision, 1, 8, 14, 18, 21, 29

prediction, 82, 139, 140

price, 27, 31, 54, 56, 67, 78, 91, 119, 120, 121, 124, 142, 143, 151

probability, 1, 6, 8, 9, 11, 19, 23, 24, 32, 35, 36, 37, 38, 39, 40, 41, 42, 43, 45, 47, 48, 51, 53, 56, 59, 60, 61, 68, 94, 95, 96, 148, 149, 150, 161, 162, 163, 177, 178, 179, 185

Probability, 5, 9, 17, 25, 35, 36, 38, 39, 40, 41, 42, 43, 148, 163, 164, 165, 175, 185

profile, 13, 14, 15, 27, 71, 103, 107, 113, 128, 166, 167, 189

p-value, 83, 128, 135, 140, 144, 158

random, 6, 11, 12, 14, 26, 35, 36, 37, 45, 46, 47, 50, 52, 53, 69, 78, 82, 96, 132, 133, 134, 142, 143, 155, 163, 188, 190

random number, 6, 11, 14, 36, 155, 190

range, 17, 31, 45, 52, 95, 101, 103, 112, 115, 117, 140, 148, 179, 185

rank correlation, 26, 27, 126, 127, 144

rate, 7, 31, 44, 49, 50, 56, 67, 78, 96, 98, 119, 121, 126, 140, 141, 142, 151, 156, 185, 187

ratio, 47, 51, 80, 96, 101, 103, 105, 106, 107, 109, 112

regression, 7, 67, 68, 74, 75, 80, 82, 83, 87, 88, 95, 96, 138, 139, 140, 141, 142, 143

Regression, 7, 9, 66, 68, 69, 74, 75, 76, 77, 82, 88, 138

regression analysis, 67, 68, 74, 83, 87, 88, 95, 97, 138, 139

relative returns, 67, 91, 102, 112

report, 8, 14, 71, 75, 78, 80, 83, 88, 89, 90, 91, 94, 97, 98, 99, 110, 113, 119, 123, 126, 128, 137, 138, 140, 142, 144, 157, 158, 159, 166, 167, 187, 191

return, 31, 68, 94, 95, 102, 103, 105, 106, 112, 123, 163, 174, 185

returns, 31, 32, 33, 67, 78, 87, 101, 102, 103, 104, 106, 107, 112, 113, 139, 155, 188

- risk, 5, 8, 11, 12, 28, 31, 32, 33, 34, 36, 52, 69, 102, 103, 104, 105, 106, 107, 109, 112, 113, 117, 121, 174, 175, 177, 179
- Risk Simulator, 1, 2, 3, 4, 5, 6, 12, 13, 14, 15, 16, 17, 18, 19, 25, 26, 27, 29, 30, 31, 33, 37, 66, 67, 68, 69, 70, 71, 72, 75, 78, 80, 83, 87, 88, 89, 90, 91, 92, 94, 96, 97, 99, 100, 101, 102, 103, 104, 105, 107, 109, 110, 113, 117, 118, 122, 125, 128, 131, 132, 134, 135, 136, 137, 138, 140, 145, 148, 150, 151, 153, 155, 156, 157, 158, 159, 160, 162, 163, 166, 170, 171, 172, 173, 174, 175, 184, 185, 187, 188, 189, 190, 191
- running, 5, 6, 14, 19, 21, 28, 75, 89, 100, 110, 121, 122, 132, 139, 141, 155, 166, 171, 177, 187, 188

sales, 41, 42, 61, 66, 68, 69, 74, 90, 140, 141, 156

sample, 11, 29, 34, 35, 41, 61, 71, 75, 78, 89, 90, 102, 109, 112, 117, 128, 132, 133, 134, 139, 141, 145, 151, 153, 155, 163, 166, 178, 179

save, 3, 14, 15, 136, 166, 189, 190

saving, 5, 136, 190

seasonality, 9, 12, 69, 70, 71, 72, 141, 156, 157, 170, 171

second moment, 31, 33, 34, 161

sensitivity, 1, 9, 12, 119, 121, 124, 126, 127, 179

Sensitivity, 5, 9, 117, 121, 122, 124, 125, 126, 175, 177, 179, 182

significance, 8, 61, 83, 96, 132, 135, 139, 140, 141, 144, 158

simulation, 1, 5, 6, 7, 8, 11, 12, 13, 14, 15, 17, 18, 19, 21, 25, 26, 27, 28, 29, 35, 36, 37, 66, 69, 71, 78, 100, 101, 103, 104, 107, 109, 112, 113, 115, 117, 121, 124, 125, 126, 127, 128, 132, 133, 134, 135, 136, 137, 155, 160, 173, 175, 177, 184, 187, 188, 189, 190

Simulation, 1, 6, 7, 8, 11, 12, 13, 14, 15, 17, 18, 19, 25, 27, 35, 36, 66, 69, 72, 75, 78, 83, 100, 112, 115, 117, 132, 133, 135, 136, 137, 155, 177, 180, 188, 190

single, 6, 8, 14, 19, 21, 66, 68, 70, 71, 72, 74, 89, 101, 115, 118, 128, 139, 145, 155, 162, 166, 172, 173, 189, 191

Single Asset SLS, 2

skew, 31, 32, 34

Skew, 32, 33, 34

skewness, 32, 33, 38, 39, 40, 41, 42, 44, 46, 47, 50, 51, 52, 54, 55, 56, 57, 61, 62, 63, 132

SLS, 1, 2, 6

Spearman, 26, 27, 144

specification errors, 138

spider, 1, 9, 12, 118, 119, 122, 124

spread, 28, 31

standard deviation, 11, 17, 21, 28, 30, 31, 32, 33, 34, 37, 39, 41, 44, 46, 47, 50, 51, 52, 55, 56, 61, 62, 78, 96, 100, 101, 115, 128, 133, 135, 141, 144, 150, 177, 184

static, 9, 12, 100, 103, 104, 107, 110, 117, 121, 124, 142, 184

statistics, 1, 8, 9, 12, 19, 20, 21, 26, 28, 29, 31, 34, 83, 100, 101, 115, 128, 132, 133, 145, 166

stochastic, 1, 8, 9, 12, 69, 78, 100, 101, 104, 107, 109, 110, 112, 113, 114, 115, 116, 138, 142, 145, 174, 185, 187

stochastic optimization, 8, 12, 100, 101, 104, 107, 112, 113, 114, 115, 116, 174

stock price, 31, 57, 67, 78, 91, 142, 185

symmetric, 139

t distribution, 61, 92, 94

third moment, 31, 32, 34

time-series, 1, 7, 9, 12, 66, 67, 68, 69, 70, 71, 72, 78, 80, 82, 83, 87, 89, 98, 140, 142, 156, 158, 159, 170, 171, 185, 187

time-series data, 9, 67, 68, 69, 80, 83, 87, 89, 98, 140, 142, 156, 158, 159, 170, 187

title, 13, 14

toolbar, 3, 6, 15, 18, 19

tornado, 1, 9, 12, 117, 118, 119, 120, 121, 122, 124, 126, 127, 191

Tornado, 9, 117, 118, 119, 120, 121, 122, 123, 124, 125, 127, 191

trends, 7, 80, 142

trials, 7, 11, 14, 18, 19, 29, 37, 38, 39, 40, 41, 42, 43, 50, 100, 101, 113, 115, 132, 149, 163, 188

triangular, 6, 11, 37, 59, 61, 62

Triangular, 15, 59, 61

t-statistic, 96, 143

types of, 26, 37, 102, 112, 131, 142, 160, 162

uniform, 6, 11, 33, 37, 39, 62, 103, 112, 128, 188

Uniform, 17, 39, 62

upper, 103, 112

validity of, 80, 140

- value, 5, 8, 14, 17, 19, 23, 24, 26, 28, 29, 31, 33, 34, 36, 37, 38, 39, 45, 46, 47, 48, 50, 51, 53, 54, 55, 56, 57, 59, 60, 61, 62, 63, 64, 67, 68, 69, 72, 80, 82, 90, 91, 96, 103, 107, 110, 112, 115, 117, 119, 120, 123, 126, 128, 132, 133, 139, 140, 141, 142,143, 144, 148, 149, 150, 151, 156, 167, 170, 172, 173, 175, 177, 178, 179, 184, 187, 188, 191
- values, 11, 14, 15, 19, 20, 21, 23, 24, 25, 27, 28, 33, 36, 37, 45, 46, 48, 51, 54, 55, 56, 59, 61, 62, 66, 67, 68, 69, 71, 78, 80, 82, 83, 90, 95, 96, 98, 99, 100, 101, 102, 103, 104, 107, 109, 112, 117, 119, 123, 128, 135, 136, 139, 140, 141, 144, 148, 149, 151, 155, 156, 158, 163, 170, 179, 180, 184, 185, 186, 187, 191

variance, 31, 32, 47, 51, 54, 57, 61, 75, 94, 115, 135, 138, 139, 144

volatility, 7, 12, 67, 78, 91, 142, 185

Weibull, 6, 63, 64, 126, 163, 184, 186

Yes/No, 38

© Copyright 2005-2012 Dr. Johnathan Mun All rights reserved. Real Options Valuation, Inc. 4101F Dublin Blvd., Ste. 425 Dublin, California 94568 U.S.A. Phone 925.271.4438 • Fax 925.369.0450 admin@realoptionsvaluation.com www.risksimulator.com www.realoptionsvaluation.com